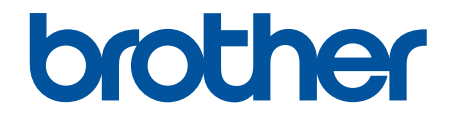

# **Online brugsanvisning**

# **HL-L9430CDN HL-L9470CDN**

© 2021 Brother Industries, Ltd. Alle rettigheder forbeholdes.

## <span id="page-1-0"></span>Hjem > Indholdsfortegnelse

# Indholdsfortegnelse

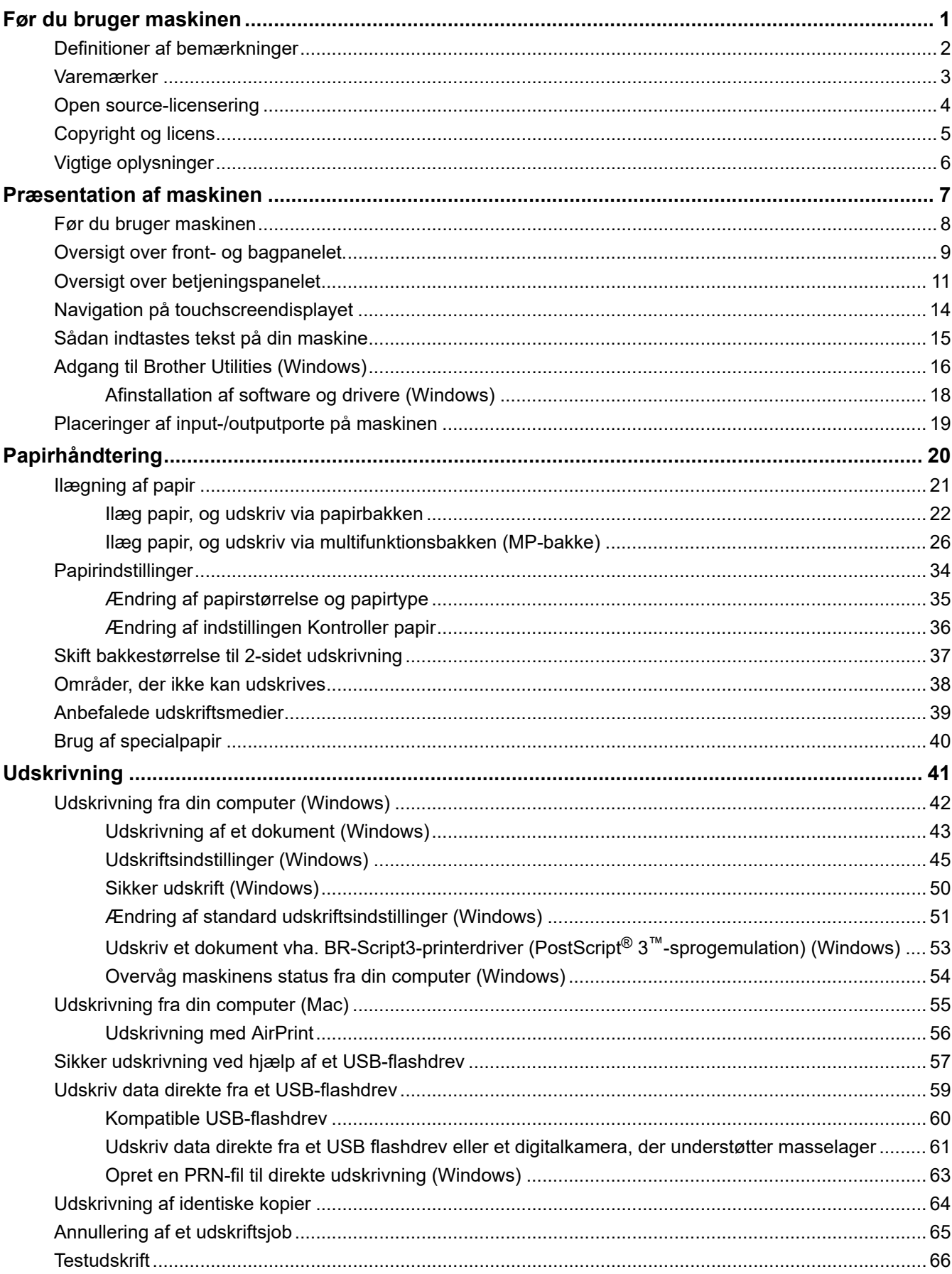

▲ [Hjem](#page-1-0) > Indholdsfortegnelse

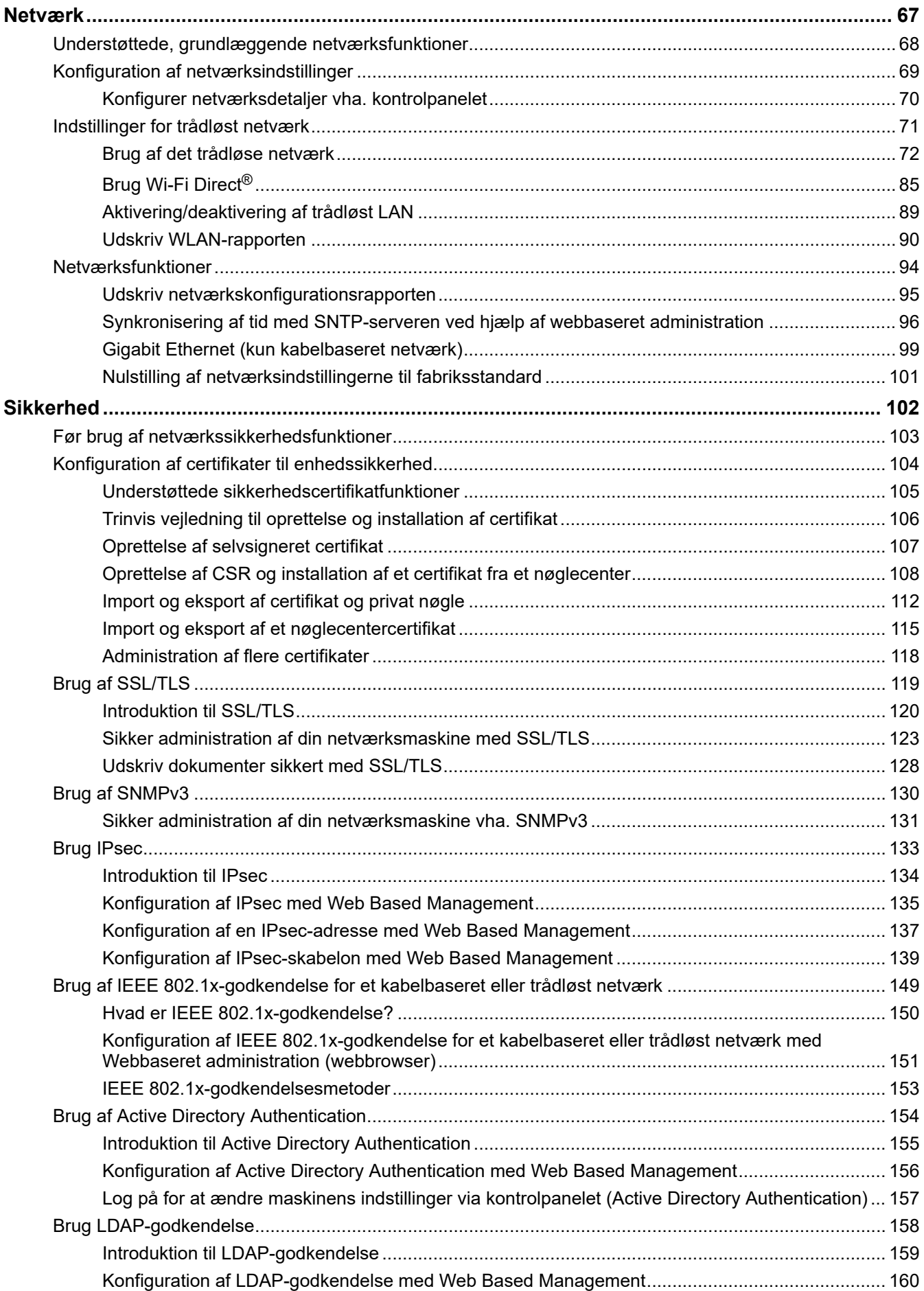

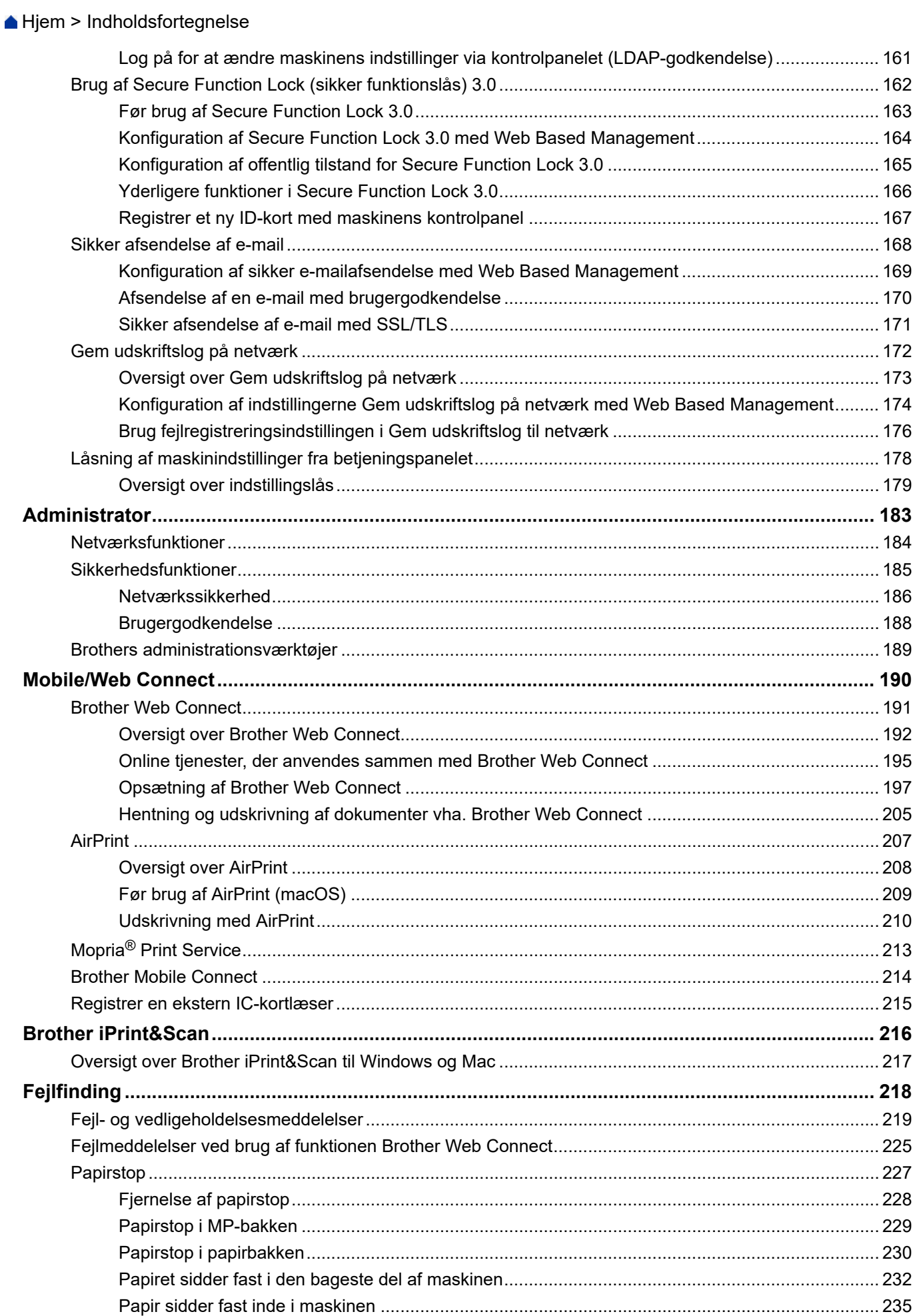

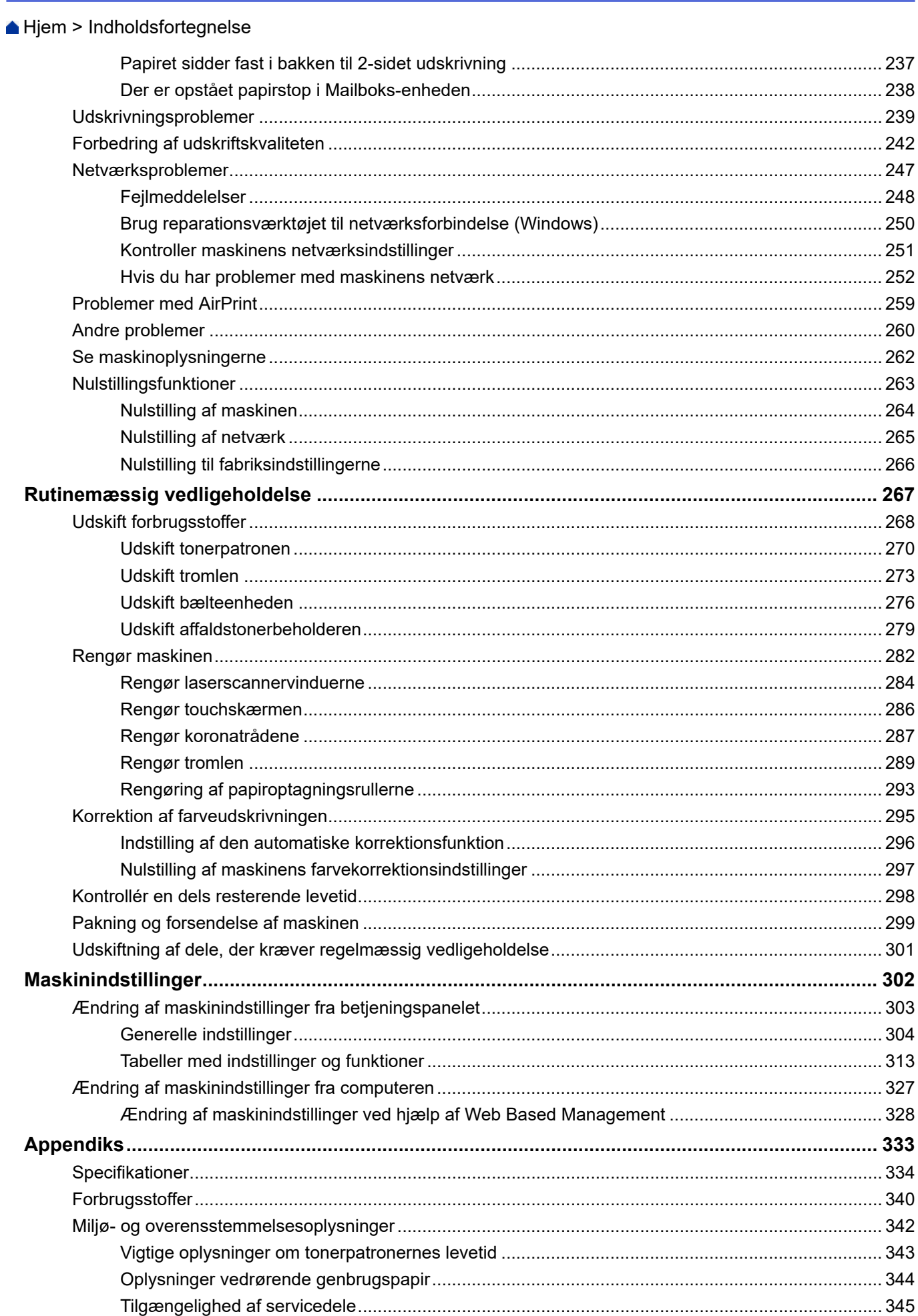

#### Hjem > Indholdsfortegnelse

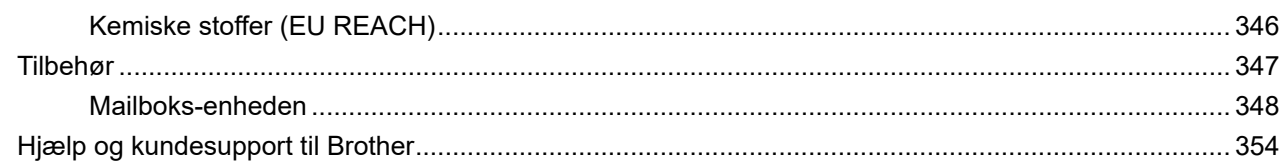

<span id="page-6-0"></span> [Hjem](#page-1-0) > Før du bruger maskinen

- [Definitioner af bemærkninger](#page-7-0)
- [Varemærker](#page-8-0)
- [Open source-licensering](#page-9-0)
- [Copyright og licens](#page-10-0)
- [Vigtige oplysninger](#page-11-0)

<span id="page-7-0"></span> [Hjem](#page-1-0) > [Før du bruger maskinen](#page-6-0) > Definitioner af bemærkninger

# **Definitioner af bemærkninger**

Vi bruger følgende symboler og konventioner gennem hele brugsanvisningen:

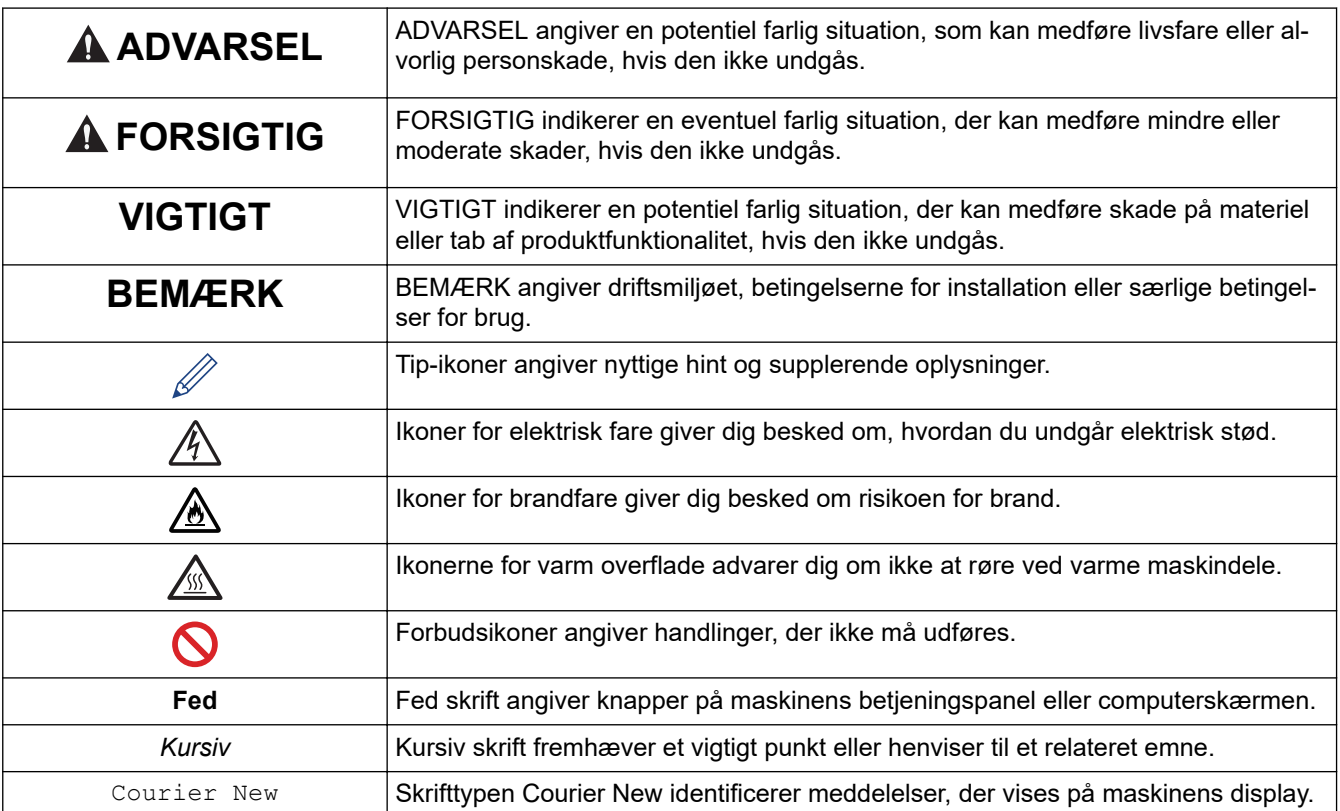

# **Relaterede informationer**

#### <span id="page-8-0"></span> [Hjem](#page-1-0) > [Før du bruger maskinen](#page-6-0) > Varemærker

# **Varemærker**

Apple, App Store, Mac, Safari, AirPrint, AirPrint-logoet, iPad, iPhone iPod touch, macOS og iPadOS er varemærker tilhørende Apple Inc. registreret i USA og andre lande.

Adobe, PostScript og PostScript 3 er enten registrerede varemærker eller varemærker tilhørende Adobe Systems Incorporated i USA og/eller andre lande.

Wi-Fi, Wi-Fi Alliance og Wi-Fi Direct er registrerede varemærker tilhørende Wi-Fi Alliance®.

WPA, WPA2, Wi-Fi CERTIFIED, Wi-Fi Protected Setup og Wi-Fi Protected Setup-logoet er varemærker tilhørende Wi-Fi Alliance®.

Android, Google Drive, Google Chrome og Google Play er varemærker tilhørende Google LLC. Brug af disse varemærker er underlagt tilladelser fra Google.

Mopria<sup>®</sup> og Mopria<sup>®</sup>-logoet er registrerede og/eller ikke-registrerede varemærker og servicemærker tilhørende Mopria Alliance, Inc. i USA og andre lande. Uberettiget brug er strengt forbudt.

Evernote er et varemærke tilhørende Evernote Corporation og bruges under licens.

Bluetooth®-ordmærket er et registreret varemærke, som ejes af Bluetooth SIG, Inc., og enhver brug, som Brother Industries, Ltd. gør af sådanne mærker, finder sted under licens. Andre varemærker og varebetegnelser tilhører deres respektive ejere.

Virksomhederne, hvis software er nævnt ved navn i denne brugsanvisning, har hver især en softwarelicensaftale, der gælder for deres egne programmer.

#### **Softwarevaremærker**

FlashFX® er et registreret varemærke tilhørende Datalight, Inc.

FlashFX® Pro™ er et varemærke tilhørende Datalight, Inc.

FlashFX® Tera™ er et varemærke tilhørende Datalight, Inc.

Reliance™ er et varemærke tilhørende Datalight, Inc.

Reliance Nitro™ er et varemærke tilhørende Datalight, Inc.

Datalight® er et registreret varemærke tilhørende Datalight, Inc.

**Alle handelsnavne og produktnavne, der forekommer på Brother-produkter, relaterede dokumenter og eventuelle andre materialer er alle varemærker eller registrerede varemærker, som tilhører deres respektive virksomheder.** 

#### **Relaterede informationer**

<span id="page-9-0"></span> [Hjem](#page-1-0) > [Før du bruger maskinen](#page-6-0) > Open source-licensering

# **Open source-licensering**

Dette produkt indeholder open source-software.

Du kan se open source-licensbemærkninger og oplysninger om copyright ved at gå til siden **Manualer** for din model på [support.brother.com](https://support.brother.com/).

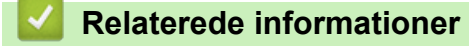

<span id="page-10-0"></span> [Hjem](#page-1-0) > [Før du bruger maskinen](#page-6-0) > Copyright og licens

# **Copyright og licens**

©2021 Brother Industries, Ltd. Alle rettigheder forbeholdes.

Dette produkt indeholder software, der er udviklet af de følgende leverandører:

Dette produkt indeholder softwaren "KASAGO TCP/IP" udviklet af ZUKEN ELMIC, Inc.

Copyright 1989-2020 Datalight, Inc. Alle rettigheder forbeholdes.

FlashFX® Copyright 1998-2020 Datalight, Inc.

U.S.Patent Office 5,860,082/6,260,156

#### **Relaterede informationer**

<span id="page-11-0"></span> [Hjem](#page-1-0) > [Før du bruger maskinen](#page-6-0) > Vigtige oplysninger

# **Vigtige oplysninger**

- Se [support.brother.com](https://support.brother.com/) for Brother-driver- og -softwareopdateringer.
- For at holde maskinens præstation i top skal du se [support.brother.com](https://support.brother.com/) for den nyeste firmwareopgradering. Ellers er nogle af maskinens funktioner muligvis ikke tilgængelige.
- Brug ikke dette produkt i andre lande end købslandet, da det kan være i strid med det pågældende lands regler for trådløs telekommunikation samt strømregler.
- Ikke alle modeller er tilgængelige i alle lande.
- Når du udskifter eller bortskaffer maskinen, anbefaler Brother på det kraftigste, at du nulstiller den til fabriksindstillingerne for at fjerne alle personlige oplysninger.
- Windows 10 i dette dokument repræsenterer Windows 10 Home, Windows 10 Pro, Windows 10 Education og Windows 10 Enterprise.
- Windows Server 2008 i dette dokument repræsenterer Windows Server 2008 og Windows Server 2008 R2.
- Skærmbillederne eller billederne i denne brugsanvisning tjener udelukkende til illustration og kan afvige fra dem på de faktiske produkter.
- Medmindre andet er angivet, er skærmbillederne i denne vejledning fra Windows 10. Skærmbillederne på computeren kan variere afhængigt af operativsystem.
- Indholdet af dette dokument og specifikationerne for dette produkt kan ændres uden varsel.
- I dette dokument står XXX-XXXX for maskinens modelnavn.
- Nogle funktioner er muligvis ikke tilgængelige i bestemte lande, afhængigt af gældende eksportbegrænsninger.

#### **Relaterede informationer**

<span id="page-12-0"></span> [Hjem](#page-1-0) > Præsentation af maskinen

# **Præsentation af maskinen**

- [Før du bruger maskinen](#page-13-0)
- [Oversigt over front- og bagpanelet.](#page-14-0)
- [Oversigt over betjeningspanelet](#page-16-0)
- [Navigation på touchscreendisplayet](#page-19-0)
- [Sådan indtastes tekst på din maskine](#page-20-0)
- [Adgang til Brother Utilities \(Windows\)](#page-21-0)
- [Placeringer af input-/outputporte på maskinen](#page-24-0)

<span id="page-13-0"></span> [Hjem](#page-1-0) > [Præsentation af maskinen](#page-12-0) > Før du bruger maskinen

# **Før du bruger maskinen**

Kontrollér følgende før udskrivning:

- Kontrollér,, at du har installeret printerdriveren.
- Brugere af USB- eller netværkskabel: Kontrollér, at interfacekablet er isat korrekt.

#### **Firewall (Windows)**

Hvis din computer er firewall-beskyttet, og du er ude af stand til at printe over netværk, bør du forsøge at ændre dine firewall-indstillinger. Hvis du anvender Windows Firewall, og du installerede driverne ved hjælp af trinnene i installationsprogrammet, er de nødvendige firewall-indstillinger allerede foretaget. Hvis du bruger et andet personligt firewall-program, skal du læse den brugervejledning, der fulgte med den pågældende software eller kontakte softwareproducenten.

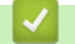

#### **Relaterede informationer**

• [Præsentation af maskinen](#page-12-0)

<span id="page-14-0"></span> [Hjem](#page-1-0) > [Præsentation af maskinen](#page-12-0) > Oversigt over front- og bagpanelet.

# **Oversigt over front- og bagpanelet.**

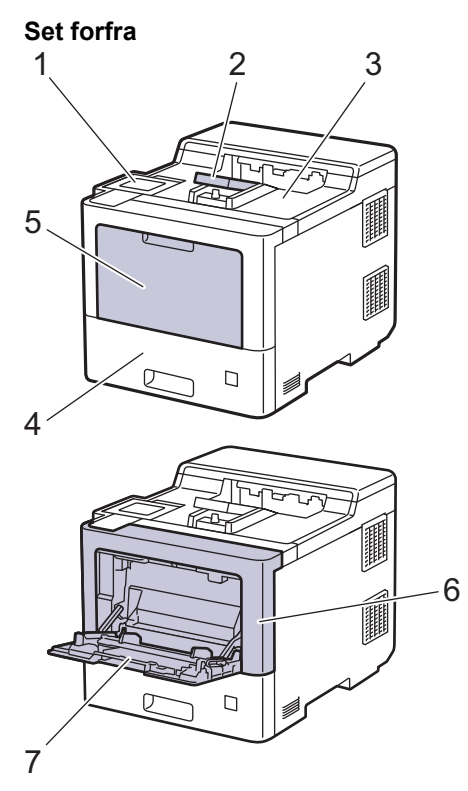

#### **Set bagfra**

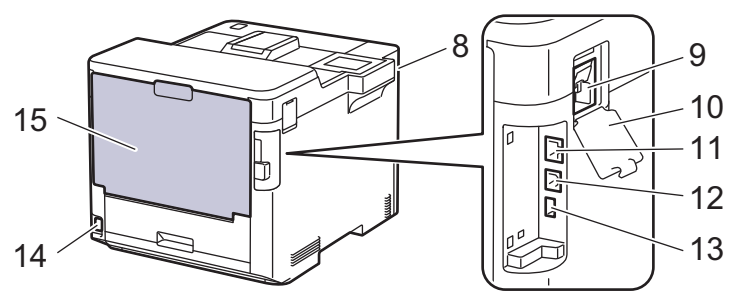

- 1. Touchpanel med vipbart touchdisplay
- 2. Støtteklap til outputbakke til forsiden nedad
- 3. Udbakke til forside nedad
- 4. Papirbakke
- 5. Multifunktionsbakkedæksel (MP-bakke)
- 6. Frontklap
- 7. Multifunktionsbakke (MP-bakke)
- 8. USB-tilbehørsport (Forside)
- 9. Trådløst modulstik
- 10. Trådløst moduldæksel
- 11. 10BASE-T / 100BASE-TX / 1000BASE-T port
- 12. USB port
- 13. USB-tilbehørsport (Bagside)
- 14. AC strømforbindelse/ledning
- 15. Baglåge (udbakke til forside opad)

#### *K* Relaterede informationer

• [Præsentation af maskinen](#page-12-0)

<span id="page-16-0"></span> [Hjem](#page-1-0) > [Præsentation af maskinen](#page-12-0) > Oversigt over betjeningspanelet

### **Oversigt over betjeningspanelet**

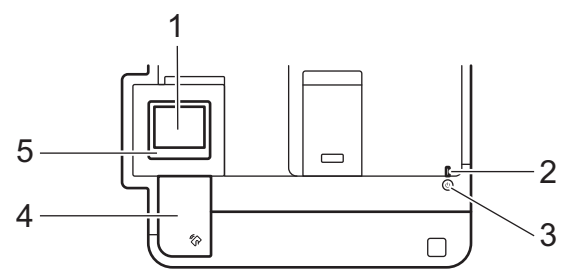

#### **1. Touchscreen (LCD)**

Åbn menuer og indstillinger ved at trykke på dem på denne touchskærm.

Fra startskærmen kan du åbne skærmene Wi-Fi-konfiguration 1, Tonerniveau, Indstillinger og Sikker udskrivning.

Startskærmen viser maskinens status, når maskinen ikke er i brug. Når den vises, er maskinen parat til næste kommando.

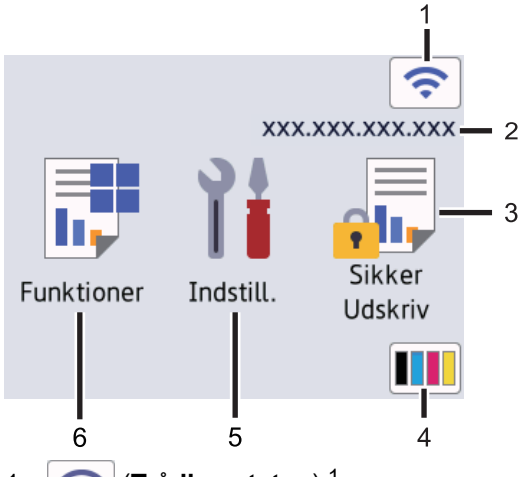

1. (**Trådløs status**) <sup>1</sup>

Tryk for at konfigurere trådløse indstillinger.

For visse modeller viser startskærmen den trådløse status, når det trådløse modul (ekstraudstyr) er installeret.

Hvis du bruger en trådløs forbindelse, vises styrken for det trådløse signal med en indikator med fire niveauer på startskærmen.

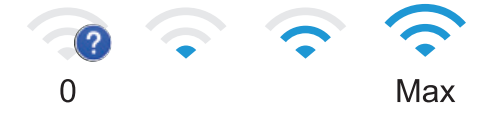

Hvis du ser vist øverst på skærmen som den trådløse status, skal du trykke for at vælge en trådløs forbindelsesmetode eller redigere en eksisterende trådløs forbindelse.

#### 2. **IP-adresse**

Hvis IP-adresseindstillingen i menuen Skærmindstillinger er aktiveret, vises din maskines IP-adresse på startskærmen.

#### 3. **[Sikker udskrivning]**

Tryk på denne knap for at få adgang til indstillingen Sikker udskrivning.

<sup>1</sup> Ved visse modeller kan den trådløse netværksforbindelse kun anvendes, når det trådløse modul er installeret som ekstraudstyr.

#### 4. **(Toner)**

Viser tonerens resterende levetid. Tryk for at få adgang til menuen [Toner].

5. **[Indstill.]**

Tryk for at få adgang til menuen [Indstillinger].

Brug menuen Indstillinger til at få adgang til alle maskinens indstillinger.

Hvis du har aktiveret indstillingslåsen, vises låseikonet på på displayet. Du skal låse maskinen op, hvis du vil ændre nogle indstillinger.

# 6.  $\begin{bmatrix} \frac{1}{2} \\ \frac{1}{2} \end{bmatrix}$  [Funktioner]

Tryk på denne knap for at åbne skærmen Funktioner.

 $\bullet$  [Web]

Tryk for at oprette forbindelse fra maskinen til en internettjeneste.

**F** [Direkte udskrivning]

Tryk på denne knap for at få adgang til menuen Direct Print.

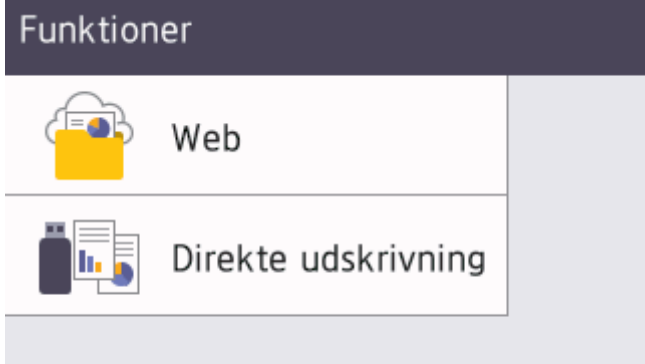

#### **Advarselsikon**

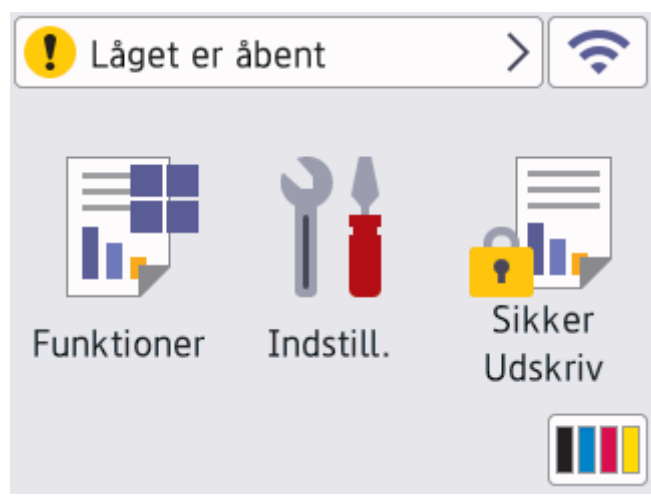

Advarselsikonet **till** vises, når der er en fejl- eller vedligeholdelsespåmindelse. Tryk på **for at se den**, og tryk derefter på **K** for at vende tilbage til Klar tilstand.

#### **2. Lampe i tænd/sluk-knap**

Lampen lyser afhængigt af maskinens tænd/sluk-status.

# **3. Tænd/sluk**

- Tænd maskinen ved at trykke på  $(\circlearrowright)$
- Sluk maskinen ved trykke på $(\circlearrowright)$  og holde den nede.

#### **4. Near Field Communication (NFC)**

- Du kan bruge kortgodkendelse ved at lade IC-kortet røre NFC-læseren på kontrolpanelet.
- **5. Touchpanel**

# **(Tilbage)**

Tryk på denne knap for at gå tilbage til den forrige menu.

# **(Hjem)**

Tryk på denne knap for at vende tilbage til startskærmen.

#### **(Annuller)**

Tryk for at annullere en handling. Tryk for at annullere et programmeret udskriftsjob og rydde det fra maskinens hukommelse.

#### **Relaterede informationer**

• [Præsentation af maskinen](#page-12-0)

<span id="page-19-0"></span> [Hjem](#page-1-0) > [Præsentation af maskinen](#page-12-0) > Navigation på touchscreendisplayet

## **Navigation på touchscreendisplayet**

Tryk med fingeren på displayet for at betjene det. For at få vist og få adgang til alle indstillinger, skal du trykke på  $\blacktriangle$  eller  $\nabla$  på displayet for at bladre gennem dem.

#### **VIGTIGT**

Tryk IKKE på displayet med en skarp genstand såsom en kuglepen eller en stylus. Det kan beskadige maskinen.

# **BEMÆRK**

Rør IKKE ved displayet umiddelbart efter, at du har tilsluttet netledningen eller tændt for maskinen. Det kan forårsage en fejl.

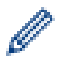

Dette produkt bruger skrifttypen ARPHIC TECHNOLOGY CO.,LTD.

#### **Relaterede informationer**

• [Præsentation af maskinen](#page-12-0)

<span id="page-20-0"></span> [Hjem](#page-1-0) > [Præsentation af maskinen](#page-12-0) > Sådan indtastes tekst på din maskine

# **Sådan indtastes tekst på din maskine**

- Når du har brug for at indtaste tekst på din maskine, vises et tastatur på displayet.
- De tegn, der er tilgængelige, kan variere, afhængigt af dit land.
- Tastaturlayoutet kan afvige, afhængigt af den igangværende handling.

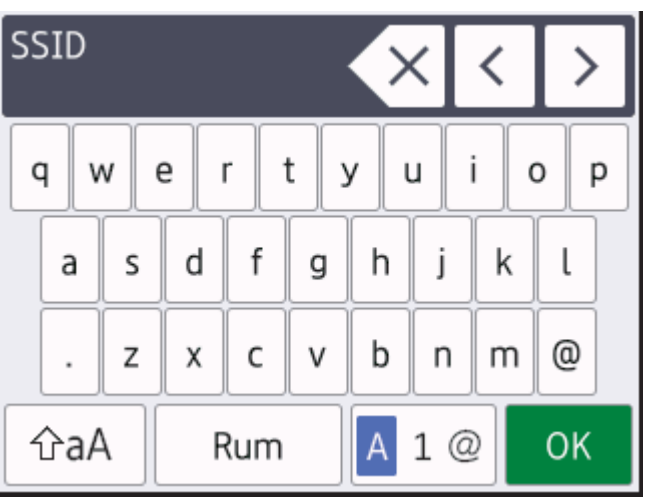

- Tryk på  $\overline{A}$  1 @ for at skifte mellem bogstaver, tal og specialtegn.
- Tryk på  $\alpha$  for at skifte mellem små og store bogstaver.
- Hvis du vil flytte markøren til venstre eller højre, Hvis du vil < eller  $\blacktriangleright$ .

#### **Indsætning af mellemrum**

• Hvis du vil indtaste et mellemrum, skal du trykke på [Rum].

#### **Foretage rettelser**

- Hvis du har indtastet et forkert tegn eller ønsker at ændre det, skal du trykke på < eller > for at flytte markøren til det forkerte tegn og derefter trykke på  $\times$ . Indtast det korrekte tegn.
- Vil indsætte et tegn, skal du trykke på ◀ eller ▶ for at flytte markøren til det rigtige sted, og derefter indtaste tegn.
- Tryk på  $\left\langle \times \right|$  for hvert tegn, du ønsker at slette, eller tryk og hold  $\left\langle \times \right|$  for at slette alle tegn.

#### **Relaterede informationer**

• [Præsentation af maskinen](#page-12-0)

#### **Relaterede emner:**

- [Konfigurer maskinen til et trådløst netværk med brug af konfigurationsguiden på maskinens kontrolpanel](#page-80-0)
- [Konfigurer maskinen til et trådløst netværk, når SSID'et ikke rundsendes](#page-86-0)

<span id="page-21-0"></span> [Hjem](#page-1-0) > [Præsentation af maskinen](#page-12-0) > Adgang til Brother Utilities (Windows)

# **Adgang til Brother Utilities (Windows)**

**Brother Utilities** er en programstarter, der gør det nemt at få adgang til alle Brother-programmer, der er installeret på din computer.

- 1. Følg en af nedenstående fremgangsmåder:
	- (Windows 10, Windows Server 2016 og Windows Server 2019)

Klik på > **Brother** > **Brother Utilities**.

• (Windows 8.1 og Windows Server 2012 R2)

Flyt din mus til nederste venstre hjørne af skærmen **Start**, og klik på  $\left(\mathbf{t}\right)$  (hvis du bruger en berøringsbaseret enhed, skal du svirpe op fra bunden af skærmen **Start** for at få vist skærmen **Apps**).

Når skærmen **Apps** vises, skal du trykke eller klikke på (**Brother Utilities**).

• (Windows 7, Windows Server 2008 og Windows Server 2008 R2)

Klik på **(Start)** > **Alle programmer** > **Brother** > **Brother Utilities**.

• (Windows Server 2012)

Tryk eller klik (**Brother Utilities**) enten på skærmen **Start** eller på skrivebordet.

2. Vælg din maskine (hvor XXXX er navnet på din model).

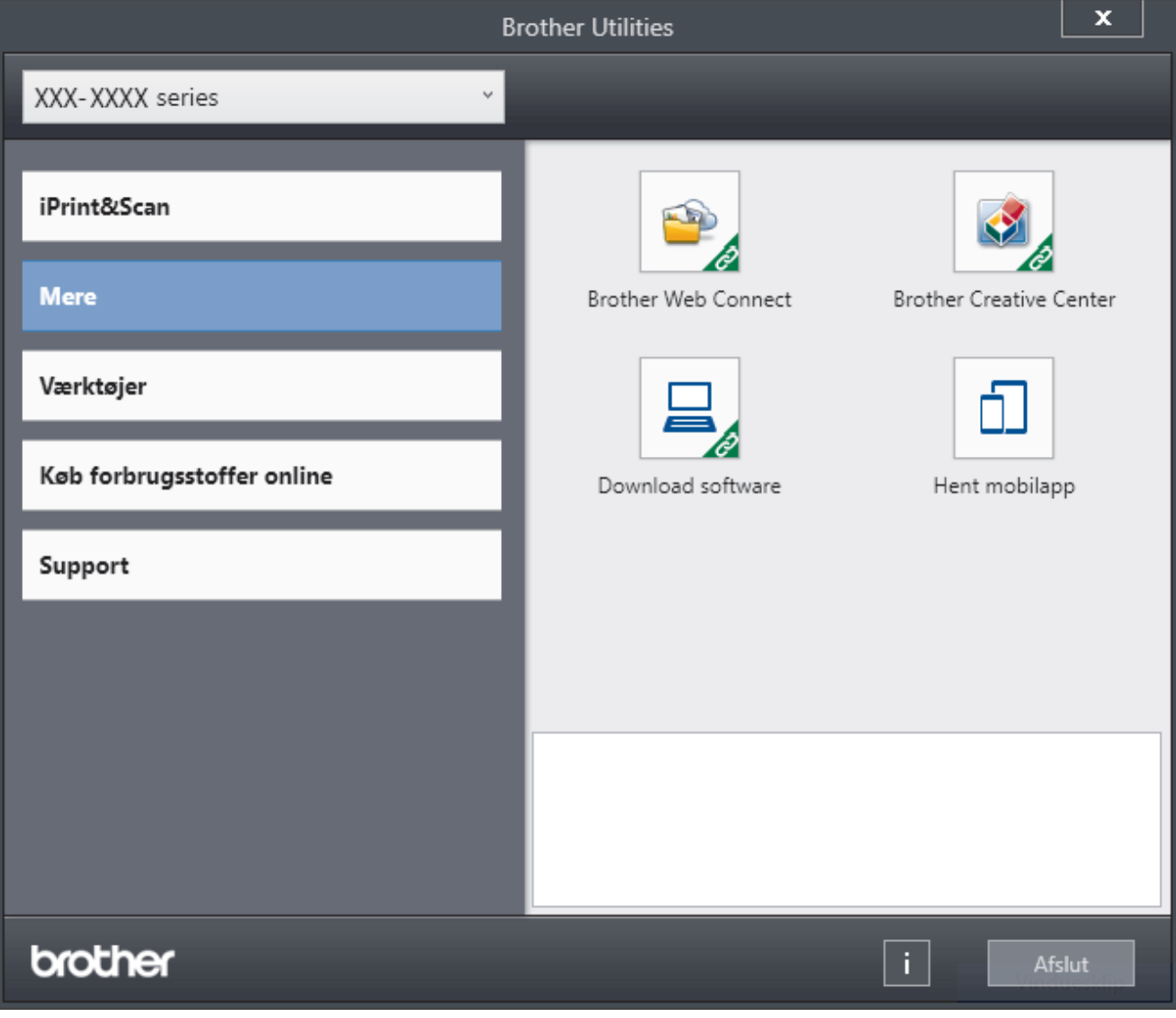

3. Vælg den funktion, du vil bruge.

# **Relaterede informationer**

- [Præsentation af maskinen](#page-12-0)
	- [Afinstallation af software og drivere \(Windows\)](#page-23-0)

<span id="page-23-0"></span> [Hjem](#page-1-0) > [Præsentation af maskinen](#page-12-0) > [Adgang til Brother Utilities \(Windows\)](#page-21-0) > Afinstallation af software og drivere (Windows)

# **Afinstallation af software og drivere (Windows)**

- 1. Følg en af nedenstående fremgangsmåder:
	- (Windows 10, Windows Server 2016 og Windows Server 2019)

Klik på > **Brother** > **Brother Utilities**.

• (Windows 8.1 og Windows Server 2012 R2)

Flyt din mus til nederste venstre hjørne af skærmen **Start**, og klik på  $\left(\frac{1}{\epsilon}\right)$  (hvis du bruger en berøringsbaseret enhed, skal du svirpe op fra bunden af skærmen **Start** for at få vist skærmen **Apps**).

Når skærmen **Apps** vises, skal du trykke eller klikke på (**Brother Utilities**).

• (Windows Server 2012)

Tryk eller klik (**Brother Utilities**) enten på skærmen **Start** eller på skrivebordet.

• (Windows 7, Windows Server 2008 og Windows Server 2008 R2)

Klik på **(Start)** > **Alle programmer** > **Brother** > **Brother Utilities**.

- 2. Vælg din model på rullelisten (hvis den ikke allerede er valgt).
- 3. Klik på **Værktøjer** i venstre navigationslinje.
	- Hvis ikonet **Meddelelse om softwareopdatering** er synligt, skal du vælge det og derefter klikke på **Søg nu** > **Søg efter software-opdateringer** > **Opdater**. Følg vejledningen på skærmen.
	- Hvis ikonet **Meddelelse om softwareopdatering** ikke er synligt, skal du gå til næste trin.
- 4. Klik på **Fjern installation** i afsnittet **Værktøjer** under **Brother Utilities**.

Følg vejledningen i dialogboksen for at afinstallere softwaren og driverne.

#### **Relaterede informationer**

• [Adgang til Brother Utilities \(Windows\)](#page-21-0)

<span id="page-24-0"></span> [Hjem](#page-1-0) > [Præsentation af maskinen](#page-12-0) > Placeringer af input-/outputporte på maskinen

# **Placeringer af input-/outputporte på maskinen**

Input-/outputportene er placeret på maskinens bag- og forside.

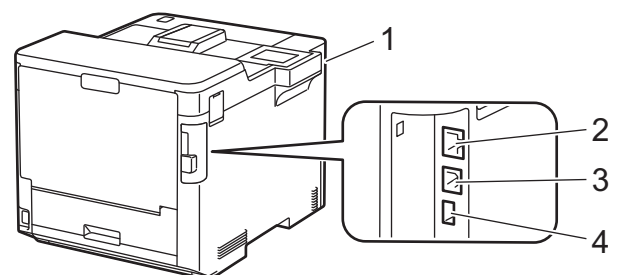

- 1. USB-tilbehørsport (forside)
- 2. LAN-port (for netværksmodeller)
- 3. USB port
- 4. USB-tilbehørsport (bagside)

Følg vejledningen i software-/driverinstallationsprogrammet ved tilslutning af USB- eller Ethernet-kablet.

Hvis du vil installere driver og software, der er nødvendig for, at maskinen kan fungere, skal du gå til siden **Downloads** for din model på [support.brother.com](https://support.brother.com/).

#### **Relaterede informationer**

• [Præsentation af maskinen](#page-12-0)

#### <span id="page-25-0"></span>Hjem > Papirhåndtering

# **Papirhåndtering**

- [Ilægning af papir](#page-26-0)
- [Papirindstillinger](#page-39-0)
- [Skift bakkestørrelse til 2-sidet udskrivning](#page-42-0)
- [Områder, der ikke kan udskrives](#page-43-0)
- [Anbefalede udskriftsmedier](#page-44-0)
- [Brug af specialpapir](#page-45-0)

<span id="page-26-0"></span> [Hjem](#page-1-0) > [Papirhåndtering](#page-25-0) > Ilægning af papir

# **Ilægning af papir**

- [Ilæg papir, og udskriv via papirbakken](#page-27-0)
- [Ilæg papir, og udskriv via multifunktionsbakken \(MP-bakke\)](#page-31-0)
- [Fjernelse af papirstop](#page-233-0)

<span id="page-27-0"></span> [Hjem](#page-1-0) > [Papirhåndtering](#page-25-0) > [Ilægning af papir](#page-26-0) > Ilæg papir, og udskriv via papirbakken

# **Ilæg papir, og udskriv via papirbakken**

- [Læg papir i papirbakken](#page-28-0)
- [Udskrivningsproblemer](#page-244-0)

<span id="page-28-0"></span> [Hjem](#page-1-0) > [Papirhåndtering](#page-25-0) > [Ilægning af papir](#page-26-0) > [Ilæg papir, og udskriv via papirbakken](#page-27-0) > Læg papir i papirbakken

# **Læg papir i papirbakken**

- Hvis indstillingen Kontroller papir er aktiveret, og du trækker papirbakken ud af maskinen, vises en meddelelse på displayet, hvor du bliver spurgt, om du vil skifte papirstørrelse og papirtype. Skift indstillingerne for papirstørrelse og papirtype, om nødvendigt, ved at følge vejledningen på displayet.
- Hvis du lægger en anden størrelse og type papir i bakken, skal du ændre indstillingerne for papirstørrelse og papirtype i maskinen eller på din computer.
- 1. Træk papirbakken helt ud af maskinen.

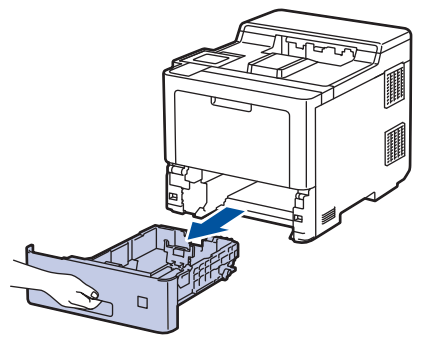

2. Tryk på de grønne håndtag for at flytte papirstyrene, så de passer til papiret.

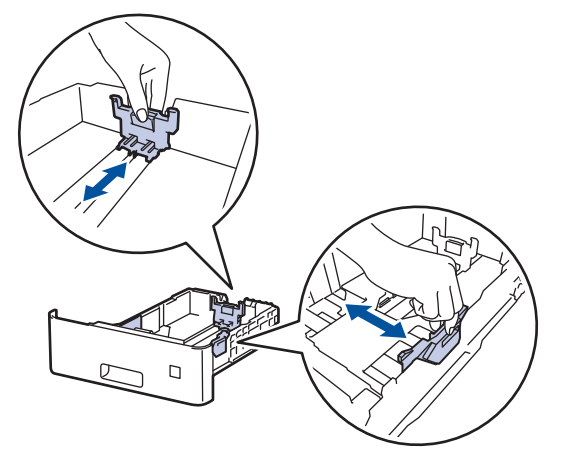

3. Bladr grundigt stakken af papir igennem.

Ø

4. Læg papir i papirbakken med udskriftsiden *nedad*.

Hvis du bruger brevpapir eller fortrykt papir, skal du lægge papiret i den rigtige vej. >> Relaterede *informationer*: *Skift maskinindstillinger for at udskrive på brevpapir eller fortrykt papir ved hjælp af papirbakken*

5. Sørg for, at papiret er under maksimum papirmærket  $(\mathbf{v} \cdot \mathbf{v})$ . Overfyldning af papirbakken vil forårsage papirstop.

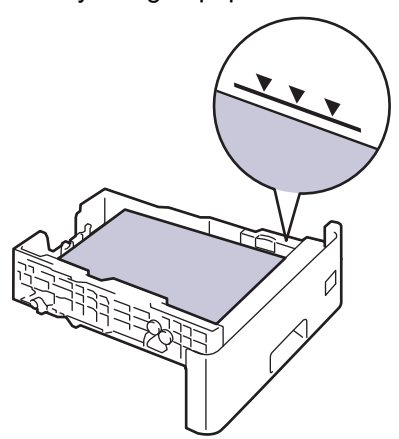

- 6. Skub papirbakken langsomt helt ind i maskinen.
- 7. Tryk på støtteflappen for at åbne den med henblik på at undgå, at papir glider ud af outputbakken til forsiden nedad.

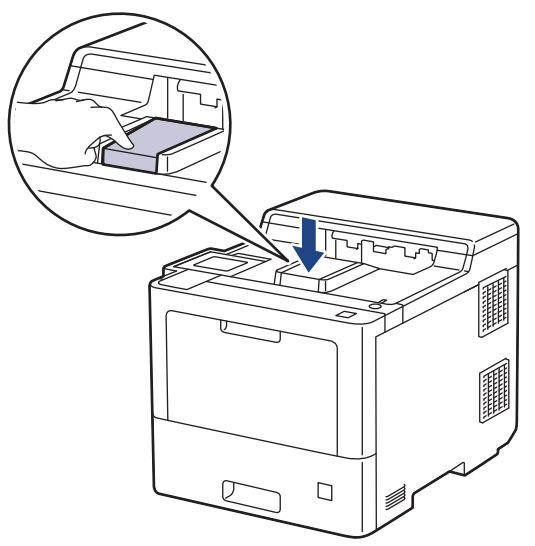

#### **Relaterede informationer**

- [Ilæg papir, og udskriv via papirbakken](#page-27-0)
	- [Skift maskinindstillinger for at udskrive på brevpapir eller fortrykt papir ved hjælp af papirbakken](#page-30-0)

<span id="page-30-0"></span> [Hjem](#page-1-0) > [Papirhåndtering](#page-25-0) > [Ilægning af papir](#page-26-0) > [Ilæg papir, og udskriv via papirbakken](#page-27-0) > [Læg papir i](#page-28-0) [papirbakken](#page-28-0) > Skift maskinindstillinger for at udskrive på brevpapir eller fortrykt papir ved hjælp af papirbakken

# **Skift maskinindstillinger for at udskrive på brevpapir eller fortrykt papir ved hjælp af papirbakken**

Hvis du bruger brevpapir eller fortrykt papir til 2-sidet udskrivning, skal du ændre maskinens indstillinger.

- Du må IKKE lægge forskellige størrelser og typer af papir i papirbakken samtidigt. Det kan medføre papirstop eller fejl ved fremføring.
	- Hvis udskriftspositionen ikke er justeret korrekt i forhold til brevhovedet eller fortrykte objekter, kan udskriftspositionen justeres ved hjælp af indstillingen Udskrivningsposition for papirbakken.

#### **Retning**

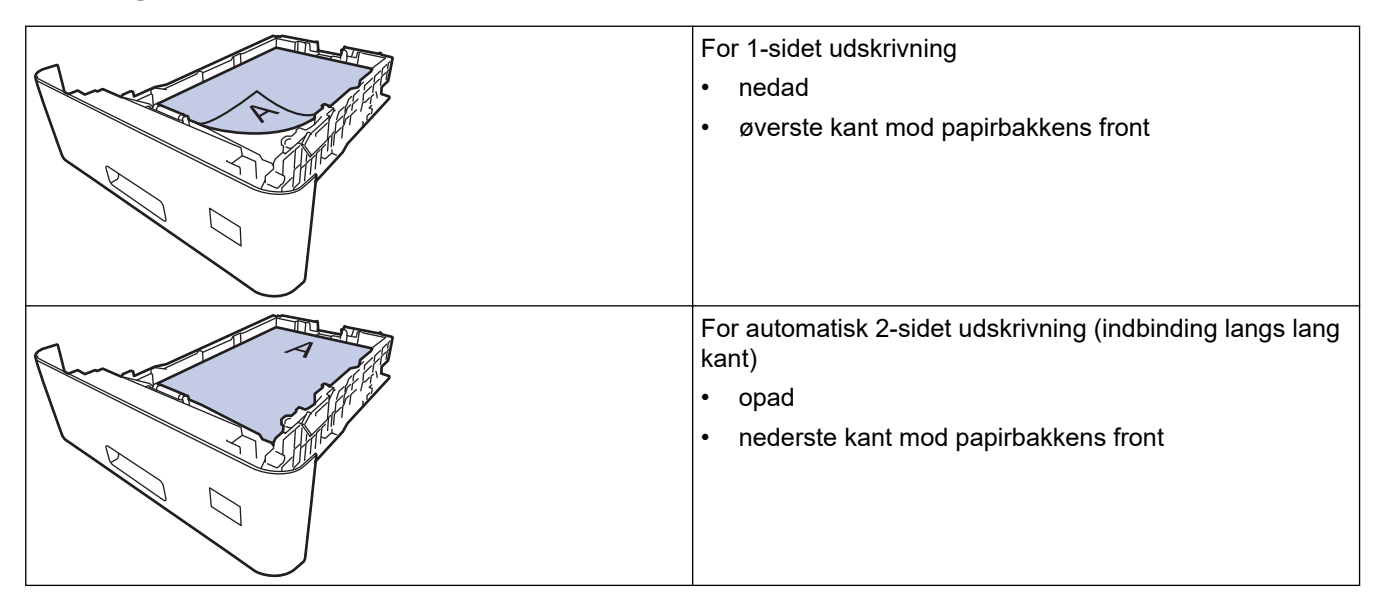

- 1. Tryk på  $\parallel$  [Indstillinger] > [Alle indstillinger] > [Printer] > [Dobbeltsidet] > [Enkelt billede] > [Dobbelt. fødn.].
- 2. Tryk på  $\|$

#### **Relaterede informationer**

• [Læg papir i papirbakken](#page-28-0)

<span id="page-31-0"></span> [Hjem](#page-1-0) > [Papirhåndtering](#page-25-0) > [Ilægning af papir](#page-26-0) > Ilæg papir, og udskriv via multifunktionsbakken (MP-bakke)

# **Ilæg papir, og udskriv via multifunktionsbakken (MP-bakke)**

Du kan lægge tyndt papir, kraftigt papir, genbrugspapir, kontraktpapir, glittet papir, brevpapir, farvet papir, labels, op til 100 ark almindeligt papir eller op til 15 konvolutter i MP-bakken.

- [Læg papir i multifunktionsbakken \(MP-bakke\)](#page-32-0)
- [Indføring af og udskrivning af etiketter ved hjælp af MP-bakken](#page-35-0)
- [Indføring af og udskrivning på konvolutter ved hjælp af MP-bakken](#page-37-0)
- [Udskrivningsproblemer](#page-244-0)

<span id="page-32-0"></span> [Hjem](#page-1-0) > [Papirhåndtering](#page-25-0) > [Ilægning af papir](#page-26-0) > [Ilæg papir, og udskriv via multifunktionsbakken \(MP](#page-31-0)[bakke\)](#page-31-0) > Læg papir i multifunktionsbakken (MP-bakke)

# **Læg papir i multifunktionsbakken (MP-bakke)**

Hvis du lægger en anden størrelse og type papir i bakken, skal du ændre indstillingerne for papirstørrelse og papirtype i maskinen eller på din computer.

- Almindeligt papir
- Tyndt papir
- **Tykt papir**
- **Genbrugspapir**
- **Skrivemaskinepapir**
- Glittet papir
- **Brevpapir**
- Kulørt papir
- 1. Tryk på støtteflappen for at åbne den med henblik på at undgå, at papir glider ud af outputbakken til forsiden nedad.

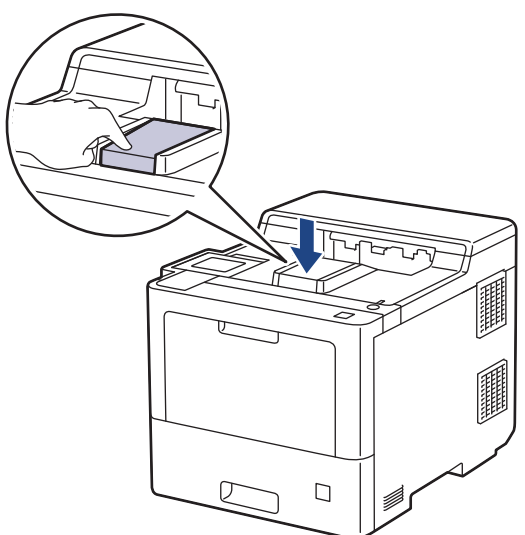

2. Åbn MP-bakken, og sænk den forsigtigt.

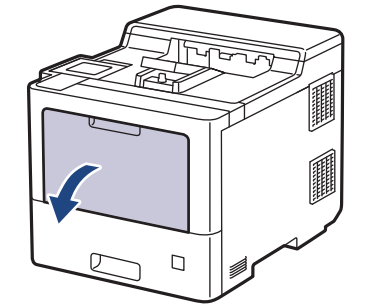

3. Træk MP-bakkkens støtte (1) ud, og fold klappen ud (2).

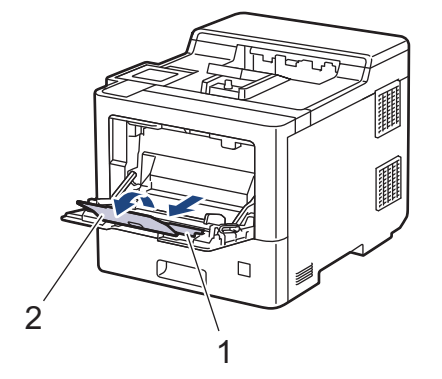

4. Juster MP-bakkens papirstyr, så de passer til bredden for det papir, du bruger.

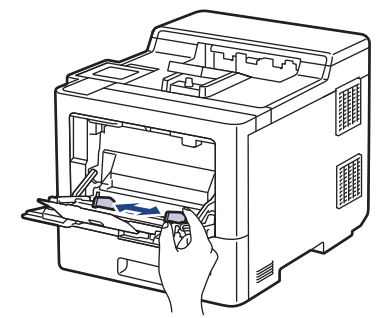

5. Læg papir i papirbakken, så udskriftsoverfladen vender *opad* i MP-bakken.

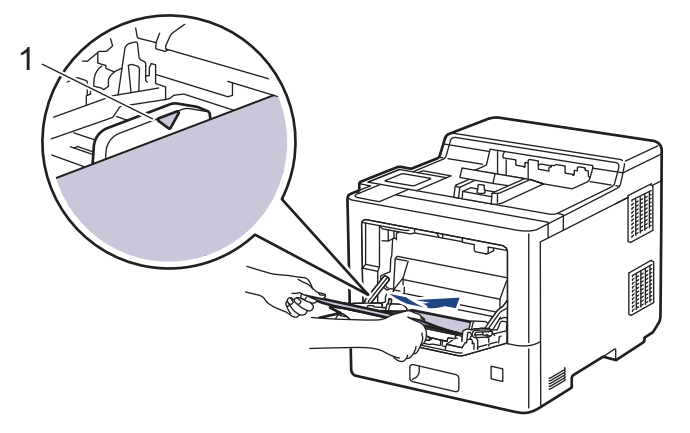

- Sørg for at papiret er under maksimum papirmærket (1).
- Hvis du anvender glittet papir, skal du kun lægge ét ark ad gangen i MP-bakken for at undgå papirstop.
- Hvis du bruger brevpapir eller fortrykt papir, skal du lægge papiret i den rigtige vej. >> Relaterede *informationer*: *Skift maskinindstillinger for at udskrive på brevpapir eller fortrykt papir ved hjælp af MPbakken*

#### **Relaterede informationer**

- [Ilæg papir, og udskriv via multifunktionsbakken \(MP-bakke\)](#page-31-0)
	- [Skift maskinindstillinger for at udskrive på brevpapir eller fortrykt papir ved hjælp af MP-bakken](#page-34-0)

<span id="page-34-0"></span> [Hjem](#page-1-0) > [Papirhåndtering](#page-25-0) > [Ilægning af papir](#page-26-0) > [Ilæg papir, og udskriv via multifunktionsbakken \(MP](#page-31-0)[bakke\)](#page-31-0) > [Læg papir i multifunktionsbakken \(MP-bakke\)](#page-32-0) > Skift maskinindstillinger for at udskrive på brevpapir eller fortrykt papir ved hjælp af MP-bakken

# **Skift maskinindstillinger for at udskrive på brevpapir eller fortrykt papir ved hjælp af MP-bakken**

Hvis du bruger brevpapir eller fortrykt papir til 2-sidet udskrivning, skal du ændre maskinens indstillinger.

- Du må IKKE lægge forskellige størrelser og typer af papir i papirbakken samtidigt. Det kan medføre papirstop eller fejl ved fremføring.
	- Hvis udskriftspositionen ikke er justeret korrekt i forhold til brevhovedet eller fortrykte objekter, kan udskriftspositionen justeres ved hjælp af indstillingen Udskrivningsposition for MP-bakken.

### **Retning**

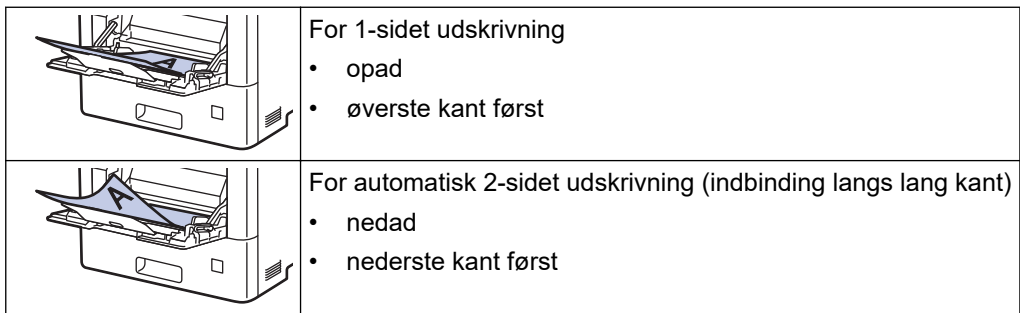

- 1. Tryk på  $\left| \begin{array}{c} \bullet \\ \bullet \end{array} \right|$  [Indstillinger] > [Alle indstillinger] > [Printer] > [Dobbeltsidet] > [Enkelt billede] > [Dobbelt. fødn.].
- 2. Tryk på  $\Box$

#### **Relaterede informationer**

• [Læg papir i multifunktionsbakken \(MP-bakke\)](#page-32-0)

<span id="page-35-0"></span> [Hjem](#page-1-0) > [Papirhåndtering](#page-25-0) > [Ilægning af papir](#page-26-0) > [Ilæg papir, og udskriv via multifunktionsbakken \(MP](#page-31-0)[bakke\)](#page-31-0) > Indføring af og udskrivning af etiketter ved hjælp af MP-bakken

# **Indføring af og udskrivning af etiketter ved hjælp af MP-bakken**

Når baglåget (outputbakke til forside opad) trækkes ned, har maskinen en lige papirsti fra MP-bakken frem til bagsiden af maskinen. Brug denne metode til papirfremføring og output, når du udskriver på etiketter. Hvis du lægger en anden størrelse og type papir i bakken, skal du ændre indstillingerne for papirstørrelse og papirtype i maskinen eller på din computer.

1. Åbn maskinens baglåg (outputbakke til forsiden opad).

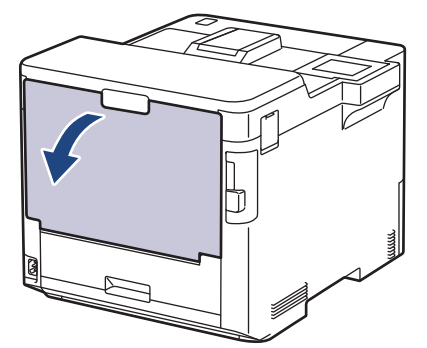

2. Åbn MP-bakken på maskinens front, og sænk den forsigtigt.

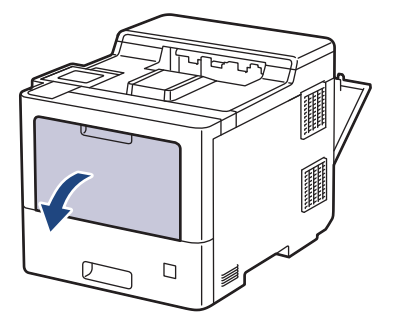

3. Træk MP-bakken støtte (1) ud, og fold klappen ud (2).

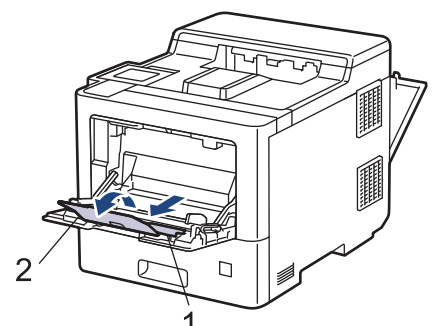

4. Juster MP-bakkens papirstyr, så de passer til bredden af de labels, du bruger.

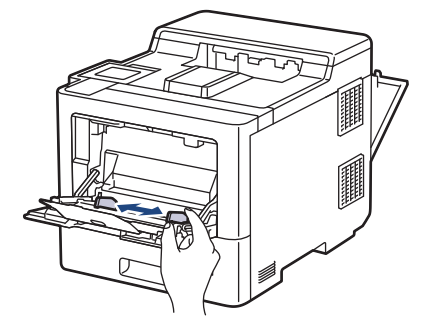
5. Ilæg labels, så udskriftsoverfladen *vender opad* i MP-bakken.

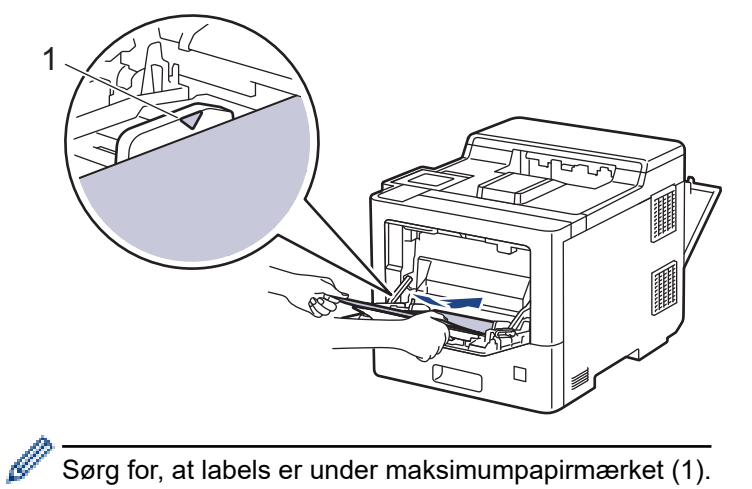

Sørg for, at labels er under maksimumpapirmærket (1).

- 6. Rediger dine udskriftsindstillinger i udskriftsskærmbilledet.
- 7. Send udskriftsjobbet til maskinen.
- 8. Når maskinen udskriver, skal du lukke baglåget (outputbakken til forsiden opad), så det låses fast i lukket position.

### **Relaterede informationer**

• [Ilæg papir, og udskriv via multifunktionsbakken \(MP-bakke\)](#page-31-0)

 [Hjem](#page-1-0) > [Papirhåndtering](#page-25-0) > [Ilægning af papir](#page-26-0) > [Ilæg papir, og udskriv via multifunktionsbakken \(MP](#page-31-0)[bakke\)](#page-31-0) > Indføring af og udskrivning på konvolutter ved hjælp af MP-bakken

# **Indføring af og udskrivning på konvolutter ved hjælp af MP-bakken**

Du kan lægge op til 15 konvolutter i MP-bakken.

Før indføring skal du trykke på konvolutternes hjørner og sider for at gøre dem så flade som muligt.

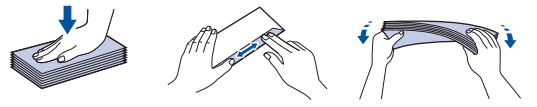

Hvis du lægger en anden størrelse og type papir i bakken, skal du ændre indstillingerne for papirstørrelse og papirtype i maskinen eller på din computer.

1. Åbn maskinens baglåg (outputbakke til forsiden opad).

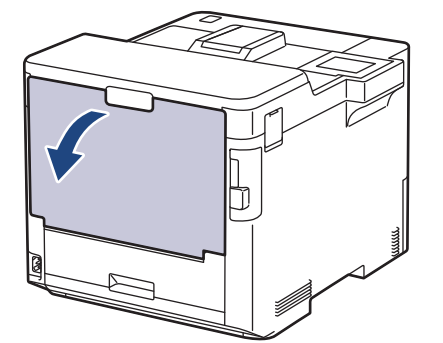

2. Åbn MP-bakken på maskinens front, og sænk den forsigtigt.

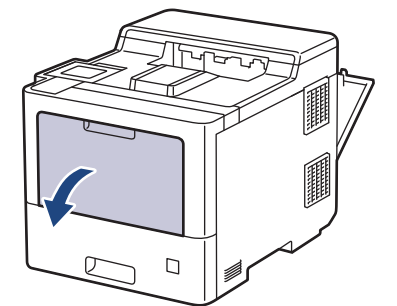

3. Træk MP-bakken støtte (1) ud, og fold klappen ud (2).

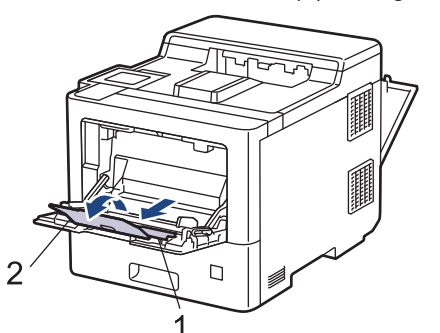

4. Juster MP-bakkens papirstyr, så de passer til bredden for de konvolutter, du bruger.

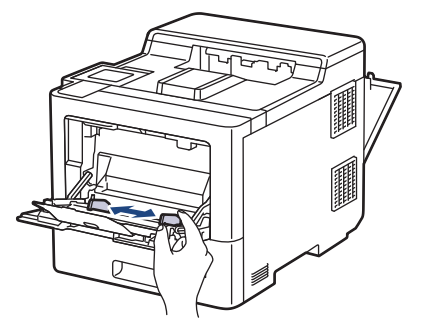

5. Ilæg konvolutter, så udskriftsoverfladen *vender opad* i MP-bakken.

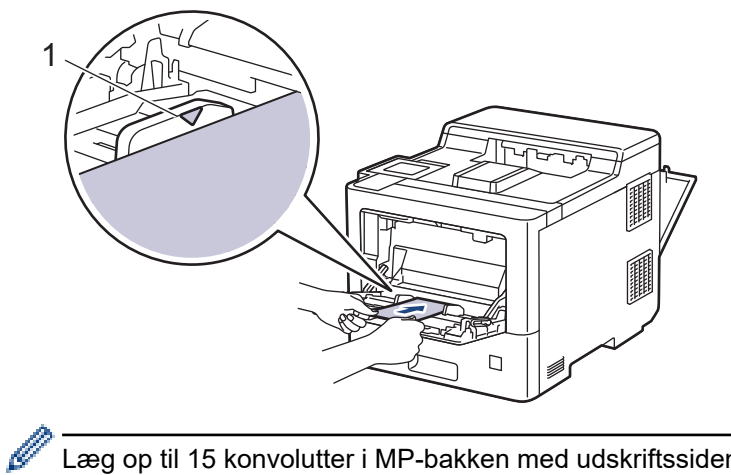

Læg op til 15 konvolutter i MP-bakken med udskriftssiden opad. Sørg for, at konvolutterne er under maksimum papirmærket (1). Ilægning af mere end 15 konvolutter kan forårsage papirstop.

6. Rediger dine udskriftsindstillinger i dialogboksen til udskrivning.

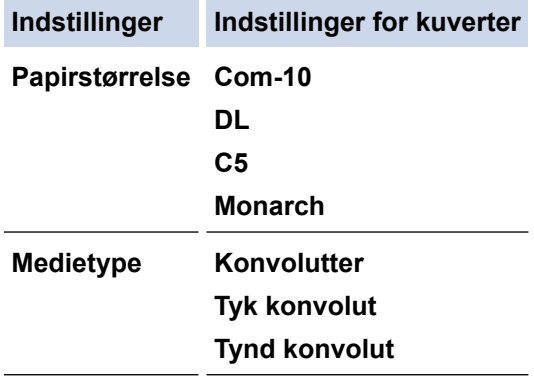

- 7. Send udskriftsjobbet til maskinen.
- 8. Når maskinen udskriver, skal du lukke baglåget (outputbakken til forsiden opad), så det låses fast i lukket position.

### **Relaterede informationer**

• [Ilæg papir, og udskriv via multifunktionsbakken \(MP-bakke\)](#page-31-0)

<span id="page-39-0"></span>Hjem > [Papirhåndtering](#page-25-0) > Papirindstillinger

# **Papirindstillinger**

- [Ændring af papirstørrelse og papirtype](#page-40-0)
- [Ændring af indstillingen Kontroller papir](#page-41-0)
- [Fjernelse af papirstop](#page-233-0)

<span id="page-40-0"></span> [Hjem](#page-1-0) > [Papirhåndtering](#page-25-0) > [Papirindstillinger](#page-39-0) > Ændring af papirstørrelse og papirtype

# **Ændring af papirstørrelse og papirtype**

Når du ændrer størrelsen og typen på det papir, du lægger i bakken, skal du samtidig skifte indstilling for papirstørrelse og papirtype på displayet.

- 1. Tryk på  $\parallel$ i [Indstillinger] > [Alle indstillinger] > [Gen. opsætning] > [Bakkeindstil.] > [Papirtype].
- 2. Tryk på ▲ eller ▼ for at få vist indstillingerne for papirbakke, og tryk derefter på den ønskede indstilling.
- 3. Tryk på ▲ eller ▼ for at få vist indstillingerne for papirtype, og tryk derefter på den ønskede indstilling.
- 4. Tryk på  $\blacksquare$
- 5. Tryk på  $\blacktriangle$  eller  $\nabla$  for at få vist indstillingen [Papirstr.], og tryk derefter på [Papirstr.].
- 6. Tryk på ▲ eller ▼ for at få vist indstillingerne for papirbakke, og tryk derefter på den ønskede indstilling.
- 7. Tryk på ▲ eller ▼ for at få vist indstillingerne for papirstørrelse, og tryk derefter på den ønskede indstilling.
- 8. Tryk på  $\Box$

### **Relaterede informationer**

• [Papirindstillinger](#page-39-0)

<span id="page-41-0"></span> [Hjem](#page-1-0) > [Papirhåndtering](#page-25-0) > [Papirindstillinger](#page-39-0) > Ændring af indstillingen Kontroller papir

# **Ændring af indstillingen Kontroller papir**

Når du tænder maskinens indstilling for Kontrollér papir, viser maskinen en meddelelse, når du fjerner en papirbakke eller lægger papir i med MP-bakken, hvor du bliver spurgt, om du har ændret papirstørrelsen og papirtypen.

Standardindstillingen er Til.

- 1. Tryk på  $\left\{ \left\| \cdot \right\|$  [Indstillinger] > [Alle indstillinger] > [Gen. opsætning] > [Bakkeindstil.] > [Tjek papir].
- 2. Tryk på [Til] eller [Fra].
- 3. Tryk på  $\Box$

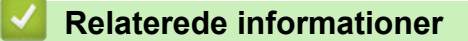

• [Papirindstillinger](#page-39-0)

 [Hjem](#page-1-0) > [Papirhåndtering](#page-25-0) > Skift bakkestørrelse til 2-sidet udskrivning

# **Skift bakkestørrelse til 2-sidet udskrivning**

Når du udskriver på begge sider af papiret, skal du indstille bakken til 2-sidet udskrivning til papirstørrelsen. Hvis du ikke indstiller bakken til 2-sidet udskrivning, indføres papiret ikke korrekt, så der kommer en skæv udskrift eller et papirstop.

Denne funktion er ikke tilgængelige i visse lande.

1. Skyd håndtaget på bakken til 2-sidet udskrivning til den korrekte papirstørrelse.

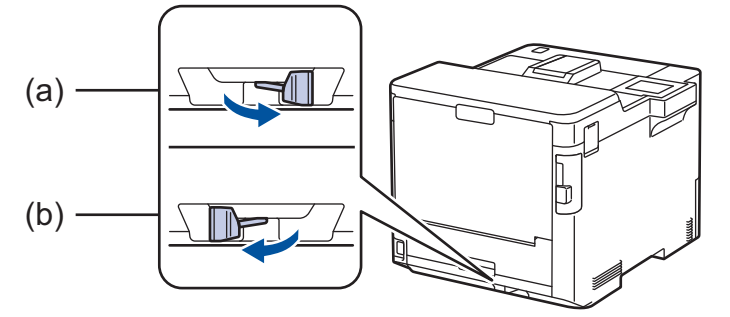

- a. A4 (for A4)
- b. Letter (for Letter, Legal, Mexico Legal, India Legal og Folio)

### **Relaterede informationer**

• [Papirhåndtering](#page-25-0)

 [Hjem](#page-1-0) > [Papirhåndtering](#page-25-0) > Områder, der ikke kan udskrives

# **Områder, der ikke kan udskrives**

Tallene i tabellen nedenfor viser det maksimale område, der ikke kan udskrives fra kanterne for de mest almindeligt anvendte papirstørrelser. Målingerne kan variere afhængigt af papirstørrelsen og indstillingerne i det program, du bruger.

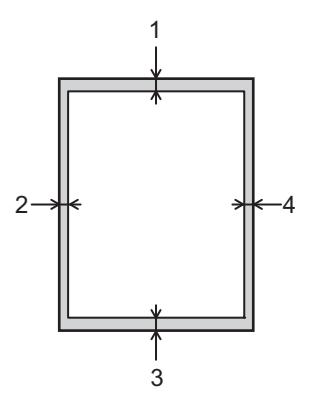

Forsøg ikke at udskrive ind over disse områder, du vil ikke få noget output i disse områder.

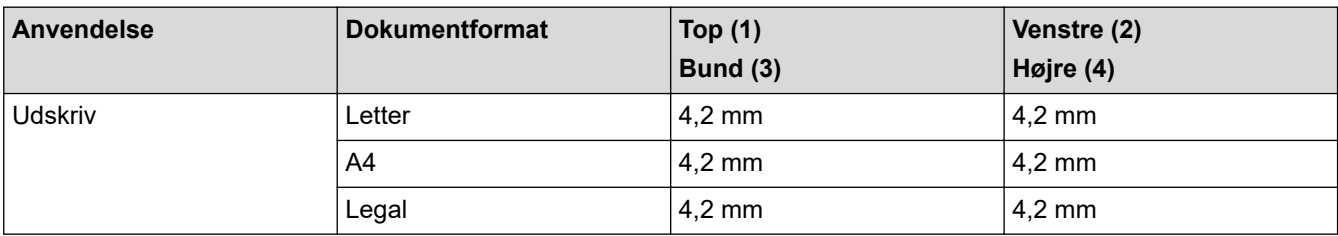

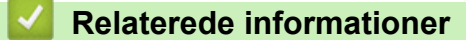

• [Papirhåndtering](#page-25-0)

 [Hjem](#page-1-0) > [Papirhåndtering](#page-25-0) > Anbefalede udskriftsmedier

# **Anbefalede udskriftsmedier**

Vi anbefaler at benytte papiret anført i tabellen for at opnå den bedst mulige udskriftskvalitet.

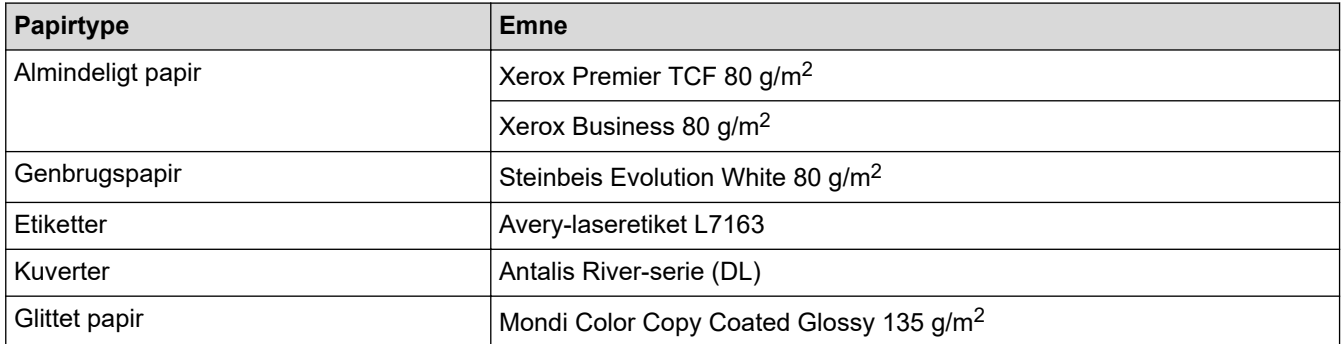

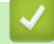

## **Relaterede informationer**

### • [Papirhåndtering](#page-25-0)

### **Relaterede emner:**

• [Fjernelse af papirstop](#page-233-0)

#### [Hjem](#page-1-0) > [Papirhåndtering](#page-25-0) > Brug af specialpapir

## **Brug af specialpapir**

Test altid papirprøver inden køb af dem for at sikre den ønskede ydeevne.

- Brug IKKE inkjetpapir, da det kan forårsage papirstop eller beskadige din maskine.
- Hvis du bruger kontraktpapir, papir med en ru overflade eller papir, der er krøllet, kan papiret udvise en forringet kvalitet.

Opbevar papir i originalemballagen, og hold denne lukket. Opbevar papiret fladt og væk fra fugt, direkte sollys og varme.

### **VIGTIGT**

Nogle papirtyper fungerer muligvis ikke godt eller kan beskadige din maskine.

Brug IKKE papir:

- der har kraftig struktur
- der er meget glat eller blankt
- der er krøllet eller skævt
- der er krideret eller har en kemisk finish
- der er beskadiget, krøllet eller foldet
- der overskrider den anbefalede vægtspecifikation i denne vejledning
- med faner og hæfteklammer
- med brevhoveder, der bruger farver ved lav temperatur eller termografik
- der er i flere dele eller uden karbon
- der er designet til inkjet-udskrivning

Hvis du bruger nogle af de ovenfor anførte papirtyper, kan de beskadige maskinen. Denne beskadigelse er ikke dækket af nogen Brother-garantier eller -serviceaftaler.

### **Relaterede informationer**

• [Papirhåndtering](#page-25-0)

- **Relaterede emner:**
- [Fjernelse af papirstop](#page-233-0)

### <span id="page-46-0"></span>**■ [Hjem](#page-1-0) > Udskrivning**

# **Udskrivning**

- [Udskrivning fra din computer \(Windows\)](#page-47-0)
- [Udskrivning fra din computer \(Mac\)](#page-60-0)
- [Sikker udskrivning ved hjælp af et USB-flashdrev](#page-62-0)
- [Udskriv data direkte fra et USB-flashdrev](#page-64-0)
- [Udskrivning af identiske kopier](#page-69-0)
- [Annullering af et udskriftsjob](#page-70-0)
- [Testudskrift](#page-71-0)

<span id="page-47-0"></span>▲ [Hjem](#page-1-0) > [Udskrivning](#page-46-0) > Udskrivning fra din computer (Windows)

# **Udskrivning fra din computer (Windows)**

- [Udskrivning af et dokument \(Windows\)](#page-48-0)
- [Udskriftsindstillinger \(Windows\)](#page-50-0)
- [Sikker udskrift \(Windows\)](#page-55-0)
- [Ændring af standard udskriftsindstillinger \(Windows\)](#page-56-0)
- [Udskriv et dokument vha. BR-Script3-printerdriver \(PostScript](#page-58-0)® 3™-sprogemulation) [\(Windows\)](#page-58-0)
- [Overvåg maskinens status fra din computer \(Windows\)](#page-59-0)

<span id="page-48-0"></span> [Hjem](#page-1-0) > [Udskrivning](#page-46-0) > [Udskrivning fra din computer \(Windows\)](#page-47-0) > Udskrivning af et dokument (Windows)

# **Udskrivning af et dokument (Windows)**

- 1. Vælg udskriftskommandoen i programmet.
- 2. Vælg **Brother XXX-XXXX** (hvor XXXX er navnet på din model), og klik derefter på udskrivningsegenskaberne eller præferenceknappen.

Printerdrivervinduet vises.

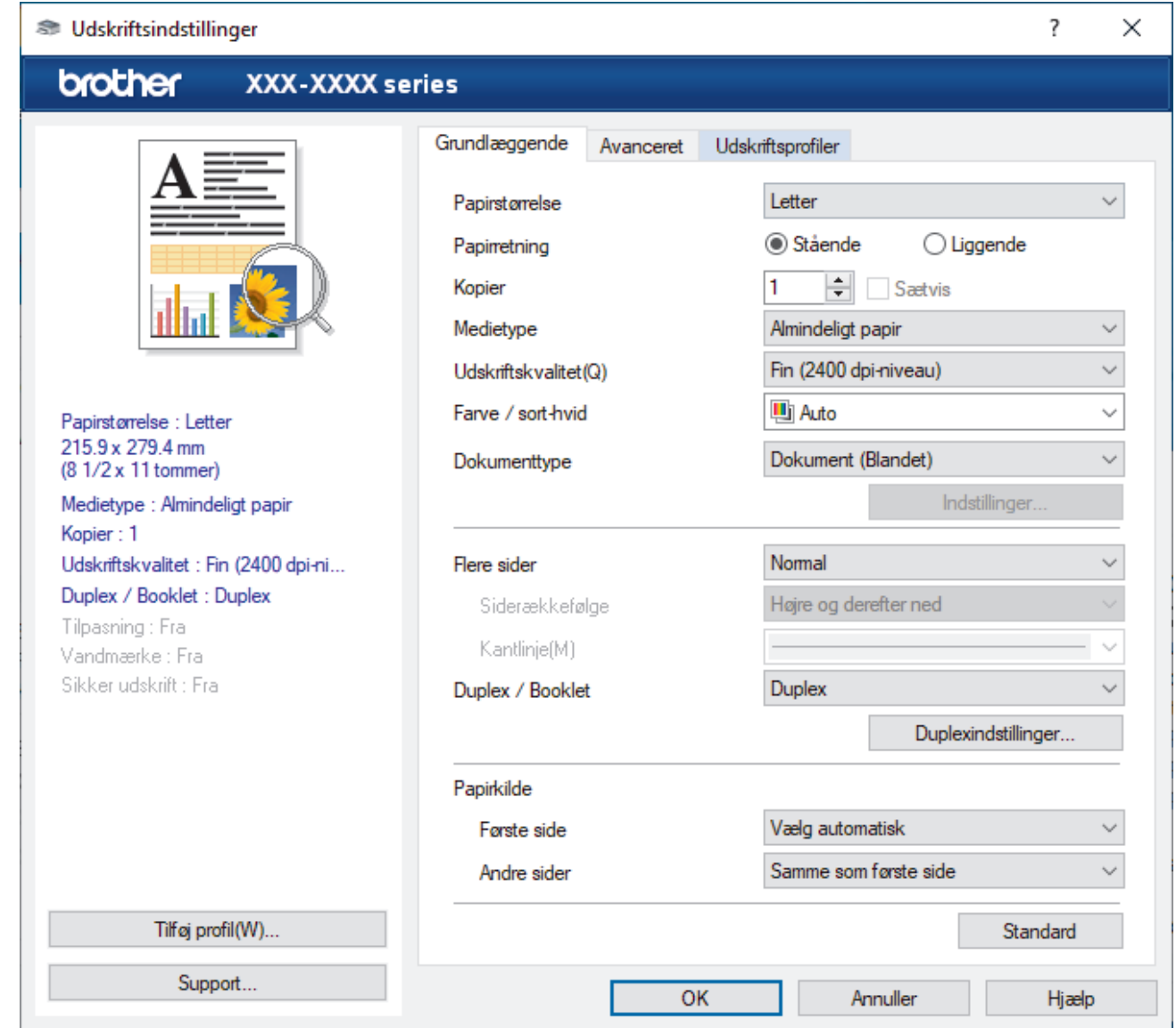

- 3. Kontroller, at du har lagt den korrekte papirstørrelse i papirbakken.
- 4. Klik på rullelisten **Papirstørrelse**, og markér derefter den ønskede papirstørrelse.
- 5. Gå til feltet **Papirretning**, vælg indstillingen **Stående** eller **Liggende** for at konfigurere udskriftsretningen.

Hvis dit program indeholder lignende indstillinger, anbefaler vi, at du indstiller retningen med programmet.

- 6. Indtast det ønskede antal kopier (1-999) i feltet **Kopier**.
- 7. Klik på rullelisten **Medietype**, og vælg den type papir, du bruger.
- 8. For at udskrive flere sider på et enkelt ark papir eller udskrive en side af dit dokument på flere ark skal du klikke på **Flere sider**-rullelisten og vælge dine indstillinger.
- 9. Rediger andre printerindstillinger efter behov.

10. Klik på **OK**.

Ø

11. Afslut udskriftshandlingen.

## *K* Relaterede informationer

• [Udskrivning fra din computer \(Windows\)](#page-47-0)

### **Relaterede emner:**

- [Fjernelse af papirstop](#page-233-0)
- [Udskriftsindstillinger \(Windows\)](#page-50-0)

<span id="page-50-0"></span> [Hjem](#page-1-0) > [Udskrivning](#page-46-0) > [Udskrivning fra din computer \(Windows\)](#page-47-0) > Udskriftsindstillinger (Windows)

# **Udskriftsindstillinger (Windows)**

>> **Grundlæggende** Fane

>> **[Avanceret](#page-52-0)** Fane

### **Grundlæggende Fane**

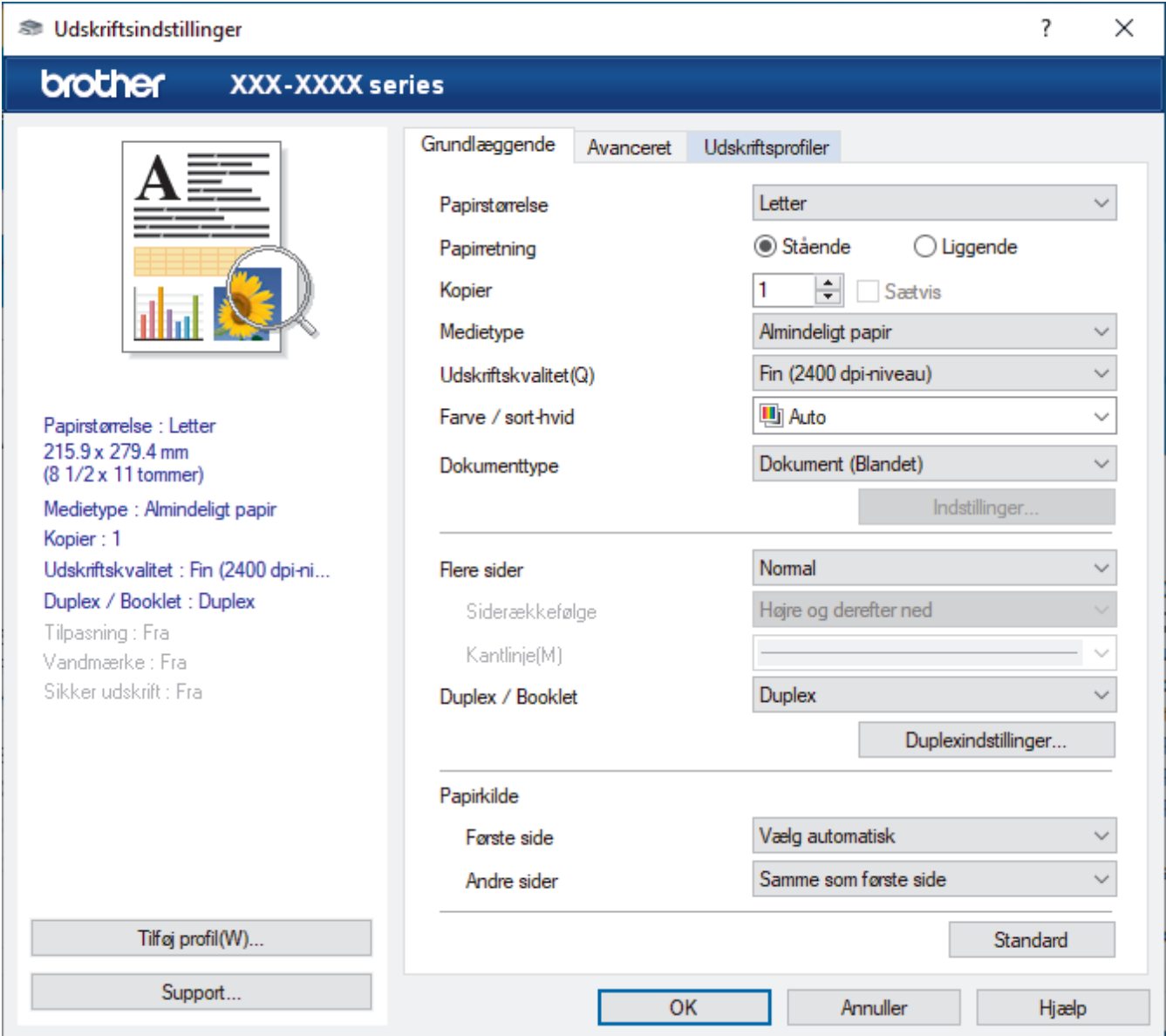

#### **1. Papirstørrelse**

Vælg den papirstørrelse, du vil bruge. Du kan enten vælge en standardpapirstørrelse eller oprette en brugerdefineret papirstørrelse.

#### **2. Papirretning**

Vælg retning (stående eller liggende) for udskriften.

Hvis dit program indeholder lignende indstillinger, anbefaler vi, at du indstiller retningen med programmet.

#### **3. Kopier**

Skriv det antal kopier (1-999), du vil udskrive, i dette felt.

#### **Sætvis**

Vælg denne indstilling for at udskrive sæt bestående af flersidede dokumenter i den oprindelige siderækkefølge. Når denne indstilling er valgt, udskrives en hel kopi af dit dokument, hvorefter det

udskrives igen, afhængigt af hvor mange kopier du har valgt. Hvis denne indstilling ikke er valgt, udskrives hver side afhængigt af antallet af kopier, der blev valgt, før den næste side af dokumentet udskrives.

#### **4. Medietype**

Vælg den medietype, du vil bruge. For at opnå de bedste udskriftsresultater justerer maskinen automatisk udskriftsindstillingerne i henhold til den valgte medietype.

#### **5. Udskriftskvalitet**

Vælg den ønskede udskriftskvalitet. Da udskriftskvalitet og hastighed er forbundet, tager det længere tid at printe et dokument, jo højere kvaliteten er.

#### **6. Farve / sort-hvid**

Vælg de Farve/mono-indstillinger, der skal bruges.

## **BEMÆRK**

- Maskinens farve sensor er meget følsom og vil muligvis opfatte falmet sort tekst eller en off-white baggrund som farve. Hvis du ved, at dit dokument er sort-hvidt, og du vil spare på farvetoneren, skal du vælge tilstanden **Sort-hvid**.
- Hvis en patron med cyan, magenta eller gul toner løber tør under udskrivning af et farvedokument, kan udskriftsjobbet ikke gennemføres. Annuller udskriftsjobbet, og vælg at starte udskriftsjobbet igen i tilstanden **Sort-hvid**, så længe der er sort toner til rådighed.

#### **7. Dokumenttype**

Vælg den type dokument, du vil udskrive.

#### **Indstil knap**

Angiv avancerede indstillinger, f.eks. farvetilstand.

#### **Farvetilstand**

Vælg den ønskede farvetilstand

#### **Importer**

Klik på **Indstil** for at justere printkonfigurationen for et bestemt billede. Når du er færdig med at justere billedparametrene såsom lysstyrke og kontrast, kan du importere disse indstillinger som en printkonfigurationsfil. Brug funktionen **Eksporter** til at oprette en printkonfigurationsfil ud fra de aktuelle indstillinger.

#### **Eksporter**

Klik på **Indstil** for at justere udskriftskonfigurationen for et bestemt billede. Når du er færdig med at justere billedparametrene såsom lysstyrke og kontrast, kan du eksportere disse indstillinger som en printkonfigurationsfil. Brug funktionen **Importer** til at indlæse en tidligere eksporteret konfigurationsfil.

#### **Forbedret gråtone**

Vælg denne indstilling for at forbedre billedkvaliteten af skyggede områder.

#### **Forbedret sort udskrivning**

Vælg denne indstilling, hvis sort grafik ikke udskrives korrekt.

#### **Forbedring af mønsterudskrivning**

Vælg denne indstilling for at forbedre mønsterudskriften, hvis de udskrevne udfyldninger og mønstre afviger fra de udfyldninger og mønstre, du ser på computerskærmen.

#### **8. Flere sider**

Vælg denne indstilling for at udskrive flere sider på et enkelt ark papir eller udskrive én side af dokumentet på flere ark.

#### **Siderækkefølge**

Vælg siderækkefølgen ved udskrivning af flere sider på et enkelt ark papir.

#### **Kantlinje**

Vælg den type kant, der skal bruges ved udskrivning af flere sider på et enkelt ark papir.

#### <span id="page-52-0"></span>**9. Duplex / Booklet (kun tilgængelig for visse modeller)**

Vælg denne indstilling for at udskrive på begge sider af papiret eller udskrive et dokument i brochureformat med 2-sidet udskrivning.

#### **Duplexindstillinger knap**

Klik på denne knap for at vælge 2-sidet indbinding. Der er fire typer 2-sidet indbinding til rådighed for hver retning.

#### **10. Papirkilde**

Vælg papirkildeindstillingen i henhold til udskriftsforholdene eller formålet.

#### **Første side**

Vælg den papirkilde, der skal bruges til udskrivning af den første side.

#### **Andre sider**

Vælg den papirkilde, der skal bruges til udskrivning af den anden og efterfølgende sider.

### **Avanceret Fane**

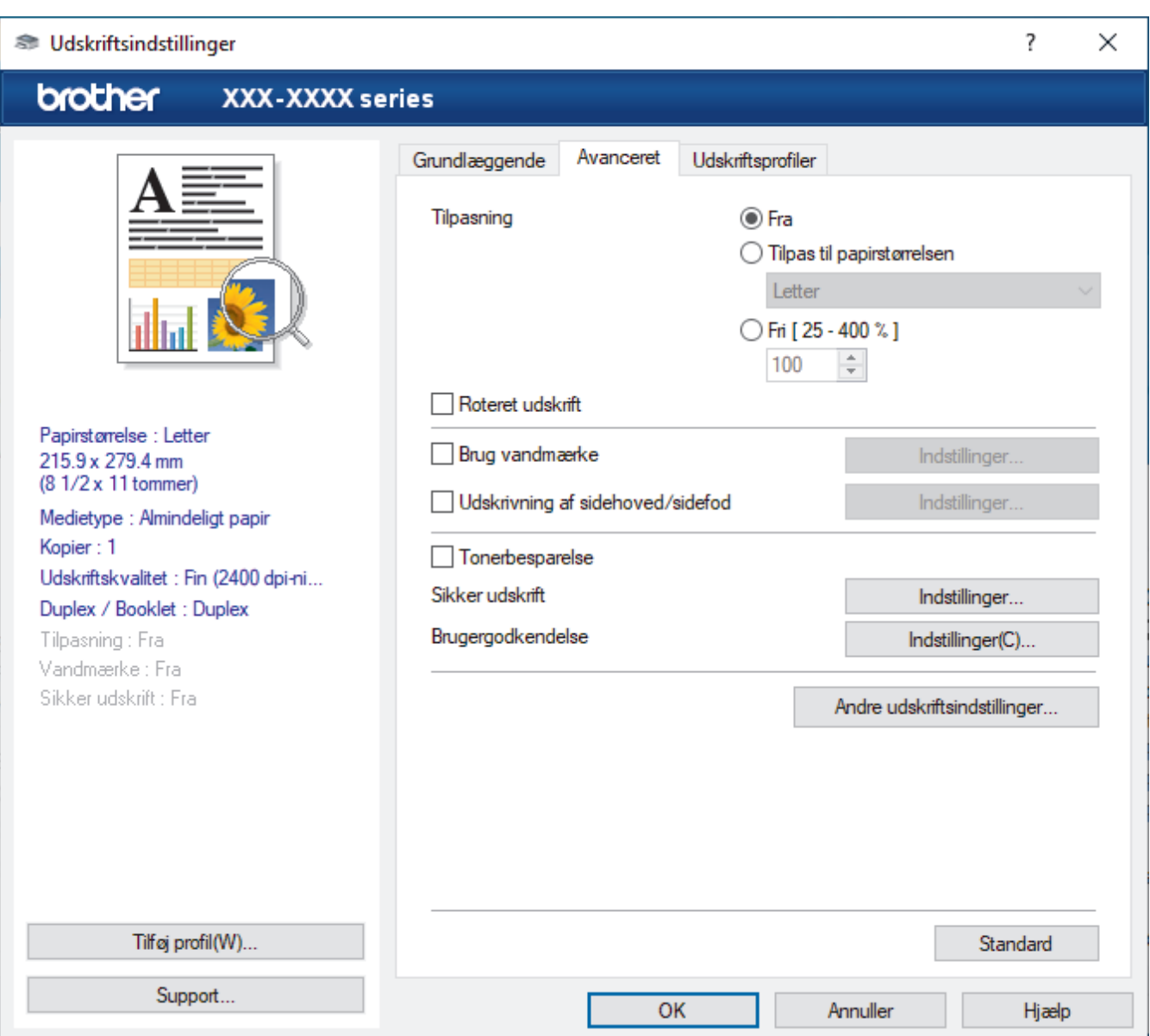

#### **1. Tilpasning**

Vælg disse indstillinger for at forstørre eller formindske størrelsen af siderne i dokumentet.

#### **Tilpas til papirstørrelsen**

Vælg denne indstilling for at forstørre eller formindske dokumentsiderne, så de passer til den angivne papirstørrelse. Når du vælger denne indstilling, skal du vælge den ønskede papirstørrelse i rullelisten.

#### **Fri [ 25 - 400 % ]**

Vælg denne indstilling for at forstørre eller formindske dokumentsiderne manuelt. Når du vælger denne indstilling, skal du skrive en værdi i feltet.

#### **2. Roteret udskrift**

Vælg denne indstilling for at rotere det udskrevne billede 180 grader.

#### **3. Brug vandmærke**

Vælg denne indstilling for at udskrive et logo eller tekst på dokumentet som vandmærke. Vælg et af de forudindstillede vandmærker, tilføj et nyt vandmærke, eller brug en billedfil, du har oprettet.

#### **4. Udskrivning af sidehoved/sidefod**

Vælg denne indstilling for at udskive dato, klokkeslæt og pc-loginbrugernavn på dokumentet.

#### **5. Tonerbesparelse**

Vælg denne funktion for at spare toner ved at bruge mindre toner til udskrivning af dokumenter; udskriften ser lysere ud, men kan stadig læses.

#### **6. Sikker udskrift**

Denne funktion sikrer, at fortrolige eller følsomme dokumenter ikke udskrives, før du indtaster en adgangskode på maskinens betjeningspanel.

#### **7. Administrator**

Denne funktion giver dig mulighed for at ændre administratoradgangskoden og begrænse forskellige udskrivningsfunktioner.

#### **8. Brugergodkendelse**

Denne funktion giver dig mulighed for at bekræfte begrænsningerne for hver bruger.

#### **9. Outputbakke (kun tilgængelig for visse modeller)**

Vælg outputbakken til udskrevne sider.

#### **10. Andre udskriftsindstillinger knap**

#### **Dvale**

Vælg dette for at indstille maskinen til at gå i dvaletilstand umiddelbart efter udskrift.

#### **Makro/Stream**

Vælg denne funktion for at udskrive en elektronisk formular (makro/stream), du har gemt i maskinens hukommelse, som en overlejring på udskriftsjobbet.

#### **Øg udskriftskvaliteten**

Vælg denne indstilling for at reducere krøllet papir og forbedre tonerfiksering.

#### **Spring tom side over**

Vælg denne indstilling for at få printerdriveren til automatisk at registrere tomme sider og udelukke dem fra udskrivning.

#### **TrueType-indstilling**

#### **Indstilling**

Vælg, hvordan skrifttyperne behandles for udskrivning.

#### **Brug printerens TrueType-skrifttyper(kun tilgængelig for visse modeller)**

Vælg, om der skal bruges indbyggede skrifttyper til skrifttypebehandlingen.

#### **Øko-indstillinger**

Vælg denne indstilling for at reducere udskrivningsstøjen.

## *K* Relaterede informationer

• [Udskrivning fra din computer \(Windows\)](#page-47-0)

### **Relaterede emner:**

- [Mailboks-enheden](#page-353-0)
- [Udskrivning af et dokument \(Windows\)](#page-48-0)

<span id="page-55-0"></span> [Hjem](#page-1-0) > [Udskrivning](#page-46-0) > [Udskrivning fra din computer \(Windows\)](#page-47-0) > Sikker udskrift (Windows)

# **Sikker udskrift (Windows)**

Brug Sikker udskrift til at sikre fortrolige eller følsomme dokumenter ikke udskrives, før du har indtastet en adgangskode på printerens kontrolpanel.

De sikre data bliver slettet fra maskinen, når du slukker for den.

- 1. Vælg udskriftskommandoen i programmet.
- 2. Vælg **Brother XXX-XXXX** (hvor XXXX er navnet på din model), og klik dernæst på udskrivningsegenskaberne eller præferenceknappen.

Printerdrivervinduet vises.

- 3. Klik på fanen **Avanceret**.
- 4. Klik på knappen **Indstil** i feltet **Sikker udskrift**.
- 5. Markér afkrydsningsfeltet **Sikker udskrift**.
- 6. Indtast den firecifrede adgangskode i feltet **Adgangskode**.

Du skal indstille en separat adgangskode for hvert dokument.

- 7. Indtast **Brugernavn** og **Jobnavn** i tekstfeltet, hvis der er behov for det.
- 8. Klik på **OK** for at lukke vinduet **Indstillinger for sikker udskrift**.
- 9. Klik på **OK**.

Ø

- 10. Afslut udskriftshandlingen.
- 11. Tryk på [Sikker Udskriv] på maskinens kontrolpanel.
- 12. Tryk på ▲ eller ▼ for at vise brugernavnene, og tryk derefter for at vælge dit brugernavn.
- 13. Indtast dit firecifrede password og tryk derefter [OK].
- 14. Tryk ▲ eller ▼ for at vise udskriftsjobbet, og tryk derefter på det.
- 15. Indtast det ønskede antal kopier.
- 16. Tryk på [Start].

Når du har udskrevet de sikrede data, bliver de slettet fra maskinens hukommelse.

### **Relaterede informationer**

• [Udskrivning fra din computer \(Windows\)](#page-47-0)

<span id="page-56-0"></span> [Hjem](#page-1-0) > [Udskrivning](#page-46-0) > [Udskrivning fra din computer \(Windows\)](#page-47-0) > Ændring af standard udskriftsindstillinger (Windows)

# **Ændring af standard udskriftsindstillinger (Windows)**

Når du har ændret udskriftsindstillingerne i et program, anvendes ændringerne kun på dokumenter, der udskrives med dette program. Hvis du vil ændre udskriftsindstillingerne i alle Windows-programmer, skal du konfigurere printerdriveregenskaberne.

- 1. Følg en af nedenstående fremgangsmåder:
	- For Windows 10, Windows Server 2016 og Windows Server 2019

Klik på > **Windows System** > **Kontrolpanel**. I **Hardware og lyd**-gruppen skal du klikke på **Apparaten en printers weergeven**.

• For Windows 8.1

Flyt din mus til skrivebordets nederste højre hjørne. Klik på **Indstil**, og klik derefter på **Kontrolpanel**, når menubjælken vises. I **Hardware og lyd**-gruppen skal du klikke på **Vis enheder og printere**.

• For Windows Server 2012 R2

Klik på **Kontrolpanel** på skærmen **Start**. I **Hardware**-gruppen skal du klikke på **Vis enheder og printere**.

• For Windows Server 2012

Flyt din mus til skrivebordets nederste højre hjørne. Klik på **Indstil**, og klik derefter på **Kontrolpanel**, når menubjælken vises. I **Hardware**-gruppen skal du klikke på **Vis enheder og printere**.

• For Windows 7 og Windows Server 2008 R2

Klik på **(Start)** > **Enheder og printere**.

• For Windows Server 2008

Klik på **(Start)** > **Kontrolpanel** > **Hardware og lyd** > **Printere**.

2. Højreklik på ikonet **Brother XXX-XXXX** (hvor XXX-XXXX er navnet på din model), og vælg derefter **Printeregenskaber**. Hvis indstillinger for printerdriveren vises, skal du vælge din printerdriver.

Dialogboksen Printeregenskaber vises.

- 3. Klik på fanen **Generelt**, og klik derefter på knappen **Udskriftsindstillinger** eller **Indstillinger...**. Dialogboksen Printerdriver vises.
	- For at konfigurere bakkeindstillinger skal du klikke på fanen **Enhedsindstillinger** (kun tilgængelig for visse modeller).
	- For at konfigurere printerport skal du klikke på fanen **Porte**.
- 4. Vælg de udskriftsindstillinger du vil anvende som standard for alle Windows-programmer.
- 5. Klik på **OK**.
- 6. Luk dialogboksen med printeregenskaber.

#### **Relaterede informationer**

- [Udskrivning fra din computer \(Windows\)](#page-47-0)
	- [Konfiguration af indstillinger for valgfri bakke \(Windows\)](#page-57-0)

<span id="page-57-0"></span> [Hjem](#page-1-0) > [Udskrivning](#page-46-0) > [Udskrivning fra din computer \(Windows\)](#page-47-0) > [Ændring af standard udskriftsindstillinger](#page-56-0) [\(Windows\)](#page-56-0) > Konfiguration af indstillinger for valgfri bakke (Windows)

# **Konfiguration af indstillinger for valgfri bakke (Windows)**

Få adgang til maskinens egenskaber for automatisk at registrere maskinens ekstra bakke og serienummer.

Printerdriveren registrerer automatisk den ekstra bakke under driverinstallationen. Hvis du har tilføjet den ekstra bakke efter driverinstallationen, skal du følge disse trin:

#### 1. Følg en af nedenstående fremgangsmåder:

• For Windows 10, Windows Server 2016 og Windows Server 2019

Klik på > **Windows System** > **Kontrolpanel**. I **Hardware og lyd**-gruppen skal du klikke på **Apparaten en printers weergeven**.

• For Windows 8.1

Flyt din mus til skrivebordets nederste højre hjørne. Klik på **Indstil**, og klik derefter på **Kontrolpanel**, når menubjælken vises. I **Hardware og lyd**-gruppen skal du klikke på **Vis enheder og printere**.

• For Windows Server 2012 R2

Klik på **Kontrolpanel** på **Start**-skærmen. I **Hardware**-gruppen skal du klikke på **Vis enheder og printere**.

• For Windows Server 2012

Flyt din mus til skrivebordets nederste højre hjørne. Når menubjælken bliver vist, skal du klikke på **Indstil** og derefter klikke på **Kontrolpanel**. I gruppen **Hardware** skal du klikke på **Vis enheder og printere**.

• For Windows 7 og Windows Server 2008 R2

Klik på **(Start)** > **Enheder og printere**.

• For Windows Server 2008

Klik på **(Start)** > **Kontrolpanel** > **Hardware og lyd** > **Printere**.

2. Højreklik på ikonet **Brother XXX-XXXX** (hvor XXX-XXXX er navnet på din model), og vælg derefter **Printeregenskaber**. Hvis indstillinger for printerdriveren vises, skal du vælge din printerdriver.

Dialogboksen Printeregenskaber vises.

- 3. Klik på fanen **Enhedsindstillinger**.
- 4. Klik på knappen **Autogenkend**.

Den ekstra bakke og maskinens serienummer registreres automatisk.

- 5. Klik på knappen **Anvend**.
- 6. Luk dialogboksen med printeregenskaber.

Funktionen **Autogenkend** er ikke tilgængelig under følgende maskinforhold:

- Der er slukket for maskinen.
- Maskinen er tilsluttet et delt netværk.
- Maskinen og din computer er ikke forbundet.

### **Relaterede informationer**

• [Ændring af standard udskriftsindstillinger \(Windows\)](#page-56-0)

<span id="page-58-0"></span> [Hjem](#page-1-0) > [Udskrivning](#page-46-0) > [Udskrivning fra din computer \(Windows\)](#page-47-0) > Udskriv et dokument vha. BR-Script3 printerdriver (PostScript® 3™-sprogemulation) (Windows)

# **Udskriv et dokument vha. BR-Script3-printerdriver (PostScript® 3™ sprogemulation) (Windows)**

Med BR-Script3-printerdriver kan du udskrive PostScript®-data tydeligere.

Gå til siden **Downloads** for din model på [support.brother.com](https://support.brother.com/) for at installere PS-driveren (BR-Script3 printerdriver).

- 1. Vælg udskriftskommandoen i programmet.
- 2. Vælg **Brother XXX-XXXX BR-Script3** (hvor XXXX er navnet på din model), og klik dernæst på udskrivningsegenskaberne eller præferenceknappen.

Printerdrivervinduet vises.

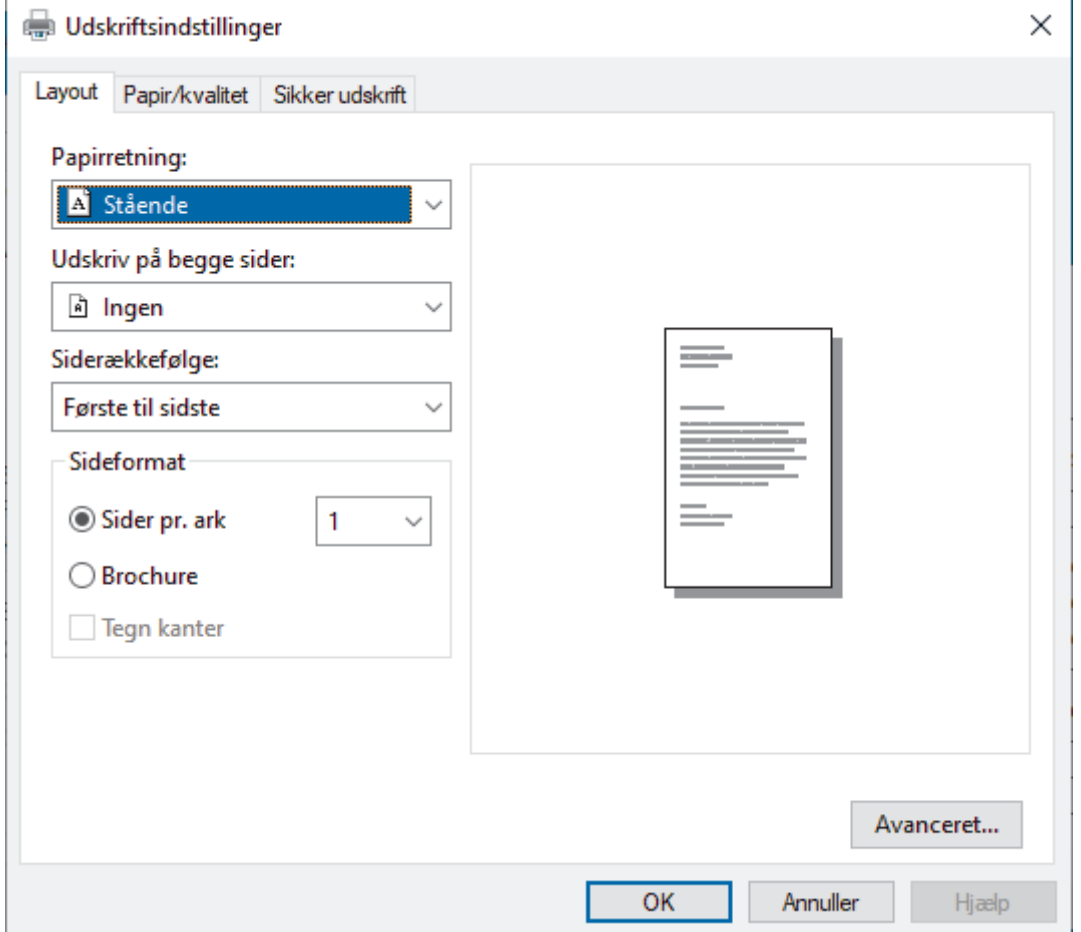

3. Klik på fanen **Layout**, **Papir/kvalitet**, eller **Sikker udskrift** for at ændre grundlæggende udskrivningsindstillinger. (kun tilgængelig for visse modeller)

Klik på **Layout**- eller **Papir/kvalitet**-fanen, og klik derefter på knappen **Avanceret...** for at ændre avancerede udskrivningsindstillinger. Klik på **OK**.

- 4. Klik på **OK**.
- 5. Afslut udskriftshandlingen.

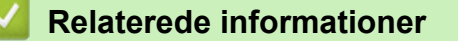

• [Udskrivning fra din computer \(Windows\)](#page-47-0)

<span id="page-59-0"></span> [Hjem](#page-1-0) > [Udskrivning](#page-46-0) > [Udskrivning fra din computer \(Windows\)](#page-47-0) > Overvåg maskinens status fra din computer (Windows)

# **Overvåg maskinens status fra din computer (Windows)**

Status Monitor er et konfigurerbart softwareværktøj til overvågning af status for en eller flere maskiner, så du omgående kan få besked om fejl.

Følg en af nedenstående fremgangsmåder:

- Dobbeltklik på  $\sum_{i=1}^{\infty}$ -ikonet på jobbakken.
- (Windows 10, Windows Server 2016 og Windows Server 2019)

### Klik på > **Brother** > **Brother Utilities**.

Klik på rullelisten, og vælg din models navn (hvis den ikke allerede er markeret). Klik på **Værktøjer** i venstre navigationslinje, og klik derefter på **Status Monitor**.

(Windows 8.1 og Windows Server 2012 R2)

Flyt din mus til nederste venstre hjørne af skærmen **Start**, og klik på ( $\bullet$ ) (hvis du bruger en berøringsbaseret enhed, skal du svirpe op fra bunden af skærmen **Start** for at få vist skærmen **Apps**). Når skærmen **Apps** vises, skal du trykke på eller klikke på (**Brother Utilities**), klikke på rullelisten og vælge dit modelnavn (hvis det ikke allerede er valgt). Klik på **Værktøjer** i venstre navigationsbjælke, og vælg **Status Monitor**.

- (Windows 8,1 og Windows Server 2012) Klik på (**Brother Utilities**), klik derefter på rullelisten, og vælg din models navn (hvis den ikke allerede markeret). Klik på **Værktøjer** i venstre navigationslinje, og klik derefter på **Status Monitor**.
- (Windows 7, Windows Server 2008 og Windows Server 2008 R2)

Klik på **(Start)** > **Alle programmer** > **Brother** > **Brother Utilities**.

Klik på rullelisten, og vælg din models navn (hvis det ikke allerede markeret). Klik på **Værktøjer** i venstre navigationsbjælke, og vælg **Status Monitor**.

### **Fejlfinding**

Klik på knappen **Fejlfinding** for at åbne supportwebstedet.

#### **Besøg webstedet for originalt tilbehør**

Klik på **Besøg webstedet for originalt tilbehør**-knappen for at få mere information om Brother's originale varesortiment.

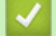

### **Relaterede informationer**

• [Udskrivning fra din computer \(Windows\)](#page-47-0)

#### **Relaterede emner:**

• [Udskrivningsproblemer](#page-244-0)

<span id="page-60-0"></span>▲ [Hjem](#page-1-0) > [Udskrivning](#page-46-0) > Udskrivning fra din computer (Mac)

# **Udskrivning fra din computer (Mac)**

• [Udskrivning med AirPrint](#page-61-0)

п

<span id="page-61-0"></span> [Hjem](#page-1-0) > [Udskrivning](#page-46-0) > [Udskrivning fra din computer \(Mac\)](#page-60-0) > Udskrivning med AirPrint

# **Udskrivning med AirPrint**

- [Udskrivning fra iPad, iPhone eller iPod touch](#page-216-0)
- [Udskrivning med AirPrint \(macOS\)](#page-217-0)
- [Fjernelse af papirstop](#page-233-0)

<span id="page-62-0"></span> [Hjem](#page-1-0) > [Udskrivning](#page-46-0) > Sikker udskrivning ved hjælp af et USB-flashdrev

## **Sikker udskrivning ved hjælp af et USB-flashdrev**

USB-lagerudskrivning giver dig mulighed for at sikre udskriftsdata på USB-flashdrevet og udskrive dem senere ved at indtaste en adgangskode på maskinens kontrolpanel.

## **BEMÆRK**

Krav til USB flashdrev:

- Lagerstørrelse: 8 GB eller derover
- Format: FAT32/exFAT

Du kan finde flere oplysninger om printerdriverindstillingerne **>>** Relaterede informationer

1. Tilslut dit USB-flashdrev til USB-porten (bagpå).

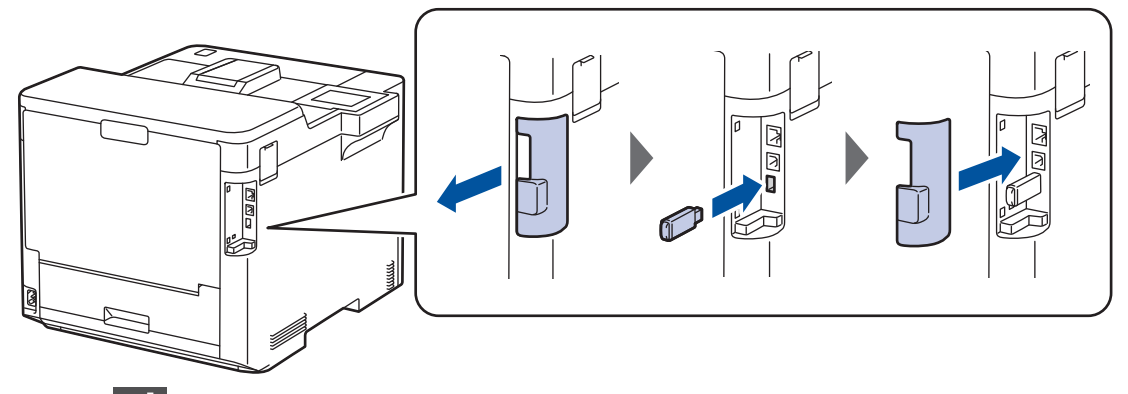

- 2. Tryk på  $\Box$
- 3. Tryk på [Indstillinger] > [Alle indstillinger] > [Printer] > [Placering for lagring af job] på maskinens kontrolpanel.
- 4. Tryk på [USB-stik (på bagsiden)].

Meddelelsen vises på displayet for at initialisere USB-flashdrevet.

- 5. Tryk på  $\Box$
- 6. Tryk på [OK], og hold den nede i ca. to sekunder for at initialisere. Maskinen genstarter og aktivere USB-lagerudskrivningsfunktionen.

## **BEMÆRK**

- Når maskinen genstarter for at aktivere funktionen USB-lagerudskrivning, slettes alle de gemte job, makro/stream- og skrifttypedata fra maskinens hukommelse.
- Når maskinen genstarter for at aktivere funktionen USB-lagerudskrivning, slettes alle de gemte job, makro/stream- og skrifttypedata fra USB-flashdrevet.
- 7. I printerdriveren skal du fuldføre indstillingerne for Sikker udskrivning og udføre udskrivningskommandoen i dit program.
- 8. Tryk på [Sikker Udskriv] på maskinens kontrolpanel.
- 9. Tryk på ▲ eller ▼ for at vise brugernavnene, og tryk derefter for at vælge dit brugernavn.
- 10. Indtast dit firecifrede password og tryk derefter [OK].
- 11. Tryk ▲ eller ▼ for at vise udskriftsjobbet, og tryk derefter på det.
- 12. Indtast det ønskede antal kopier.
- 13. Tryk på [Start].

Maskinen udskriver dataene og sletter udskriftsjobbet fra USB-flashdrevet.

## **VIGTIGT**

Fjern IKKE USB-flashdrevet fra USB-porten (bagpå), før maskinen er færdig med udskrivningen.

### **Relaterede informationer**

• [Udskrivning](#page-46-0)

#### **Relaterede emner:**

• [Fejl- og vedligeholdelsesmeddelelser](#page-224-0)

<span id="page-64-0"></span> [Hjem](#page-1-0) > [Udskrivning](#page-46-0) > Udskriv data direkte fra et USB-flashdrev

## **Udskriv data direkte fra et USB-flashdrev**

Du kan udskrive fotos direkte fra digitalkameramedier eller et USB-flashdrev. De understøttede filtyper er PDF, JPEG, TIFF, XPS og PRN.

- [Kompatible USB-flashdrev](#page-65-0)
- [Udskriv data direkte fra et USB flashdrev eller et digitalkamera, der understøtter](#page-66-0) [masselager](#page-66-0)
- [Opret en PRN-fil til direkte udskrivning \(Windows\)](#page-68-0)

<span id="page-65-0"></span> [Hjem](#page-1-0) > [Udskrivning](#page-46-0) > [Udskriv data direkte fra et USB-flashdrev](#page-64-0) > Kompatible USB-flashdrev

# **Kompatible USB-flashdrev**

## **VIGTIGT**

Det direkte USB-stik understøtter kun USB flash-drev og digitalkameraer, der anvender USBmasselagerstandarden. Andre USB-enheder understøttes ikke.

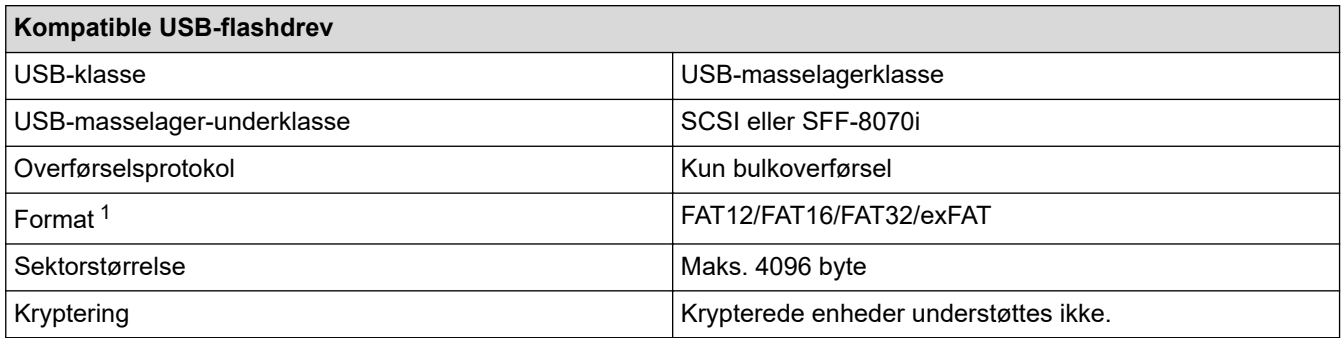

1 NTFS-format understøttes ikke.

## **Relaterede informationer**

• [Udskriv data direkte fra et USB-flashdrev](#page-64-0)

<span id="page-66-0"></span> [Hjem](#page-1-0) > [Udskrivning](#page-46-0) > [Udskriv data direkte fra et USB-flashdrev](#page-64-0) > Udskriv data direkte fra et USB flashdrev eller et digitalkamera, der understøtter masselager

# **Udskriv data direkte fra et USB flashdrev eller et digitalkamera, der understøtter masselager**

- Kontroller, at digitalkameraet er tændt.
- Digitalkameraet skal skiftes fra PictBridge-tilstand til masselagringstilstand.

## **VIGTIGT**

For at undgå skade på maskinen må du IKKE tilslutte andre enheder end et digitalkamera eller et USBflashdrev til det direkte USB-stik.

### **USB-portplacering (Set forfra)**

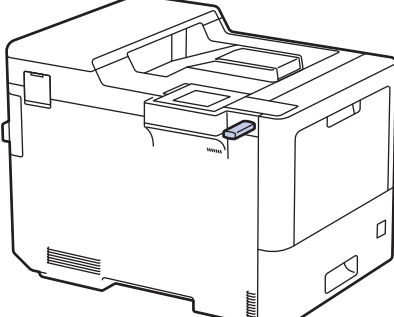

**USB-portplacering (set bagfra)**

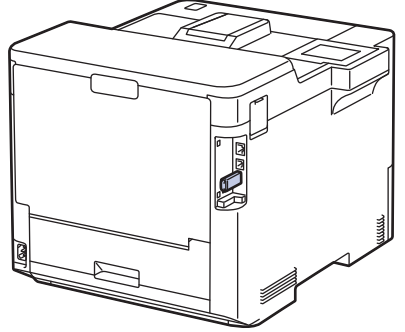

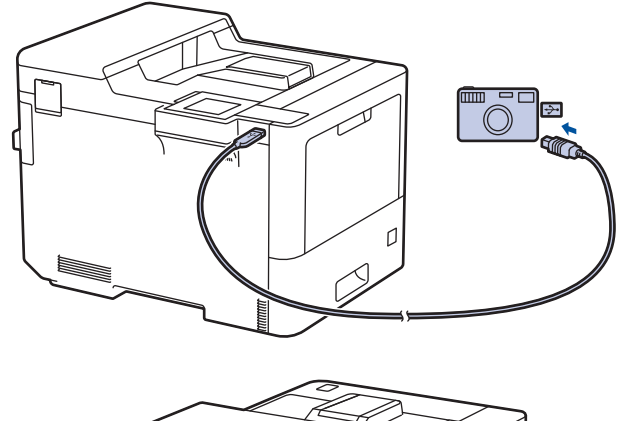

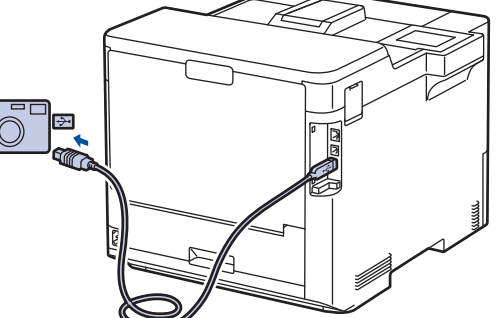

- 1. Tilslut dit USB-flashdrev eller dit digitalkamera til det direkte USB-stik. Displayet viser meddelelsen [Billedkontrol].
	- Hvis der opstår en fejl, vises USB-menuen ikke på displayet.
	- Når maskinen er i dyb slumretilstand, viser displayet ikke information, selvom du tilslutter et USBflashdrev via det direkte USB-stik. Tryk på en vilkårlig knap på kontrolpanelet for at vække maskinen.
	- Hvis maskinen er blevet indstillet til Secure Function Lock On (sikker funktionslås er aktiveret), kan du muligvis ikke udskrive fra et USB-flashdrev eller digitalkamera.
	- Hvis maskinen beder dig om at vælge USB-porten, skal du vælge den på touchskærmen.
- 2. Tryk på ▲ eller ▼ for at vælge den ønskede fil, og tryk derefter på den.

For at udskrive et indeks af de filer, der er gemt på USB-flashdrevet eller digitalkameraet skal du trykke på 円 [Indeksudskr.] på touchskærmen. Tryk på [Monostart] eller [Farvestart] for at udskrive dataene.

- 3. Følg en af nedenstående fremgangsmåder:
	- Tryk på [Udskr.indstil.] for at ændre indstillingerne. Gå til næste trin.
- Hvis du vil bruge standardindstillingerne, skal du indtaste antallet af kopier og derefter trykke på [Monostart] eller [Farvestart].
- 4. Vælg de udskriftsindstillinger, som du vil ændre:
	- [Print kvalitet]
	- [Bakkeanv.]
	- [Papirtype]
	- [Papirstr.]
	- [Flere sider]
	- [Orientering]
	- [Dobbeltsidet]
	- [Sætvis]
	- [PDF-udskriftsvalg]
	- [PDF Tilpas til side]

Ø Afhængigt af filtypen vises nogle af disse indstillinger muligvis ikke.

- 5. Tryk på [OK].
- 6. Indtast det ønskede antal kopier.
- 7. Tryk på [Monostart] eller [Farvestart] for at udskrive dataene.
- 8. Tryk på  $\begin{array}{c} \begin{array}{|c} \hline \end{array} \end{array}$

# **VIGTIGT**

Fjern IKKE USB-flashdrevet eller digitalkameraet fra det direkte USB-stik, før maskinen er færdig med udskrivningen.

## **Relaterede informationer**

• [Udskriv data direkte fra et USB-flashdrev](#page-64-0)

<span id="page-68-0"></span> [Hjem](#page-1-0) > [Udskrivning](#page-46-0) > [Udskriv data direkte fra et USB-flashdrev](#page-64-0) > Opret en PRN-fil til direkte udskrivning (Windows)

# **Opret en PRN-fil til direkte udskrivning (Windows)**

Denne vejledning kan variere afhængigt af din udskrivningsapplikation og operativsystem.

- 1. Vælg udskriftskommandoen i programmet.
- 2. Vælg din model, og vælg derefter funktionen Udskrift til fil.
- 3. Afslut udskriftshandlingen.

Ø

4. Indtast den nødvendige information for at gemme filen.

Hvis computeren beder dig om at angive et filnavn, kan du også angive den mappe, hvor du vil gemme filen, ved at indtaste mappenavnet (for eksempel: C:\Temp\Filnavn.prn).

Hvis der er sluttet et USB-flashdrev til din computer, kan du gemme filen direkte på USB flash-drevet.

### **Relaterede informationer**

• [Udskriv data direkte fra et USB-flashdrev](#page-64-0)

<span id="page-69-0"></span>▲ [Hjem](#page-1-0) > [Udskrivning](#page-46-0) > Udskrivning af identiske kopier

# **Udskrivning af identiske kopier**

Brug Carbon Copy-funktionen til at tage flere kopier af de samme udskriftsdata, som hvis der blev skrevet med karbonpapir. Sender dataene til de individuelle papirbakker, som indeholder forskellige papirtyper eller farver.

Du kan for eksempel ønske at indstille maskinen til at sende dine udskriftsdata til bakke 1, hvor du har lagt blåt farvet papir og derefter genudskrive dataene på et bestemt sted på siden fra MP-bakken, hvor du har lagt gult farvet papir, der allerede indeholder tekst.

Hvis du lægger blåt papir i bakke 1 og gult papir i MP-bakken, indfører printeren automatisk papir til ark 1 fra bakke 1 og ark 2 fra MP-bakken.

Hvis du aktiverer Carbon Copy-funktionen, vil maskinen altid lave kopier automatisk.

#### (Windows)

Carbon Copy-funktionen giver dig også mulighed for at vælge en forskellig udskrivningsmakro/stream for hver side.

- 1. Tryk på [Indstill.] > [Alle indstillinger] > [Printer] > [Kopimenu] > [Kopi] > [Til].
- 2. Tryk på ▲ eller  $\P$  for at få vist indstillingen [Kopier], og tryk derefter på indstillingen [Kopier].
- 3. Indtast det ønskede antal kopier, og tryk derefter på [OK].
- 4. Tryk på ▲ eller  $\Psi$  for at få vist indstillingen [Kopi1 Bakke], og tryk derefter på indstillingen [Kopi1 Bakke].
- 5. Tryk på ▲ eller  $\Psi$  for at få vist den papirbakke, du vil konfigurere som [Kopi1 Bakke], og tryk derefter for at vælge papirbakken.

#### (Windows)

- a. Tryk på  $\blacktriangle$  eller  $\blacktriangledown$  for at få vist indstillingen [Kopi1 Stream], og tryk derefter på indstillingen [Kopi1 Stream].
- b. Tryk på  $\blacktriangle$  eller  $\blacktriangledown$  for at få vist Id-nummeret på den makro, du vil bruge, og tryk derefter på den.
- 6. Gentag disse trin, indtil du har valgt alle bakkeindstillingerne for hver kopi.
- 7. Tryk på  $\Box$
- 8. Send udskriftsjobbet til maskinen.

### **Relaterede informationer**

• [Udskrivning](#page-46-0)

<span id="page-70-0"></span>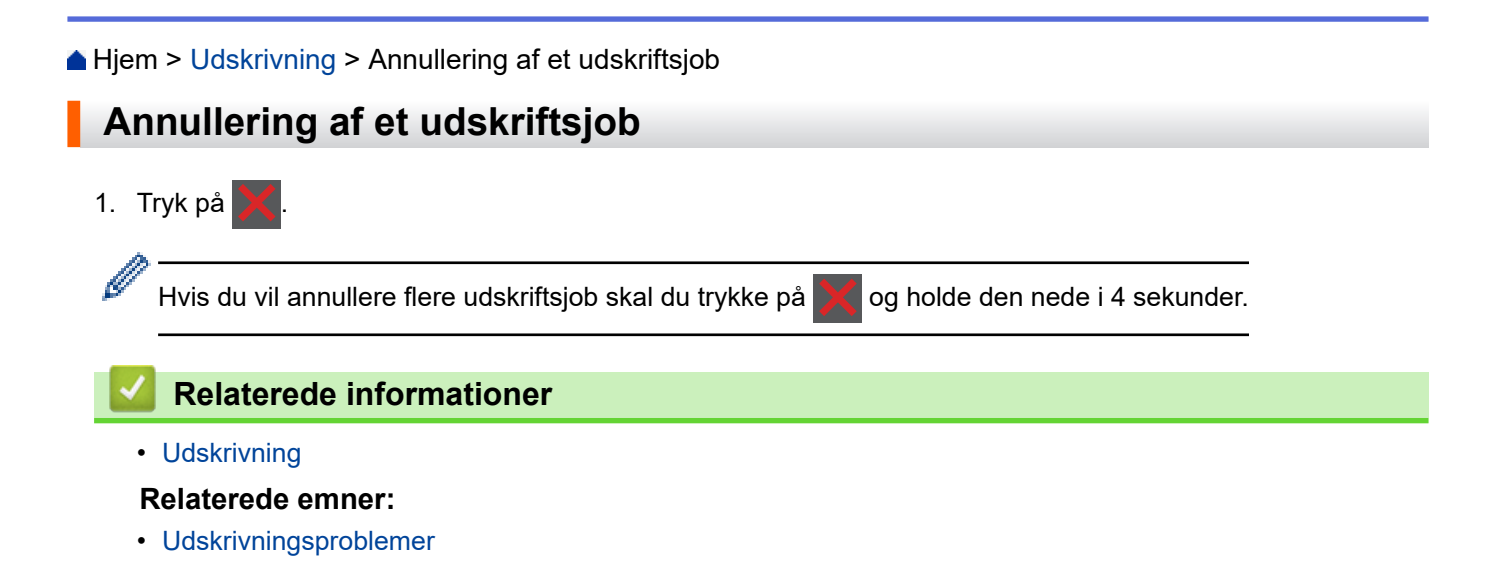

#### <span id="page-71-0"></span>▲ [Hjem](#page-1-0) > [Udskrivning](#page-46-0) > Testudskrift

## **Testudskrift**

Hvis der er problemer med udskriftskvaliteten, skal du følge nedenstående instruktioner for at foretage en testudskrivning:

- 1. Tryk på  $\left\{ \left\| \cdot \right\|$  [Indstill.] > [Alle indstillinger] > [Printer] > [Udskriftsindst.] > [Test udskrift].
- 2. Tryk på [Ja].
- 3. Tryk på  $\Box$

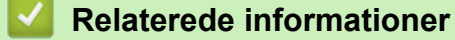

- [Udskrivning](#page-46-0)
- **Relaterede emner:**
- [Forbedring af udskriftskvaliteten](#page-247-0)
<span id="page-72-0"></span> [Hjem](#page-1-0) > Netværk

# **Netværk**

- [Understøttede, grundlæggende netværksfunktioner](#page-73-0)
- [Konfiguration af netværksindstillinger](#page-74-0)
- [Indstillinger for trådløst netværk](#page-76-0)
- [Netværksfunktioner](#page-99-0)

<span id="page-73-0"></span> [Hjem](#page-1-0) > [Netværk](#page-72-0) > Understøttede, grundlæggende netværksfunktioner

### **Understøttede, grundlæggende netværksfunktioner**

Maskinen understøtter forskellige funktioner, afhængigt af operativsystemet. Brug denne tabel til at se, hvilke netværksfunktioner og forbindelser der understøttes af de enkelte operativsystemer.

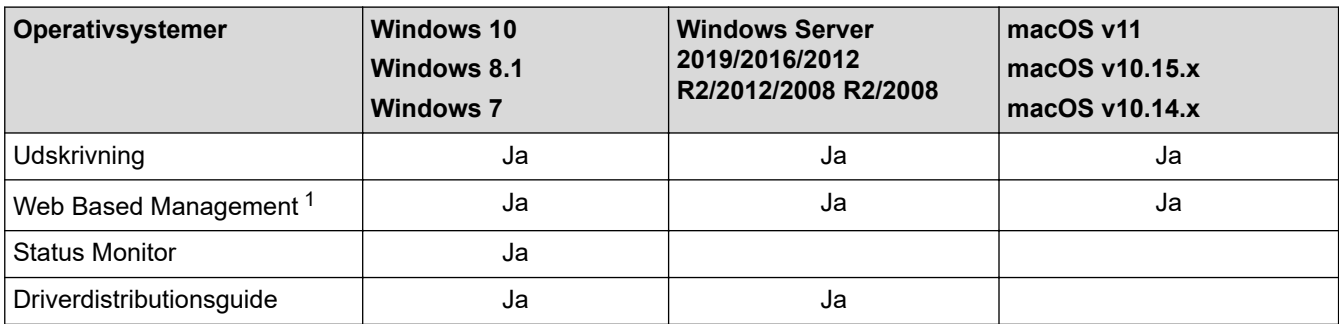

1 Standardadgangskoden for administration af denne maskines indstillinger er placeret på maskinens bagside og er mærket "**Pwd**". Vi anbefaler, at du med det samme ændrer standardadgangskoden for at beskytte maskinen mod uautoriseret adgang.

Når du tilslutter maskinen til et eksternt netværk som f.eks. internettet, skal du sikre dig, at dit netværksmiljø er beskyttet af en separat firewall eller på anden vis for at forhindre, at information lækker på grund af utilstrækkelige indstillinger eller uønskede tredjeparters uautoriserede adgang.

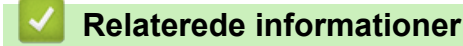

• [Netværk](#page-72-0)

D

<span id="page-74-0"></span> [Hjem](#page-1-0) > [Netværk](#page-72-0) > Konfiguration af netværksindstillinger

# **Konfiguration af netværksindstillinger**

- [Konfigurer netværksdetaljer vha. kontrolpanelet](#page-75-0)
- [Ændring af maskinindstillinger ved hjælp af Web Based Management](#page-333-0)

<span id="page-75-0"></span> [Hjem](#page-1-0) > [Netværk](#page-72-0) > [Konfiguration af netværksindstillinger](#page-74-0) > Konfigurer netværksdetaljer vha. kontrolpanelet

# **Konfigurer netværksdetaljer vha. kontrolpanelet**

Brug betjeningspanelets menuvalg til [Netværk] for at konfigurere maskinen til dit netværk.

- Ø Få flere oplysninger om de netværksindstillinger, du kan konfigurer vha. betjeningspanelet >> *Relaterede informationer*: *Indstillingstabeller*
	- Du kan også bruge Webbaseret administration til konfiguration og ændring af maskinens netværksindstillinger.

1. Tryk på [Indstill.] > [Alle indstillinger] > [Netværk].

2. Tryk på ▲ eller ▼ for at få vist den ønskede netværksindstilling, og tryk derefter på den. Gentag dette trin, indtil du kommer til den menu, du vil konfigurere, og følg derefter vejledningen på touchskærmens display.

### **Relaterede informationer**

• [Konfiguration af netværksindstillinger](#page-74-0)

- [Indstillingstabeller](#page-319-0)
- [Understøttede, grundlæggende netværksfunktioner](#page-73-0)

<span id="page-76-0"></span> [Hjem](#page-1-0) > [Netværk](#page-72-0) > Indstillinger for trådløst netværk

# **Indstillinger for trådløst netværk**

- [Brug af det trådløse netværk](#page-77-0)
- [Brug Wi-Fi Direct](#page-90-0)<sup>®</sup>
- [Aktivering/deaktivering af trådløst LAN](#page-94-0)
- [Udskriv WLAN-rapporten](#page-95-0)

<span id="page-77-0"></span> [Hjem](#page-1-0) > [Netværk](#page-72-0) > [Indstillinger for trådløst netværk](#page-76-0) > Brug af det trådløse netværk

### **Brug af det trådløse netværk**

Ved visse modeller kan den trådløse netværksforbindelse kun anvendes, når det trådløse modul er installeret som ekstraudstyr.

- [Før konfiguration af din maskine til et trådløst netværk](#page-78-0)
- [Konfiguration af maskinen til et trådløst netværk ved hjælp af guiden til konfiguration fra](#page-79-0) [din computer](#page-79-0)
- [Konfigurer maskinen til et trådløst netværk med brug af konfigurationsguiden på](#page-80-0) [maskinens kontrolpanel](#page-80-0)
- [Konfigurer maskinen til et trådløst netværk med éttryks-metoden i Wi-Fi Protected](#page-82-0) Setup<sup>™</sup> [\(WPS\)](#page-82-0)
- [Konfigurer maskinen til et trådløst netværk med PIN-metoden i Wi-Fi Protected Setup](#page-83-0)™ [\(WPS\)](#page-83-0)
- [Konfigurer maskinen til et trådløst netværk, når SSID'et ikke rundsendes](#page-86-0)
- [Konfiguration af maskinen til et trådløst virksomhedsnetværk](#page-88-0)

<span id="page-78-0"></span> [Hjem](#page-1-0) > [Netværk](#page-72-0) > [Indstillinger for trådløst netværk](#page-76-0) > [Brug af det trådløse netværk](#page-77-0) > Før konfiguration af din maskine til et trådløst netværk

# **Før konfiguration af din maskine til et trådløst netværk**

### **BEMÆRK**

Ved visse modeller kan den trådløse netværksforbindelse kun anvendes, når det trådløse modul er installeret som ekstraudstyr.

Kontroller følgende, før du forsøger at konfigurere et trådløst netværk.

- Hvis du bruger et trådløst virksomhedsnetværk, skal du kende bruger-id'et og adgangskoden.
- Placer maskinen så tæt på det trådløse LAN-accesspoint/routeren som muligt med et minimum af forhindringer for at opnå optimal dokumentudskrivning hver dag. Store genstande og vægge mellem de to enheder samt interferens fra andre elektroniske enheder kan have indflydelse på dine dokumenters dataoverførselshastighed.

Det kan derfor betyde, at en trådløs forbindelse ikke er den optimale metode for alle typer dokumenter og programmer. Hvis du udskriver store filer som f.eks. flersidede dokumenter med både tekst og store illustrationer, kan du eventuelt overveje at vælge kabelbaseret Ethernet for at opnå hurtigere dataoverførsel (kun understøttede modeller) eller USB for at opnå den højeste hastighed.

- Selvom maskinen kan bruges i såvel kabelbaserede som trådløse netværk (kun understøttede modeller), kan der kun anvendes én forbindelsesmetode ad gangen. Dog kan en trådløs netværksforbindelse og en Wi-Fi Direct-forbindelse eller en kabelbaseret netværksforbindelse (kun modeller der understøtter dette) og en Wi-Fi Direct-forbindelse bruges samtidig.
- Hvis der er et signal i nærheden, giver trådløst LAN dig mulighed for frit at oprette en LAN-forbindelse. Men hvis sikkerhedsindstillingerne ikke er konfigureret korrekt, kan signalet blive opsnappet af uønskede tredjeparter, hvilket kan medføre:
	- Tyveri af personlige eller fortrolige oplysninger
	- Forkert transmission af oplysninger til parter, der udgiver sig for at være de angivne personer
	- Udbredelse af transskriberet, opfanget kommunikationsindhold.

Vær opmærksom på, at du skal kende den trådløse routers/accesspoints netværksnavn (SSID) og netværksnøgle (adgangskode). Hvis du ikke kan finde disse oplysninger, skal du kontakte producenten af den trådløse router/accesspointet, systemadministratoren eller internetudbyderen. Brother kan ikke give dig disse oplysninger.

### **Relaterede informationer**

• [Brug af det trådløse netværk](#page-77-0)

<span id="page-79-0"></span> [Hjem](#page-1-0) > [Netværk](#page-72-0) > [Indstillinger for trådløst netværk](#page-76-0) > [Brug af det trådløse netværk](#page-77-0) > Konfiguration af maskinen til et trådløst netværk ved hjælp af guiden til konfiguration fra din computer

# **Konfiguration af maskinen til et trådløst netværk ved hjælp af guiden til konfiguration fra din computer**

### **BEMÆRK**

Ved visse modeller kan den trådløse netværksforbindelse kun anvendes, når det trådløse modul er installeret som ekstraudstyr.

- 1. Download installationsprogrammet fra siden **Downloads** for din model på [support.brother.com](https://support.brother.com/).
- 2. Start installationsprogrammet, og følg derefter vejledningen på skærmen.
- 3. Vælg **Trådløs netværkstilslutning (Wi-Fi)** eller **Trådløs netværkstilslutning (Wi-Fi) (tilbehør)**, og klik derefter på **Næste** .
- 4. Følg vejledningen på skærmen.

Konfigurationen af det trådløse netværk er nu færdig.

### **Relaterede informationer**

• [Brug af det trådløse netværk](#page-77-0)

<span id="page-80-0"></span> [Hjem](#page-1-0) > [Netværk](#page-72-0) > [Indstillinger for trådløst netværk](#page-76-0) > [Brug af det trådløse netværk](#page-77-0) > Konfigurer maskinen til et trådløst netværk med brug af konfigurationsguiden på maskinens kontrolpanel

# **Konfigurer maskinen til et trådløst netværk med brug af konfigurationsguiden på maskinens kontrolpanel**

### **BEMÆRK**

Ved visse modeller kan den trådløse netværksforbindelse kun anvendes, når det trådløse modul er installeret som ekstraudstyr.

Før du konfigurerer din maskine, anbefaler vi, at du noterer indstillingerne for dit trådløse netværk. Du får brug for disse oplysninger, før du fortsætter med konfigurationen.

1. Tjek og optag de aktuelle trådløse netværksindstillinger på computeren, du tilslutter.

**Netværksnavn (SSID)**

**Netværksnøgle (adgangskode)**

F.eks.:

**Netværksnavn (SSID)**

HELLO

**Netværksnøgle (adgangskode)**

12345

- Dit access point/router kan understøtte brugen af flere WEP-nøgler, men din Brother-maskine understøtter kun brugen af den første WEP-nøgle.
- Hav dit SSID (netværksnavn) og din netværksnøgle (adgangskode) klar, hvis du har brug for hjælp under konfigurationen, og du ønsker at kontakte Brother Support. Vi kan ikke hjælpe dig med at finde denne information.
- Hvis du ikke er bekendt herom (SSID og netværksnøgle), kan du ikke fortsætte konfigurationen af den trådløse forbindelse.

#### **Hvor kan jeg finde disse oplysninger?**

- Tjek dokumentation, der følger med din trådløse router.
- Den første SSID kan være enten fabrikantens navn eller navnet på modellen.
- Hvis du ikke er bekendt med sikkerhedsoplysningerne, skal du kontakte producenten af routeren, din systemadministrator eller din internetudbyder.

### 2. Tryk på  $\parallel$  [Indstill.] > [Alle indstillinger] > [Netværk] > [WLAN(WiFi)] > [Find WiFinetværk].

3. Tryk på [Ja], når [Aktiver WLAN?] vises.

Dette starter guiden til trådløs opsætning. Tryk på [Nej] for at annullere.

4. Maskinen søger efter dit netværk og viser en liste over tilgængelige SSID'er.

Der vises en liste over SSID'er, tryk på ▲ eller ▼ for at vise det SSID, du vil oprette forbindelse til, og tryk derefter på SSID'et.

- 5. Tryk på [OK].
- 6. Følg en af nedenstående fremgangsmåder:

• Hvis du bruger en metode til godkendelse og kryptering, der kræver en netværksnøgle, skal du indtaste den netværksnøgle, du skrev ned i første trin.

Når du har indtastet alle tegnene, skal du trykke på [OK].

- Hvis din godkendelsesmetode er Open System og krypteringsmetoden er Ingen, skal du gå videre til næste trin.
- 7. Maskinen forsøger at oprette forbindelse til den trådløse enhed, du har valgt.

Hvis det lykkedes den trådløse enhed at oprette forbindelse, viser maskinens LCD [Tilsluttet]. Tryk på  $[OK].$ 

Du har nu gennemført konfigurationen af det trådløse netværk. Hvis du vil installere de drivere eller det program, der er nødvendigt for at betjene din enhed, skal du gå til siden **Downloads** for din model på [support.brother.com.](https://support.brother.com/)

### **Relaterede informationer**

- [Brug af det trådløse netværk](#page-77-0)
- **Relaterede emner:**
- [Sådan indtastes tekst på din maskine](#page-20-0)
- [Fejlkoder i trådløs LAN-rapport](#page-96-0)

<span id="page-82-0"></span> [Hjem](#page-1-0) > [Netværk](#page-72-0) > [Indstillinger for trådløst netværk](#page-76-0) > [Brug af det trådløse netværk](#page-77-0) > Konfigurer maskinen til et trådløst netværk med éttryks-metoden i Wi-Fi Protected Setup™ (WPS)

# **Konfigurer maskinen til et trådløst netværk med éttryks-metoden i Wi-Fi Protected Setup™ (WPS)**

# **BEMÆRK**

Ved visse modeller kan den trådløse netværksforbindelse kun anvendes, når det trådløse modul er installeret som ekstraudstyr.

Hvis det trådløse accesspoint/routeren understøtter WPS (PBC: Push Button Configuration), kan du bruge WPS fra maskinens kontrolpanelmenu til at konfigurere dine trådløse netværksindstillinger.

- 1. Tryk på [Indstill.] > [Alle indstillinger] > [Netværk] > [WLAN(WiFi)] > [WPS/Tryk knap].
- 2. Tryk på [Ja], når [Aktiver WLAN?] vises.

Dette starter guiden til trådløs opsætning. Tryk på [Nej] for at annullere.

3. Når touchskærmen viser [Start WPS på dit trådløse adgangspunkt/router, og tryk på [OK].], skal du trykke på knappen WPS på det trådløse accesspoint eller routeren. Tryk derefter på [OK] på maskinen. Maskinen registrerer automatisk det trådløse accesspoint/routeren og forsøger at oprette forbindelse til dit trådløse netværk.

Hvis det lykkedes den trådløse enhed at oprette forbindelse, viser maskinens LCD [Tilsluttet]. Tryk på [OK].

Du har nu gennemført konfigurationen af det trådløse netværk. Hvis du vil installere de drivere og den software, der er nødvendig for at bruge maskinen, skal du gå til siden **Downloads** for din model på [support.brother.com.](https://support.brother.com/)

### **Relaterede informationer**

- [Brug af det trådløse netværk](#page-77-0)
- **Relaterede emner:**
- [Fejlkoder i trådløs LAN-rapport](#page-96-0)

<span id="page-83-0"></span> [Hjem](#page-1-0) > [Netværk](#page-72-0) > [Indstillinger for trådløst netværk](#page-76-0) > [Brug af det trådløse netværk](#page-77-0) > Konfigurer maskinen til et trådløst netværk med PIN-metoden i Wi-Fi Protected Setup™ (WPS)

# **Konfigurer maskinen til et trådløst netværk med PIN-metoden i Wi-Fi Protected Setup™ (WPS)**

### **BEMÆRK**

Ved visse modeller kan den trådløse netværksforbindelse kun anvendes, når det trådløse modul er installeret som ekstraudstyr.

Hvis dit trådløse LAN-accesspoint/din trådløse LAN-router understøtter WPS, kan du bruge PIN-metoden (Personal Identification Number) til at konfigurere de trådløse netværksindstillinger.

PIN-metoden er en af de forbindelsesmetoder, der er udviklet af Wi-Fi Alliance®. Ved at sende en PIN-kode, som oprettes af en tilmelder (din maskine) til registratoren (en enhed, der administrerer det trådløse LAN), kan du konfigurere det trådløse netværk og sikkerhedsindstillingerne. Se vejledningen, der følger med det trådløse accesspoint/routeren for at få flere oplysninger om, hvordan du får adgang til WPS-tilstand.

### **Type A**

Forbindelse, når det trådløse LANs accesspoint/routeren (1) dublerer som registrator:

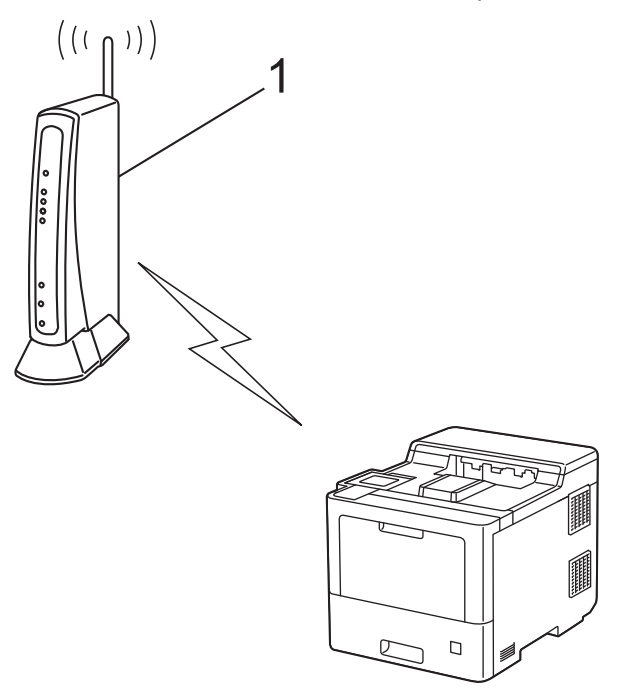

### **Type B**

Forbindelse, når en anden enhed (2), f.eks. en computer, bruges som registrator:

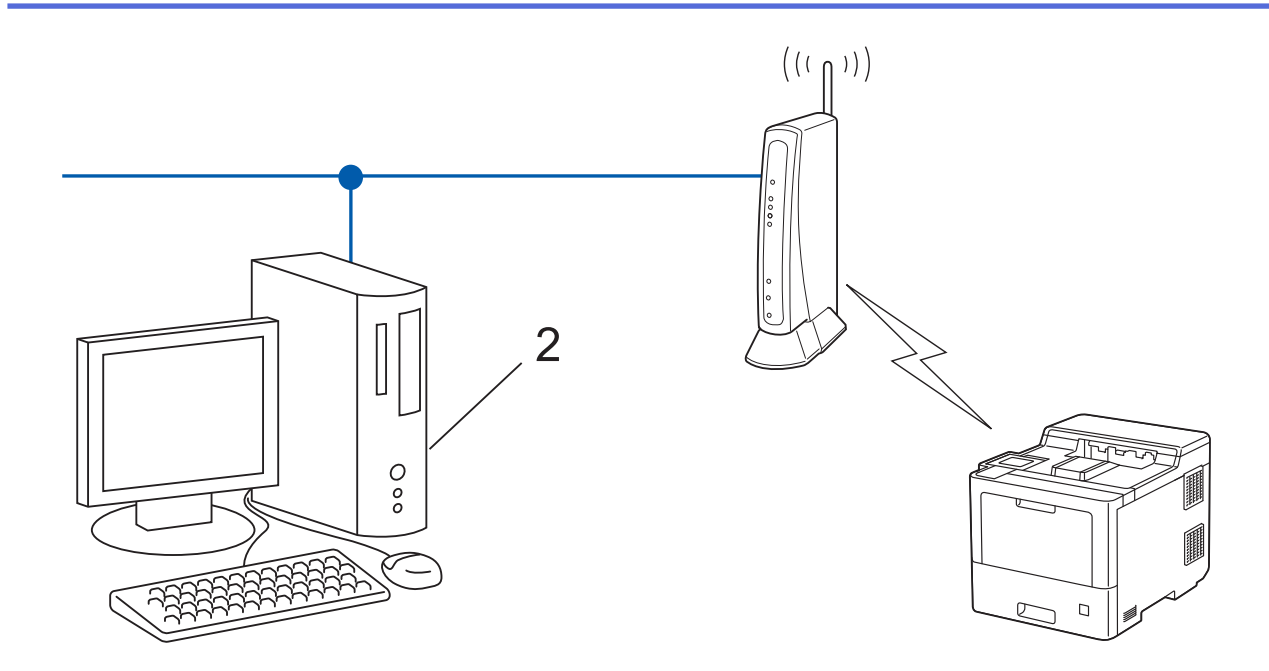

- 1. Tryk på [Indstill.] > [Alle indstillinger] > [Netværk] > [WLAN(WiFi)] > [WPS/PINkode].
- 2. Tryk på [Ja], når [Aktiver WLAN?] vises.

Dette starter guiden til trådløs opsætning. Tryk på [Nej] for at annullere.

- 3. Displayet viser en ottecifret PIN-kode, og maskinen begynder at søge efter et trådløst accesspoint/en router.
- 4. Skriv IP-adressen for den enhed, du bruger som registrator, i din browsers adresselinje vha. en computer, der er forbundet til netværket (f.eks. http://192.168.1.2).
- 5. Gå til siden WPS-indstillinger, og indtast PIN-koden, og følg derefter vejledningen på skærmen.

• Registratoren er normalt det trådløse accesspoint/routeren.

• Indstillingssiden varierer afhængigt af mærket på dit trådløse LAN-accesspoint/router. Se den vejledning, der følger med det trådløse accesspoint/routeren, for at få flere oplysninger.

#### **Gennemfør følgende trin, hvis du bruger en computer med Windows 7, Windows 8.1 eller Windows 10 som registrator:**

- 6. Følg en af nedenstående fremgangsmåder:
	- Windows 10

Klik på > **Windows System** > **Kontrolpanel**. I **Hardware og lyd**-gruppen skal du klikke på **Tilføj en enhed**.

• Windows 8.1

Flyt din mus til skrivebordets nederste højre hjørne. Klik på **Indstil** > **Kontrolpanel** > **Hardware og lyd** > **Vis enheder og printere** > **Tilføj en enhed**, når menulinjen vises.

Windows 7

Klik på **(Start)** > **Enheder og printere** > **Tilføj en enhed** .

- - Hvis du vil bruge en computer med Windows 7, Windows 8.1 eller Windows 10 som registrator, skal du registrere den på dit netværk på forhånd. Se den vejledning, der følger med det trådløse accesspoint/ routeren, for at få flere oplysninger.
	- Hvis du bruger Windows 7, Windows 8.1 eller Windows 10 som registrator, kan du installere printerdriveren efter den trådløse konfiguration ved at følge vejledningen på skærmen. Hvis du vil installere den driver og software, der er nødvendig for at bruge maskinen, skal du gå til siden **Downloads** for din model på [support.brother.com](https://support.brother.com/).
- 7. Vælg din maskine, og klik på **Næste**.
- 8. Indtast den PIN-kode, der vises i maskinens display, og klik på **Næste**.
- 9. (Windows 7) Vælg dit netværk, og klik derefter på **Næste**.

10. Klik på **Luk**.

Hvis det lykkedes den trådløse enhed at oprette forbindelse, viser maskinens LCD [Tilsluttet]. Tryk på [OK].

Du har nu gennemført konfigurationen af det trådløse netværk. Hvis du vil installere de drivere eller det program, der er nødvendigt for at betjene din enhed, skal du gå til siden **Downloads** for din model på [support.brother.com.](https://support.brother.com/)

### **Relaterede informationer**

• [Brug af det trådløse netværk](#page-77-0)

#### **Relaterede emner:**

• [Fejlkoder i trådløs LAN-rapport](#page-96-0)

<span id="page-86-0"></span> [Hjem](#page-1-0) > [Netværk](#page-72-0) > [Indstillinger for trådløst netværk](#page-76-0) > [Brug af det trådløse netværk](#page-77-0) > Konfigurer maskinen til et trådløst netværk, når SSID'et ikke rundsendes

# **Konfigurer maskinen til et trådløst netværk, når SSID'et ikke rundsendes**

### **BEMÆRK**

Ved visse modeller kan den trådløse netværksforbindelse kun anvendes, når det trådløse modul er installeret som ekstraudstyr.

Før du konfigurerer din maskine, anbefaler vi, at du noterer indstillingerne for dit trådløse netværk. Du får brug for disse oplysninger, før du fortsætter med konfigurationen.

1. Kontroller de aktuelle indstillinger for det trådløse netværk, og skriv dem ned.

#### **Netværksnavn (SSID)**

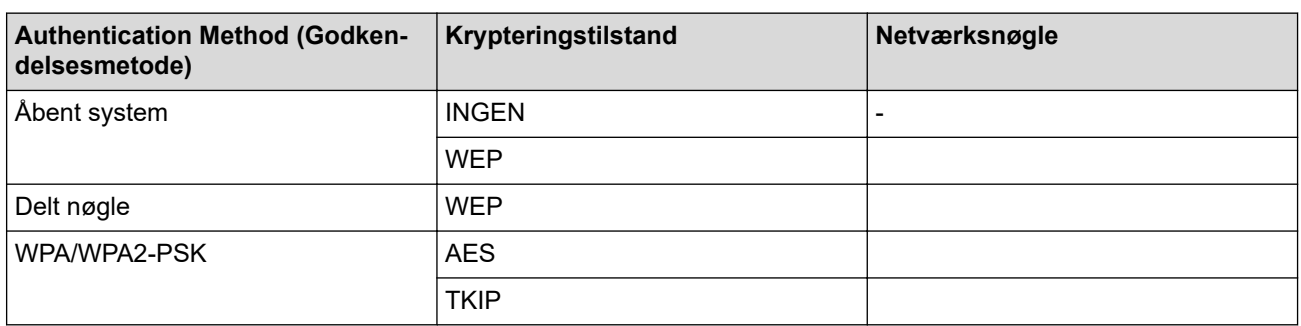

F.eks.:

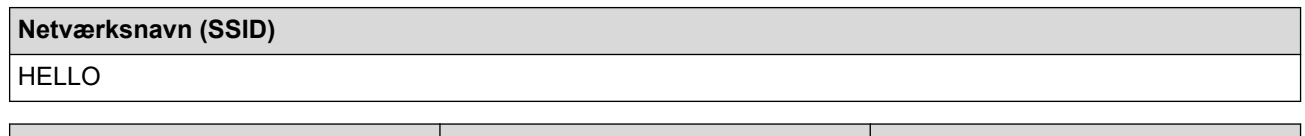

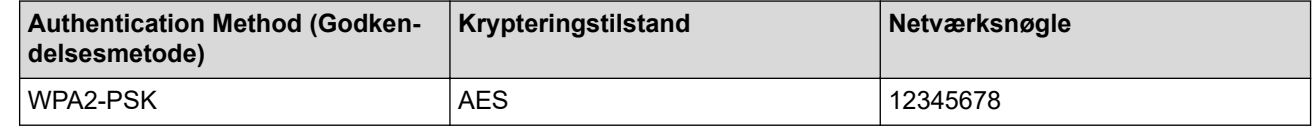

Hvis routeren bruger WEP-kryptering, skal du indtaste den første WEP-nøgle. Brother-maskinen understøtter kun brugen af den første WEP-nøgle.

2. Tryk på [Indstill.] > [Alle indstillinger] > [Netværk] > [WLAN(WiFi)] > [Find WiFinetværk].

3. Tryk på [Ja], når [Aktiver WLAN?] vises.

Dette starter guiden til trådløs opsætning. Tryk på [Nej] for at annullere.

- 4. Maskinen søger efter dit netværk og viser en liste over tilgængelige SSID'er. Tryk på ▲ eller ▼ for at få vist indstillingen [<Ny SSID>].
- 5. Tryk på [<Ny SSID>], og tryk derefter på [OK].
- 6. Indtast SSID-navnet, og tryk på [OK].
- 7. Vælg godkendelsesmetoden.
- 8. Følg en af nedenstående fremgangsmåder:
	- Hvis du har valgt indstillingen [Åbent system], skal du trykke på [Ingen] eller [WEP].
		- Hvis du har valgt indstillingen [WEP] som krypteringstype, skal du indtaste WEP-nøglen og trykke på  $[OK].$
- Hvis du har valgt indstillingen [Delt nøgle], skal du indtaste WEP-nøglen og trykke på [OK].
- Hvis du har valgt indstillingen [WPA/WPA2-PSK], skal du trykke på [TKIP+AES] eller [AES].

Indtast WPA™-nøglen, og tryk på [OK].

Brother-maskinen understøtter kun brugen af den første WEP-nøgle.

9. Maskinen forsøger at oprette forbindelse til den trådløse enhed, du har valgt.

Hvis det lykkedes den trådløse enhed at oprette forbindelse, viser maskinens LCD [Tilsluttet]. Tryk på [OK].

Du har nu gennemført konfigurationen af det trådløse netværk. Hvis du vil installere de drivere eller det program, der er nødvendigt for at betjene din enhed, skal du gå til siden **Downloads** for din model på [support.brother.com.](https://support.brother.com/)

### **Relaterede informationer**

• [Brug af det trådløse netværk](#page-77-0)

#### **Relaterede emner:**

Ø

- [Jeg kan ikke fuldføre konfigurationen af det trådløse netværk](#page-258-0)
- [Sådan indtastes tekst på din maskine](#page-20-0)
- [Fejlkoder i trådløs LAN-rapport](#page-96-0)

<span id="page-88-0"></span> [Hjem](#page-1-0) > [Netværk](#page-72-0) > [Indstillinger for trådløst netværk](#page-76-0) > [Brug af det trådløse netværk](#page-77-0) > Konfiguration af maskinen til et trådløst virksomhedsnetværk

# **Konfiguration af maskinen til et trådløst virksomhedsnetværk**

### **BEMÆRK**

Ved visse modeller kan den trådløse netværksforbindelse kun anvendes, når det trådløse modul er installeret som ekstraudstyr.

Før du konfigurerer din maskine, anbefaler vi, at du noterer indstillingerne for dit trådløse netværk. Du får brug for disse oplysninger, før du fortsætter med konfigurationen.

1. Kontroller og noter de nuværende indstillinger for det trådløse netværk.

#### **Netværksnavn (SSID)**

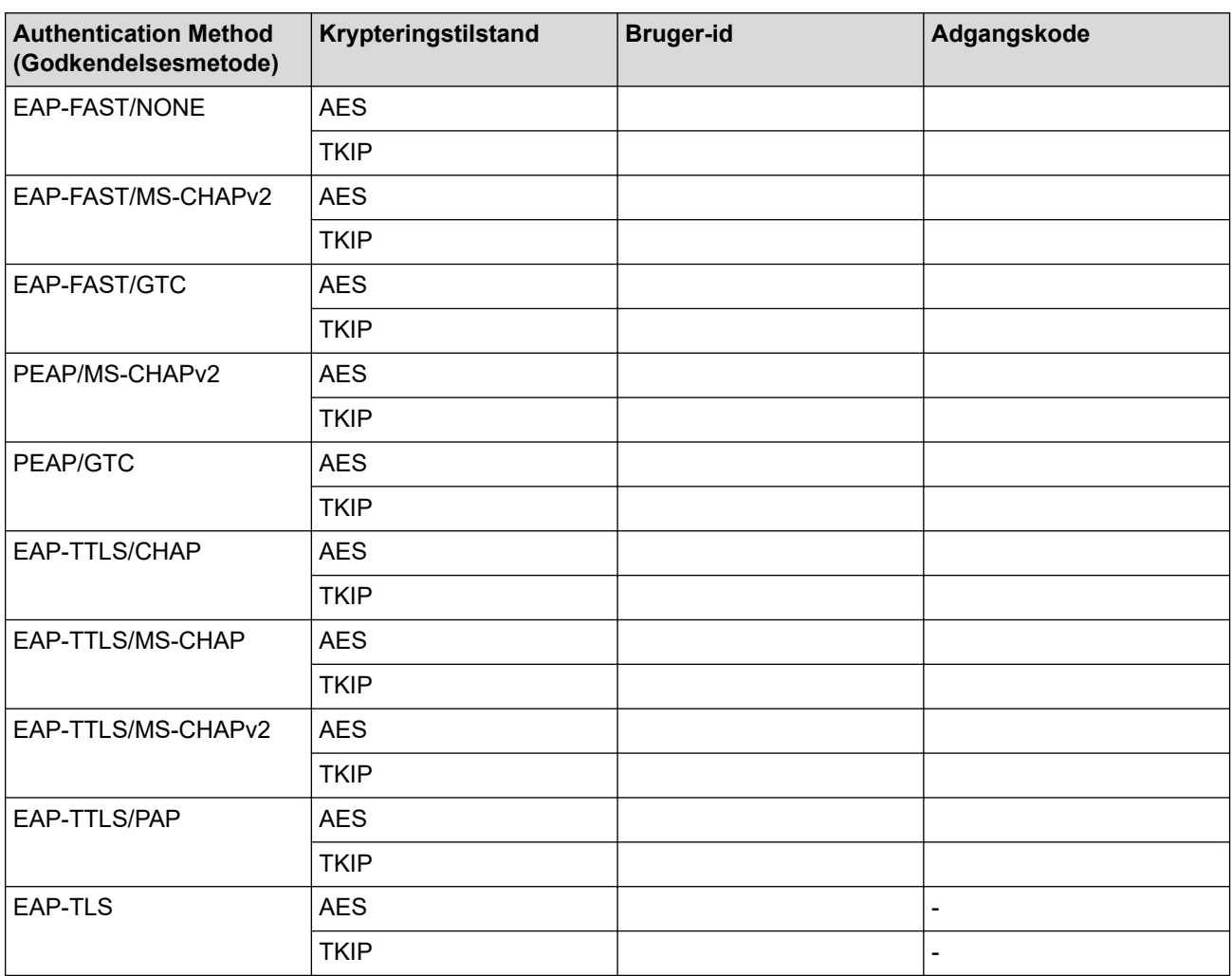

F.eks.:

#### **Netværksnavn (SSID)**

HELLO

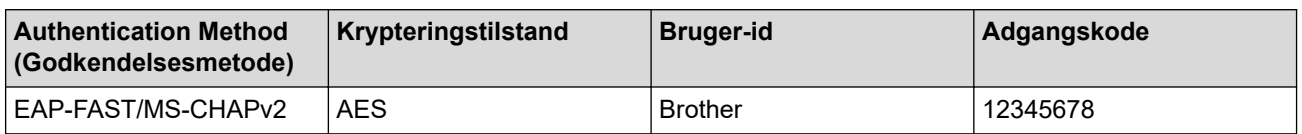

- Hvis du konfigurerer maskinen vha. EAP-TLS-godkendelse, skal du installere klientcertifikatet udstedt af et nøglecenter, før du kan starte konfigurationen. Kontakt din netværksadministrator vedrørende klientcertifikatet. Hvis du har installeret mere end ét certifikat, anbefaler vi, at du noterer navnet på det certifikat, du vil bruge.
- Hvis du kontrollerer maskinen vha. fællesnavnet for servercertifikatet, anbefaler vi, at du noterer fællesnavnet, før du starter konfigurationen. Kontakt din netværksadministrator vedrørende fællesnavnet for servercertifikatet.
- 2. Tryk på [Indstill.] > [Alle indstillinger] > [Netværk] > [WLAN(WiFi)] > [Find WiFinetværk].
- 3. Tryk på [Ja], når [Aktiver WLAN?] vises.

Dette starter guiden til trådløs opsætning. Tryk på [Nej] for at annullere.

- 4. Maskinen søger efter dit netværk og viser en liste over tilgængelige SSID'er. Tryk på ▲ eller ▼ for at få vist indstillingen [<Ny SSID>].
- 5. Tryk på [<Ny SSID>], og tryk derefter på [OK].
- 6. Indtast SSID-navnet, og tryk på [OK].
- 7. Vælg godkendelsesmetoden.
- 8. Følg en af nedenstående fremgangsmåder:
	- Hvis du har valgt indstillingen [EAP-FAST], [PEAP] eller [EAP-TTLS], skal du trykke på  $\blacktriangle$  eller  $\blacktriangledown$  for at vælge den interne godkendelsesmetode [NONE], [CHAP], [MS-CHAP], [MS-CHAPv2], [GTC] eller [PAP].

Afhængigt af din godkendelsesmetode kan valgene for den indre godkendelsesmetode variere.

Vælg krypteringstype [TKIP+AES] eller [AES].

Vælg verifikationsmetoden [Ingen Kontrol], [CA] eller [CA + Server ID].

- Hvis du har valgt indstillingen [CA + Server ID], skal du indtaste et server-ID, bruger-ID og adgangskode (hvis krævet) og derefter trykke på [OK] for hver indstilling.
- Hvis du har valgt andet, skal du indtaste et bruger-id og en adgangskode og derefter trykke på [OK] for hver indstilling.

Hvis du ikke har importeret et CA-certifikat til din maskine, viser maskinen [Ingen Kontrol].

• Hvis du har valgt indstillingen [EAP-TLS], skal du vælge krypteringsmetoden [TKIP+AES] eller [AES]. Når der vises en liste over tilgængelige klientcertifikater på maskinen, skal du vælge det ønskede certifikat.

Vælg verifikationsmetoden [Ingen Kontrol], [CA] eller [CA + Server ID].

- Hvis du har valgt indstillingen  $[CA + Server ID]$ , skal du indtaste et server-id og bruger-id og derefter trykke på [OK] for hver indstilling.
- Hvis du har valgt en af de andre indstillinger, skal du indtaste bruger-ID'et og derefter trykke på [OK].
- 9. Maskinen forsøger at oprette forbindelse til den trådløse enhed, du har valgt.

Hvis det lykkedes den trådløse enhed at oprette forbindelse, viser maskinens LCD [Tilsluttet]. Tryk på  $[OK].$ 

Du har nu gennemført konfigurationen af det trådløse netværk. Hvis du vil installere de drivere eller det program, der er nødvendigt for at betjene din enhed, skal du gå til siden **Downloads** for din model på [support.brother.com.](https://support.brother.com/)

### **Relaterede informationer**

• [Brug af det trådløse netværk](#page-77-0)

#### **Relaterede emner:**

• [Fejlkoder i trådløs LAN-rapport](#page-96-0)

<span id="page-90-0"></span>▲ [Hjem](#page-1-0) > [Netværk](#page-72-0) > [Indstillinger for trådløst netværk](#page-76-0) > Brug Wi-Fi Direct®

# **Brug Wi-Fi Direct®**

- [Oversigt over Wi-Fi Direct](#page-91-0)
- [Manuel konfiguration af dit Wi-Fi Direct-netværk](#page-92-0)
- [Konfiguration af Wi-Fi Direct-netværk vha. trykknapmetoden](#page-93-0)

<span id="page-91-0"></span> [Hjem](#page-1-0) > [Netværk](#page-72-0) > [Indstillinger for trådløst netværk](#page-76-0) > [Brug Wi-Fi Direct](#page-90-0)® > Oversigt over Wi-Fi Direct

# **Oversigt over Wi-Fi Direct**

### **BEMÆRK**

Ved visse modeller kan den trådløse netværksforbindelse kun anvendes, når det trådløse modul er installeret som ekstraudstyr.

Wi-Fi Direct er en af de konfigurationsmetoder for trådløst netværk, der er udviklet af Wi-Fi Alliance®. Den giver dig mulighed for at forbinde din mobilenhed til maskinen på en sikker måde uden brug af en trådløs router/ accesspoint.

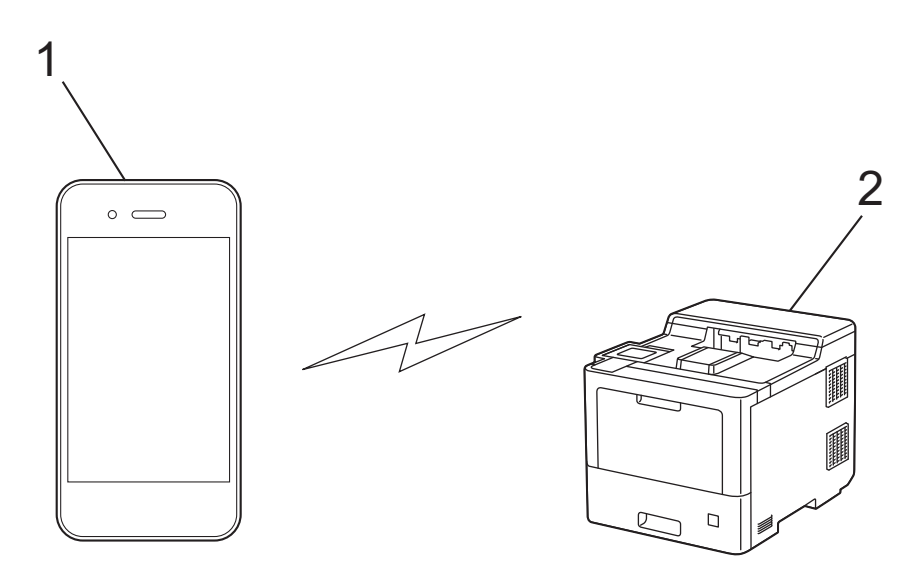

#### 1. Mobilenhed

2. Din maskine

B

- Du kan bruge Wi-Fi Direct med enten kabelbaseret eller trådløs netværksforbindelse samtidigt.
- Den Wi-Fi Direct-understøttede enhed kan blive gruppeejer. Ved konfiguration af Wi-Fi Direct-netværket fungerer gruppeejeren som et accesspoint.

### **Relaterede informationer**

• [Brug Wi-Fi Direct](#page-90-0)<sup>®</sup>

- [Manuel konfiguration af dit Wi-Fi Direct-netværk](#page-92-0)
- [Konfiguration af Wi-Fi Direct-netværk vha. trykknapmetoden](#page-93-0)

<span id="page-92-0"></span> [Hjem](#page-1-0) > [Netværk](#page-72-0) > [Indstillinger for trådløst netværk](#page-76-0) > [Brug Wi-Fi Direct](#page-90-0)® > Manuel konfiguration af dit Wi-Fi Direct-netværk

# **Manuel konfiguration af dit Wi-Fi Direct-netværk**

### **BEMÆRK**

Ø

Ved visse modeller kan den trådløse netværksforbindelse kun anvendes, når det trådløse modul er installeret som ekstraudstyr.

Konfigurer Wi-Fi Direct-indstillingerne fra maskinens kontrolpanel:

Når maskinen modtager en Wi-Fi Direct-anmodning fra din mobilenhed, vises meddelelsen [Anmodning] om Wi-Fi Direct-forbindelse modtaget. Tryk på [OK] for at tilslutte.] på displayet. Tryk på  $[OK]$  for at oprette forbindelse.

- 1. Tryk på  $\parallel$ i [Indstill.] > [Alle indstillinger] > [Netværk] > [Wi-Fi Direct] > [Manuel].
- 2. Maskinen viser SSID (netværksnavnet) og adgangskoden (netværksnøglen). Gå til skærmbilledet for din mobilenheds trådløse netværksindstillinger, vælg SSID, og indtast derefter adgangskoden.
- 3. Når det lykkes mobilenheden at oprette forbindelse, viser maskinens display [Tilsluttet].
- 4. Tryk på [Luk].

### **Relaterede informationer**

• [Brug Wi-Fi Direct](#page-90-0)<sup>®</sup>

- [Oversigt over Wi-Fi Direct](#page-91-0)
- [Konfiguration af Wi-Fi Direct-netværk vha. trykknapmetoden](#page-93-0)

<span id="page-93-0"></span> [Hjem](#page-1-0) > [Netværk](#page-72-0) > [Indstillinger for trådløst netværk](#page-76-0) > [Brug Wi-Fi Direct](#page-90-0)® > Konfiguration af Wi-Fi Directnetværk vha. trykknapmetoden

# **Konfiguration af Wi-Fi Direct-netværk vha. trykknapmetoden**

### **BEMÆRK**

Ved visse modeller kan den trådløse netværksforbindelse kun anvendes, når det trådløse modul er installeret som ekstraudstyr.

Når maskinen modtager en Wi-Fi Direct-anmodning fra din mobilenhed, vises meddelelsen [Anmodning om Wi-Fi Direct-forbindelse modtaget. Tryk på [OK] for at tilslutte.] på displayet. Tryk på [OK] for at oprette forbindelse.

1. Tryk på [Indstill.] > [Alle indstillinger] > [Netværk] > [Wi-Fi Direct] > [Tryk knap] på maskinens display.

Gør som følger, hvis din mobilenhed ikke understøtter Wi-Fi Direct:

- a. Tryk på  $\parallel$  [Indstill.] > [Alle indstillinger] > [Netværk] > [Wi-Fi Direct] > [Gruppeejer], og tryk derefter på [Til].
- b. Tryk på  $\triangle$  eller  $\nabla$  for at vælge  $[Tryk$  knap].
- 2. Når meddelelsen [Aktiver Wi-Fi Direct på anden enhed. Tryk så på [OK].] vises, skal du aktivere din mobilenheds Wi-Fi Direct-funktion (du kan finde flere oplysninger i brugsanvisningen til din mobilenhed). Tryk på [OK] på maskinen.
- 3. Følg en af nedenstående fremgangsmåder:
	- Ihvis din mobile enhed viser liste over maskiner med Wi-Fi Direct aktiveret, skal du vælge din Brothermaskine.
	- Hvis din Brother-maskine viser en liste over mobile enheder med Wi-Fi Direct aktiveret, skal du vælge din mobile enhed. Tryk på [Scan igen] for at søge efter tilgængelige enheder igen.
- 4. Når det lykkes mobilenheden at oprette forbindelse, viser maskinens display [Tilsluttet].
- 5. Tryk på [Luk].

#### **Relaterede informationer**

• [Brug Wi-Fi Direct](#page-90-0)<sup>®</sup>

- [Oversigt over Wi-Fi Direct](#page-91-0)
- [Manuel konfiguration af dit Wi-Fi Direct-netværk](#page-92-0)

<span id="page-94-0"></span> [Hjem](#page-1-0) > [Netværk](#page-72-0) > [Indstillinger for trådløst netværk](#page-76-0) > Aktivering/deaktivering af trådløst LAN

# **Aktivering/deaktivering af trådløst LAN**

# **BEMÆRK**

Ved visse modeller kan den trådløse netværksforbindelse kun anvendes, når det trådløse modul er installeret som ekstraudstyr.

- 1. Tryk på  $\left| \right|$  [Indstill.] > [Alle indstillinger] > [Netværk] > [WLAN(WiFi)].
- 2. Tryk på ▲ eller ▼ for at vælge indstillingen [WLAN akt.]. Tryk på [WLAN akt.].
- 3. Følg en af nedenstående fremgangsmåder:
	- Vælg [Til] for at aktivere Wi-Fi.
	- Vælg [Fra] for at deaktivere Wi-Fi.
- 4. Tryk på  $\blacksquare$

### **Relaterede informationer**

• [Indstillinger for trådløst netværk](#page-76-0)

<span id="page-95-0"></span> [Hjem](#page-1-0) > [Netværk](#page-72-0) > [Indstillinger for trådløst netværk](#page-76-0) > Udskriv WLAN-rapporten

### **Udskriv WLAN-rapporten**

### **BEMÆRK**

Ved visse modeller kan den trådløse netværksforbindelse kun anvendes, når det trådløse modul er installeret som ekstraudstyr.

WLAN-rapporten afspejler maskinens trådløse status. Hvis det ikke lykkes at oprette trådløs forbindelse, skal du kontrollere fejlkoden på den udskrevne rapport.

- 1. Tryk på  $\parallel$ i [Indstill.] > [Alle indstillinger] > [Print rapport] > [WLAN-rapport].
- 2. Tryk på [Ja].

Maskinen udskriver WLAN-rapporten.

3. Tryk på  $\begin{bmatrix} 1 \\ 1 \end{bmatrix}$ 

Hvis WLAN-rapporten ikke udskrives, skal du undersøge maskinen for fejl. Hvis der ikke er synlige fejl, skal du vente et minut og derefter prøve at udskrive rapporten igen.

### **Relaterede informationer**

- [Indstillinger for trådløst netværk](#page-76-0)
	- [Fejlkoder i trådløs LAN-rapport](#page-96-0)

- [Min maskine kan ikke udskrive via netværket](#page-260-0)
- [Jeg vil kontrollere, at mine netværksenheder fungerer korrekt](#page-262-0)

<span id="page-96-0"></span> [Hjem](#page-1-0) > [Netværk](#page-72-0) > [Indstillinger for trådløst netværk](#page-76-0) > [Udskriv WLAN-rapporten](#page-95-0) > Fejlkoder i trådløs LANrapport

# **Fejlkoder i trådløs LAN-rapport**

### **BEMÆRK**

Ved visse modeller kan den trådløse netværksforbindelse kun anvendes, når det trådløse modul er installeret som ekstraudstyr.

Hvis den trådløse LAN-rapport viser, at forbindelsen mislykkedes, skal du kontrollere fejlkoden på den udskrevne rapport, og se den tilsvarende vejledning i skemaet:

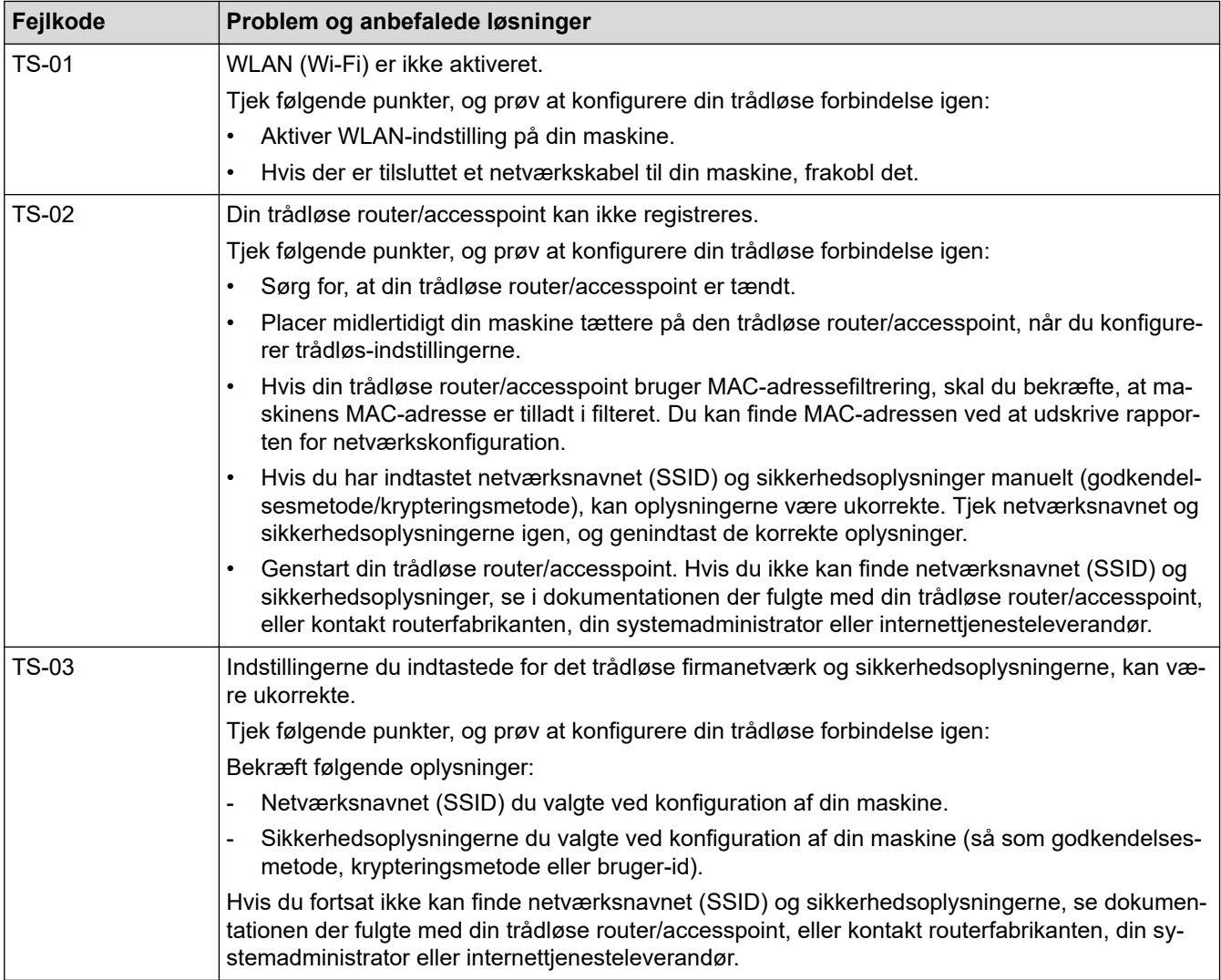

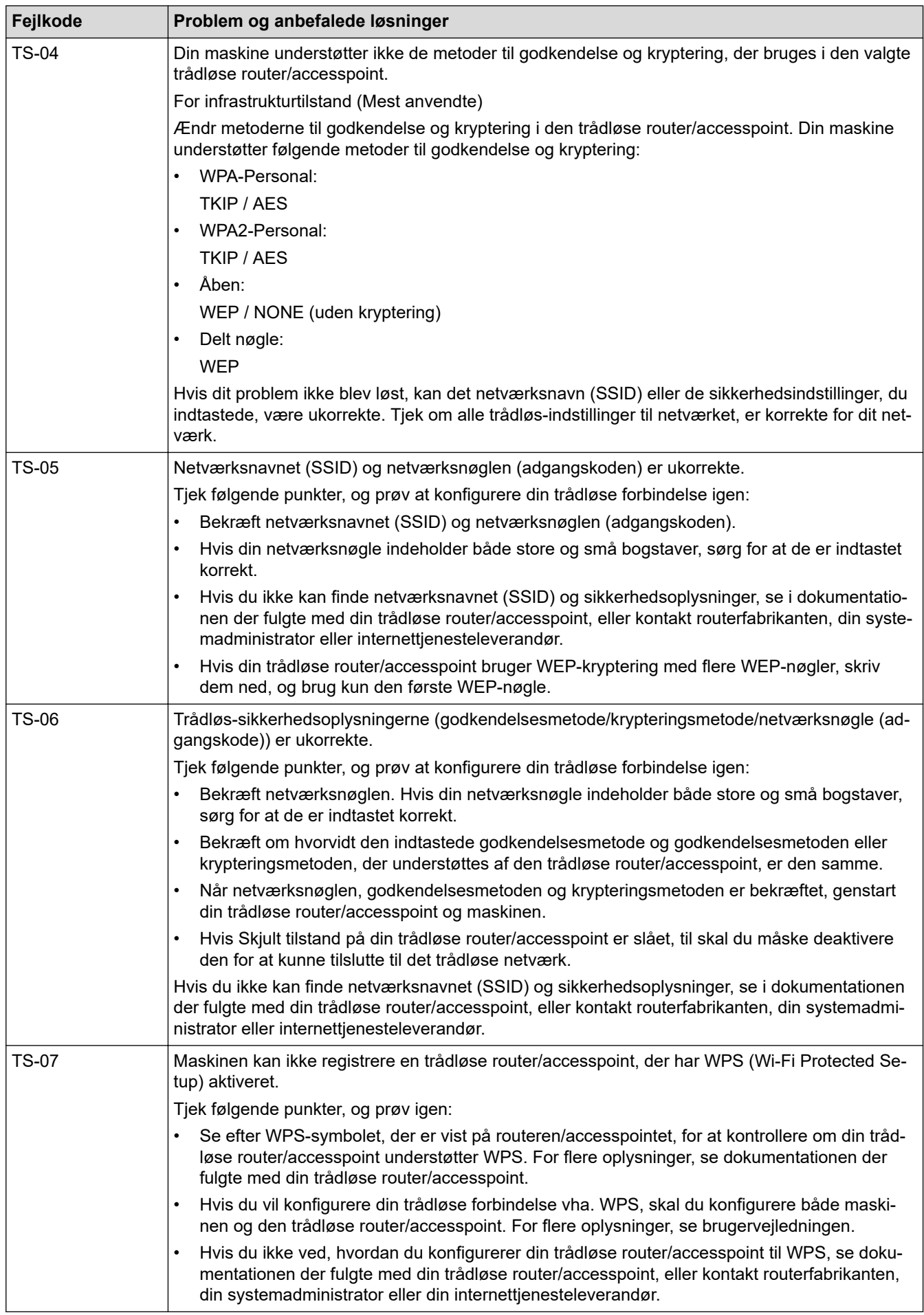

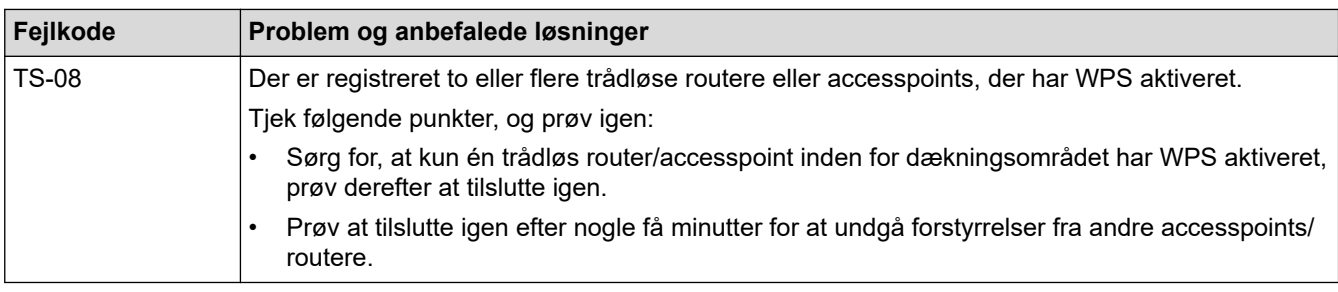

Sådan kontrolleres de trådløse sikkerhedsoplysninger (SSID/godkendelsesmetode/krypteringsmetode, netværksnøgle) for WLAN accesspointet/routeren:

- 1. Standard-sikkerhedsindstillingerne findes muligvis på en label på WLAN- accesspointet/routeren. Producentens navn eller modelnr. på WLAN accesspointet/routeren kan muligvis indgå i standardsikkerhedsindstillingerne.
- 2. Se den medfølgende dokumentation til det trådløse WLAN accesspoint/routeren for at få oplysninger om, hvordan du finder sikkerhedsindstillingerne.
- Hvis WLAN accesspointet/routeren er indstillet til ikke at rundsende SSID, vil SSID'et ikke automatisk blive registreret. Du vil skulle angive SSID-navnet manuelt.
- Netværksnøglen kan også kaldes adgangskode, sikkerhedsnøgle eller krypteringsnøgle.

Hvis du ikke kender SSID'et og de trådløse sikkerhedsindstillinger for dit WLAN accesspoint/router eller ikke ved, hvordan du ændrer konfigurationen, bedes du se den dokumentation, der fulgte med WLAN accesspointet/routeren, spørge producenten af accesspointet/routeren eller spørge din internetudbyder eller netværksadministrator.

### **Relaterede informationer**

• [Udskriv WLAN-rapporten](#page-95-0)

- [Min maskine kan ikke udskrive via netværket](#page-260-0)
- [Jeg vil kontrollere, at mine netværksenheder fungerer korrekt](#page-262-0)
- [Konfigurer maskinen til et trådløst netværk med éttryks-metoden i Wi-Fi Protected Setup](#page-82-0)™ (WPS)
- [Konfigurer maskinen til et trådløst netværk med PIN-metoden i Wi-Fi Protected Setup](#page-83-0)™ (WPS)
- [Konfigurer maskinen til et trådløst netværk med brug af konfigurationsguiden på maskinens kontrolpanel](#page-80-0)
- [Konfigurer maskinen til et trådløst netværk, når SSID'et ikke rundsendes](#page-86-0)
- [Konfiguration af maskinen til et trådløst virksomhedsnetværk](#page-88-0)

<span id="page-99-0"></span> [Hjem](#page-1-0) > [Netværk](#page-72-0) > Netværksfunktioner

### **Netværksfunktioner**

- [Udskriv netværkskonfigurationsrapporten](#page-100-0)
- [Synkronisering af tid med SNTP-serveren ved hjælp af webbaseret administration](#page-101-0)
- [Gigabit Ethernet \(kun kabelbaseret netværk\)](#page-104-0)
- [Nulstilling af netværksindstillingerne til fabriksstandard](#page-106-0)

<span id="page-100-0"></span> [Hjem](#page-1-0) > [Netværk](#page-72-0) > [Netværksfunktioner](#page-99-0) > Udskriv netværkskonfigurationsrapporten

### **Udskriv netværkskonfigurationsrapporten**

Netværkskonfigurationsrapporten viser netværkskonfigurationen, herunder netværksindstillinger for printserveren.

• Nodenavn: Nodenavnet vises i den aktuelle netværkskonfigurationsrapport. Standardnodenavnet er "BRNxxxxxxxxxxxx" for et kabelbaseret netværk eller "BRWxxxxxxxxxxxx" for et trådløst netværk (hvor "xxxxxxxxxxxx" er maskinens MAC-adresse/Ethernet-adresse).

- Hvis IP-adressen i netværkskonfigurationsrapporten viser 0.0.0.0, skal du vente et minut og prøve at udskrive den igen.
- Du kan finde maskinens indstillinger såsom IP-adresse, undernetmaske, nodenavn og MAC-adresse i rapporten, f.eks.:
	- IP-adresse: 192.168.0.5
	- Undernetmaske: 255.255.255.0
	- Nodenavn: BRN000ca0000499
	- MAC-adresse: 00-0c-a0-00-04-99

1. Tryk på | | [Indstill.] > [Alle indstillinger] > [Print rapport] >

[Netværkskonfiguration].

2. Tryk på [Ja].

Maskinen udskriver netværkskonfigurationsrapporten.

3. Tryk på  $\Box$ 

### **Relaterede informationer**

- [Netværksfunktioner](#page-99-0)
- **Relaterede emner:**
- [Kontroller maskinens netværksindstillinger](#page-256-0)
- [Brug reparationsværktøjet til netværksforbindelse \(Windows\)](#page-255-0)
- [Åbning af Web Based Management](#page-335-0)
- [Fejlmeddelelser](#page-253-0)
- [Jeg vil kontrollere, at mine netværksenheder fungerer korrekt](#page-262-0)
- [Konfigurer Gigabit Ethernet-indstillingerne vha. Web Based Management](#page-105-0)

<span id="page-101-0"></span> [Hjem](#page-1-0) > [Netværk](#page-72-0) > [Netværksfunktioner](#page-99-0) > Synkronisering af tid med SNTP-serveren ved hjælp af webbaseret administration

# **Synkronisering af tid med SNTP-serveren ved hjælp af webbaseret administration**

SNTP (Simple Network Time Protocol) anvendes til at synkronisere den tid, som maskinen anvender til godkendelse, med SNTP-tidsserveren. Du kan automatisk eller manuelt synkronisere maskinens tid med den UTC (Coordinated Universal Time), SNTP-tidsserveren leverer.

- [Konfiguration af dato og klokkeslæt vha. webbaseret administration](#page-102-0)
- [Konfiguration af SNTP-protokollen med Web Based Management](#page-103-0)

<span id="page-102-0"></span> [Hjem](#page-1-0) > [Netværk](#page-72-0) > [Netværksfunktioner](#page-99-0) > [Synkronisering af tid med SNTP-serveren ved hjælp af](#page-101-0) [webbaseret administration](#page-101-0) > Konfiguration af dato og klokkeslæt vha. webbaseret administration

# **Konfiguration af dato og klokkeslæt vha. webbaseret administration**

Konfigurer dato og klokkeslæt for at synkronisere den tid, der anvendes af maskinen, med SNTP-tidsserveren.

I nogle lande findes denne funktion ikke.

- 1. Start din webbrowser.
- 2. Indtast "https://maskinens IP-adresse" i browserens adresselinje (hvor "maskinens IP-adresse" er IPadressen for maskinen).

Eksempel:

Ø

https://192.168.1.2

3. Hvis det er påkrævet, skal du skrive en adgangskode i feltet **Login (Logon)** og derefter klikke på **Login (Logon)**.

Standardadgangskoden for administration af denne maskines indstillinger er placeret på maskinens bagside og er mærket "**Pwd**".

4. Gå til navigationsmenuen, og klik derefter på **Administrator** > **Date&Time (Dato&klokkeslæt)**.

Start fra  $\equiv$ , hvis navigationsmenuen ikke vises i venstre side af skærmbilledet.

5. Kontroller indstillingerne for **Time Zone (Tidszone)**.

Vælg tidsforskellen mellem din placering og UTC fra rullelisten **Time Zone (Tidszone)**. For eksempel er tidszonen Eastern Time i USA og Canada UTC-05:00.

6. Klik på **Submit (Send)**.

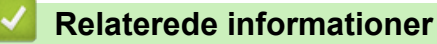

• [Synkronisering af tid med SNTP-serveren ved hjælp af webbaseret administration](#page-101-0)

<span id="page-103-0"></span> [Hjem](#page-1-0) > [Netværk](#page-72-0) > [Netværksfunktioner](#page-99-0) > [Synkronisering af tid med SNTP-serveren ved hjælp af](#page-101-0) [webbaseret administration](#page-101-0) > Konfiguration af SNTP-protokollen med Web Based Management

### **Konfiguration af SNTP-protokollen med Web Based Management**

Konfigurer SNTP-protokollen til at synkronisere den tid, maskinen bruger til godkendelse, med tiden på en SNTP-tidsserver.

- 1. Start din webbrowser.
- 2. Indtast "https://maskinens IP-adresse" i browserens adresselinje (hvor "maskinens IP-adresse" er IPadressen for maskinen).

Eksempel:

Ø

https://192.168.1.2

3. Hvis det er påkrævet, skal du skrive en adgangskode i feltet **Login (Logon)** og derefter klikke på **Login (Logon)**.

Standardadgangskoden for administration af denne maskines indstillinger er placeret på maskinens bagside og er mærket "**Pwd**".

4. Gå til navigationsmenuen, og klik derefter på **Network (Netværk)** > **Network (Netværk)** > **Protocol (Protokol)**.

Start fra  $\equiv$ , hvis navigationsmenuen ikke vises i venstre side af skærmbilledet.

- 5. Markér afkrydsningsfeltet **SNTP** for at aktivere indstillingerne.
- 6. Klik på **Submit (Send)**.
- 7. Genstart Brother-maskinen for at aktivere konfigurationen.
- 8. Klik på **Advanced Settings (Avancerede indstillinger)** ved siden af SNTP-afkrydsningsfeltet.
- 9. Konfigurer indstillingerne.

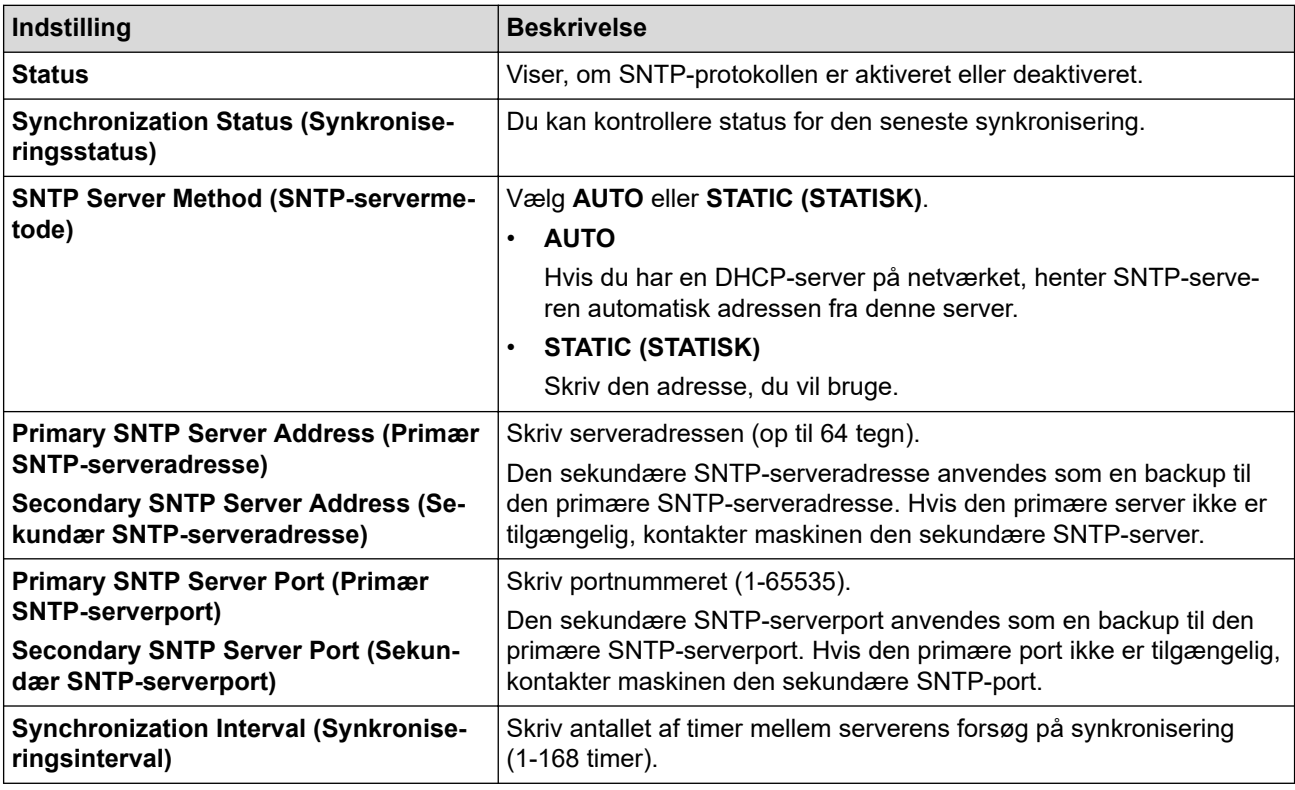

10. Klik på **Submit (Send)**.

### **Relaterede informationer**

• [Synkronisering af tid med SNTP-serveren ved hjælp af webbaseret administration](#page-101-0)

<span id="page-104-0"></span> [Hjem](#page-1-0) > [Netværk](#page-72-0) > [Netværksfunktioner](#page-99-0) > Gigabit Ethernet (kun kabelbaseret netværk)

# **Gigabit Ethernet (kun kabelbaseret netværk)**

Maskinen understøtter 1000BASE-T Gigabit Ethernet. Hvis du vil oprette forbindelse til et 1000BASE-T Gigabit Ethernet-netværk, skal du indstille maskinens Ethernet-linktilstand til Auto via maskinens kontrolpanel eller Web Based Management (webbrowser).

Brug et netværkskabel af kategori 5e (eller højere). Maskinen kan automatisk finde den højeste understøttede netværkshastighed, f.eks.: For at opnå 1000BASE-T-netværkshastigheder skal al forbundet infrastruktur, herunder netværksswitches og kabler, også understøtte 1000BASE-T-hastigheder. Ellers vil maskinen kommunikere ved enten 10BASE-T eller 100BASE-TX.

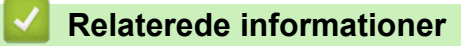

• [Netværksfunktioner](#page-99-0)

Ø

• [Konfigurer Gigabit Ethernet-indstillingerne vha. Web Based Management](#page-105-0)

<span id="page-105-0"></span> [Hjem](#page-1-0) > [Netværk](#page-72-0) > [Netværksfunktioner](#page-99-0) > [Gigabit Ethernet \(kun kabelbaseret netværk\)](#page-104-0) > Konfigurer Gigabit Ethernet-indstillingerne vha. Web Based Management

# **Konfigurer Gigabit Ethernet-indstillingerne vha. Web Based Management**

- 1. Start din webbrowser.
- 2. Indtast "https://maskinens IP-adresse" i browserens adresselinje (hvor "maskinens IP-adresse" er IPadressen for maskinen).

Eksempel:

https://192.168.1.2

3. Hvis det er påkrævet, skal du skrive en adgangskode i feltet **Login (Logon)** og derefter klikke på **Login (Logon)**.

Standardadgangskoden for administration af denne maskines indstillinger er placeret på maskinens bagside og er mærket "**Pwd**".

4. Gå til navigationsmenuen, og klik derefter på **Network (Netværk)** > **Wired (Kabelbaseret)** > **Ethernet**.

Start fra  $\equiv$ , hvis navigationsmenuen ikke vises i venstre side af skærmbilledet.

- 5. Vælg **Auto (Automatisk)** fra rullelisten **Ethernet Mode (Ethernet-tilstand)**.
- 6. Klik på **Submit (Send)**.
- 7. Genstart maskinen for at aktivere indstillingerne.

Du kan kontrollere indstillingerne ved at udskrive en netværkskonfigurationsrapport.

B

### **Relaterede informationer**

• [Gigabit Ethernet \(kun kabelbaseret netværk\)](#page-104-0)

#### **Relaterede emner:**

• [Udskriv netværkskonfigurationsrapporten](#page-100-0)

<span id="page-106-0"></span> [Hjem](#page-1-0) > [Netværk](#page-72-0) > [Netværksfunktioner](#page-99-0) > Nulstilling af netværksindstillingerne til fabriksstandard

# **Nulstilling af netværksindstillingerne til fabriksstandard**

Du kan bruge maskinens kontrolpanel til at nulstille maskinens netværksindstillinger til dens standardfabriksindstillinger. Dette nulstiller alle oplysninger, f.eks. adgangskode og IP-adresse.

- Ø • Denne funktion gendanner alle netværksindstillinger til fabriksindstillingen.
	- Du kan også nulstille printserveren til fabriksindstillingerne ved hjælp af webbaseret administration.
- 1. Tryk på  $\parallel$  [Indstill.] > [Alle indstillinger] > [Netværk] > [Netværksnulst.].
- 2. [OK at genstarte?] vises. Hold [Ja] nede i to sekunder for at bekræfte.

Maskinen genstarter.

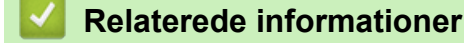

• [Netværksfunktioner](#page-99-0)

**Relaterede emner:**

• [Nulstillingsfunktioner](#page-268-0)

 [Hjem](#page-1-0) > Sikkerhed

### **Sikkerhed**

- [Før brug af netværkssikkerhedsfunktioner](#page-108-0)
- [Konfiguration af certifikater til enhedssikkerhed](#page-109-0)
- [Brug af SSL/TLS](#page-124-0)
- [Brug af SNMPv3](#page-135-0)
- [Brug IPsec](#page-138-0)
- [Brug af IEEE 802.1x-godkendelse for et kabelbaseret eller trådløst netværk](#page-154-0)
- [Brug af Active Directory Authentication](#page-159-0)
- [Brug LDAP-godkendelse](#page-163-0)
- [Brug af Secure Function Lock \(sikker funktionslås\) 3.0](#page-167-0)
- [Sikker afsendelse af e-mail](#page-173-0)
- [Gem udskriftslog på netværk](#page-177-0)
- [Låsning af maskinindstillinger fra betjeningspanelet](#page-183-0)
[Hjem](#page-1-0) > [Sikkerhed](#page-107-0) > Før brug af netværkssikkerhedsfunktioner

## **Før brug af netværkssikkerhedsfunktioner**

Maskinen anvender nogle af de nyeste protokoller til netværkssikkerhed og kryptering, der fås på markedet i dag. Disse netværksfunktioner kan integreres i din overordnede plan for netværkssikkerhed og være med til at beskytte dine data samt forhindre uautoriseret adgang til maskinen.

Vi anbefaler at deaktivere protokollerne Telnet, FTP-server og TFTP. Adgang til maskinen via disse protokoller er ikke sikker.

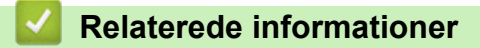

• [Sikkerhed](#page-107-0)

lo

<span id="page-109-0"></span> [Hjem](#page-1-0) > [Sikkerhed](#page-107-0) > Konfiguration af certifikater til enhedssikkerhed

## **Konfiguration af certifikater til enhedssikkerhed**

Du skal konfigurere et certifikat til sikker administration af din netværksmaskine vha. SSL/TLS. Du skal bruge Web Based Management til konfiguration af et certifikat.

- [Understøttede sikkerhedscertifikatfunktioner](#page-110-0)
- [Trinvis vejledning til oprettelse og installation af certifikat](#page-111-0)
- [Oprettelse af selvsigneret certifikat](#page-112-0)
- [Oprettelse af CSR og installation af et certifikat fra et nøglecenter](#page-113-0)
- [Import og eksport af certifikat og privat nøgle](#page-117-0)
- [Import og eksport af et nøglecentercertifikat](#page-120-0)
- [Administration af flere certifikater](#page-123-0)

#### <span id="page-110-0"></span> [Hjem](#page-1-0) > [Sikkerhed](#page-107-0) > [Konfiguration af certifikater til enhedssikkerhed](#page-109-0) > Understøttede sikkerhedscertifikatfunktioner

## **Understøttede sikkerhedscertifikatfunktioner**

Maskinen understøtter brugen af flere sikkerhedscertifikater, der giver mulighed for sikker administration, godkendelse og kommunikation med maskinen. Følgende sikkerhedscertifikatfunktioner kan anvendes sammen med maskinen:

- SSL/TLS-kommunikation
- SSL-kommunikation for SMTP
- IEEE 802.1x-godkendelse
- IPsec

Din maskine understøtter følgende:

• Præinstalleret certifikat

Din maskine har et præinstalleret, selvsigneret certifikat. Med dette certifikat kan du bruge SSL/TLSkommunikation uden at oprette eller installere et andet certifikat.

Det præinstallerede, selvsignerede certifikat beskytter din kommunikation op til et vist niveau. Vi anbefaler brug af et certifikat, der er udstedt af en pålidelig organisation, for at opnå bedre sikkerhed.

Selvsigneret certifikat

Denne printserver udsteder sit eget certifikat. Med dette certifikat kan du nemt bruge SSL/TLSkommunikation uden at oprette eller installere et andet certifikat fra et nøglecenter.

• Certifikat fra et nøglecenter

Der er to måder, hvorpå du kan installere et certifikat fra et nøglecenter. Hvis du allerede har et certifikat fra et nøglecenter, eller hvis du vil bruge et certifikat fra et eksternt nøglecenter, der er tillid til:

- Ved brug af en CSR (Certificate Signing Request) fra denne printserver.
- Import af et certifikat og en privat nøgle.
- Nøglecentercertifikat

For at bruge et certifikat fra et nøglecenter, der identificerer nøglecenteret og ejer sin private nøgle, skal du importere dette nøglecertifikat fra nøglecenteret før konfigurering af netværkets sikkerhedsfunktioner.

- Hvis du skal bruge SSL/TLS-kommunikation, anbefaler vi, at du kontakter systemadministratoren først.
- Når du nulstiller printserveren til standardfabriksindstilling, slettes det installerede certifikat og den private nøgle. Hvis du vil bevare samme certifikat og den private nøgle efter nulstilling af serveren, skal disse eksporteres før nulstilling og derefter installeres igen.

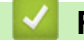

### **Relaterede informationer**

<span id="page-111-0"></span> [Hjem](#page-1-0) > [Sikkerhed](#page-107-0) > [Konfiguration af certifikater til enhedssikkerhed](#page-109-0) > Trinvis vejledning til oprettelse og installation af certifikat

## **Trinvis vejledning til oprettelse og installation af certifikat**

Der er to indstillinger ved valg af et sikkerhedscertifikat: brug et selvsigneret certifikat eller brug et certifikat fra et nøglecenter (CA).

### **Indstilling 1**

#### **Selvsigneret certifikat**

- 1. Opret et selvsigneret certifikat med Web Based Management.
- 2. Installer det selvsignerede certifikat på computeren.

### **Indstilling 2**

### **Certifikat fra et nøglecenter**

- 1. Opret en anmodning om certifikatunderskrift (CSR) ved at bruge Web Based Management.
- 2. Installer det certifikat, der er udstedt af nøglecenteret, på Brother-maskinen ved hjælp af webbaseret administration.
- 3. Installer certifikatet på computeren.

### **Relaterede informationer**

<span id="page-112-0"></span> [Hjem](#page-1-0) > [Sikkerhed](#page-107-0) > [Konfiguration af certifikater til enhedssikkerhed](#page-109-0) > Oprettelse af selvsigneret certifikat

### **Oprettelse af selvsigneret certifikat**

- 1. Start din webbrowser.
- 2. Indtast "https://maskinens IP-adresse" i browserens adresselinje (hvor "maskinens IP-adresse" er IPadressen for maskinen).

F.eks.:

https://192.168.1.2

Hvis du anvender et domænenavn-system eller aktiverer et NetBIOS-navn, kan du indtaste et andet navn, såsom "DeltPrinter", i stedet for IP-adressen.

F.eks.:

https://SharedPrinter

Hvis du aktiverer et NetBIOS-navn, kan du også bruge nodenavnet.

F.eks.:

https://brnxxxxxxxxxxxx

NetBIOS-navnet kan findes i netværkskonfigurationsrapporten.

3. Hvis det er påkrævet, skal du skrive en adgangskode i feltet **Login (Logon)** og derefter klikke på **Login (Logon)**.

Standardadgangskoden for administration af denne maskines indstillinger er placeret på maskinens bagside og er mærket "**Pwd**".

4. Gå til navigationsmenuen, og klik derefter på **Network (Netværk)** > **Security (Sikkerhed)** > **Certificate (Certifikat)**.

Start fra  $\equiv$ , hvis navigationsmenuen ikke vises i venstre side af skærmbilledet.

- 5. Klik på **Create Self-Signed Certificate (Opret selvsigneret certifikat)**.
- 6. Indtast et **Common Name (Fællesnavn)** og en **Valid Date (Gyldig dato)**.
	- Længden af **Common Name (Fællesnavn)** er mindre end 64 byte. Indtast en identifikator, f.eks. en IPadresse, et nodenavn eller domænenavn, der skal bruges til at få adgang til maskinen via SSL/TLSkommunikation. Nodenavnet vises som standard.
	- Der vises en advarsel, hvis du bruger en IPPS- eller HTTPS-protokol og indtaster et andet navn i URL'en end det **Common Name (Fællesnavn)**, der bruges til det selvsignerede certifikat.
- 7. Vælg din indstilling af rullelisten **Public Key Algorithm (Algoritme til offentlig nøgle)**. Standardindstillingen er, at funktionen er slået **RSA(2048bit)**.
- 8. Vælg din indstilling af rullelisten **Digest Algorithm (Indlæs og afprøv algoritme)**. Standardindstillingen er, at funktionen er slået **SHA256**.
- 9. Klik på **Submit (Send)**.

#### **Relaterede informationer**

<span id="page-113-0"></span> [Hjem](#page-1-0) > [Sikkerhed](#page-107-0) > [Konfiguration af certifikater til enhedssikkerhed](#page-109-0) > Oprettelse af CSR og installation af et certifikat fra et nøglecenter

# **Oprettelse af CSR og installation af et certifikat fra et nøglecenter**

Hvis du allerede har et certifikat fra et eksternt pålideligt nøglecenter, kan du gemme certifikatet og den private nøgle på maskinen og administrere dem via import og eksport. Hvis du ikke har et certifikat fra et eksternt pålideligt nøglecenter, skal du oprette en anmodning om certifikatunderskrift (CSR), sende den til et nøglecenter til godkendelse og installere det returnerede certifikat på din maskine.

- [Oprettelse af Certificate Signing Request \(CSR\)](#page-114-0)
- [Installation af et certifikat på maskinen](#page-116-0)

<span id="page-114-0"></span> [Hjem](#page-1-0) > [Sikkerhed](#page-107-0) > [Konfiguration af certifikater til enhedssikkerhed](#page-109-0) > [Oprettelse af CSR og installation af et](#page-113-0) [certifikat fra et nøglecenter](#page-113-0) > Oprettelse af Certificate Signing Request (CSR)

# **Oprettelse af Certificate Signing Request (CSR)**

En Certificate Signing Request (CSR) er en anmodning, der sendes til et nøglecenter (CA) for at få godkendt de oplysninger, som findes i certifikatet.

Vi anbefaler, at du installerer et nøglecenter-rodcertifikat på din computer, før der oprettes en CSR.

- 1. Start din webbrowser.
- 2. Indtast "https://maskinens IP-adresse" i browserens adresselinje (hvor "maskinens IP-adresse" er IPadressen for maskinen).

F.eks.:

https://192.168.1.2

Hvis du anvender et domænenavn-system eller aktiverer et NetBIOS-navn, kan du indtaste et andet navn, såsom "DeltPrinter", i stedet for IP-adressen.

F.eks.:

https://SharedPrinter

Hvis du aktiverer et NetBIOS-navn, kan du også bruge nodenavnet.

F.eks.:

https://brnxxxxxxxxxxxx

NetBIOS-navnet kan findes i netværkskonfigurationsrapporten.

3. Hvis det er påkrævet, skal du skrive en adgangskode i feltet **Login (Logon)** og derefter klikke på **Login (Logon)**.

Standardadgangskoden for administration af denne maskines indstillinger er placeret på maskinens bagside og er mærket "**Pwd**".

4. Gå til navigationsmenuen, og klik derefter på **Network (Netværk)** > **Security (Sikkerhed)** > **Certificate (Certifikat)**.

Start fra  $\equiv$ , hvis navigationsmenuen ikke vises i venstre side af skærmbilledet.

- 5. Klik på **Create CSR (Opret CSR)**.
- 6. Indtast et **Common Name (Fællesnavn)** (obligatorisk), og tilføj andre oplysninger om din **Organization (Virksomhed)** (valgfrit).
	- Virksomhedsoplysningerne er nødvendige, så nøglecenteret kan bekræfte din identitet og verificere den over for andre.
	- Længden af **Common Name (Fællesnavn)** skal være mindre end 64 byte. Indtast en identifikator, f.eks. en IP-adresse, et nodenavn eller domænenavn, der skal bruges til at få adgang til maskinen via SSL/TLS-kommunikation. Nodenavnet vises som standard. **Common Name (Fællesnavn)** er obligatorisk.
	- Der vises en advarsel, hvis du indtaster et andet navn i URL'en end det fællesnavn, der blev brugt til certifikatet.
	- Længden af **Organization (Virksomhed)**, **Organization Unit (Virksomhedsenhed)**, **City/Locality (By/Sted)** og **State/Province (Stat/Landsdel)** skal være mindre end 64 byte.
	- **Country/Region (Land/Område)** skal være en ISO 3166-landekode på to tegn.
	- Hvis du konfigurerer en X.509v3-certifikatudvidelse, skal du markere afkrydsningsfeltet **Configure extended partition (Konfigurer udvidet partition)** og derefter vælge **Auto (Register IPv4) (Auto (Registrer IPv4))** eller **Manual (Manuel)**.
- 7. Vælg din indstilling af rullelisten **Public Key Algorithm (Algoritme til offentlig nøgle)**. Standardindstillingen er **RSA(2048bit)**.
- 8. Vælg din indstilling af rullelisten **Digest Algorithm (Indlæs og afprøv algoritme)**. Standardindstillingen er **SHA256**.
- 9. Klik på **Submit (Send)**.

CSR'et vises på skærmen. Gem CSR'et som en fil, eller kopier og indsæt det i en online CSR-formular tilbudt af et nøglecenter.

- 10. Klik på **Gem**.
	- Følg nøglecenterets politik vedrørende metoden til at afsende en CSR til nøglecenteret.
	- Hvis du bruger en rod fra et virksomhedsnøglecenter for Windows Server 2008/2008 R2/2012/2012 R2/2016/2019, anbefaler vi, at du bruger en webserver til certifikatskabelonen til sikker oprettelse af klientcertifikatet. Hvis du opretter et klientcertifikat til et IEEE 802.1x-miljø med EAP-TLS-godkendelse, anbefaler vi anvendelsen Bruger for certifikatskabelonen.

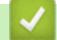

B

### **Relaterede informationer**

• [Oprettelse af CSR og installation af et certifikat fra et nøglecenter](#page-113-0)

<span id="page-116-0"></span> [Hjem](#page-1-0) > [Sikkerhed](#page-107-0) > [Konfiguration af certifikater til enhedssikkerhed](#page-109-0) > [Oprettelse af CSR og installation af et](#page-113-0) [certifikat fra et nøglecenter](#page-113-0) > Installation af et certifikat på maskinen

## **Installation af et certifikat på maskinen**

Når du modtager et certifikat fra et nøglecenter, skal du følge trinnene nedenfor for at installere det på printerserveren:

Kun et certifikat, der er udstedt med din maskines CSR, kan installeres på maskinen. Når du vil oprette et andet CSR, skal du kontrollere, at certifikatet er installeret, før der oprettes et andet CSR. Opret kun et andet CSR efter installation af certifikatet på maskinen. Ellers vil det CSR, du oprettede inden installation, være ugyldigt.

1. Start din webbrowser.

2. Indtast "https://maskinens IP-adresse" i browserens adresselinje (hvor "maskinens IP-adresse" er IPadressen for maskinen).

F.eks.:

https://192.168.1.2

Hvis du anvender et domænenavn-system eller aktiverer et NetBIOS-navn, kan du indtaste et andet navn, såsom "DeltPrinter", i stedet for IP-adressen.

F.eks.:

https://SharedPrinter

Hvis du aktiverer et NetBIOS-navn, kan du også bruge nodenavnet.

F.eks.:

https://brnxxxxxxxxxxxx

NetBIOS-navnet kan findes i netværkskonfigurationsrapporten.

3. Hvis det er påkrævet, skal du skrive en adgangskode i feltet **Login (Logon)** og derefter klikke på **Login (Logon)**.

Standardadgangskoden for administration af denne maskines indstillinger er placeret på maskinens bagside og er mærket "**Pwd**".

4. Gå til navigationsmenuen, og klik derefter på **Network (Netværk)** > **Security (Sikkerhed)** > **Certificate (Certifikat)**.

Start fra  $\equiv$ , hvis navigationsmenuen ikke vises i venstre side af skærmbilledet.

- 5. Klik på **Install Certificate (Installation af certifikat)**.
- 6. Gennemse for at finde den fil, der indeholder certifikatet udstedt af nøglecenteret, og klik derefter på **Submit (Send)**.

Certifikatet er blevet oprettet og gemt i maskinens hukommelse.

Hvis du vil bruge SSL/TLS-kommunikation, skal rodcertifikatet fra nøglecenteret også installeres på computeren. Kontakt din netværksadministrator.

#### **Relaterede informationer**

• [Oprettelse af CSR og installation af et certifikat fra et nøglecenter](#page-113-0)

<span id="page-117-0"></span> [Hjem](#page-1-0) > [Sikkerhed](#page-107-0) > [Konfiguration af certifikater til enhedssikkerhed](#page-109-0) > Import og eksport af certifikat og privat nøgle

# **Import og eksport af certifikat og privat nøgle**

Gem certifikatet og den private nøgle på maskinen, og administrer dem ved at importere og eksportere dem.

- [Import af et certifikat og en privat nøgle](#page-118-0)
- [Eksport af certifikat og privat nøgle](#page-119-0)

<span id="page-118-0"></span> [Hjem](#page-1-0) > [Sikkerhed](#page-107-0) > [Konfiguration af certifikater til enhedssikkerhed](#page-109-0) > [Import og eksport af certifikat og](#page-117-0) [privat nøgle](#page-117-0) > Import af et certifikat og en privat nøgle

## **Import af et certifikat og en privat nøgle**

- 1. Start din webbrowser.
- 2. Indtast "https://maskinens IP-adresse" i browserens adresselinje (hvor "maskinens IP-adresse" er IPadressen for maskinen).

F.eks.:

https://192.168.1.2

Hvis du anvender et domænenavn-system eller aktiverer et NetBIOS-navn, kan du indtaste et andet navn, såsom "DeltPrinter", i stedet for IP-adressen.

F.eks.:

https://SharedPrinter

Hvis du aktiverer et NetBIOS-navn, kan du også bruge nodenavnet.

F.eks.:

Ø

https://brnxxxxxxxxxxxx

NetBIOS-navnet kan findes i netværkskonfigurationsrapporten.

3. Hvis det er påkrævet, skal du skrive en adgangskode i feltet **Login (Logon)** og derefter klikke på **Login (Logon)**.

Standardadgangskoden for administration af denne maskines indstillinger er placeret på maskinens bagside og er mærket "**Pwd**".

4. Gå til navigationsmenuen, og klik derefter på **Network (Netværk)** > **Security (Sikkerhed)** > **Certificate (Certifikat)**.

Start fra  $\equiv$ , hvis navigationsmenuen ikke vises i venstre side af skærmbilledet.

- 5. Klik på **Import Certificate and Private Key (Import af certifikat og privat nøgle)**.
- 6. Gennemse for den fil, du vil importere.
- 7. Indtast adgangskoden, hvis filen er krypteret, og klik derefter på **Submit (Send)**.

Certifikatet og den private nøgle importeres til maskinen.

#### **Relaterede informationer**

• [Import og eksport af certifikat og privat nøgle](#page-117-0)

<span id="page-119-0"></span> [Hjem](#page-1-0) > [Sikkerhed](#page-107-0) > [Konfiguration af certifikater til enhedssikkerhed](#page-109-0) > [Import og eksport af certifikat og](#page-117-0) [privat nøgle](#page-117-0) > Eksport af certifikat og privat nøgle

### **Eksport af certifikat og privat nøgle**

- 1. Start din webbrowser.
- 2. Indtast "https://maskinens IP-adresse" i browserens adresselinje (hvor "maskinens IP-adresse" er IPadressen for maskinen).

F.eks.:

https://192.168.1.2

Hvis du anvender et domænenavn-system eller aktiverer et NetBIOS-navn, kan du indtaste et andet navn, såsom "DeltPrinter", i stedet for IP-adressen.

F.eks.:

https://SharedPrinter

Hvis du aktiverer et NetBIOS-navn, kan du også bruge nodenavnet.

F.eks.:

https://brnxxxxxxxxxxxx

NetBIOS-navnet kan findes i netværkskonfigurationsrapporten.

3. Hvis det er påkrævet, skal du skrive en adgangskode i feltet **Login (Logon)** og derefter klikke på **Login (Logon)**.

Standardadgangskoden for administration af denne maskines indstillinger er placeret på maskinens bagside og er mærket "**Pwd**".

4. Gå til navigationsmenuen, og klik derefter på **Network (Netværk)** > **Security (Sikkerhed)** > **Certificate (Certifikat)**.

Start fra  $\equiv$ , hvis navigationsmenuen ikke vises i venstre side af skærmbilledet.

- 5. Klik på **Export (Eksport)**, der vises med **Certificate List (Certifikatliste)**.
- 6. Indtast en adgangskode, hvis du vil kryptere filen.

Hvis der ikke indtastes en adgangskode, krypteres udskriften ikke.

- 7. Gentag adgangskoden for at bekræfte den, og klik derefter på **Submit (Send)**.
- 8. Klik på **Gem**.

b

Certifikatet og den private nøgle eksporteres til computeren.

Du kan også importere certifikatet til din computer.

#### **Relaterede informationer**

• [Import og eksport af certifikat og privat nøgle](#page-117-0)

<span id="page-120-0"></span> [Hjem](#page-1-0) > [Sikkerhed](#page-107-0) > [Konfiguration af certifikater til enhedssikkerhed](#page-109-0) > Import og eksport af et nøglecentercertifikat

## **Import og eksport af et nøglecentercertifikat**

Du kan importere, eksportere og gemme nøglecentercertifikater på Brother-maskinen.

- [Import af et nøglecentercertifikat](#page-121-0)
- [Eksport af et nøglecentercertifikat](#page-122-0)

<span id="page-121-0"></span> [Hjem](#page-1-0) > [Sikkerhed](#page-107-0) > [Konfiguration af certifikater til enhedssikkerhed](#page-109-0) > [Import og eksport af et](#page-120-0) [nøglecentercertifikat](#page-120-0) > Import af et nøglecentercertifikat

## **Import af et nøglecentercertifikat**

- 1. Start din webbrowser.
- 2. Indtast "https://maskinens IP-adresse" i browserens adresselinje (hvor "maskinens IP-adresse" er IPadressen for maskinen).

F.eks.:

https://192.168.1.2

Hvis du anvender et domænenavn-system eller aktiverer et NetBIOS-navn, kan du indtaste et andet navn, såsom "DeltPrinter", i stedet for IP-adressen.

F.eks.:

https://SharedPrinter

Hvis du aktiverer et NetBIOS-navn, kan du også bruge nodenavnet.

F.eks.:

https://brnxxxxxxxxxxxx

NetBIOS-navnet kan findes i netværkskonfigurationsrapporten.

3. Hvis det er påkrævet, skal du skrive en adgangskode i feltet **Login (Logon)** og derefter klikke på **Login (Logon)**.

Standardadgangskoden for administration af denne maskines indstillinger er placeret på maskinens bagside og er mærket "**Pwd**".

4. Gå til navigationsmenuen, og klik derefter på **Network (Netværk)** > **Security (Sikkerhed)** > **CA Certificate (Nøglecentercertifikat)**.

Start fra  $\equiv$ , hvis navigationsmenuen ikke vises i venstre side af skærmbilledet.

- 5. Klik på **Import CA Certificate (Import af nøglecentercertifikat)**.
- 6. Gennemse for den fil, du vil importere.
- 7. Klik på **Submit (Send)**.

b

#### **Relaterede informationer**

• [Import og eksport af et nøglecentercertifikat](#page-120-0)

<span id="page-122-0"></span> [Hjem](#page-1-0) > [Sikkerhed](#page-107-0) > [Konfiguration af certifikater til enhedssikkerhed](#page-109-0) > [Import og eksport af et](#page-120-0) [nøglecentercertifikat](#page-120-0) > Eksport af et nøglecentercertifikat

### **Eksport af et nøglecentercertifikat**

- 1. Start din webbrowser.
- 2. Indtast "https://maskinens IP-adresse" i browserens adresselinje (hvor "maskinens IP-adresse" er IPadressen for maskinen).

F.eks.:

https://192.168.1.2

Hvis du anvender et domænenavn-system eller aktiverer et NetBIOS-navn, kan du indtaste et andet navn, såsom "DeltPrinter", i stedet for IP-adressen.

F.eks.:

https://SharedPrinter

Hvis du aktiverer et NetBIOS-navn, kan du også bruge nodenavnet.

F.eks.:

https://brnxxxxxxxxxxxx

NetBIOS-navnet kan findes i netværkskonfigurationsrapporten.

3. Hvis det er påkrævet, skal du skrive en adgangskode i feltet **Login (Logon)** og derefter klikke på **Login (Logon)**.

Standardadgangskoden for administration af denne maskines indstillinger er placeret på maskinens bagside og er mærket "**Pwd**".

4. Gå til navigationsmenuen, og klik derefter på **Network (Netværk)** > **Security (Sikkerhed)** > **CA Certificate (Nøglecentercertifikat)**.

Start fra  $\equiv$ , hvis navigationsmenuen ikke vises i venstre side af skærmbilledet.

- 5. Vælg det certifikat, du vil eksportere, og klik på **Export (Eksport)**.
- 6. Klik på **Submit (Send)**.

b

7. Klik på ▼ ved siden af Gem, og angiv derefter det sted, hvor du vil gemme filen.

### **Relaterede informationer**

• [Import og eksport af et nøglecentercertifikat](#page-120-0)

<span id="page-123-0"></span> [Hjem](#page-1-0) > [Sikkerhed](#page-107-0) > [Konfiguration af certifikater til enhedssikkerhed](#page-109-0) > Administration af flere certifikater

## **Administration af flere certifikater**

Med funktionen til flere certifikater kan du bruge Web Based Management til at administrere hvert certifikat, der er installeret på maskinen. I Web Based Management skal du navigere til skærmbilledet **Certificate (Certifikat)** eller **CA Certificate (Nøglecentercertifikat)** for at se certifikatindholdet, slette eller eksportere dine certifikater.

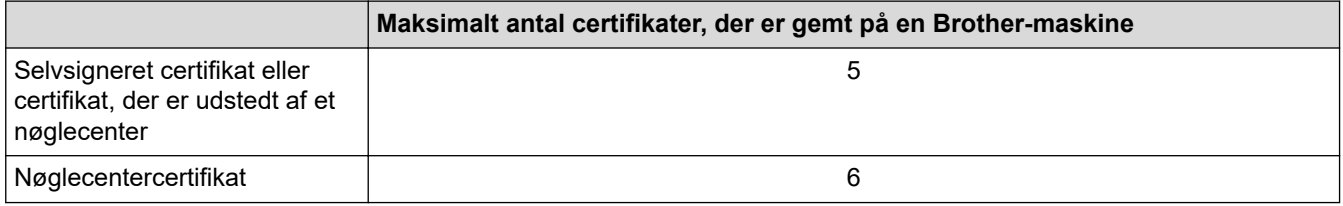

Vi anbefaler, at du gemmer færre certifikater end det tilladte antal, så der reserveres en ledig plads i tilfælde af certifikatudløb. Når et certifikat udløber, skal du importere et nyt certifikat til den ledige plads og derefter slette det udløbne certifikat. På den måde undgår du konfigurationsfejl.

- Når du bruger HTTPS/IPPS eller IEEE 802.1x, skal du vælge, hvilket certifikat du bruger.
- Når du bruger SSL til SMTP-kommunikation, behøver du ikke at vælge certifikatet. Det nødvendige certifikat vælges automatisk.

#### **Relaterede informationer**

D

<span id="page-124-0"></span> [Hjem](#page-1-0) > [Sikkerhed](#page-107-0) > Brug af SSL/TLS

# **Brug af SSL/TLS**

- [Introduktion til SSL/TLS](#page-125-0)
- [Sikker administration af din netværksmaskine med SSL/TLS](#page-128-0)
- [Udskriv dokumenter sikkert med SSL/TLS](#page-133-0)
- [Sikker afsendelse af e-mail](#page-173-0)

<span id="page-125-0"></span> [Hjem](#page-1-0) > [Sikkerhed](#page-107-0) > [Brug af SSL/TLS](#page-124-0) > Introduktion til SSL/TLS

## **Introduktion til SSL/TLS**

SSL (Secure Socket Layer) eller TLS (Transport Layer Security) er en effektiv metode til at beskytte data, der sendes over LAN- eller WAN-netværk. Det krypterer data, der sendes over et netværk, som f.eks. et udskriftsjob, så dataene ikke kan læses af uautoriserede personer.

SSL/TLS kan konfigureres i både kabelbaserede og trådløse netværk og samarbejder med andre former for sikkerhed f.eks. WPA-nøgler og firewalls.

## **Relaterede informationer**

- [Brug af SSL/TLS](#page-124-0)
	- [Hurtigt overblik over SSL/TLS](#page-126-0)
	- [Fordele ved at bruge SSL/TLS](#page-127-0)

<span id="page-126-0"></span> [Hjem](#page-1-0) > [Sikkerhed](#page-107-0) > [Brug af SSL/TLS](#page-124-0) > [Introduktion til SSL/TLS](#page-125-0) > Hurtigt overblik over SSL/TLS

## **Hurtigt overblik over SSL/TLS**

SSL/TLS blev oprindeligt lavet til at beskytte oplysninger på internettet, især data der blev sendt mellem webbrowsere og servere. Hvis du f.eks. bruger Internet Explorer i forbindelse med din netbank, og hvis https:// vises med en lille hængelås i webbrowseren, så bruger du SSL. SSL udviklede sig derefter til også at indgå i andre programmer, f.eks. Telnet-, printer- og FTP-software, og blev en universel løsning for onlinesikkerhed. Det bruges stadig i sit oprindelige design af mange onlineforhandlere og banker til at beskytte følsomme data, f.eks. kreditkortnumre, kundeoplysninger osv.

SSL/TLS bruger ekstremt høje krypteringsniveauer og nyder tillid fra pengeinstitutter over alt i verden.

### **Relaterede informationer**

• [Introduktion til SSL/TLS](#page-125-0)

<span id="page-127-0"></span> [Hjem](#page-1-0) > [Sikkerhed](#page-107-0) > [Brug af SSL/TLS](#page-124-0) > [Introduktion til SSL/TLS](#page-125-0) > Fordele ved at bruge SSL/TLS

## **Fordele ved at bruge SSL/TLS**

Den primære fordel ved at bruge SSL/TLS er sikkerheden ved udskrivning på et IP-netværk, da uautoriserede brugere ikke kan læse de data, der sendes til maskinen. SSL's primære salgsargument er, at det kan bruges til sikker udskrivning af fortrolige data. Eksempelvis kan en HR-afdeling i en stor virksomhed regelmæssigt have brug for at udskrive mange lønsedler. Uden kryptering kan dataene på de pågældende lønsedler læses af andre netværksbrugere. Men hvis der bruges SSL/TLS, får personer, der forsøger at opsnappe dataene, kun vist en side med forvirrende kode i stedet for den faktiske lønseddel.

#### **Relaterede informationer**

• [Introduktion til SSL/TLS](#page-125-0)

<span id="page-128-0"></span> [Hjem](#page-1-0) > [Sikkerhed](#page-107-0) > [Brug af SSL/TLS](#page-124-0) > Sikker administration af din netværksmaskine med SSL/TLS

## **Sikker administration af din netværksmaskine med SSL/TLS**

- [Konfiguration af et certifikat for SSL/TLS og tilgængelige protokoller](#page-129-0)
- [Adgang til webbaseret administration ved hjælp af SSL/TLS](#page-130-0)
- [Installation af det selvsignerede certifikat for Windows-brugere med](#page-131-0) [administratorrettigheder](#page-131-0)
- [Konfiguration af certifikater til enhedssikkerhed](#page-109-0)

<span id="page-129-0"></span> [Hjem](#page-1-0) > [Sikkerhed](#page-107-0) > [Brug af SSL/TLS](#page-124-0) > [Sikker administration af din netværksmaskine med SSL/](#page-128-0) [TLS](#page-128-0) > Konfiguration af et certifikat for SSL/TLS og tilgængelige protokoller

## **Konfiguration af et certifikat for SSL/TLS og tilgængelige protokoller**

Konfigurer et certifikat på maskinen ved hjælp af webbaseret administration, før du bruger SSL/TLSkommunikation.

- 1. Start din webbrowser.
- 2. Indtast "https://maskinens IP-adresse" i browserens adresselinje (hvor "maskinens IP-adresse" er IPadressen for maskinen).

F.eks.:

https://192.168.1.2

Hvis du anvender et domænenavn-system eller aktiverer et NetBIOS-navn, kan du indtaste et andet navn, såsom "DeltPrinter", i stedet for IP-adressen.

F.eks.:

https://SharedPrinter

Hvis du aktiverer et NetBIOS-navn, kan du også bruge nodenavnet.

F.eks.:

https://brnxxxxxxxxxxxx

NetBIOS-navnet kan findes i netværkskonfigurationsrapporten.

3. Hvis det er påkrævet, skal du skrive en adgangskode i feltet **Login (Logon)** og derefter klikke på **Login (Logon)**.

Standardadgangskoden for administration af denne maskines indstillinger er placeret på maskinens bagside og er mærket "**Pwd**".

4. Gå til navigationsmenuen, og klik derefter på **Network (Netværk)** > **Network (Netværk)** > **Protocol (Protokol)**.

Start fra  $\equiv$ , hvis navigationsmenuen ikke vises i venstre side af skærmbilledet.

- 5. Klik på **HTTP Server Settings (HTTP-serverindstillinger)**.
- 6. Vælg det certifikat, der skal konfigureres, på rullelisten **Select the Certificate (Vælg certifikatet)**.
- 7. Klik på **Submit (Send)**.
- 8. Klik på **Yes (Ja)** for at genstarte printserveren.

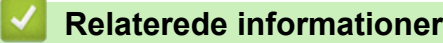

• [Sikker administration af din netværksmaskine med SSL/TLS](#page-128-0)

<span id="page-130-0"></span> [Hjem](#page-1-0) > [Sikkerhed](#page-107-0) > [Brug af SSL/TLS](#page-124-0) > [Sikker administration af din netværksmaskine med SSL/TLS](#page-128-0) > Adgang til webbaseret administration ved hjælp af SSL/TLS

# **Adgang til webbaseret administration ved hjælp af SSL/TLS**

For at administrere din netværksmaskine sikkert skal du bruge Webbaseret administration med HTTPSprotokollen.

- For at bruge HTTPS-protokollen skal HTTPS være aktiveret på maskinen. HTTPS-protokollen er aktiveret som standard.
	- Du kan ændre HTTPS-protokolindstillingerne ved hjælp af Webbaseret administration.
- 1. Start din webbrowser.

k

Ø

- 2. Indtast "https://Fællesnavn" i browserens adresselinje (hvor "Fællesnavn" er det fællesnavn, du har tildelt for certifikatet; det kan være din IP-adresse, dit nodenavn eller dit domænenavn).
- 3. Hvis det er påkrævet, skal du skrive en adgangskode i feltet **Login (Logon)** og derefter klikke på **Login (Logon)**.

Standardadgangskoden for administration af denne maskines indstillinger er placeret på maskinens bagside og er mærket "**Pwd**".

4. Du kan nu få adgang til maskinen med HTTPS.

### **Relaterede informationer**

• [Sikker administration af din netværksmaskine med SSL/TLS](#page-128-0)

<span id="page-131-0"></span> [Hjem](#page-1-0) > [Sikkerhed](#page-107-0) > [Brug af SSL/TLS](#page-124-0) > [Sikker administration af din netværksmaskine med SSL/](#page-128-0) [TLS](#page-128-0) > Installation af det selvsignerede certifikat for Windows-brugere med administratorrettigheder

## **Installation af det selvsignerede certifikat for Windows-brugere med administratorrettigheder**

Følgende trin gælder Microsoft Internet Explorer. Hvis du bruger en anden webbrowser, skal du bruge dokumentationen til din webbrowser for at få hjælp til installation af certifikater.

- 1. Følg en af nedenstående fremgangsmåder:
	- Windows 10, Windows Server 2016 og Windows Server 2019

Klik på > **Windows Tilbehør**.

• Windows 8.1

Højreklik på ikonet (**Internet Explorer**) på proceslinjen.

• Windows Server 2012 og Windows Server 2012 R2

Klik på (**Internet Explorer**), og højreklik derefter på ikonet (**Internet Explorer**), der vises på proceslinjen.

• Windows 7 og Windows Server 2008

Klik på **(Start)** > **Alle programmer**.

2. Højreklik på **Internet Explorer**, og klik derefter på **Kør som administrator**.

Hvis **Mere** vises, skal du klikke på **Mere**.

Hvis skærmbilledet **Kontrol af brugerkonti** vises, skal du klikke på **Ja**.

- 3. Indtast "http://maskinens IP-adresse" i din browsers adresselinje for at få adgang til din maskine (hvor "maskinens IP-adresse" er maskinens IP-adresse eller det nodenavn, som du har tildelt certifikatet).
- 4. Klik på **Flere oplysninger**.
- 5. Klik på **Fortsæt til websiden (anbefales ikke)**.

6. Klik på **Certifikatfejl**, og klik derefter på **Vis certifikat**.

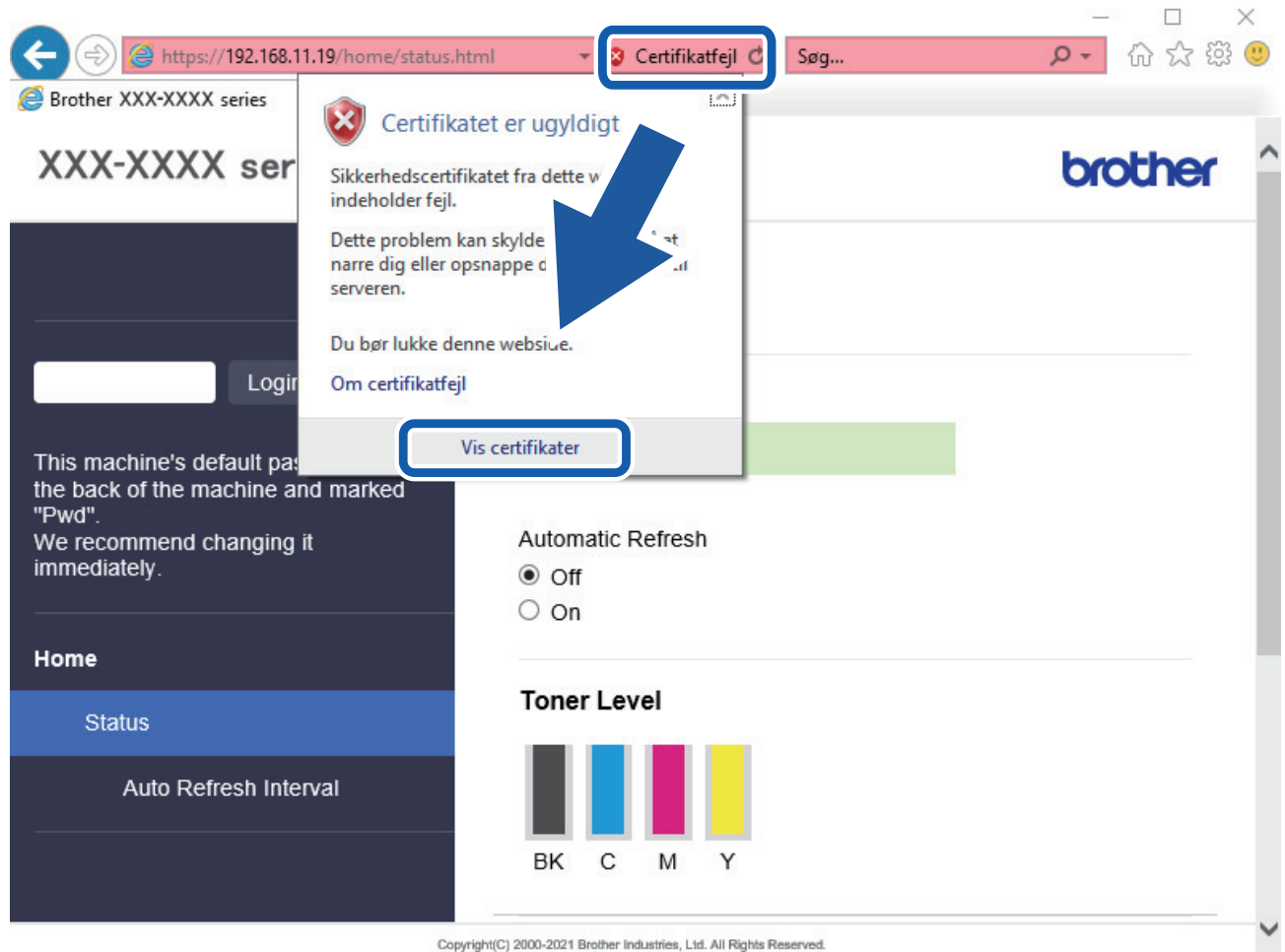

- 7. Klik på **Installer certifikat...**.
- 8. Når **Guiden Certifikatimport** vises, skal du klikke på **Næste**.
- 9. Vælg **Placer alle certifikater i følgende certifikatlager**, og klik derefter på **Gennemse...**.
- 10. Vælg **Rodnøglecentre, der er tillid til**, og klik derefter på **OK**.
- 11. Klik på **Næste**.
- 12. Klik på **Udfør**.
- 13. Klik på **Ja**, hvis aftrykket er korrekt.
- 14. Klik på **OK**.

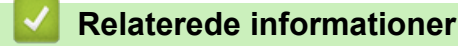

• [Sikker administration af din netværksmaskine med SSL/TLS](#page-128-0)

<span id="page-133-0"></span> [Hjem](#page-1-0) > [Sikkerhed](#page-107-0) > [Brug af SSL/TLS](#page-124-0) > Udskriv dokumenter sikkert med SSL/TLS

## **Udskriv dokumenter sikkert med SSL/TLS**

- [Udskriv dokumenter med SSL/TLS](#page-134-0)
- [Konfiguration af et certifikat for SSL/TLS og tilgængelige protokoller](#page-129-0)
- [Konfiguration af certifikater til enhedssikkerhed](#page-109-0)

<span id="page-134-0"></span> [Hjem](#page-1-0) > [Sikkerhed](#page-107-0) > [Brug af SSL/TLS](#page-124-0) > [Udskriv dokumenter sikkert med SSL/TLS](#page-133-0) > Udskriv dokumenter med SSL/TLS

## **Udskriv dokumenter med SSL/TLS**

Sikker udskrivning af dokumenter med IPP-protokol, brug IPPS-protokollen.

- 1. Start din webbrowser.
- 2. Indtast "https://maskinens IP-adresse" i browserens adresselinje (hvor "maskinens IP-adresse" er IPadressen for maskinen).

F.eks.:

https://192.168.1.2

Hvis du anvender et domænenavn-system eller aktiverer et NetBIOS-navn, kan du indtaste et andet navn, såsom "DeltPrinter", i stedet for IP-adressen.

F.eks.:

https://SharedPrinter

Hvis du aktiverer et NetBIOS-navn, kan du også bruge nodenavnet.

F.eks.:

https://brnxxxxxxxxxxxx

NetBIOS-navnet kan findes i netværkskonfigurationsrapporten.

3. Hvis det er påkrævet, skal du skrive en adgangskode i feltet **Login (Logon)** og derefter klikke på **Login (Logon)**.

Standardadgangskoden for administration af denne maskines indstillinger er placeret på maskinens bagside og er mærket "**Pwd**".

4. Gå til navigationsmenuen, og klik derefter på **Network (Netværk)** > **Network (Netværk)** > **Protocol (Protokol)**.

Start fra  $\equiv$ , hvis navigationsmenuen ikke vises i venstre side af skærmbilledet.

5. Kontrollér, at afkrydsningsfeltet **IPP** er markeret.

Hvis afkrydsningsfeltet **IPP** ikke er markeret, skal du markere afkrydsningsfeltet **IPP** og derefter klikke på **Submit (Send)**.

Genstart maskinen for at aktivere konfigurationen.

Når maskinen er genstartet, skal du vende tilbage til maskinens webside, skrive adgangskoden, gå til navigationsmenuen og derefter klikke på **Network (Netværk)** > **Network (Netværk)** > **Protocol (Protokol)**.

- 6. Klik på **HTTP Server Settings (HTTP-serverindstillinger)**.
- 7. Markér afkrydsningsfeltet **HTTPS(Port 443)** i området **IPP**, og klik derefter på **Submit (Send)**.
- 8. Genstart maskinen for at aktivere konfigurationen.

Kommunikation med IPPS kan ikke forhindre uautoriseret adgang til printserveren.

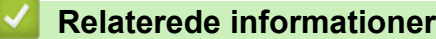

• [Udskriv dokumenter sikkert med SSL/TLS](#page-133-0)

<span id="page-135-0"></span> [Hjem](#page-1-0) > [Sikkerhed](#page-107-0) > Brug af SNMPv3

# **Brug af SNMPv3**

• [Sikker administration af din netværksmaskine vha. SNMPv3](#page-136-0)

<span id="page-136-0"></span> [Hjem](#page-1-0) > [Sikkerhed](#page-107-0) > [Brug af SNMPv3](#page-135-0) > Sikker administration af din netværksmaskine vha. SNMPv3

## **Sikker administration af din netværksmaskine vha. SNMPv3**

SNMPv3 (Simple Network Management Protocol version 3) giver brugergodkendelse og datakryptering til sikker administration af netværksenheder.

- 1. Start din webbrowser.
- 2. Indtast "https://Fællesnavn" i browserens adresselinje (hvor "Fællesnavn" er det fællesnavn, du har tildelt for certifikatet; det kan være din IP-adresse, dit nodenavn eller dit domænenavn).
- 3. Hvis det er påkrævet, skal du skrive en adgangskode i feltet **Login (Logon)** og derefter klikke på **Login (Logon)**.

Standardadgangskoden for administration af denne maskines indstillinger er placeret på maskinens bagside og er mærket "**Pwd**".

4. Gå til navigationsmenuen, og klik derefter på **Network (Netværk)** > **Network (Netværk)** > **Protocol (Protokol)**.

B

Start fra  $\equiv$ , hvis navigationsmenuen ikke vises i venstre side af skærmbilledet.

- 5. Kontroller, at indstillingen **SNMP** er aktiveret, og klik derefter på **Advanced Settings (Avancerede indstillinger)**.
- 6. Konfigurerer SNMP-indstillingerne.

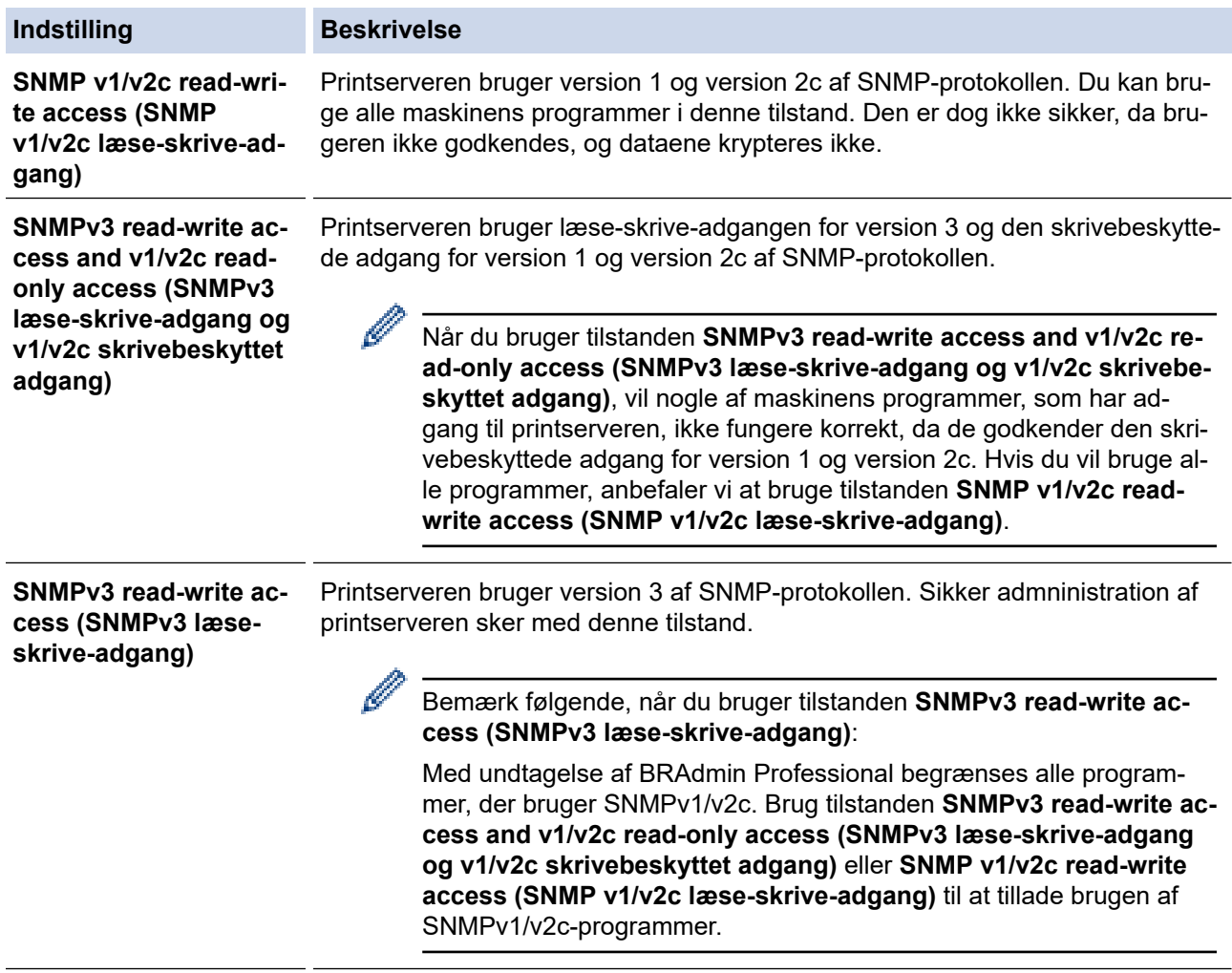

#### 7. Klik på **Submit (Send)**.

### **Relaterede informationer**

• [Brug af SNMPv3](#page-135-0)

∣√

<span id="page-138-0"></span> [Hjem](#page-1-0) > [Sikkerhed](#page-107-0) > Brug IPsec

## **Brug IPsec**

- [Introduktion til IPsec](#page-139-0)
- [Konfiguration af IPsec med Web Based Management](#page-140-0)
- [Konfiguration af en IPsec-adresse med Web Based Management](#page-142-0)
- [Konfiguration af IPsec-skabelon med Web Based Management](#page-144-0)

<span id="page-139-0"></span> [Hjem](#page-1-0) > [Sikkerhed](#page-107-0) > [Brug IPsec](#page-138-0) > Introduktion til IPsec

## **Introduktion til IPsec**

IPsec (Internet Protocol Security) er en sikkerhedsprotokol, der bruger en internetprotokolfunktion (valgfrit) til at forhindre datamanipulation og sikre fortroligheden for data, der overføres som IP-pakker. IPsec krypterer data, der sendes over netværket, f.eks. udskriftsdata fra computere til en printer. Dataene krypteres i netværkslaget, og programmer, der bruger en protokol på et højere niveau, bruger IPsec, selvom brugeren ikke er klar over det.

IPsec understøtter følgende funktioner:

• IPsec-overførsler

I henhold til IPsec-indstillingsforholdene sender den netværksforbundne computer data til og modtager data fra den angivne enhed ved hjælp af IPsec. Når enhederne begynder at kommunikere ved hjælp af IPsec, udveksles først nøgler vha. Internet Key Exchange (IKE), og derefter overføres de krypterede data ved hjælp af nøglerne.

Derudover har IPsec to driftstilstande: tilstanden Transport og tilstanden Tunnel. Tilstanden Transport bruges hovedsageligt til kommunikation mellem enheder, og tilstanden Tunnel bruges i miljøer som f.eks. Virtual Private Network (VPN).

For IPsec-overførsler er følgende forhold nødvendige:

- Den netværkstilsluttede computer kan kommunikere med IPsec.
- Maskinen er konfigureret til IPsec-kommunikation.
- Den computer, der er tilsluttet til maskinen, er konfigureret til IPsec-forbindelser.

#### • IPsec-indstillinger

Indstillinger, der er nødvendige for at oprette forbindelse via IPsec. Indstillingerne kan konfigureres med Web Based Management.

For at konfigurere IPsec-indstillingerne, skal du bruge browseren på en computer, der er tilsluttet netværket.

### **Relaterede informationer**

• [Brug IPsec](#page-138-0)

<span id="page-140-0"></span> [Hjem](#page-1-0) > [Sikkerhed](#page-107-0) > [Brug IPsec](#page-138-0) > Konfiguration af IPsec med Web Based Management

## **Konfiguration af IPsec med Web Based Management**

IPsec-forbindelsesbetingelserne omfatter to **Template (Skabelon)**-typer: **Address (adresse)** og **IPsec**. Du kan konfigurere op til 10 forbindelsesforhold.

- 1. Start din webbrowser.
- 2. Indtast "https://maskinens IP-adresse" i browserens adresselinje (hvor "maskinens IP-adresse" er IPadressen for maskinen).

Eksempel:

https://192.168.1.2

3. Hvis det er påkrævet, skal du skrive en adgangskode i feltet **Login (Logon)** og derefter klikke på **Login (Logon)**.

Standardadgangskoden for administration af denne maskines indstillinger er placeret på maskinens bagside og er mærket "**Pwd**".

4. Gå til navigationsmenuen, og klik derefter på **Network (Netværk)** > **Security (Sikkerhed)** > **IPsec**.

Start fra  $\equiv$ , hvis navigationsmenuen ikke vises i venstre side af skærmbilledet.

5. Konfigurer indstillingerne.

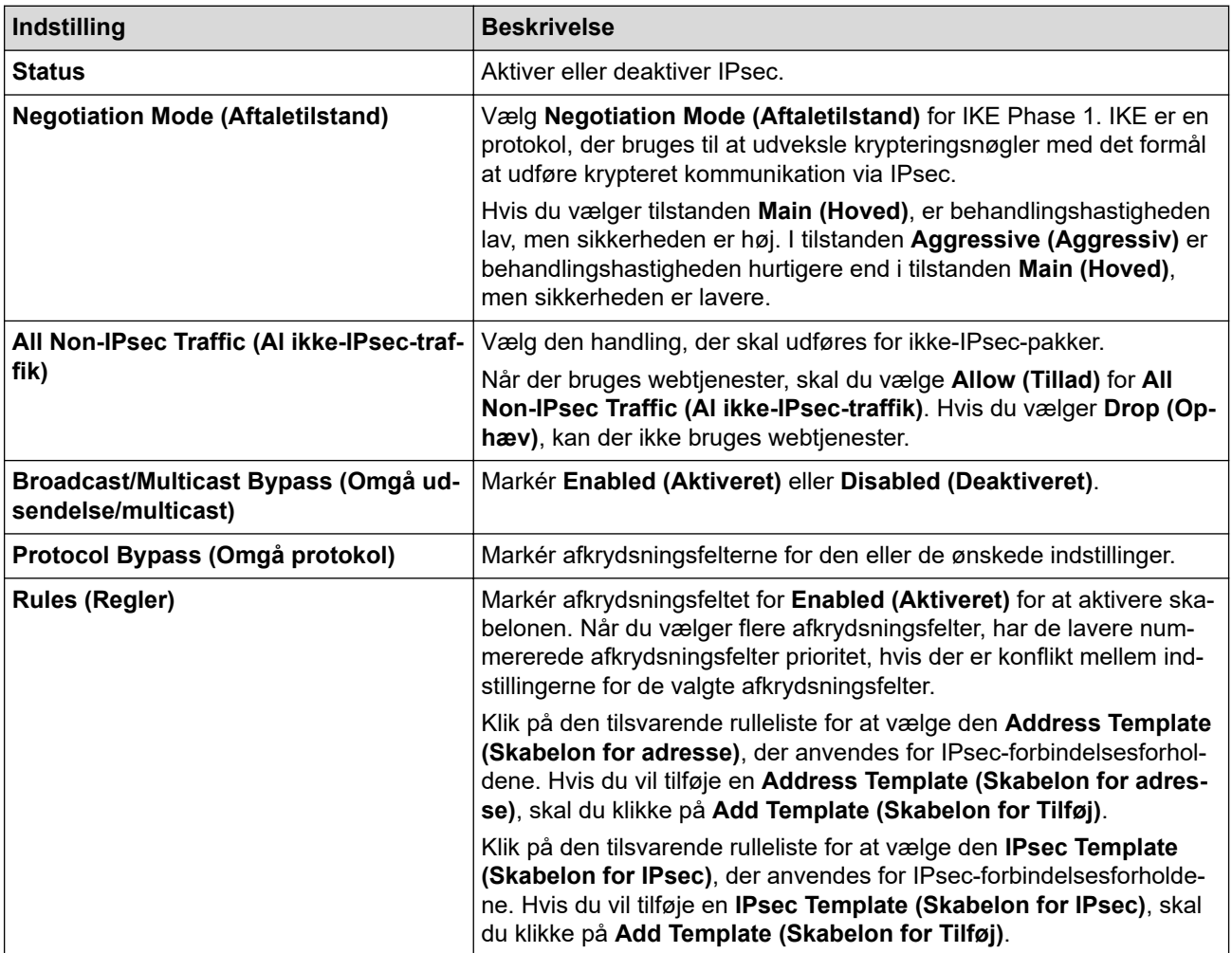

#### 6. Klik på **Submit (Send)**.

Hvis maskinen skal genstartes for at registrere de nye indstillinger, vises skærmen til bekræftelse af genstart.

Hvis der er en tom post i den skabelon, du aktiverer i tabellen **Rules (Regler)**, vises en fejlmeddelelse. Bekræft dine valg, og klik på **Submit (Send)** igen.

### **Relaterede informationer**

• [Brug IPsec](#page-138-0)

∣√

- **Relaterede emner:**
- [Konfiguration af certifikater til enhedssikkerhed](#page-109-0)

<span id="page-142-0"></span> [Hjem](#page-1-0) > [Sikkerhed](#page-107-0) > [Brug IPsec](#page-138-0) > Konfiguration af en IPsec-adresse med Web Based Management

### **Konfiguration af en IPsec-adresse med Web Based Management**

- 1. Start din webbrowser.
- 2. Indtast "https://maskinens IP-adresse" i browserens adresselinje (hvor "maskinens IP-adresse" er IPadressen for maskinen).

Eksempel:

https://192.168.1.2

3. Hvis det er påkrævet, skal du skrive en adgangskode i feltet **Login (Logon)** og derefter klikke på **Login (Logon)**.

Standardadgangskoden for administration af denne maskines indstillinger er placeret på maskinens bagside og er mærket "**Pwd**".

4. Gå til navigationsmenuen, og klik derefter på **Network (Netværk)** > **Security (Sikkerhed)** > **IPsec Address Template (Skabelon for IPsec-adresse)**.

R

Start fra  $\equiv$ , hvis navigationsmenuen ikke vises i venstre side af skærmbilledet.

- 5. Klik på knappen **Delete (Slet)** for at slette en **Address Template (Skabelon for adresse)**. Når en **Address Template (Skabelon for adresse)** er i brug, kan den ikke slettes.
- 6. Klik på nummeret for den **Address Template (Skabelon for adresse)**, der skal oprettes. **IPsec Address Template (Skabelon for IPsec-adresse)** bliver vist.
- 7. Konfigurer indstillingerne.

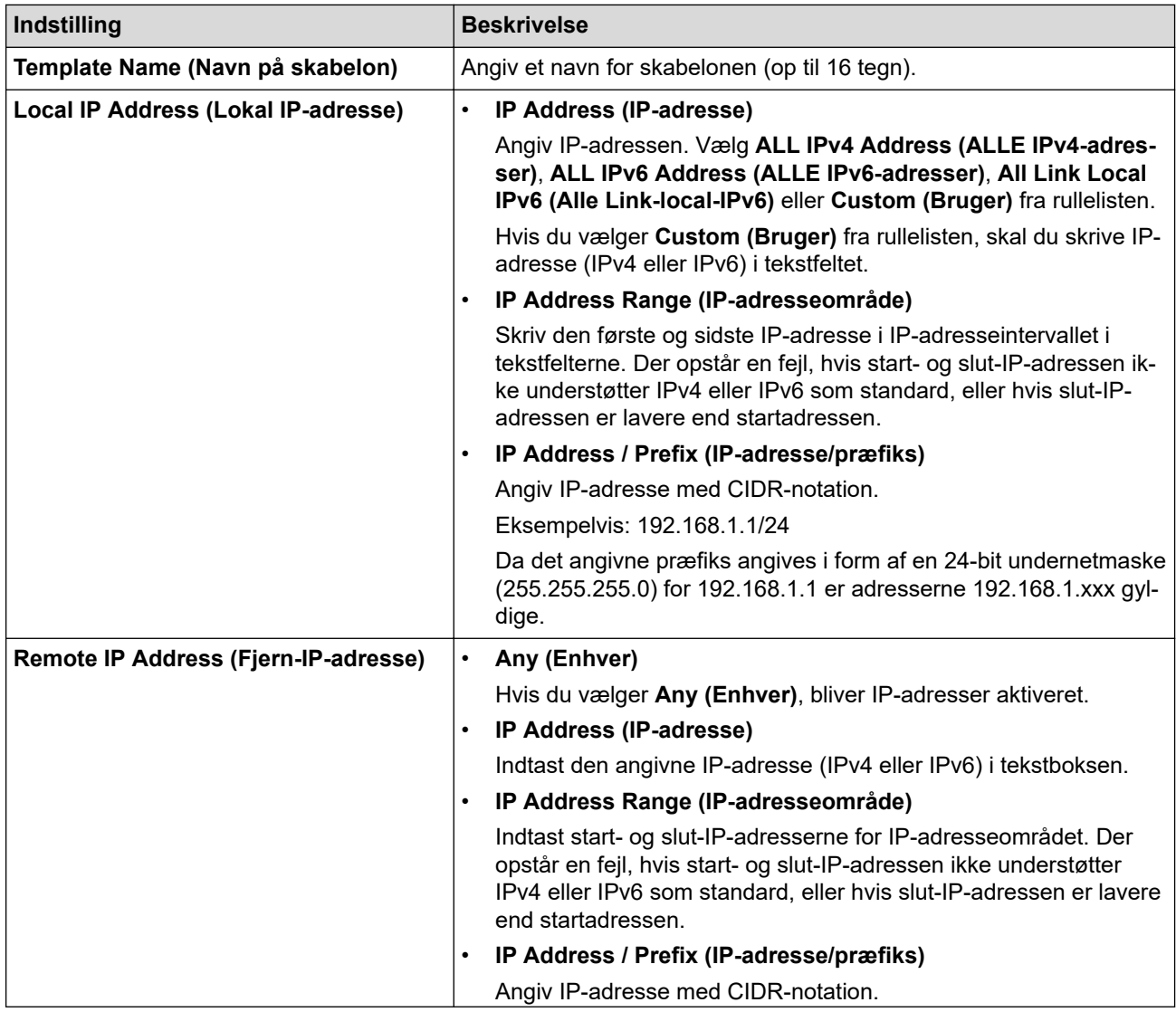

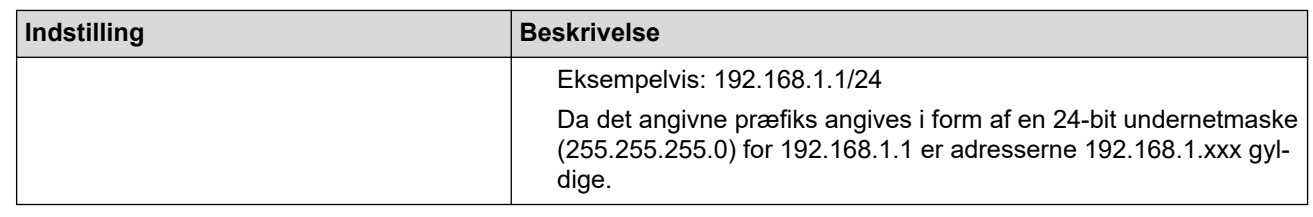

### 8. Klik på **Submit (Send)**.

Når du ændrer indstillingerne for den skabelon, der aktuelt er i brug, skal du genstarte maskinen for at aktivere konfigurationen.

### **Relaterede informationer**

• [Brug IPsec](#page-138-0)

Ø
<span id="page-144-0"></span> [Hjem](#page-1-0) > [Sikkerhed](#page-107-0) > [Brug IPsec](#page-138-0) > Konfiguration af IPsec-skabelon med Web Based Management

### **Konfiguration af IPsec-skabelon med Web Based Management**

- 1. Start din webbrowser.
- 2. Indtast "https://maskinens IP-adresse" i browserens adresselinje (hvor "maskinens IP-adresse" er IPadressen for maskinen).

Eksempel:

https://192.168.1.2

3. Hvis det er påkrævet, skal du skrive en adgangskode i feltet **Login (Logon)** og derefter klikke på **Login (Logon)**.

Standardadgangskoden for administration af denne maskines indstillinger er placeret på maskinens bagside og er mærket "**Pwd**".

4. Gå til navigationsmenuen, og klik derefter på **Network (Netværk)** > **Security (Sikkerhed)** > **IPsec Template (Skabelon for IPsec)**.

Start fra  $\equiv$ , hvis navigationsmenuen ikke vises i venstre side af skærmbilledet.

- 5. Klik på knappen **Delete (Slet)** for at slette en **IPsec Template (Skabelon for IPsec)**. Når en **IPsec Template (Skabelon for IPsec)** er i brug, kan den ikke slettes.
- 6. Klik på den **IPsec Template (Skabelon for IPsec)**, der skal oprettes. Hvis skærmen **IPsec Template (Skabelon for IPsec)** vises. Konfigurationsfelterne varierer baseret på de indstillinger for **Use Prefixed Template (Brug skabelon med præfiks)** og **Internet Key Exchange (IKE)**, du vælger.
- 7. Gå til feltet **Template Name (Navn på skabelon)**, og navngiv skabelonen (op til 16 tegn).
- 8. Hvis du har valgt **Custom (Bruger)** i **Use Prefixed Template (Brug skabelon med præfiks)** rullelisten, skal du vælge **Internet Key Exchange (IKE)** indstillingerne og derefter ændre indstillingerne efter behov.
- 9. Klik på **Submit (Send)**.

#### **Relaterede informationer**

- [Brug IPsec](#page-138-0)
	- [IKEv1-indstillinger for en IPsec-skabelon](#page-145-0)
	- [IKEv2-indstillinger for en IPsec-skabelon](#page-148-0)
	- [Manuel indstilling af en IPsec-skabelon](#page-151-0)

<span id="page-145-0"></span> [Hjem](#page-1-0) > [Sikkerhed](#page-107-0) > [Brug IPsec](#page-138-0) > [Konfiguration af IPsec-skabelon med Web Based Management](#page-144-0) > IKEv1 indstillinger for en IPsec-skabelon

# **IKEv1-indstillinger for en IPsec-skabelon**

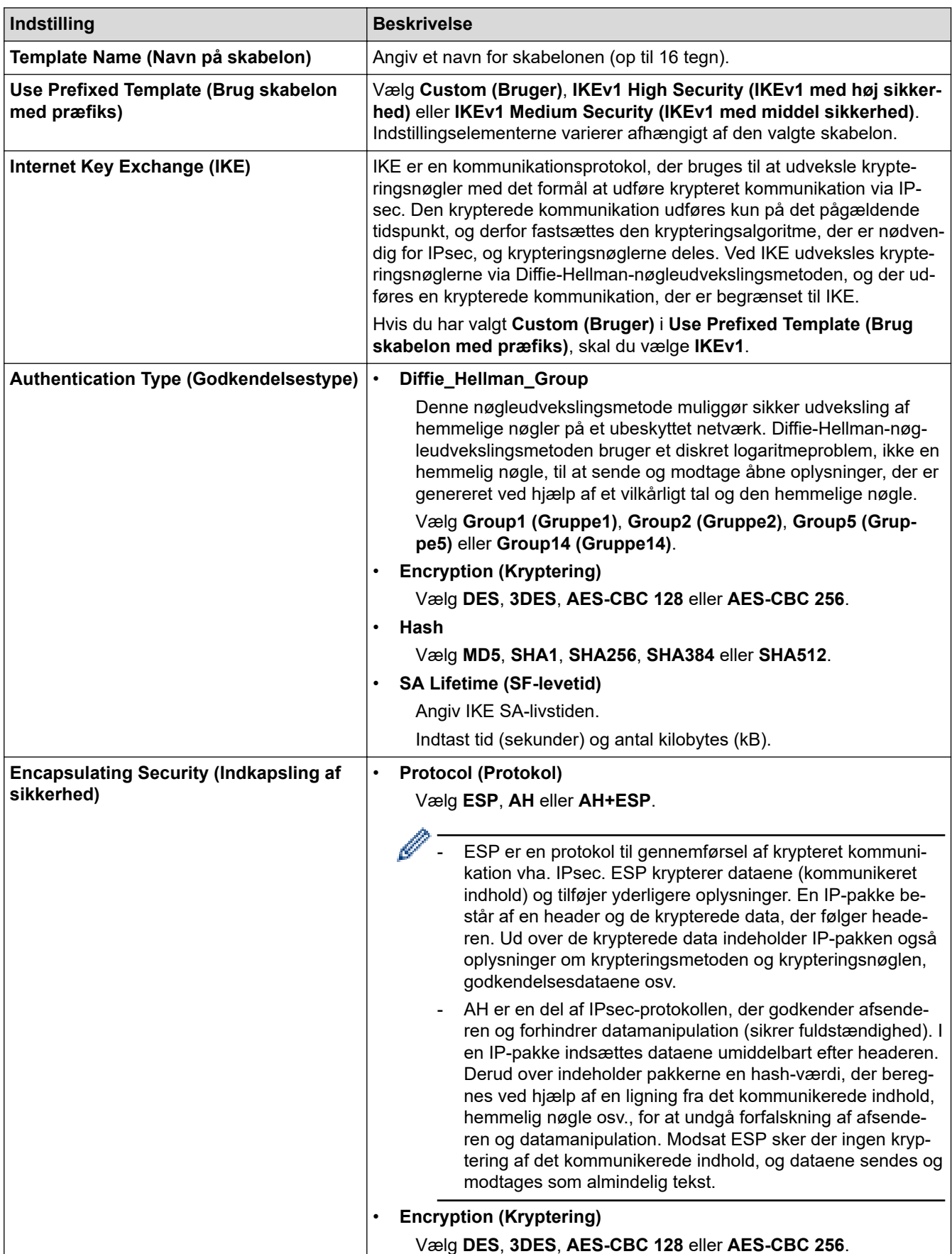

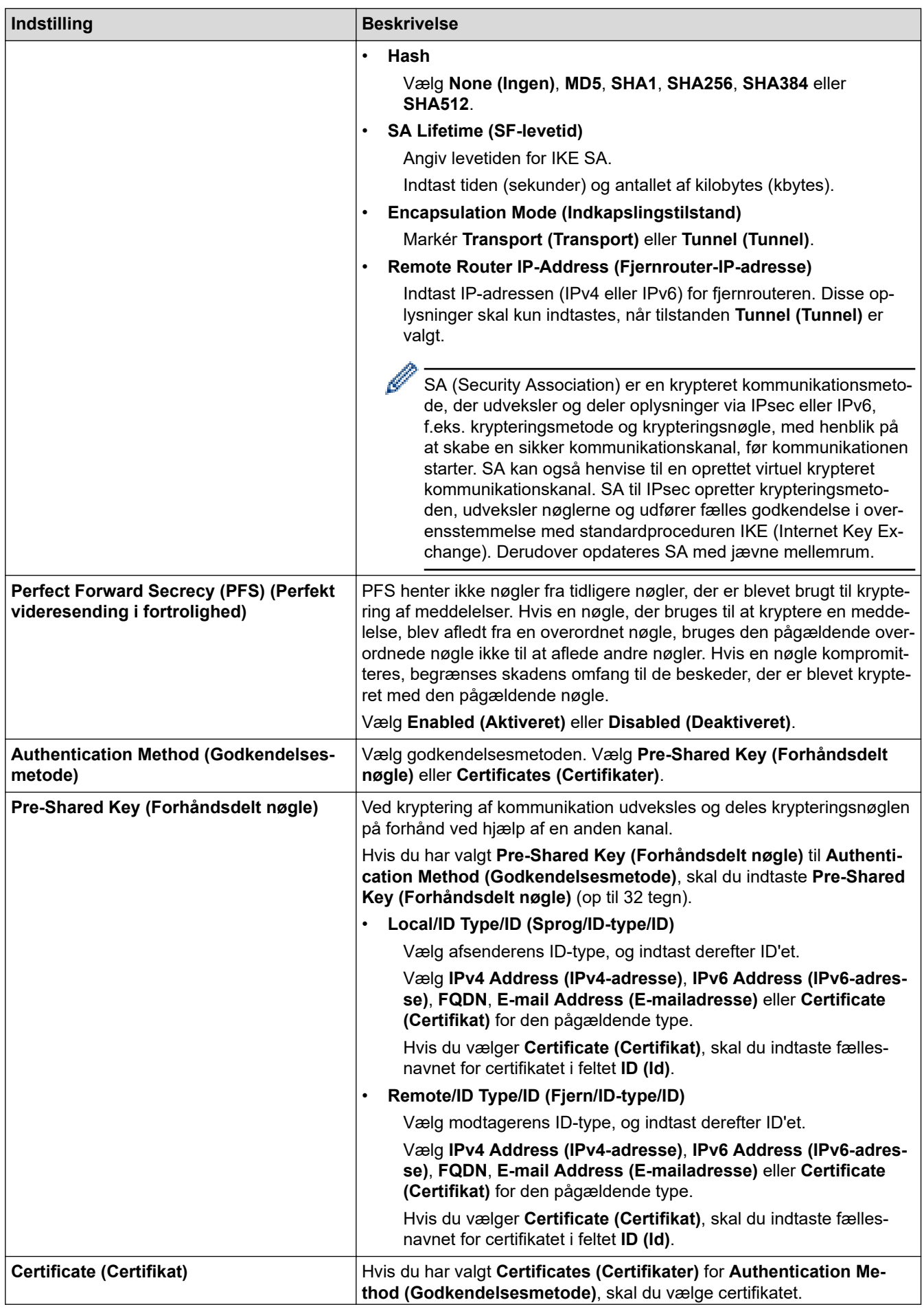

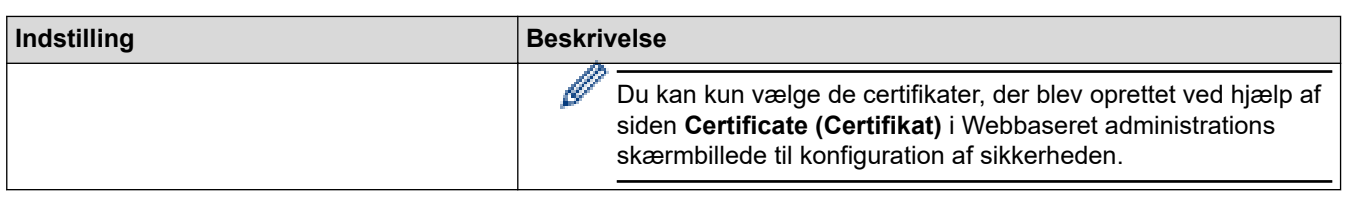

# **Relaterede informationer**

V

• [Konfiguration af IPsec-skabelon med Web Based Management](#page-144-0)

<span id="page-148-0"></span> [Hjem](#page-1-0) > [Sikkerhed](#page-107-0) > [Brug IPsec](#page-138-0) > [Konfiguration af IPsec-skabelon med Web Based Management](#page-144-0) > IKEv2 indstillinger for en IPsec-skabelon

# **IKEv2-indstillinger for en IPsec-skabelon**

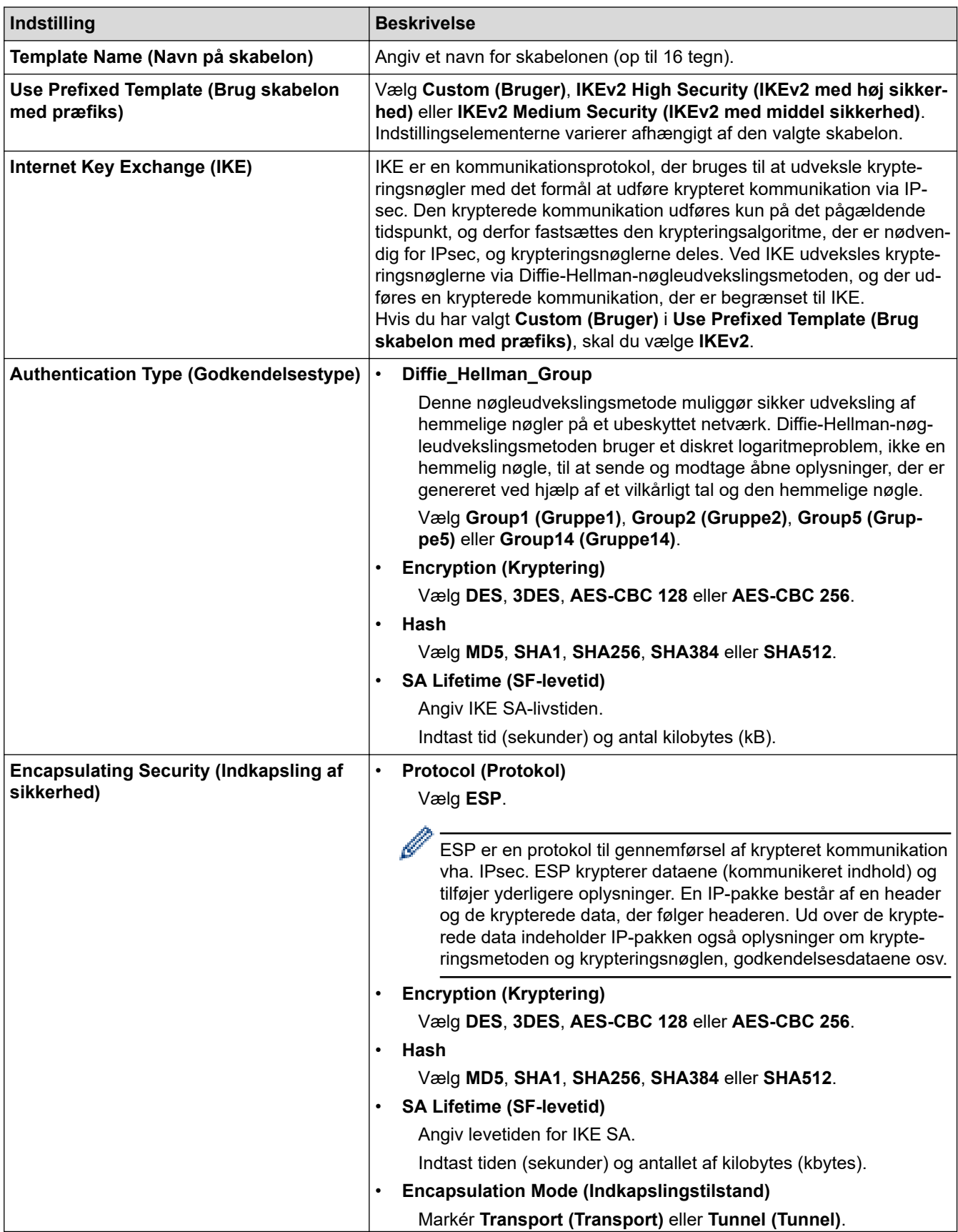

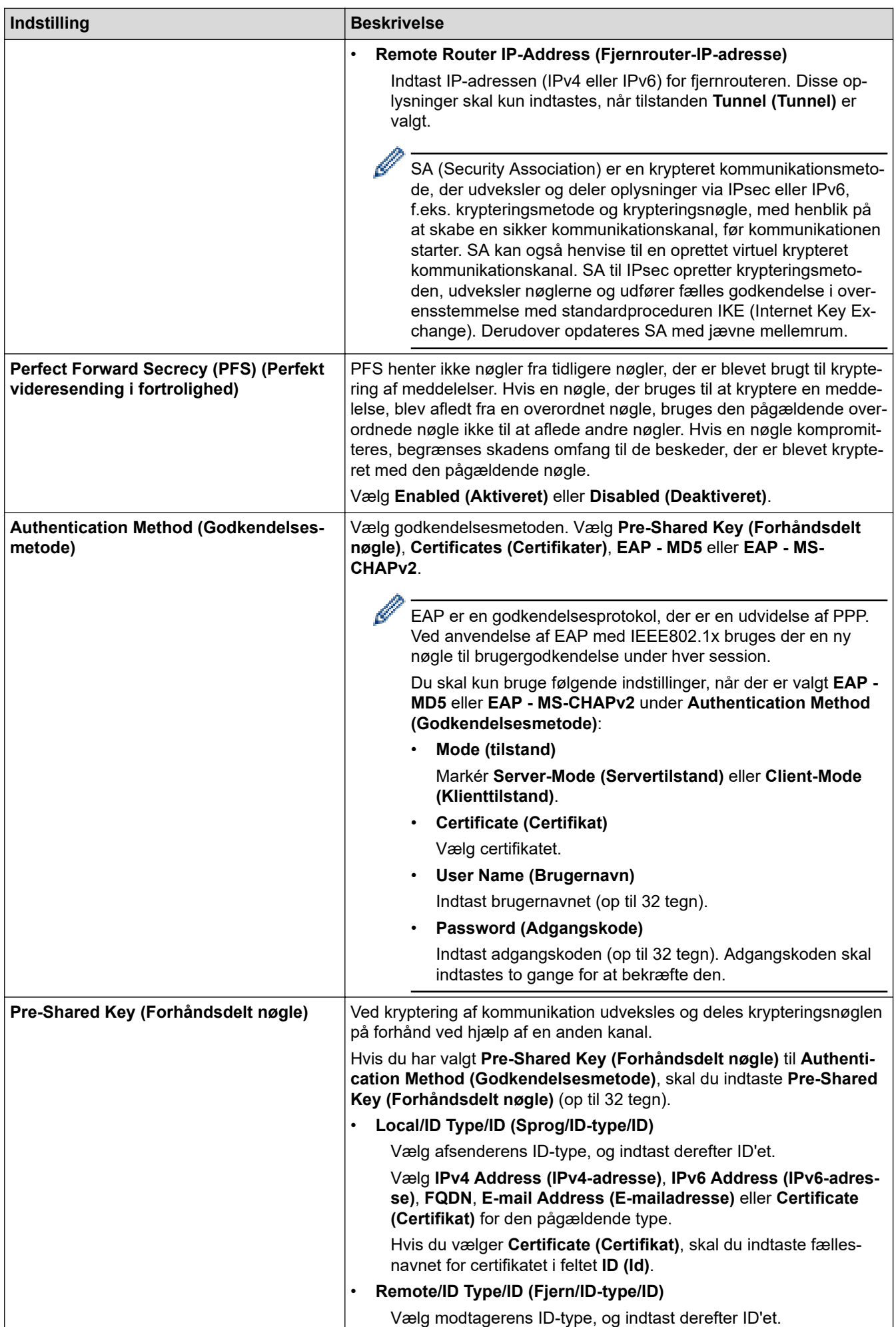

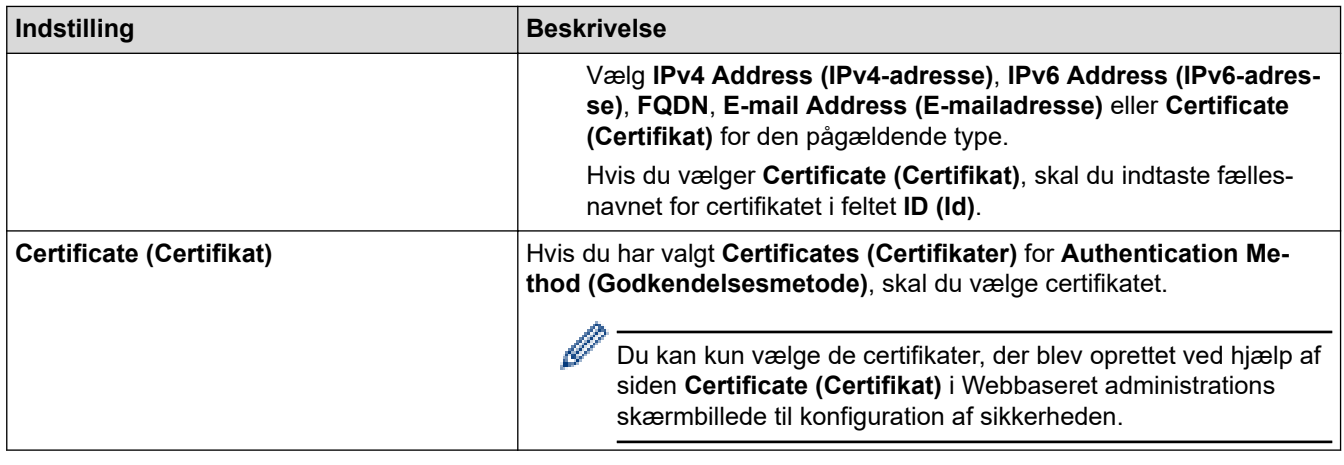

 **Relaterede informationer**

• [Konfiguration af IPsec-skabelon med Web Based Management](#page-144-0)

<span id="page-151-0"></span> [Hjem](#page-1-0) > [Sikkerhed](#page-107-0) > [Brug IPsec](#page-138-0) > [Konfiguration af IPsec-skabelon med Web Based Management](#page-144-0) > Manuel indstilling af en IPsec-skabelon

# **Manuel indstilling af en IPsec-skabelon**

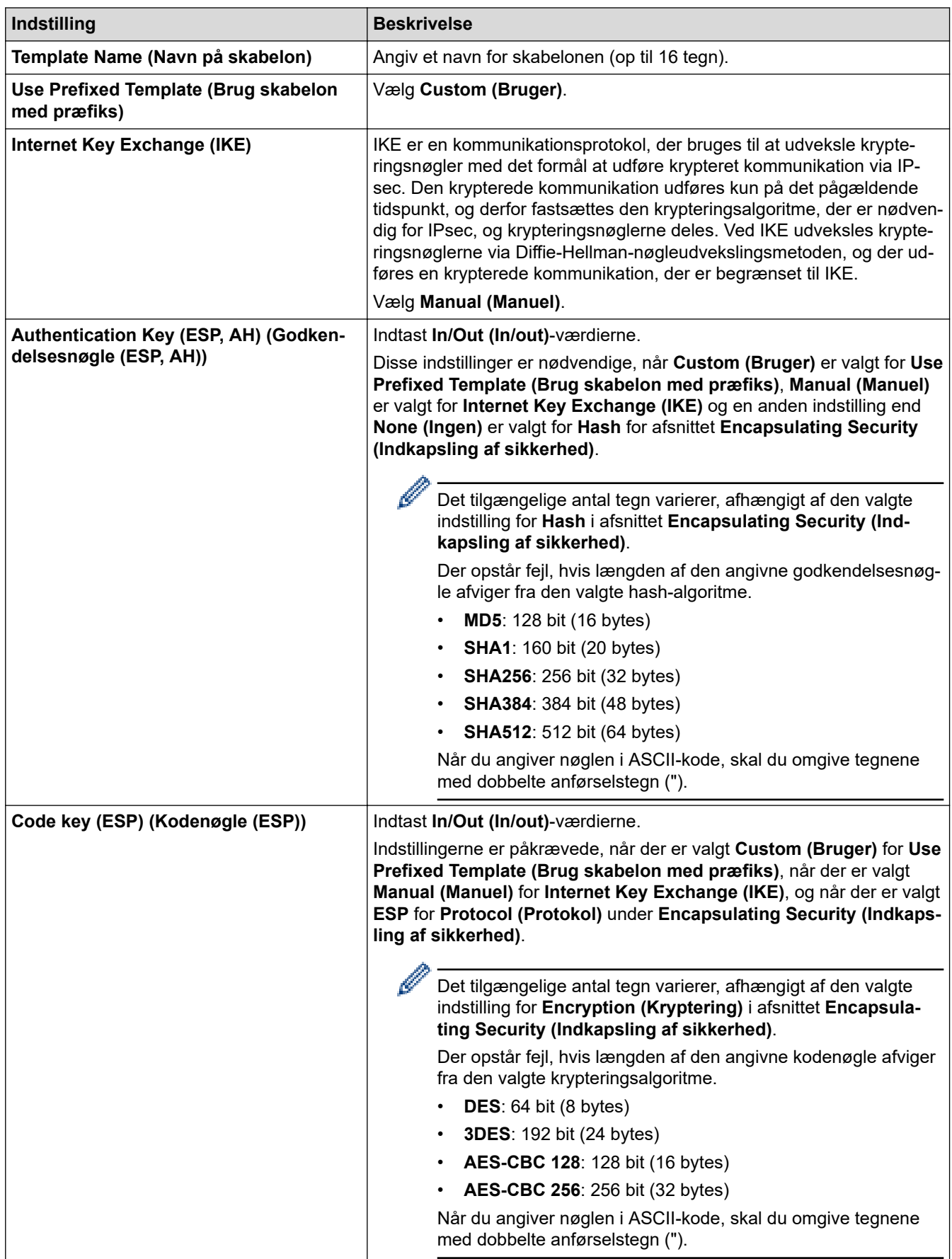

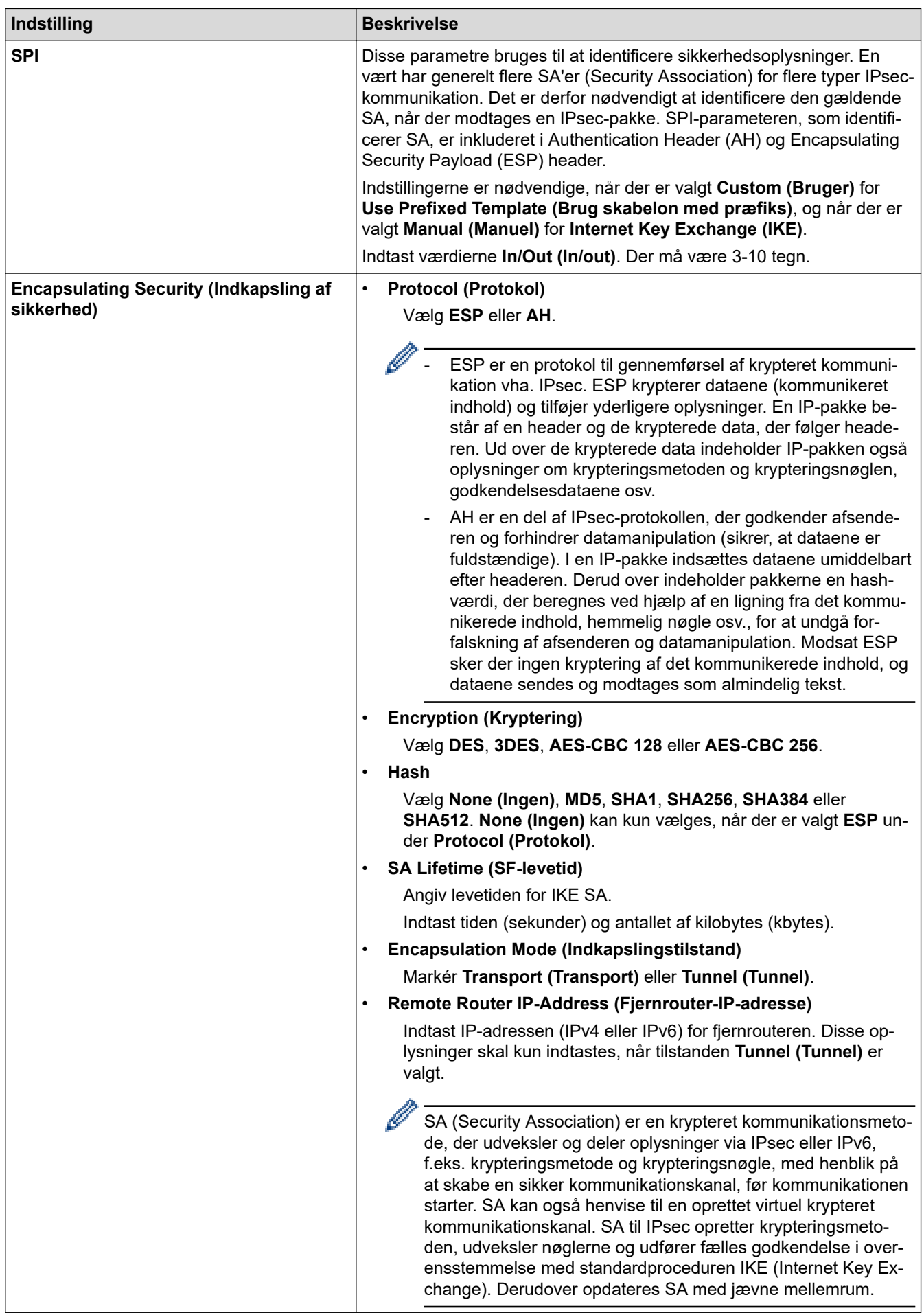

### **Relaterede informationer**

∣✔

• [Konfiguration af IPsec-skabelon med Web Based Management](#page-144-0)

<span id="page-154-0"></span> [Hjem](#page-1-0) > [Sikkerhed](#page-107-0) > Brug af IEEE 802.1x-godkendelse for et kabelbaseret eller trådløst netværk

### **Brug af IEEE 802.1x-godkendelse for et kabelbaseret eller trådløst netværk**

- [Hvad er IEEE 802.1x-godkendelse?](#page-155-0)
- [Konfiguration af IEEE 802.1x-godkendelse for et kabelbaseret eller trådløst netværk med](#page-156-0) [Webbaseret administration \(webbrowser\)](#page-156-0)
- [IEEE 802.1x-godkendelsesmetoder](#page-158-0)

<span id="page-155-0"></span> [Hjem](#page-1-0) > [Sikkerhed](#page-107-0) > [Brug af IEEE 802.1x-godkendelse for et kabelbaseret eller trådløst netværk](#page-154-0) > Hvad er IEEE 802.1x-godkendelse?

## **Hvad er IEEE 802.1x-godkendelse?**

IEEE 802.1x er en IEEE-standard for kabelbaserede og trådløse netværk, der begrænser adgangen fra uautoriserede enheder. Din Brother-maskine (anmoderen) sender en godkendelsesanmodning til en RADIUSserver (godkendelsesserver) via dit accesspoint eller hubben. Når din anmodning er blevet bekræftet af RADIUS-serveren, kan maskinen få adgang til netværket.

### **Relaterede informationer**

• [Brug af IEEE 802.1x-godkendelse for et kabelbaseret eller trådløst netværk](#page-154-0)

<span id="page-156-0"></span> [Hjem](#page-1-0) > [Sikkerhed](#page-107-0) > [Brug af IEEE 802.1x-godkendelse for et kabelbaseret eller trådløst](#page-154-0) [netværk](#page-154-0) > Konfiguration af IEEE 802.1x-godkendelse for et kabelbaseret eller trådløst netværk med Webbaseret administration (webbrowser)

## **Konfiguration af IEEE 802.1x-godkendelse for et kabelbaseret eller trådløst netværk med Webbaseret administration (webbrowser)**

- Hvis du konfigurerer maskinen vha. EAP-TLS-godkendelse, skal du installere klientcertifikatet udstedt af CA, før du kan starte konfigurationen. Kontakt din netværksadministrator vedrørende klientcertifikatet. Hvis du har installeret mere end ét certifikat, anbefaler vi, at du noterer navnet på det certifikat, du vil bruge.
- Før du verificerer servercertifikatet, skal du importere det nøglecentercertifikat, der er udstedt af det nøglecenter, der signerede servercertifikatet. Kontakt din netværksadministrator eller internetudbyder for at få oplyst, hvorvidt det er nødvendigt at importere et nøglecentercertifikat.

Du kan også konfigurere IEEE 802.1x-godkendelse ved hjælp af guiden til trådløs konfiguration fra betjeningspanelet (trådløst netværk).

- 1. Start din webbrowser.
- 2. Indtast "https://maskinens IP-adresse" i browserens adresselinje (hvor "maskinens IP-adresse" er IPadressen for maskinen).

F.eks.:

https://192.168.1.2

Hvis du anvender et domænenavn-system eller aktiverer et NetBIOS-navn, kan du indtaste et andet navn, såsom "DeltPrinter", i stedet for IP-adressen.

F.eks.:

https://SharedPrinter

Hvis du aktiverer et NetBIOS-navn, kan du også bruge nodenavnet.

F.eks.:

https://brnxxxxxxxxxxxx

NetBIOS-navnet kan findes i netværkskonfigurationsrapporten.

3. Hvis det er påkrævet, skal du skrive en adgangskode i feltet **Login (Logon)** og derefter klikke på **Login (Logon)**.

Standardadgangskoden for administration af denne maskines indstillinger er placeret på maskinens bagside og er mærket "**Pwd**".

4. Gå til navigationsmenuen, og klik derefter på **Network (Netværk)**.

Start fra  $\equiv$ , hvis navigationsmenuen ikke vises i venstre side af skærmbilledet.

- 5. Følg en af nedenstående fremgangsmåder:
	- For det kabelbaserede netværk

Klik på **Wired (Kabelbaseret)** > **Wired 802.1x Authentication (Kabelført 802.1xx-godkendelse)**.

• For det trådløse netværk

Klik på **Wireless (Trådløs)** > **Wireless (Enterprise) (Trådløs (virksomhed))**.

6. Konfigurer IEEE 802.1x godkendelsesindstillingerne.

- Hvis du vil aktivere IEEE 802.1x-godkendelse for kabelbaserede netværk, skal du vælge **Enabled (Aktiveret)** for **Wired 802.1x status (Kabelbaseret 802.1x-status)** på siden **Wired 802.1x Authentication (Kabelført 802.1xx-godkendelse)**.
- Hvis du bruger godkendelsen **EAP-TLS**, skal du vælge det klientcertifikat, der er installeret (vises med certifikatnavn), til verifikation på rullelisten **Client Certificate (Kundecertifikat)**.
- Hvis du vælger godkendelsen **EAP-FAST**, **PEAP**, **EAP-TTLS** eller **EAP-TLS**, kan du vælge en verificeringsmetode på rullelisten **Server Certificate Verification (Verificering af servercertifikat)**. Verificer servercertifikatet med et nøglecentercertifikat, der er importeret til maskinen på forhånd og er udstedt af det nøglecenter, der har signeret servercertifikatet.

Vælg en af følgende verificeringsmetoder på rullelisten **Server Certificate Verification (Verificering af servercertifikat)**:

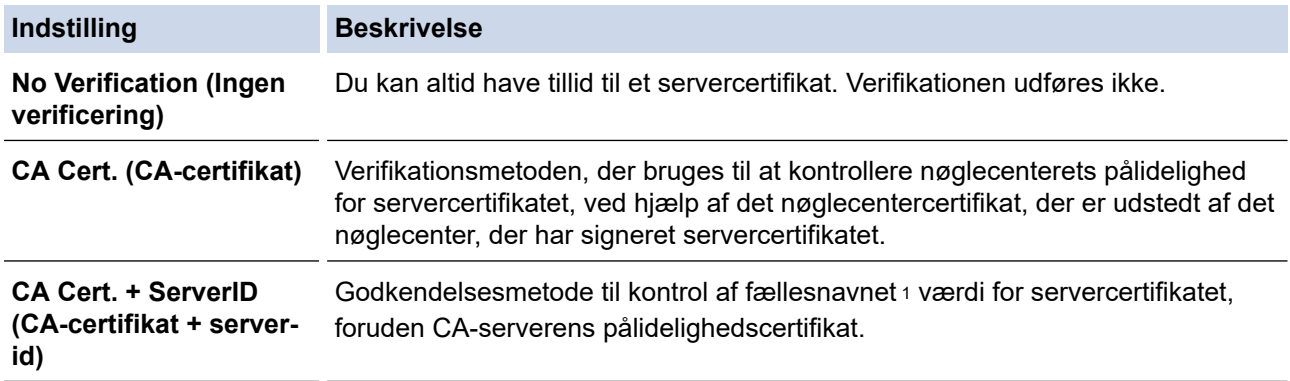

7. Klik på **Submit (Send)**, når du er færdig med konfigurationen.

For kabelbaserede netværk: Efter konfigureringen skal du slutte maskinen til et IEEE 802.1x-understøttet netværk. Efter nogle få minutter skal du udskrive en netværkskonfigurationsrapport for at kontrollere status for <**Wired IEEE 802.1x**>.

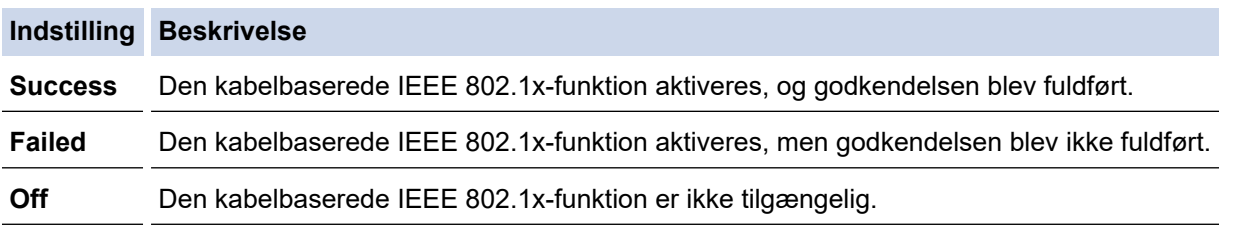

#### **Relaterede informationer**

• [Brug af IEEE 802.1x-godkendelse for et kabelbaseret eller trådløst netværk](#page-154-0)

#### **Relaterede emner:**

• [Konfiguration af certifikater til enhedssikkerhed](#page-109-0)

<sup>1</sup> Verificeringen af fællesnavnet sammenligner fællesnavnet for servercertifikatet med den tegnstreng, der er konfigureret for **Server ID (Server-id)**. Før du bruger denne metode, skal du kontakte din systemadministrator for at få oplysninger om servercertifikatets fællesnavn og derefter konfigurere **Server ID (Server-id)**.

<span id="page-158-0"></span> [Hjem](#page-1-0) > [Sikkerhed](#page-107-0) > [Brug af IEEE 802.1x-godkendelse for et kabelbaseret eller trådløst netværk](#page-154-0) > IEEE 802.1x-godkendelsesmetoder

### **IEEE 802.1x-godkendelsesmetoder**

#### **EAP-FAST**

Extensible Authentication Protocol-Flexible Authentication via Secured Tunneling (EAP-FAST) er udviklet af Cisco Systems, Inc. og udfører godkendelse via et bruger-id og en adgangskode og bruger symmetriske nøglealgoritmer til at opnå en tunnelforbundet godkendelsesproces.

Brother-maskinen understøtter følgende interne godkendelsesmetoder:

- EAP-FAST/NONE
- EAP-FAST/MS-CHAPv2
- EAP-FAST/GTC

#### **EAP-MD5 (kabelbaseret netværk)**

Extensible Authentication Protocol-Message Digest Algorithm 5 (EAP-MD5) udfører challenge-responsegodkendelse via et bruger-id og en adgangskode.

#### **PEAP**

PEAP (Protected Extensible Authentication Protocol) er en version af EAP-metoden udviklet af Cisco Systems, Inc., Microsoft Corporation og RSA Security. PEAP opretter en krypteret SSL/TLS-tunnel (Secure Sockets Layer/Transport Layer Security) mellem en klient og en godkendelsesserver til afsendelse af et bruger-id og en adgangskode. PEAP sørger for indbyrdes godkendelse mellem serveren og klienten.

Brother-maskinen understøtter følgende interne godkendelser:

- PEAP/MS-CHAPv2
- PEAP/GTC

#### **EAP-TTLS**

Extensible Authentication Protocol-Tunneled Transport Layer Security (EAP-TTLS) er udviklet af Funk Software og Certicom. EAP-TTLS skaber en lignende krypteret SSL-tunnel til PEAP, mellem en klient og en godkendelsesserver, til afsendelse af et bruger-id og en adgangskode. EAP-TTLS sørger for indbyrdes godkendelse mellem serveren og klienten.

Brother-maskinen understøtter følgende interne godkendelser:

- **FAP-TTLS/CHAP**
- EAP-TTLS/MS-CHAP
- EAP-TTLS/MS-CHAPv2
- EAP-TTLS/PAP

#### **EAP-TLS**

Extensible Authentication Protocol-Transport Layer Security (EAP-TLS) kræver digital certifikatgodkendelse hos både en klient og en godkendelsesserver.

#### **Relaterede informationer**

• [Brug af IEEE 802.1x-godkendelse for et kabelbaseret eller trådløst netværk](#page-154-0)

<span id="page-159-0"></span> [Hjem](#page-1-0) > [Sikkerhed](#page-107-0) > Brug af Active Directory Authentication

# **Brug af Active Directory Authentication**

- [Introduktion til Active Directory Authentication](#page-160-0)
- [Konfiguration af Active Directory Authentication med Web Based Management](#page-161-0)
- [Log på for at ændre maskinens indstillinger via kontrolpanelet \(Active Directory](#page-162-0) [Authentication\)](#page-162-0)

<span id="page-160-0"></span> [Hjem](#page-1-0) > [Sikkerhed](#page-107-0) > [Brug af Active Directory Authentication](#page-159-0) > Introduktion til Active Directory Authentication

## **Introduktion til Active Directory Authentication**

Active Directory Authentication begrænser brugen af maskinen. Hvis Active Directory Authentication er aktiveret, låses maskinens kontrolpanel. Du kan ikke ændre maskinens indstillinger, før du indtaster et bruger-id og en adgangskode.

Active Directory Authentication indeholder følgende funktioner:

Lagring af indgående udskriftsdata

Du kan ændre indstillingerne for Active Directory Authentication ved hjælp af webbaseret administration.

### **Relaterede informationer**

• [Brug af Active Directory Authentication](#page-159-0)

<span id="page-161-0"></span> [Hjem](#page-1-0) > [Sikkerhed](#page-107-0) > [Brug af Active Directory Authentication](#page-159-0) > Konfiguration af Active Directory Authentication med Web Based Management

## **Konfiguration af Active Directory Authentication med Web Based Management**

Funktionen Active Directory Authentication understøtter Kerberos-godkendelse og NTLMv2-godkendelse. Du skal konfigurere SNTP-protokollen (netværkstidsserver) og DNS-serverkonfiguration til godkendelse.

- 1. Start din webbrowser.
- 2. Indtast "https://maskinens IP-adresse" i browserens adresselinje (hvor "maskinens IP-adresse" er IPadressen for maskinen).

Eksempel:

https://192.168.1.2

3. Hvis det er påkrævet, skal du skrive en adgangskode i feltet **Login (Logon)** og derefter klikke på **Login (Logon)**.

Standardadgangskoden for administration af denne maskines indstillinger er placeret på maskinens bagside og er mærket "**Pwd**".

4. Gå til navigationsmenuen, og klik derefter på **Administrator** > **User Restriction Function (Brugerbegrænsning)**.

Start fra  $\equiv$ . hvis navigationsmenuen ikke vises i venstre side af skærmbilledet.

- 5. Vælg **Active Directory Authentication (Active Directory-godkendelse)**.
- 6. Klik på **Submit (Send)**.
- 7. Vælg menuen **Active Directory Authentication (Active Directory-godkendelse)**.
- 8. Konfigurer følgende indstillinger:

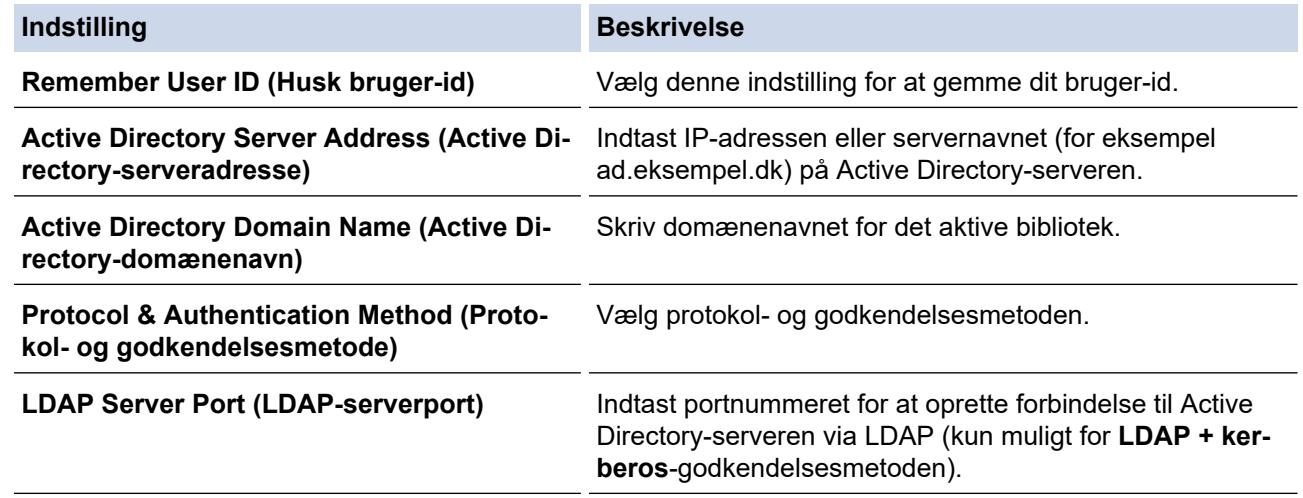

#### 9. Klik på **Submit (Send)**.

#### **Relaterede informationer**

• [Brug af Active Directory Authentication](#page-159-0)

<span id="page-162-0"></span> [Hjem](#page-1-0) > [Sikkerhed](#page-107-0) > [Brug af Active Directory Authentication](#page-159-0) > Log på for at ændre maskinens indstillinger via kontrolpanelet (Active Directory Authentication)

## **Log på for at ændre maskinens indstillinger via kontrolpanelet (Active Directory Authentication)**

Når Active Directory Authentication er aktiveret, låses maskinens kontrolpanel, indtil du indtaster et bruger-ID og en adgangskode på maskinens kontrolpanel.

- 1. På maskinens betjeningspanel skal du indtaste dit bruger-id.
- 2. Tryk på [OK].
- 3. Indtast din adgangskode.
- 4. Tryk på [OK].
- 5. Tryk på [OK] igen.
- 6. Når godkendelse er fuldført, aktiveres maskinens kontrolpanel.

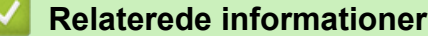

• [Brug af Active Directory Authentication](#page-159-0)

<span id="page-163-0"></span> [Hjem](#page-1-0) > [Sikkerhed](#page-107-0) > Brug LDAP-godkendelse

### **Brug LDAP-godkendelse**

- [Introduktion til LDAP-godkendelse](#page-164-0)
- [Konfiguration af LDAP-godkendelse med Web Based Management](#page-165-0)
- [Log på for at ændre maskinens indstillinger via kontrolpanelet \(LDAP-godkendelse\)](#page-166-0)

<span id="page-164-0"></span> [Hjem](#page-1-0) > [Sikkerhed](#page-107-0) > [Brug LDAP-godkendelse](#page-163-0) > Introduktion til LDAP-godkendelse

## **Introduktion til LDAP-godkendelse**

LDAP-godkendelse begrænser brugen af maskinen. Hvis du har aktiveret LDAP-godkendelse, deaktiveres maskinens kontrolpanel. Du kan ikke ændre maskinens indstillinger, før du indtaster et bruger-id og en adgangskode.

LDAP-godkendelse tilbyder følgende funktion:

Lagring af indgående udskriftsdata

Du kan ændre LDAP-godkendelsesindstillingerne ved hjælp af webbaseret administration.

### **Relaterede informationer**

• [Brug LDAP-godkendelse](#page-163-0)

### <span id="page-165-0"></span> [Hjem](#page-1-0) > [Sikkerhed](#page-107-0) > [Brug LDAP-godkendelse](#page-163-0) > Konfiguration af LDAP-godkendelse med Web Based Management

## **Konfiguration af LDAP-godkendelse med Web Based Management**

- 1. Start din webbrowser.
- 2. Indtast "https://maskinens IP-adresse" i browserens adresselinje (hvor "maskinens IP-adresse" er IPadressen for maskinen).

Eksempel:

Ø

https://192.168.1.2

3. Hvis det er påkrævet, skal du skrive en adgangskode i feltet **Login (Logon)** og derefter klikke på **Login (Logon)**.

Standardadgangskoden for administration af denne maskines indstillinger er placeret på maskinens bagside og er mærket "**Pwd**".

4. Gå til navigationsmenuen, og klik derefter på **Administrator** > **User Restriction Function (Brugerbegrænsning)**.

Start fra  $\equiv$ , hvis navigationsmenuen ikke vises i venstre side af skærmbilledet.

- 5. Vælg **LDAP Authentication (LDAP-godkendelse)**.
- 6. Klik på **Submit (Send)**.
- 7. Klik på menuen **LDAP Authentication (LDAP-godkendelse)**.
- 8. Konfigurer følgende indstillinger:

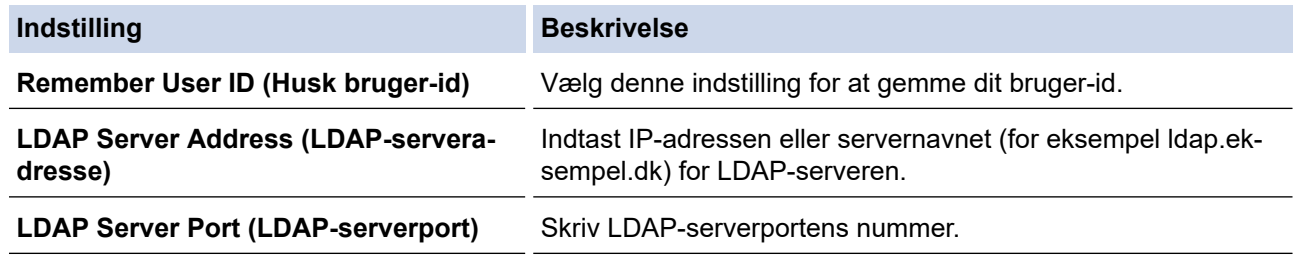

9. Klik på **Submit (Send)**.

 **Relaterede informationer**

• [Brug LDAP-godkendelse](#page-163-0)

<span id="page-166-0"></span> [Hjem](#page-1-0) > [Sikkerhed](#page-107-0) > [Brug LDAP-godkendelse](#page-163-0) > Log på for at ændre maskinens indstillinger via kontrolpanelet (LDAP-godkendelse)

## **Log på for at ændre maskinens indstillinger via kontrolpanelet (LDAPgodkendelse)**

Når LDAP-godkendelse er aktiveret, låses maskinens kontrolpanel, indtil du indtaster et bruger-ID og en adgangskode på maskinens kontrolpanel.

- 1. På maskinens betjeningspanel skal du indtaste dit bruger-id og din adgangskode.
- 2. Tryk på [OK].
- 3. Når godkendelse er fuldført, aktiveres maskinens kontrolpanel.

### **Relaterede informationer**

• [Brug LDAP-godkendelse](#page-163-0)

<span id="page-167-0"></span> [Hjem](#page-1-0) > [Sikkerhed](#page-107-0) > Brug af Secure Function Lock (sikker funktionslås) 3.0

### **Brug af Secure Function Lock (sikker funktionslås) 3.0**

Secure Function Lock (sikker funktionslås) 3.0 øger sikkerheden ved at begrænse tilgængelige funktioner på maskinen.

- [Før brug af Secure Function Lock 3.0](#page-168-0)
- [Konfiguration af Secure Function Lock 3.0 med Web Based Management](#page-169-0)
- [Konfiguration af offentlig tilstand for Secure Function Lock 3.0](#page-170-0)
- [Yderligere funktioner i Secure Function Lock 3.0](#page-171-0)
- [Registrer et ny ID-kort med maskinens kontrolpanel](#page-172-0)

<span id="page-168-0"></span> [Hjem](#page-1-0) > [Sikkerhed](#page-107-0) > [Brug af Secure Function Lock \(sikker funktionslås\) 3.0](#page-167-0) > Før brug af Secure Function Lock 3.0

## **Før brug af Secure Function Lock 3.0**

Brug Secure Function Lock (sikker funktionslås) til at konfigurere adgangskoder, indstille specifikke brugersidebegrænsninger og give adgang til nogle af eller alle de angivne funktioner.

Du kan konfigurere og ændre følgende indstillinger for Secure Function Lock (sikker funktionslås) 3.0 med webbaseret administration:

#### • **Print (Udskriv)**

Udskriv omfatter udskriftsjob sendt via AirPrint, Brother iPrint&Scan og Brother Mobile Connect.

Hvis du registrerer brugerlogin-navne på forhånd, behøver de ikke at indtaste deres adgangskoder, når de bruger udskrivningsfunktionen.

- **Color Print (Farveudskrift)**
- USB Direct Print
- **Web Connect (Webtilslutning)** (kun understøttede modeller)
- **Page Limit (Sidebegrænsning)**
- **Page Counters (Sidetæller)**
- **Card ID (NFC ID) (Kort-id (NFC-id))** (kun understøttede modeller)

Hvis du registrerer brugernes kort-id'er på forhånd, kan registrerede brugere aktivere maskinen ved at holde deres registrerede kort mod maskinens NFC-symbol.

### **Relaterede informationer**

<span id="page-169-0"></span> [Hjem](#page-1-0) > [Sikkerhed](#page-107-0) > [Brug af Secure Function Lock \(sikker funktionslås\) 3.0](#page-167-0) > Konfiguration af Secure Function Lock 3.0 med Web Based Management

## **Konfiguration af Secure Function Lock 3.0 med Web Based Management**

- 1. Start din webbrowser.
- 2. Indtast "https://maskinens IP-adresse" i browserens adresselinje (hvor "maskinens IP-adresse" er IPadressen for maskinen).

Eksempel:

Ø

https://192.168.1.2

3. Hvis det er påkrævet, skal du skrive en adgangskode i feltet **Login (Logon)** og derefter klikke på **Login (Logon)**.

Standardadgangskoden for administration af denne maskines indstillinger er placeret på maskinens bagside og er mærket "**Pwd**".

4. Gå til navigationsmenuen, og klik derefter på **Administrator** > **Restriction Management (Begrænsningshåndtering)** eller **User Restriction Function (Brugerbegrænsning)**.

Start fra  $\equiv$ , hvis navigationsmenuen ikke vises i venstre side af skærmbilledet.

- 5. Vælg **Secure Function Lock (Sikker funktionslås)**.
- 6. Klik på **Submit (Send)**.
- 7. Klik på menuen **Restricted Functions (Begrænsede funktioner)**.
- 8. Skriv et gruppenavn eller et brugernavn i feltet **User List / Restricted Functions (Brugerliste/begrænsede funktioner)**.
- 9. Markér et afkrydsningsfelt i **Print (Udskriv)** og de andre kolonner for at tillade, eller fjern markeringen i et afkrydsningsfelt for at begrænse, den anførte funktion.
- 10. Markér afkrydsningsfeltet **On (Til)** i kolonnen **Page Limit (Sidebegrænsning)**, og skriv det maksimale antal i feltet **Max. Pages (Maks. sider)** for at konfigurere det maksimale antal sider.
- 11. Klik på **Submit (Send)**.
- 12. Klik på menuen **User List (Brugerliste)**.
- 13. Indtast et brugernavn i feltet **User List (Brugerliste)**.
- 14. Indtast en adgangskode i feltet **Password (Adgangskode)**.

Antallet af tegn, du kan angive, varierer afhængigt af modellen.

- 15. For at registrere en brugers kort-ID skal du indtaste kortnummeret i feltet **Card ID (NFC ID) (Kort-id (NFCid))** (kun tilgængelig for visse modeller).
- 16. Klik på rullelisten **Output**, og vælg derefter outputbakke for hver bruger (kun tilgængelig for visse modeller).
- 17. Vælg **User List / Restricted Functions (Brugerliste/begrænsede funktioner)** fra rullelisten for den enkelte bruger.
- 18. Klik på **Submit (Send)**.

Du kan også ændre brugerlistespærreindstillingerne i menuen **Secure Function Lock (Sikker funktionslås)**.

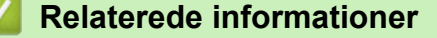

<span id="page-170-0"></span> [Hjem](#page-1-0) > [Sikkerhed](#page-107-0) > [Brug af Secure Function Lock \(sikker funktionslås\) 3.0](#page-167-0) > Konfiguration af offentlig tilstand for Secure Function Lock 3.0

## **Konfiguration af offentlig tilstand for Secure Function Lock 3.0**

Brug skærmen Secure Function Lock til at konfigurere offentlig tilstand, der begrænser de funktioner, som er tilgængelige for offentlige brugere. Offentlige brugere behøver ikke at indtaste en adgangskode for at bruge funktionerne, der vælges under denne indstilling.

Offentlig tilstand omfatter udskriftsjob sendt via Brother iPrint&Scan og Brother Mobile Connect.

- 1. Start din webbrowser.
- 2. Indtast "https://maskinens IP-adresse" i browserens adresselinje (hvor "maskinens IP-adresse" er IPadressen for maskinen).

Eksempel:

https://192.168.1.2

3. Hvis det er påkrævet, skal du skrive en adgangskode i feltet **Login (Logon)** og derefter klikke på **Login (Logon)**.

Standardadgangskoden for administration af denne maskines indstillinger er placeret på maskinens bagside og er mærket "**Pwd**".

4. Gå til navigationsmenuen, og klik derefter på **Administrator** > **Restriction Management (Begrænsningshåndtering)** eller **User Restriction Function (Brugerbegrænsning)**.

Start fra  $\equiv$ , hvis navigationsmenuen ikke vises i venstre side af skærmbilledet.

- 5. Vælg **Secure Function Lock (Sikker funktionslås)**.
- 6. Klik på **Submit (Send)**.
- 7. Klik på menuen **Restricted Functions (Begrænsede funktioner)**.
- 8. Markér et afkrydsningsfelt i rækken **Public Mode (Offentlig tilstand)** for at tillade, eller fjern markeringen i et afkrydsningsfelt for at begrænse, den anførte funktion.
- 9. Klik på **Submit (Send)**.

#### **Relaterede informationer**

<span id="page-171-0"></span> [Hjem](#page-1-0) > [Sikkerhed](#page-107-0) > [Brug af Secure Function Lock \(sikker funktionslås\) 3.0](#page-167-0) > Yderligere funktioner i Secure Function Lock 3.0

### **Yderligere funktioner i Secure Function Lock 3.0**

Konfigurer følgende funktioner på skærmen Secure Function Lock (sikker funktionslås):

#### **All Counter Reset (Nulstil alle tællere)**

Klik på **All Counter Reset (Nulstil alle tællere)** i kolonnen **Page Counters (Sidetæller)** for at nulstille sidetælleren.

#### **Export to CSV file (Eksportér til CSV-fil)**

Klik på **Export to CSV file (Eksportér til CSV-fil)** for at eksportere den aktuelle og sidste sidetæller inklusive **User List / Restricted Functions (Brugerliste/begrænsede funktioner)**-information som CSV-fil.

#### **Card ID (NFC ID) (Kort-id (NFC-id)) (kun understøttede modeller)**

Klik på menuen **User List (Brugerliste)**, og skriv derefter en brugers kort-id i feltet **Card ID (NFC ID) (Kort-id (NFC-id))**. Du kan bruge dit IC-kort til godkendelse.

#### **Output (kun tilgængelige modeller)**

Hvis Mailboks-enheden er installeret på maskinen, skal du vælge outputbakke for hver bruger fra rullelisten.

#### **Last Counter Record (Sidste tællerregistrering)**

Klik på **Last Counter Record (Sidste tællerregistrering)**, hvis maskinen skal bevare sidetællingen, efter at tælleren er nulstillet.

#### **Relaterede informationer**

### <span id="page-172-0"></span> [Hjem](#page-1-0) > [Sikkerhed](#page-107-0) > [Brug af Secure Function Lock \(sikker funktionslås\) 3.0](#page-167-0) > Registrer et ny ID-kort med maskinens kontrolpanel

## **Registrer et ny ID-kort med maskinens kontrolpanel**

- 1. Rør ved symbolet NFC-symbolet (Near-Field Communication) på maskinens betjeningspanel med et registreret, integreret kredsløbskort (IC-kort).
- 2. Tryk på dit loginnavn.
- 3. Tryk på [Registreringskort].
- 4. Rør ved NFC-symbolet med et nyt IC-kort.
- 5. Tryk på [OK].

Det nye IC-korts nummer registreres derefter i maskinen.

Du kan besøge [support.brother.com](https://support.brother.com/) for at se siden **Ofte stillede spørgsmål og fejlfinding** vedrørende understøttede IC-korttyper.

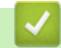

### **Relaterede informationer**

<span id="page-173-0"></span> [Hjem](#page-1-0) > [Sikkerhed](#page-107-0) > Sikker afsendelse af e-mail

### **Sikker afsendelse af e-mail**

- [Konfiguration af sikker e-mailafsendelse med Web Based Management](#page-174-0)
- [Afsendelse af en e-mail med brugergodkendelse](#page-175-0)
- [Sikker afsendelse af e-mail med SSL/TLS](#page-176-0)

### <span id="page-174-0"></span> [Hjem](#page-1-0) > [Sikkerhed](#page-107-0) > [Sikker afsendelse af e-mail](#page-173-0) > Konfiguration af sikker e-mailafsendelse med Web Based Management

## **Konfiguration af sikker e-mailafsendelse med Web Based Management**

Vi anbefaler, at du bruger Web Based Management til at konfigurere sikker e-mailafsendelse med brugergodkendelse eller afsendelse af e-mail ved brug af SSL/TLS.

- 1. Start din webbrowser.
- 2. Indtast "https://maskinens IP-adresse" i browserens adresselinje (hvor "maskinens IP-adresse" er IPadressen for maskinen).

Eksempel:

Ø

https://192.168.1.2

3. Hvis det er påkrævet, skal du skrive en adgangskode i feltet **Login (Logon)** og derefter klikke på **Login (Logon)**.

Standardadgangskoden for administration af denne maskines indstillinger er placeret på maskinens bagside og er mærket "**Pwd**".

4. Gå til navigationsmenuen, og klik derefter på **Network (Netværk)** > **Network (Netværk)** > **Protocol (Protokol)**.

Start fra  $\equiv$ , hvis navigationsmenuen ikke vises i venstre side af skærmbilledet.

- 5. Klik i feltet **SMTP Client (SMTP-klient)** på **Advanced Settings (Avancerede indstillinger)**, og kontroller, at status for **SMTP Client (SMTP-klient)** er **Enabled (Aktiveret)**.
- 6. Konfigurer **SMTP Client (SMTP-klient)**-indstillingerne.
	- Kontroller, at e-mailindstillingerne er korrekte efter konfigurationen ved at sende en test-e-mail.
	- Hvis du er i tvivl om SMTP-serverindstillingerne, skal du kontakte din netværksadministrator eller internetserviceudbyder.
- 7. Klik på **Submit (Send)**, når du er færdig.

Dialogboksen **Test Send E-mail Configuration (Test konfigurationen Send e-mail)** vises.

8. Følg vejledningen i dialogboksen for at teste de aktuelle indstillinger.

#### **Relaterede informationer**

• [Sikker afsendelse af e-mail](#page-173-0)

<span id="page-175-0"></span> [Hjem](#page-1-0) > [Sikkerhed](#page-107-0) > [Sikker afsendelse af e-mail](#page-173-0) > Afsendelse af en e-mail med brugergodkendelse

### **Afsendelse af en e-mail med brugergodkendelse**

Maskinen understøtter metoden SMTP-AUTH til afsendelse af e-mail via en e-mailserver, der kræver brugergodkendelse. Denne metode forhindrer uautoriserede brugere i at få adgang til e-mailserveren.

Du kan bruge SMTP-AUTH metoden til e-mailmeddelelse og e-mailrapporter.

Vi anbefaler, at du bruger Web Based Management til konfiguration af SMTP-godkendelsen.

### **Indstillinger for e-mailserver**

Du skal konfigurere din maskines SMTP-godkendelsesmetode for at matche den metode, der bruges af emailserveren. Kontakt din netværksadministrator eller internetudbyder for at få flere oplysninger om dine indstillinger for e-mailserveren.

For at aktivere SMTP-servergodkendelse skal du på skærmen Web Based Management **SMTP Client (SMTP-klient)** under **Server Authentication Method (Servergodkendelsesmetode) SMTP-AUTH**.

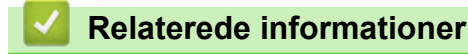

D

• [Sikker afsendelse af e-mail](#page-173-0)

<span id="page-176-0"></span> [Hjem](#page-1-0) > [Sikkerhed](#page-107-0) > [Sikker afsendelse af e-mail](#page-173-0) > Sikker afsendelse af e-mail med SSL/TLS

### **Sikker afsendelse af e-mail med SSL/TLS**

Maskinen understøtter kommunikationsmetoderne SSL/TLS. Hvis du vil bruge en e-mailserver, der anvender SSL/TLS-kommunikation, skal du konfigurere følgende indstillinger.

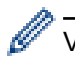

Vi anbefaler, at du bruger Web Based Management til konfiguration af SSL/TLS.

### **Verifikation af servercertifikat**

Hvis du vælger **SSL** eller **TLS** under **SSL/TLS**, markeres afkrydsningsfeltet **Verify Server Certificate (Verificer servercertifikat)** automatisk.

• Før du verificerer servercertifikatet, skal du importere det nøglecentercertifikat, der er udstedt af det nøglecenter, der signerede servercertifikatet. Kontakt din netværksadministrator eller internetserviceudbyder for at få oplyst, om det er nødvendigt at importere et nøglecentercertifikat.

• Fjern markeringen i afkrydsningsfeltet **Verify Server Certificate (Verificer servercertifikat)**, hvis det ikke er nødvendigt at verificere servercertifikatet.

### **Portnummer**

Hvis du vælger **SSL** eller **TLS**, ændres værdien **Port**, så den stemmer overens med protokollen. Hvis du vil ændre portnummeret manuelt, skal du skrive portnummeret, efter at du har valgt indstillinger for **SSL/TLS**.

Du skal konfigurere maskinens kommunikationsmetode, så den stemmer overens med den metode, der bruges af din e-mailserver. Kontakt din netværksadministrator eller internetudbyder for at få flere oplysninger om dine indstillinger for e-mailserveren.

I de fleste tilfælde kræver de sikre webmail-tjenester følgende indstillinger:

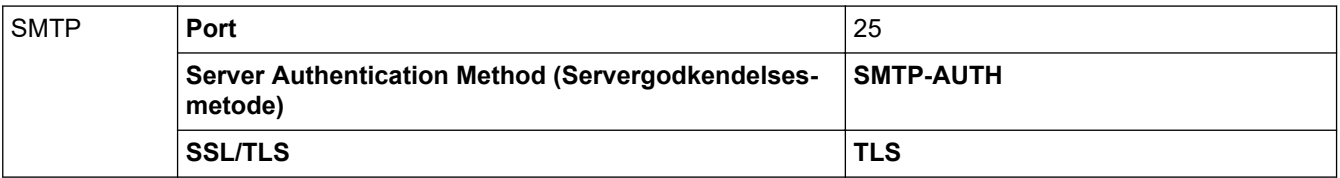

#### **Relaterede informationer**

• [Sikker afsendelse af e-mail](#page-173-0)

#### **Relaterede emner:**

• [Konfiguration af certifikater til enhedssikkerhed](#page-109-0)

<span id="page-177-0"></span> [Hjem](#page-1-0) > [Sikkerhed](#page-107-0) > Gem udskriftslog på netværk

### **Gem udskriftslog på netværk**

- [Oversigt over Gem udskriftslog på netværk](#page-178-0)
- [Konfiguration af indstillingerne Gem udskriftslog på netværk med Web Based](#page-179-0) [Management](#page-179-0)
- [Brug fejlregistreringsindstillingen i Gem udskriftslog til netværk](#page-181-0)

<span id="page-178-0"></span> [Hjem](#page-1-0) > [Sikkerhed](#page-107-0) > [Gem udskriftslog på netværk](#page-177-0) > Oversigt over Gem udskriftslog på netværk

## **Oversigt over Gem udskriftslog på netværk**

Funktionen Gem udskriftslog på netværk gør det muligt at gemme en udskriftslogfil fra maskinen på en netværksserver med protokollen Common Internet File System (CIFS). Du kan registrere id'et, typen af udskriftsjob, jobnavn, brugernavn, dato, klokkeslæt og antal udskrevne sider for hvert udskriftsjob. CIFS er en protokol, der kører over TCP/IP og gør det muligt for computere på et netværk at dele filer over et intranet eller internettet.

Følgende udskriftsfunktioner registreres i udskriftsloggen:

- Udskriftsjob fra din computer
- USB Direct Print
- Web Connect Print (kun understøttede modeller)

• Funktionen Gem udskriftslog på netværk understøtter Kerberos-godkendelse og NTLMv2-godkendelse. Du skal konfigurere SNTP-protokollen (netværkstidsserver) til godkendelse.

• Du kan indstille filtypen til TXT eller CSV, når der gemmes en fil på serveren.

### **Relaterede informationer**

• [Gem udskriftslog på netværk](#page-177-0)

<span id="page-179-0"></span> [Hjem](#page-1-0) > [Sikkerhed](#page-107-0) > [Gem udskriftslog på netværk](#page-177-0) > Konfiguration af indstillingerne Gem udskriftslog på netværk med Web Based Management

## **Konfiguration af indstillingerne Gem udskriftslog på netværk med Web Based Management**

- 1. Start din webbrowser.
- 2. Indtast "https://maskinens IP-adresse" i browserens adresselinje (hvor "maskinens IP-adresse" er IPadressen for maskinen).

Eksempel:

Ø

https://192.168.1.2

3. Hvis det er påkrævet, skal du skrive en adgangskode i feltet **Login (Logon)** og derefter klikke på **Login (Logon)**.

Standardadgangskoden for administration af denne maskines indstillinger er placeret på maskinens bagside og er mærket "**Pwd**".

4. Gå til navigationsmenuen, og klik derefter på **Administrator** > **Store Print Log to Network (Gem udskriftslog til netværk)**.

Start fra  $\equiv$ , hvis navigationsmenuen ikke vises i venstre side af skærmbilledet.

- 5. I feltet **Print Log (Udskriv log)** skal du klikke på **On (Til)**.
- 6. Konfigurer følgende indstillinger:

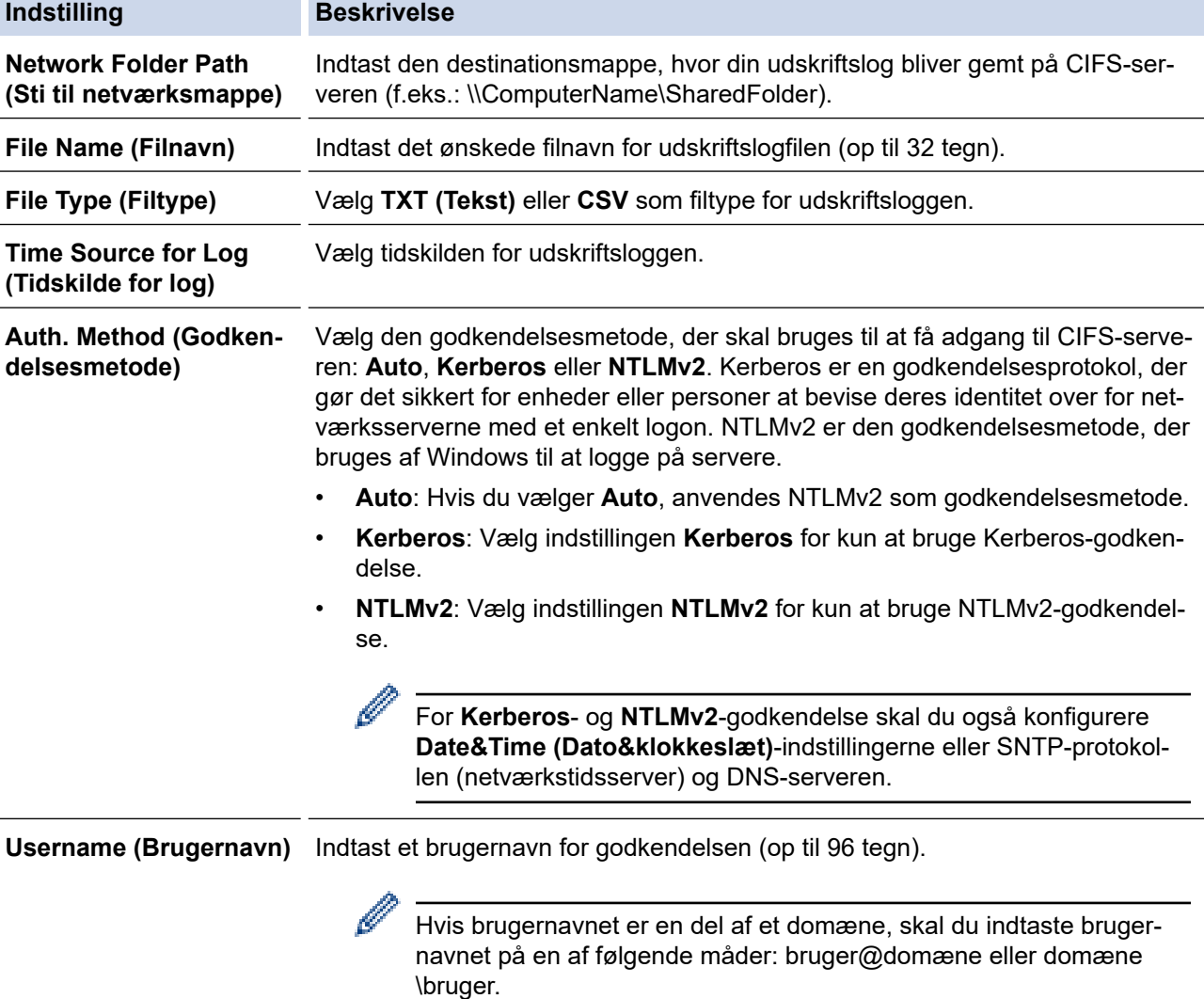
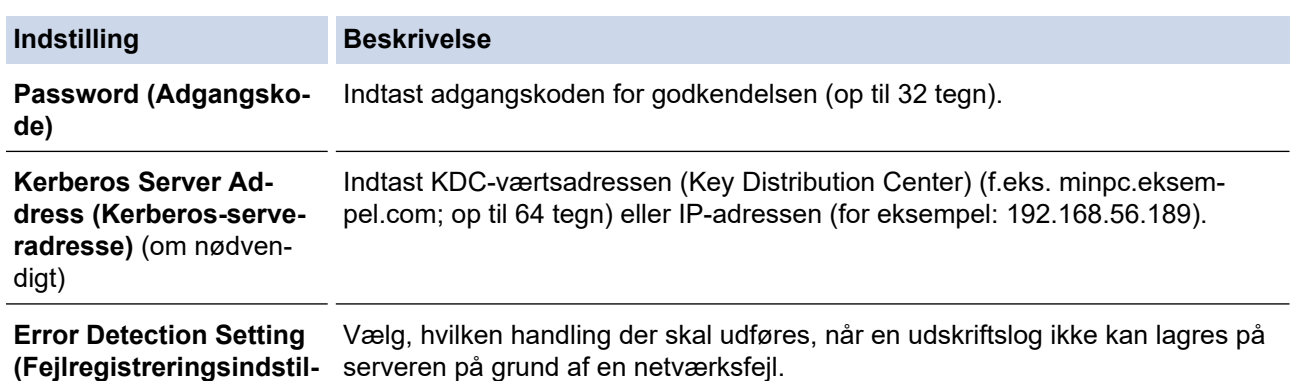

7. I feltet **Connection Status (Forbindelsesstatus)** skal du bekræfte den sidste logstatus.

Du kan også bekræfte fejlstatus på maskinens display.

- 8. Klik på **Submit (Send)** for at få vist siden **Test Print Log to Network (Testudskriftlog til netværk)**. For at teste dine indstillinger, skal du klikke på **Yes (Ja)** og derefter gå videre til næste trin. Klik på **No (Nej)** for at springe testen over. Indstillingerne sendes automatisk.
- 9. Maskinen tester indstillingerne.

**ling)**

B

10. Hvis indstillingerne accepteres, vises **Test OK** på skærmen.

Hvis **Test Error (Testfejl)** vises, skal du markere alle indstillinger og klikke på **Submit (Send)** for at få vist testsiden igen.

#### **Relaterede informationer**

• [Gem udskriftslog på netværk](#page-177-0)

 [Hjem](#page-1-0) > [Sikkerhed](#page-107-0) > [Gem udskriftslog på netværk](#page-177-0) > Brug fejlregistreringsindstillingen i Gem udskriftslog til netværk

## **Brug fejlregistreringsindstillingen i Gem udskriftslog til netværk**

Brug fejlregisteringsindstillingerne til at afgøre, hvilken handling der skal udføres, når en udskriftslog ikke kan gemmes på serveren på grund af en netværksfejl.

- 1. Start din webbrowser.
- 2. Indtast "https://maskinens IP-adresse" i browserens adresselinje (hvor "maskinens IP-adresse" er IPadressen for maskinen).

Eksempel:

https://192.168.1.2

3. Hvis det er påkrævet, skal du skrive en adgangskode i feltet **Login (Logon)** og derefter klikke på **Login (Logon)**.

Standardadgangskoden for administration af denne maskines indstillinger er placeret på maskinens bagside og er mærket "**Pwd**".

4. Gå til navigationsmenuen, og klik derefter på **Administrator** > **Store Print Log to Network (Gem udskriftslog til netværk)**.

Start fra  $\equiv$ , hvis navigationsmenuen ikke vises i venstre side af skærmbilledet.

5. I afsnittet **Error Detection Setting (Fejlregistreringsindstilling)** skal du vælge muligheden **Cancel Print (Annuller udskrivning)** eller **Ignore Log & Print (Ignorer log og udskriv)**.

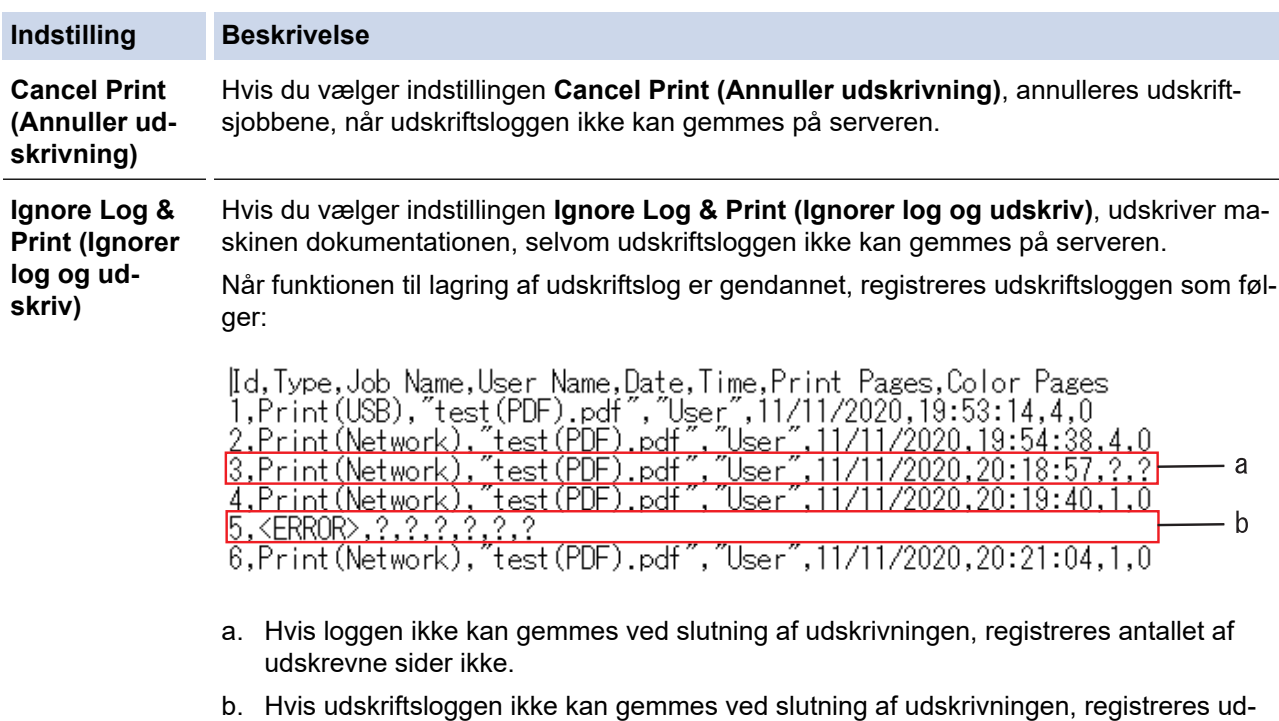

skriftsloggen uden antallet af udskrevne sider. Når funktionen er gendannet, afspejles

# 6. Klik på **Submit (Send)** for at få vist siden **Test Print Log to Network (Testudskriftlog til netværk)**. For at teste dine indstillinger, skal du klikke på **Yes (Ja)** og derefter gå videre til næste trin.

Klik på **No (Nej)** for at springe testen over. Indstillingerne sendes automatisk.

- 7. Maskinen tester indstillingerne.
- 8. Hvis indstillingerne accepteres, vises **Test OK** på skærmen.

fejlen i loggen.

Hvis **Test Error (Testfejl)** vises, skal du markere alle indstillinger og klikke på **Submit (Send)** for at få vist testsiden igen.

### **Relaterede informationer**

• [Gem udskriftslog på netværk](#page-177-0)

∣√

<span id="page-183-0"></span> [Hjem](#page-1-0) > [Sikkerhed](#page-107-0) > Låsning af maskinindstillinger fra betjeningspanelet

## **Låsning af maskinindstillinger fra betjeningspanelet**

Før du aktiverer maskinens indstillingslås, skal du omhyggeligt skrive din adgangskode ned. Hvis du glemmer adgangskoden, skal du nulstille alle de adgangskoder, der er gemt i maskinen, ved at kontakte din administrator eller Brother Support.

<span id="page-184-0"></span> [Hjem](#page-1-0) > [Sikkerhed](#page-107-0) > [Låsning af maskinindstillinger fra betjeningspanelet](#page-183-0) > Oversigt over indstillingslås

# **Oversigt over indstillingslås**

Brug funktionen Indstillingslås til at blokere uautoriseret adgang til maskinens indstillinger.

Når Indstillingslås er indstillet til Til, kan du ikke få adgang til maskinens indstillinger uden at indtaste adgangskoden.

- [Indstil adgangskode for indstillingslåsen](#page-185-0)
- [Ændring af adgangskoden til indstillingslås](#page-186-0)
- [Aktivering af indstillingslås](#page-187-0)

<span id="page-185-0"></span> [Hjem](#page-1-0) > [Sikkerhed](#page-107-0) > [Låsning af maskinindstillinger fra betjeningspanelet](#page-183-0) > [Oversigt over](#page-184-0) [indstillingslås](#page-184-0) > Indstil adgangskode for indstillingslåsen

# **Indstil adgangskode for indstillingslåsen**

- 1. Tryk på  $\left\{ \left\| \cdot \right\|$  [Indstill.] > [Alle indstillinger] > [Gen. opsætning] > [Indst. lås].
- 2. Indtast et firecifret nummer som adgangskode.
- 3. Tryk på [OK].
- 4. Indtast den nye adgangskode, når displayet viser [Bekræft].
- 5. Tryk på [OK].
- 6. Tryk på  $\Box$

### **Relaterede informationer**

<span id="page-186-0"></span> [Hjem](#page-1-0) > [Sikkerhed](#page-107-0) > [Låsning af maskinindstillinger fra betjeningspanelet](#page-183-0) > [Oversigt over](#page-184-0) [indstillingslås](#page-184-0) > Ændring af adgangskoden til indstillingslås

# **Ændring af adgangskoden til indstillingslås**

- 1. Tryk på [Indstill.] > [Alle indstillinger] > [Gen. opsætning] > [Indst. lås] > [Indst. password].
- 2. Indtast den nuværende firecifrede adgangskode.
- 3. Tryk på [OK].
- 4. Indtast en ny firecifret adgangskode.
- 5. Tryk på [OK].
- 6. Indtast den nye adgangskode, når displayet viser [Bekræft].
- 7. Tryk på [OK].
- 8. Tryk på **. .**

### **Relaterede informationer**

<span id="page-187-0"></span> [Hjem](#page-1-0) > [Sikkerhed](#page-107-0) > [Låsning af maskinindstillinger fra betjeningspanelet](#page-183-0) > [Oversigt over](#page-184-0) [indstillingslås](#page-184-0) > Aktivering af indstillingslås

# **Aktivering af indstillingslås**

- 1. Tryk på [Indstill.] > [Alle indstillinger] > [Gen. opsætning] > [Indst. lås] > [Lås Fra⇒Til].
- 2. Indtast den nuværende firecifrede adgangskode.
- 3. Tryk på [OK].

### **Relaterede informationer**

#### <span id="page-188-0"></span> [Hjem](#page-1-0) > Administrator

## **Administrator**

- [Netværksfunktioner](#page-189-0)
- [Sikkerhedsfunktioner](#page-190-0)
- [Brothers administrationsværktøjer](#page-194-0)

<span id="page-189-0"></span> [Hjem](#page-1-0) > [Administrator](#page-188-0) > Netværksfunktioner

## **Netværksfunktioner**

- [Ændring af maskinindstillinger ved hjælp af Web Based Management](#page-333-0)
- [Udskriv netværkskonfigurationsrapporten](#page-100-0)
- [Synkronisering af tid med SNTP-serveren ved hjælp af webbaseret administration](#page-101-0)
- [Gem udskriftslog på netværk](#page-177-0)

<span id="page-190-0"></span> [Hjem](#page-1-0) > [Administrator](#page-188-0) > Sikkerhedsfunktioner

## **Sikkerhedsfunktioner**

Maskinen anvender nogle af de nyeste protokoller til netværkssikkerhed og kryptering, der fås på markedet i dag. Disse netværksfunktioner kan integreres i din overordnede plan for netværkssikkerhed og være med til at beskytte dine data samt forhindre uautoriseret adgang til maskinen.

- [Netværkssikkerhed](#page-191-0)
- [Brugergodkendelse](#page-193-0)

<span id="page-191-0"></span> [Hjem](#page-1-0) > [Administrator](#page-188-0) > [Sikkerhedsfunktioner](#page-190-0) > Netværkssikkerhed

### **Netværkssikkerhed**

- [Deaktiver unødvendige protokoller](#page-192-0)
- [Konfiguration af certifikater til enhedssikkerhed](#page-109-0)
- [Brug af SSL/TLS](#page-124-0)
- [Brug af SNMPv3](#page-135-0)
- [Brug IPsec](#page-138-0)
- [Brug af IEEE 802.1x-godkendelse for et kabelbaseret eller trådløst netværk](#page-154-0)

<span id="page-192-0"></span> [Hjem](#page-1-0) > [Administrator](#page-188-0) > [Sikkerhedsfunktioner](#page-190-0) > [Netværkssikkerhed](#page-191-0) > Deaktiver unødvendige protokoller

# **Deaktiver unødvendige protokoller**

- 1. Start din webbrowser.
- 2. Indtast "https://maskinens IP-adresse" i browserens adresselinje (hvor "maskinens IP-adresse" er IPadressen for maskinen).

Eksempel:

https://192.168.1.2

3. Hvis det er påkrævet, skal du skrive en adgangskode i feltet **Login (Logon)** og derefter klikke på **Login (Logon)**.

Standardadgangskoden for administration af denne maskines indstillinger er placeret på maskinens bagside og er mærket "**Pwd**".

4. Gå til navigationsmenuen, og klik derefter på **Network (Netværk)** > **Network (Netværk)** > **Protocol (Protokol)**.

B

Start fra  $\equiv$ , hvis navigationsmenuen ikke vises i venstre side af skærmbilledet.

- 5. Fjern markeringen i en unødvendig protokols afkrydsningsfelt for at deaktivere protokollen.
- 6. Klik på **Submit (Send)**.
- 7. Genstart Brother-maskinen for at aktivere konfigurationen.

#### **Relaterede informationer**

• [Netværkssikkerhed](#page-191-0)

<span id="page-193-0"></span> [Hjem](#page-1-0) > [Administrator](#page-188-0) > [Sikkerhedsfunktioner](#page-190-0) > Brugergodkendelse

## **Brugergodkendelse**

- [Brug af Active Directory Authentication](#page-159-0)
- [Brug LDAP-godkendelse](#page-163-0)
- [Brug af Secure Function Lock \(sikker funktionslås\) 3.0](#page-167-0)

<span id="page-194-0"></span> [Hjem](#page-1-0) > [Administrator](#page-188-0) > Brothers administrationsværktøjer

### **Brothers administrationsværktøjer**

Brug et af Brothers administrationsværktøjer til at konfigurere Brother-maskinens netværksindstillinger.

Gå til siden **Downloads** for din model på [support.brother.com](https://support.brother.com/) for at downloade værktøjerne.

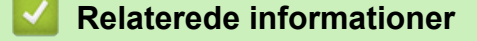

• [Administrator](#page-188-0)

<span id="page-195-0"></span>▲ [Hjem](#page-1-0) > Mobile/Web Connect

# **Mobile/Web Connect**

- [Brother Web Connect](#page-196-0)
- [AirPrint](#page-212-0)
- Mopria® [Print Service](#page-218-0)
- [Brother Mobile Connect](#page-219-0)
- [Registrer en ekstern IC-kortlæser](#page-220-0)

<span id="page-196-0"></span> [Hjem](#page-1-0) > [Mobile/Web Connect](#page-195-0) > Brother Web Connect

### **Brother Web Connect**

- [Oversigt over Brother Web Connect](#page-197-0)
- [Online tjenester, der anvendes sammen med Brother Web Connect](#page-200-0)
- [Opsætning af Brother Web Connect](#page-202-0)
- [Hentning og udskrivning af dokumenter vha. Brother Web Connect](#page-210-0)

<span id="page-197-0"></span> [Hjem](#page-1-0) > [Mobile/Web Connect](#page-195-0) > [Brother Web Connect](#page-196-0) > Oversigt over Brother Web Connect

### **Oversigt over Brother Web Connect**

Nogle websteder stiller tjenester til rådighed, der giver brugere mulighed for at overføre og vise billeder og filer på webstederne. Din Brother-maskine kan hente og udskrive billeder, der allerede er uploadet til disse tjenester.

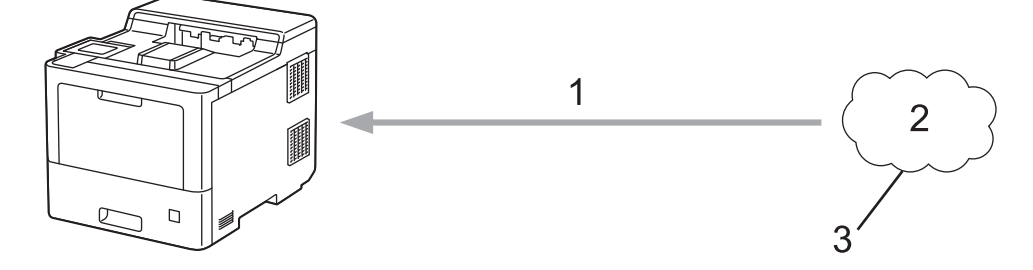

- 1. Udskrivning
- 2. Fotos, billeder, dokumenter og andre filer
- 3. Webtjeneste

Ø

For at bruge Brother Web Connect skal Brother-maskinen være tilsluttet et netværk, som har adgang til internettet, enten via en kabelbaseret eller trådløs forbindelse.

Ved netværksopsætning med en proxy-server skal maskinen også konfigureres til at bruge en proxy-server. Kontrollér med din netværksadministrator, hvis du ikke er sikker på din netværkskonfiguration.

En proxyserver er en computer, der fungerer som et mellemled mellem brugernes computere og internettet, hvor computerne ikke har direkte forbindelse til internettet.

#### **Relaterede informationer**

- [Brother Web Connect](#page-196-0)
	- [Konfiguration af proxyserverindstillingerne ved hjælp af maskinens betjeningspanel](#page-198-0)
	- [Konfiguration af proxyserverindstillingerne ved hjælp af Web Based Management](#page-199-0)

<span id="page-198-0"></span> [Hjem](#page-1-0) > [Mobile/Web Connect](#page-195-0) > [Brother Web Connect](#page-196-0) > [Oversigt over Brother Web Connect](#page-197-0) > Konfiguration af proxyserverindstillingerne ved hjælp af maskinens betjeningspanel

## **Konfiguration af proxyserverindstillingerne ved hjælp af maskinens betjeningspanel**

Hvis dit netværk anvender en proxyserver, skal følgende proxyserveroplysninger konfigureres på maskinen:

- **Proxyserveradresse**
- Portnummer
- **Brugernavn**
- Adgangskode
- 1. Tryk på  $\parallel$  [Indstill.] > [Alle indstillinger] > [Netværk] > [Indstillinger for webforbindelse] > [Proxyindst.] > [Proxyforbindelse] > [Til].
- 2. Tryk på proxy-serveroplysningerne, og indtast derefter den indstilling, som du vil foretage.
- 3. Tryk på [OK].
- 4. Tryk på  $\Box$

#### **Relaterede informationer**

• [Oversigt over Brother Web Connect](#page-197-0)

<span id="page-199-0"></span> [Hjem](#page-1-0) > [Mobile/Web Connect](#page-195-0) > [Brother Web Connect](#page-196-0) > [Oversigt over Brother Web Connect](#page-197-0) > Konfiguration af proxyserverindstillingerne ved hjælp af Web Based Management

## **Konfiguration af proxyserverindstillingerne ved hjælp af Web Based Management**

Hvis dit netværk anvender en proxyserver, skal følgende proxyserveroplysninger konfigureres ved hjælp af Web Based Management:

- **Proxyserveradresse**
- **Portnummer**
- Brugernavn

Ø

Ø

• Adgangskode

Vi anbefaler Microsoft Internet Explorer 11/Microsoft Edge til Windows, Safari 12/13 til Mac, Chrome til Android (4.x eller nyere) og Chrome/Safari til iOS (10.x eller nyere). Kontroller, at JavaScript og cookies altid er aktiveret, uanset hvilken browser, du bruger.

- 1. Start din webbrowser.
- 2. Indtast "https://maskinens IP-adresse" i browserens adresselinje (hvor "maskinens IP-adresse" er IPadressen for maskinen).

Eksempel:

https://192.168.1.2

3. Hvis det er påkrævet, skal du skrive en adgangskode i feltet **Login (Logon)** og derefter klikke på **Login (Logon)**.

Standardadgangskoden for administration af denne maskines indstillinger er placeret på maskinens bagside og er mærket "**Pwd**".

4. Gå til navigationsmenuen, og klik derefter på **Network (Netværk)** > **Network (Netværk)** > **Protocol (Protokol)**.

Start fra  $\equiv$ , hvis navigationsmenuen ikke vises i venstre side af skærmbilledet.

- 5. Kontroller, at du har markeret afkrydsningsfeltet **Proxy**, og klik derefter på **Submit (Send)**.
- 6. I feltet **Proxy** skal du klikke på **Advanced Settings (Avancerede indstillinger)**.
- 7. Indtast proxy-serveroplysningerne.
- 8. Klik på **Submit (Send)**.

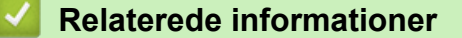

• [Oversigt over Brother Web Connect](#page-197-0)

<span id="page-200-0"></span> [Hjem](#page-1-0) > [Mobile/Web Connect](#page-195-0) > [Brother Web Connect](#page-196-0) > Online tjenester, der anvendes sammen med Brother Web Connect

## **Online tjenester, der anvendes sammen med Brother Web Connect**

Brug Brother Web Connect til at få adgang til tjenester fra din Brother-maskine:

For at bruge Brother Web Connect skal du have en konto hos den ønskede onlinetjeneste. Hvis du ikke allerede har en konto, kan du gå ind på tjenestens websted fra en computer og oprette en konto.

Hvis du allerede har en konto, behøver du ikke oprette en ny.

#### **Google Drive™**

En online lagrings-, redigerings- og delingstjeneste til dokumenter og filsynkronisering.

URL: [drive.google.com](http://drive.google.com)

#### **Evernote®**

En online lagrings- og styringstjeneste til filer.

URL: [www.evernote.com](http://www.evernote.com)

#### **Dropbox**

En online lagrings-, delings- og synkroniseringstjeneste til filer. URL: [www.dropbox.com](http://www.dropbox.com)

#### **OneDrive**

En online lagrings-, delings- og administrationstjeneste til filer.

URL: [onedrive.live.com](https://onedrive.live.com)

#### **Box**

En online redigerings- og delingstjeneste til dokumenter.

URL: [www.box.com](http://www.box.com)

#### **OneNote**

En online redigerings- og delingstjeneste til dokumenter.

URL: [www.onenote.com](http://www.onenote.com)

Hvis du vil have flere oplysninger om disse tjenester, kan du gå ind på webstedet for den respektive tjeneste. Følgende tabel viser, hvilke filtyper du kan bruge med hver Brother Web Connect-funktion:

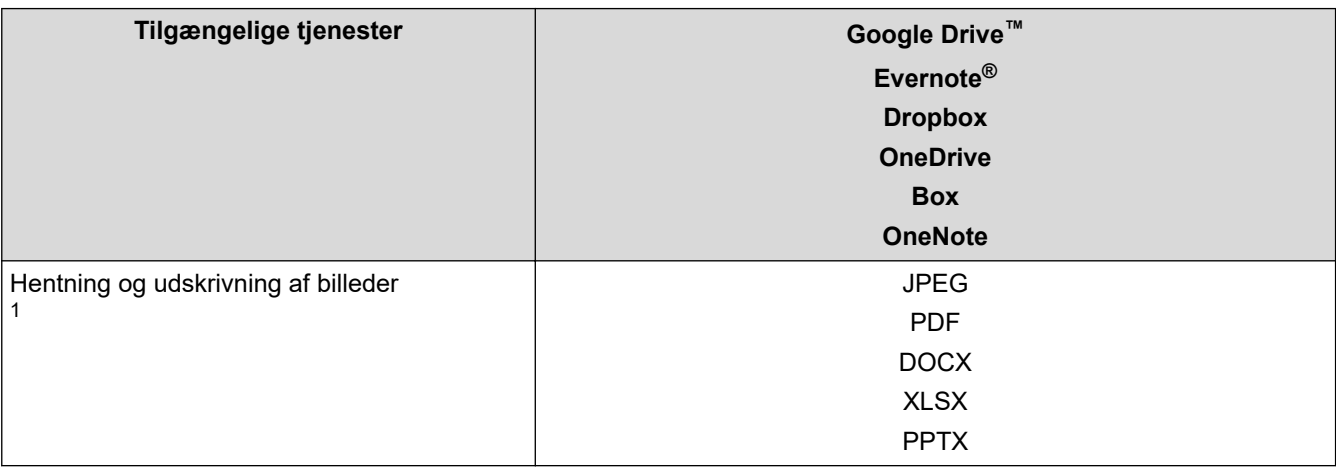

1 DOC/XLS/PPT-formater er også tilgængelige for download og udskrivning af billeder.

#### (For Hongkong, Taiwan og Korea)

Brother Web Connect understøtter kun filnavne på engelsk. Filer, der er navngivet på lokalsproget, downloades ikke.

### **Relaterede informationer**

• [Brother Web Connect](#page-196-0)

∣√

<span id="page-202-0"></span> [Hjem](#page-1-0) > [Mobile/Web Connect](#page-195-0) > [Brother Web Connect](#page-196-0) > Opsætning af Brother Web Connect

- [Opsætningsoversigt for Brother Web Connect](#page-203-0)
- [Opret en konto for hver onlinetjeneste, før du bruger Brother Web Connect](#page-205-0)
- [Anmod om adgang til Brother Web Connect](#page-206-0)
- [Registrer en konto på Brother-maskinen til Brother Web Connect](#page-208-0)

<span id="page-203-0"></span> [Hjem](#page-1-0) > [Mobile/Web Connect](#page-195-0) > [Brother Web Connect](#page-196-0) > [Opsætning af Brother Web](#page-202-0) [Connect](#page-202-0) > Opsætningsoversigt for Brother Web Connect

## **Opsætningsoversigt for Brother Web Connect**

Konfigurér indstillingerne for Brother Web Connect på følgende måde:

#### **Trin 1: Opret en konto med den tjeneste, du vil bruge.**

Gå ind på tjenestewebstedet fra en computer, og opret en konto. (Hvis du allerede har en konto, behøver du ikke oprette en ny konto).

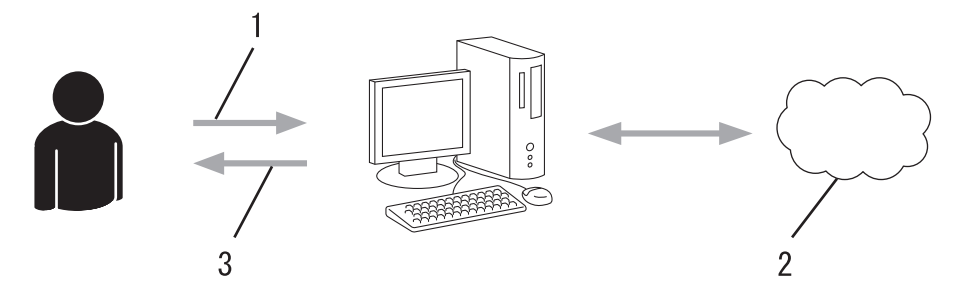

- 1. Brugerregistrering
- 2. Webtjeneste
- 3. Opret en konto

#### **Trin 2: Anmod om adgang til Brother Web Connect.**

Start Brother Web Connect-adgang fra en computer, og få et midlertidigt id.

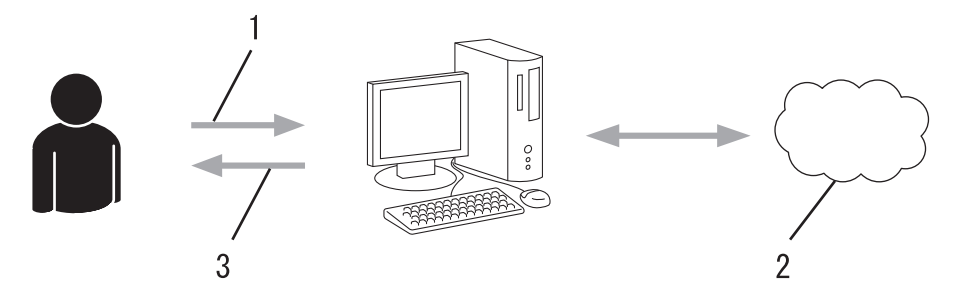

- 1. Indtast kontooplysninger
- 2. Side for Brother Web Connect-programmet
- 3. Få et midlertidigt id

#### **Trin 3: Registrer dine kontooplysninger på din maskine, så du kan få adgang til den tjeneste, du ønsker at bruge.**

Indtast det midlertidige id for at aktivere tjenesten på maskinen. Angiv kontonavnet, sådan som det skal vises på maskinen, og indtast en PIN-kode, hvis du vil bruge en.

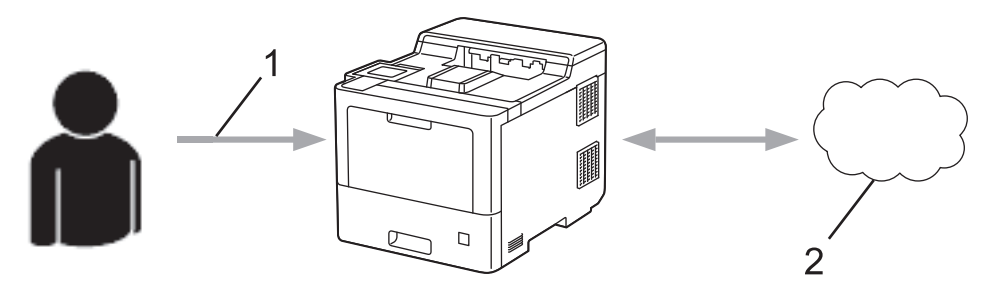

- 1. Indtast midlertidigt id
- 2. Webtjeneste

Din Brother-maskinen kan nu bruge tjenesten.

### **Relaterede informationer**

∣√

<span id="page-205-0"></span> [Hjem](#page-1-0) > [Mobile/Web Connect](#page-195-0) > [Brother Web Connect](#page-196-0) > [Opsætning af Brother Web Connect](#page-202-0) > Opret en konto for hver onlinetjeneste, før du bruger Brother Web Connect

## **Opret en konto for hver onlinetjeneste, før du bruger Brother Web Connect**

For at bruge Brother Web Connect til at få adgang til en online tjeneste skal du have en konto hos den pågældende online tjeneste. Hvis du ikke allerede har en konto, kan du gå ind på tjenestens websted fra en computer og oprette en konto. Når du har oprettet en konto, skal du logge på og bruge kontoen en enkelt gang med en computer, før du kan bruge Brother Web Connect-funktionen. Ellers kan du muligvis ikke få adgang til tjenesten vha. Brother Web Connect.

Hvis du allerede har en konto, behøver du ikke oprette en ny konto.

Når du er færdig med at oprette den onlinetjenesten, du vil bruge, skal du anmode om adgang til Brother Web Connect.

#### **Relaterede informationer**

<span id="page-206-0"></span> [Hjem](#page-1-0) > [Mobile/Web Connect](#page-195-0) > [Brother Web Connect](#page-196-0) > [Opsætning af Brother Web Connect](#page-202-0) > Anmod om adgang til Brother Web Connect

## **Anmod om adgang til Brother Web Connect**

Hvis du vil bruge Brother Web Connect til at få adgang til onlinetjenester, skal du først anmode om adgang til Brother Web Connect via en computer, som har Brother-software installeret.

1. Gå ind på webstedet for Brother Web Connect-programmet.

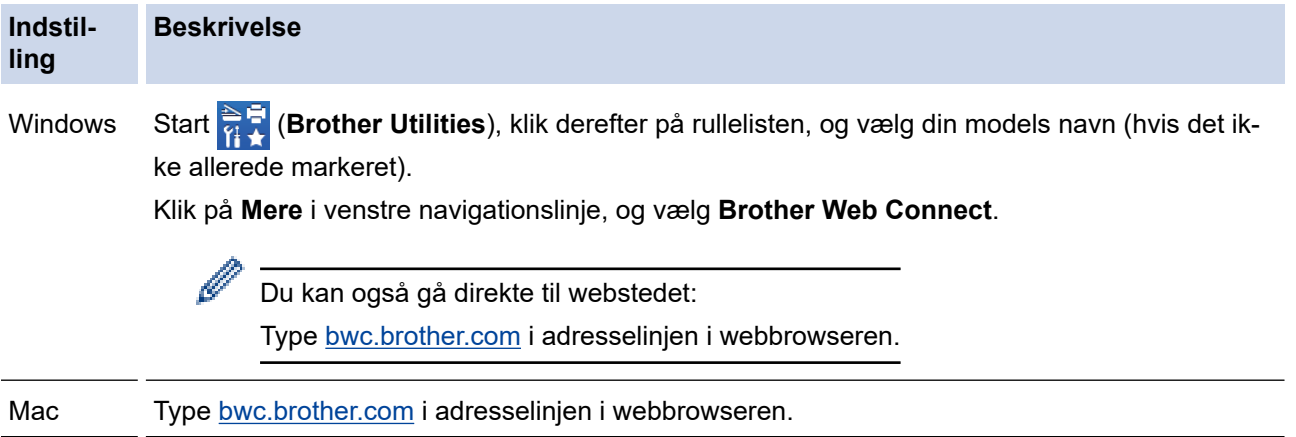

Brother Web Connect-siden åbnes.

- 2. Vælg den tjeneste, du vil bruge.
- 3. Følg vejledningen på skærmen, og anmod om adgang. Efter gennemførslen vises dit midlertidige id.

### Opret forbindelse med Brother Web Connect

#### Registreringen er gennemført.

Indtast følgende midlertidige ID på din maskines display.

#### Midlertidigt ID (11 cifre)

XXX XXXX XXXX

BEMÆRK: Det midlertidige ID udløber om 24 timer.

- 4. Skriv dit midlertidige id ned, da du vil få brug for det for at registrere konti på maskinen. Det midlertidige id er gyldigt i 24 timer.
- 5. Luk webbrowseren.

Nu, hvor du har dit adgangs-id til Brother Web Connect, skal du registrere id'et på din maskine og derefter bruge maskinen til at få adgang til den webtjeneste, du vil bruge.

### **Relaterede informationer**

#### **Relaterede emner:**

• [Registrer en konto på Brother-maskinen til Brother Web Connect](#page-208-0)

<span id="page-208-0"></span> [Hjem](#page-1-0) > [Mobile/Web Connect](#page-195-0) > [Brother Web Connect](#page-196-0) > [Opsætning af Brother Web Connect](#page-202-0) > Registrer en konto på Brother-maskinen til Brother Web Connect

## **Registrer en konto på Brother-maskinen til Brother Web Connect**

Du skal indtaste oplysninger til din Brother Web Connect-konto og konfigurere maskinen, så den kan bruge Brother Web Connect til at oprette adgang til den ønskede tjeneste.

- Du skal anmode om adgang til Brother Web Connect for at registrere en konto på maskinen.
- Inden du registrerer en konto, skal du kontrollere, at dato og klokkeslæt er indstillet korrekt på maskinen.

1. Tryk på [Funktioner] > [Web].

- Hvis der vises oplysninger om internetforbindelsen på maskinens display, skal du læse oplysningerne og trykke på [OK]. Hvis du vil vise disse oplysninger igen, skal du trykke på [Ja].
- Af og til vil der blive vist opdateringer eller meddelelser på displayet om Brother Web Connectfunktioner. Læs oplysningerne, og tryk derefter på [OK].
- 2. Hvis oplysningerne om licens aftalen vises, skal du foretage dit valg og følge vejledningen på skærmen.
- 3. Tryk på ▲ eller ▼ for at få vist den tjeneste, som du vil registreres med.
- 4. Tryk på tjenestens navn.
- 5. Hvis der vises oplysninger om Brother Web Connect, skal du trykke på [OK].
- 6. Tryk på [Registrer/Slet].
- 7. Tryk på [Registrer konto].

Maskinen beder dig om at indtaste det midlertidige id, du modtog, da du anmodede om adgang til Brother Web Connect.

- 8. Tryk på [OK].
- 9. Indtast det midlertidige id ved hjælp af displayet.
- 10. Tryk på  $[OK]$ .

Maskinen beder dig om at indtaste det kontonavn, som skal vises på displayet.

- 11. Tryk på [OK].
- 12. Indtast navnet ved hjælp af displayet.
- 13. Tryk på [OK].
- 14. Følg en af nedenstående fremgangsmåder:
	- Tryk på [Ja] for at indstille en PIN-kode for kontoen. (en PIN-kode blokerer for uautoriseret adgang til kontoen). Indtast et firecifret tal, og tryk derefter på [OK].
	- Tryk på [Nej], hvis du ikke vil indstille en PIN-kode.
- 15. Når de kontooplysninger, du indtastede, vises, skal du kontrollere, at de er korrekte.
- 16. Tryk på [Ja] for at registrere de oplysninger, som du indtastede.

Der vises en fejlmeddelelse på displayet, hvis de oplysninger, du har indtastet, ikke stemmer overens med det midlertidige id, du modtog, da du anmodede om adgang, eller hvis det midlertidige id er udløbet. Indtast midlertidige id korrekt, eller anmod om adgang igen for at få et nyt, midlertidigt id.

17. Tryk på [OK].

18. Tryk på  $\Box$ 

Registrering er udført, og din maskine kan nu få adgang til tjenesten.

#### **Relaterede informationer**

### **Relaterede emner:**

• [Anmod om adgang til Brother Web Connect](#page-206-0)

<span id="page-210-0"></span> [Hjem](#page-1-0) > [Mobile/Web Connect](#page-195-0) > [Brother Web Connect](#page-196-0) > Hentning og udskrivning af dokumenter vha. Brother Web Connect

## **Hentning og udskrivning af dokumenter vha. Brother Web Connect**

Dokumenter, der er blevet overført til din konto, kan downloades direkte til maskinen og udskrives. Dokumenter, som andre brugere har overført til deres egne konti til deling, kan også downloades til din maskine og udskrives, hvis blot du har visningstilladelse til dokumenterne. Visse tjenester tillader gæstebrugere at få vist offentligt tilgængelige dokumenter. Når du opretter adgang til en tjeneste eller en konto som gæstebruger, kan du få vist dokumenter, som ejeren har gjort offentligt tilgængelige (dvs. der er ingen visningsbegrænsninger).

For at hente andre brugeres dokumenter skal du have adgangstilladelse til at få vist de pågældende album eller dokumenter.

Hvis du er en begrænset bruger af Web Connect pga. funktionen Secure Function Lock (tilgængelig for visse modeller), kan du ikke hente dataene.

Begrænsningsfunktionen på siden Secure Function Lock gælder for udskriftsjob med Web Connect.

For Hongkong, Taiwan og Korea:

Brother Web Connect understøtter kun filnavne på engelsk. Filer, der er navngivet på lokalsproget, downloades ikke.

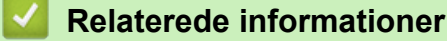

- [Brother Web Connect](#page-196-0)
	- [Download og udskriv vha. webtjenester](#page-211-0)

<span id="page-211-0"></span> [Hjem](#page-1-0) > [Mobile/Web Connect](#page-195-0) > [Brother Web Connect](#page-196-0) > [Hentning og udskrivning af dokumenter vha.](#page-210-0) [Brother Web Connect](#page-210-0) > Download og udskriv vha. webtjenester

### **Download og udskriv vha. webtjenester**

- 1. Tryk på [Funktioner] > [Web].
	- Hvis der vises oplysninger om internetforbindelsen på maskinens display, skal du læse oplysningerne og trykke på [OK]. Hvis du vil vise disse oplysninger igen, skal du trykke på [Ja].
		- Af og til vil der blive vist opdateringer eller meddelelser på displayet om Brother Web Connectfunktioner. Læs oplysningerne, og tryk derefter på [OK].
- 2. Tryk på ▲ eller ▼ for at få vist den tjeneste, der er vært for det dokument, du vil hente og udskrive. Tryk på tjenestens navn.
- 3. Hvis du vil logge på tjenesten, skal du trykke på ▲ eller ▼ for at få vist dit kontonavn og derefter trykke på det. Hvis skærmbilledet til indtastning af PIN-kode vises, skal du indtaste den firecifrede PIN-kode og trykke på [OK].
- 4. Tryk på ▲ eller ▼ for at få vist den ønskede mappe, og tryk derefter på den. Visse tjenester kræver ikke, at dokumenter gemmes i mapper. Vælg [Se usort. filer] for at vælge dokumenter, der ikke er gemt i mapper. Andre brugeres dokumenter kan ikke hentes, hvis de ikke er gemt i en mappe.
- 5. Vælg de dokumenter, du vil udskrive, og tryk derefter på [OK].
- 6. Tryk på [OK], når du er færdig.
- 7. Følg vejledningen på skærmen for at afslutte denne handling.

#### **Relaterede informationer**

• [Hentning og udskrivning af dokumenter vha. Brother Web Connect](#page-210-0)

<span id="page-212-0"></span> [Hjem](#page-1-0) > [Mobile/Web Connect](#page-195-0) > AirPrint

## **AirPrint**

- [Oversigt over AirPrint](#page-213-0)
- [Før brug af AirPrint \(macOS\)](#page-214-0)
- [Udskrivning med AirPrint](#page-61-0)

# <span id="page-213-0"></span>**Oversigt over AirPrint**

AirPrint er en udskrivningsløsning for Apple-operativsystemer, der giver dig mulighed for at udskrive fotos, e-mail, websider og dokumenter fra din iPad, iPhone, iPod touch og Mac-computer, uden du behøver at installere en driver.

Se Apples websted for at få flere oplysninger.

Anvendelse af mærket Works with Apple betyder, at et tilbehør er designet til at fungere specifikt med den teknologi, der identificeres i mærket, og at udvikleren har certificeret, at tilbehøret lever op til Apple-standarderne for ydeevne.

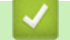

#### **Relaterede informationer**

• [AirPrint](#page-212-0)

#### **Relaterede emner:**

• [Problemer med AirPrint](#page-264-0)

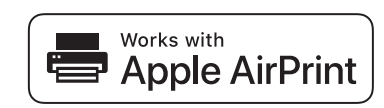

<span id="page-214-0"></span> [Hjem](#page-1-0) > [Mobile/Web Connect](#page-195-0) > [AirPrint](#page-212-0) > Før brug af AirPrint (macOS)

# **Før brug af AirPrint (macOS)**

Før du udskriver med macOS, skal du tilføje maskinen til Mac-computerens liste over printere.

- 1. Vælg **Systemindstillinger** i Apple-menuen.
- 2. Klik på **Printere & scannere**.
- 3. Klik på ikonet + under vinduet Printere til venstre. Hvis skærmen **Tilføj** vises.
- 4. Vælg maskinen, og vælg derefter **AirPrint** i pop op-menuen **Brug**.
- 5. Klik på **Tilføj**.

#### **Relaterede informationer**

• [AirPrint](#page-212-0)

 [Hjem](#page-1-0) > [Mobile/Web Connect](#page-195-0) > [AirPrint](#page-212-0) > Udskrivning med AirPrint

## **Udskrivning med AirPrint**

- [Udskrivning fra iPad, iPhone eller iPod touch](#page-216-0)
- [Udskrivning med AirPrint \(macOS\)](#page-217-0)
- [Fjernelse af papirstop](#page-233-0)
[Hjem](#page-1-0) > [Mobile/Web Connect](#page-195-0) > [AirPrint](#page-212-0) > [Udskrivning med AirPrint](#page-215-0) > Udskrivning fra iPad, iPhone eller iPod touch

# **Udskrivning fra iPad, iPhone eller iPod touch**

Proceduren for udskrivning kan variere afhængigt af programmet. I eksemplet nedenfor bruges Safari.

- 1. Kontroller, at maskinen er tændt.
- 2. Læg papiret i papirbakken, og skift om nødvendigt papirbakkeindstillinger på maskinen.
- 3. Brug Safari til at åbne den side, du vil udskrive.
- 4. Tryk på  $\Box$  eller  $\Box$
- 5. Tryk på **Udskriv**.
- 6. Kontroller, at maskinen er valgt.
- 7. Hvis der er valgt en anden maskine (eller ingen maskine), skal du trykke på **Printer**. En liste over tilgængelige maskiner vises.
- 8. Tryk på maskinens navn i listen.
- 9. Vælg de ønskede indstillinger, f.eks. antal sider til udskrivning og 2-sidet udskrivning (hvis dette understøttes af maskinen).
- 10. Tryk på **Udskriv**.

### **Relaterede informationer**

• [Udskrivning med AirPrint](#page-61-0)

 [Hjem](#page-1-0) > [Mobile/Web Connect](#page-195-0) > [AirPrint](#page-212-0) > [Udskrivning med AirPrint](#page-215-0) > Udskrivning med AirPrint (macOS)

# **Udskrivning med AirPrint (macOS)**

Proceduren for udskrivning kan variere afhængigt af programmet. I eksemplet nedenfor bruges Safari. Før du udskriver, skal du kontrollere, at maskinen er på Mac-computerens liste over printere.

- 1. Kontroller, at maskinen er tændt.
- 2. Læg papiret i papirbakken, og skift om nødvendigt papirbakkeindstillinger på maskinen.
- 3. Gå til din Mac computer, og brug Safari til at åbne den side, der skal udskrives.
- 4. Klik på menuen **Arkiv**, og vælg dernæst **Udskriv**.
- 5. Kontroller, at maskinen er valgt. Hvis der er valgt en anden maskine (eller ingen maskine), skal du klikke på pop op-menuen **Printer** og derefter vælge maskinen.
- 6. Vælg de ønskede indstillinger, f.eks. antal sider til udskrivning og 2-sidet udskrivning (hvis understøttet af maskinen).
- 7. Klik på **Udskriv**.

### **Relaterede informationer**

• [Udskrivning med AirPrint](#page-61-0)

### **Relaterede emner:**

• [Før brug af AirPrint \(macOS\)](#page-214-0)

### ▲ [Hjem](#page-1-0) > [Mobile/Web Connect](#page-195-0) > Mopria<sup>®</sup> Print Service

# **Mopria® Print Service**

Mopria® Print Service er en udskrivningsfunktion på Android™-mobilenheder, der er udviklet af Mopria<sup>®</sup> Alliance. Med denne tjeneste kan du oprette forbindelse til samme netværk som maskinen og udskrive uden yderligere konfiguration.

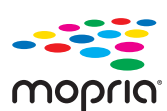

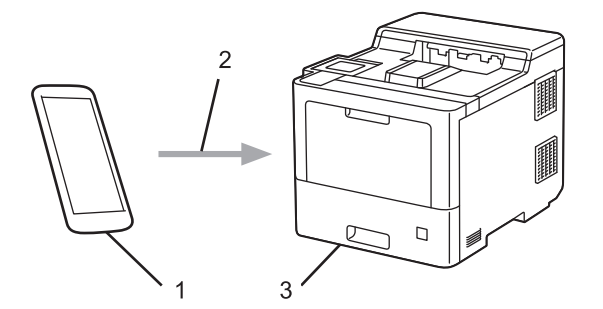

- 1. Android™-mobilenheder
- 2. Wi-Fi®-forbindelse
- 3. Din maskine

Du skal downloade Mopria<sup>®</sup> Print Service fra Google Play<sup>™</sup> og installere den på din Android<sup>™</sup>-enhed.

### **Relaterede informationer**

• [Mobile/Web Connect](#page-195-0)

<span id="page-219-0"></span>▲ [Hjem](#page-1-0) > [Mobile/Web Connect](#page-195-0) > Brother Mobile Connect

## **Brother Mobile Connect**

Brug Brother Mobile Connect til at udskrive fra din mobilenhed.

• For Android™-enheder:

Med Brother Mobile Connect kan du bruge Brother-maskinens funktioner direkte fra din Android™-enhed.

Download og installer Brother Mobile Connect fra Google Play™.

• For alle enheder, der understøttes af iOS eller iPadOS, herunder iPhone, iPad og iPod touch: Med Brother Mobile Connect kan du bruge Brother-maskinens funktioner direkte fra din iOS- eller iPadOSenhed.

Download og installer Brother Mobile Connect fra App Store.

### **Relaterede informationer**

• [Mobile/Web Connect](#page-195-0)

### **Relaterede emner:**

• [Oversigt over Brother iPrint&Scan til Windows og Mac](#page-222-0)

 [Hjem](#page-1-0) > [Mobile/Web Connect](#page-195-0) > Registrer en ekstern IC-kortlæser

## **Registrer en ekstern IC-kortlæser**

Når du tilslutter en ekstern IC-kortlæser, skal du bruge webbaseret administration til at registrere kortlæseren. Din maskine understøtter eksterne IC-kortlæsere, der bruger en HID-klassedriver.

- 1. Start din webbrowser.
- 2. Indtast "https://maskinens IP-adresse" i browserens adresselinje (hvor "maskinens IP-adresse" er IPadressen for maskinen).

Eksempel:

B

https://192.168.1.2

3. Hvis det er påkrævet, skal du skrive en adgangskode i feltet **Login (Logon)** og derefter klikke på **Login (Logon)**.

Standardadgangskoden for administration af denne maskines indstillinger er placeret på maskinens bagside og er mærket "**Pwd**".

4. Gå til navigationsmenuen, og klik derefter på **Administrator** > **External Card Reader (Ekstern kortlæser)**.

Start fra  $\equiv$ , hvis navigationsmenuen ikke vises i venstre side af skærmbilledet.

- 5. Indtast de nødvendige oplysninger.
- 6. Klik på **Submit (Send)**.
- 7. Genstart Brother-maskinen for at aktivere konfigurationen.

#### **Relaterede informationer**

• [Mobile/Web Connect](#page-195-0)

### <span id="page-221-0"></span> [Hjem](#page-1-0) > Brother iPrint&Scan

# **Brother iPrint&Scan**

• [Oversigt over Brother iPrint&Scan til Windows og Mac](#page-222-0)

<span id="page-222-0"></span> [Hjem](#page-1-0) > [Brother iPrint&Scan](#page-221-0) > Oversigt over Brother iPrint&Scan til Windows og Mac

## **Oversigt over Brother iPrint&Scan til Windows og Mac**

Brug Brother iPrint&Scan til Windows og Mac for at udskrive fra din computer.

Det følgende skærmbillede viser et eksempel på Brother iPrint&Scan for Windows. Det faktiske skærmbillede kan variere afhængigt af versionen af programmet.

For Windows

Gå til siden **Downloads** for din model på [support.brother.com](https://support.brother.com/) for at downloade det nyeste program.

• For Mac

Download og installer Brother iPrint&Scan fra App Store.

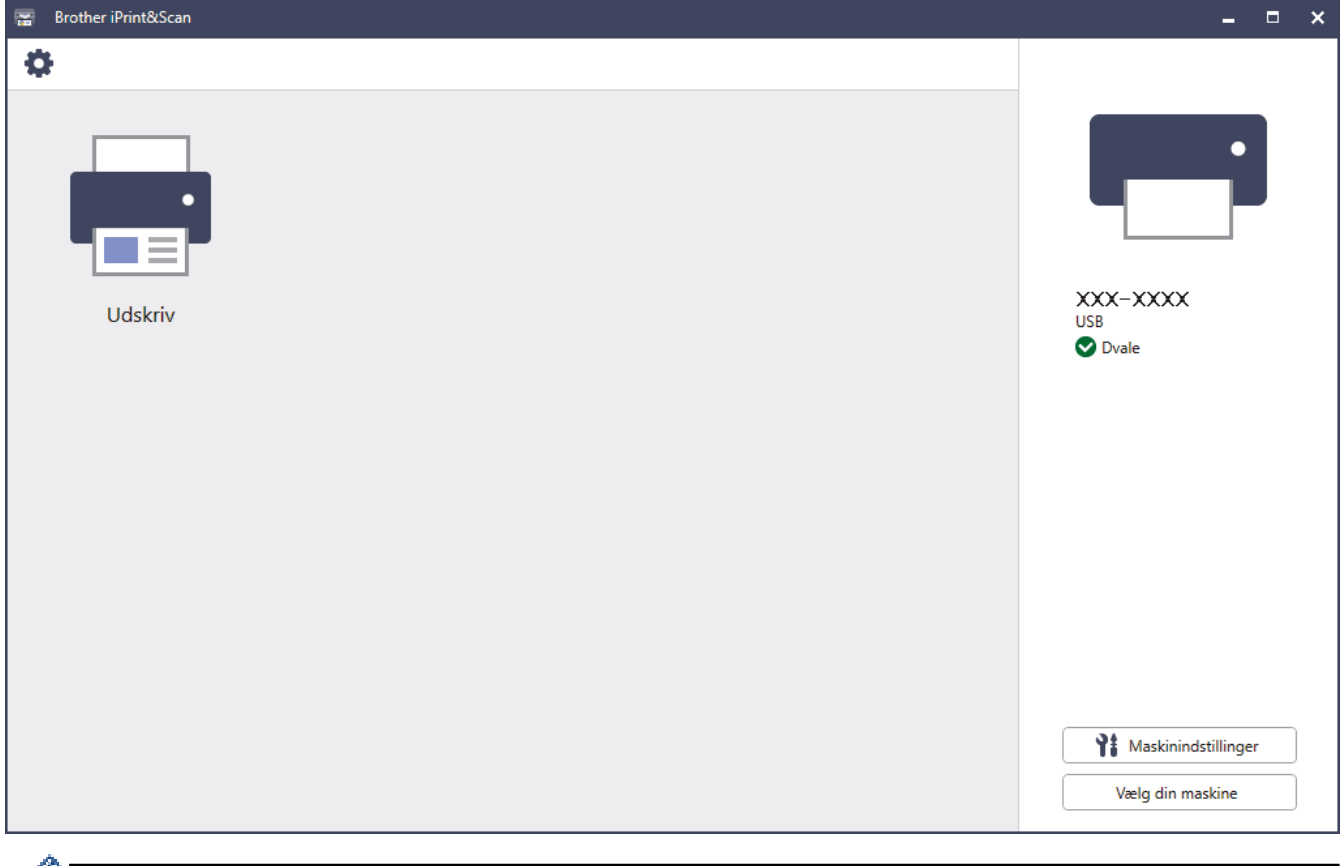

Installer den driver og software, der er nødvendig for at bruge maskinen, hvis du bliver bedt om det. Download installationsprogrammet fra siden **Downloads** for din model på [support.brother.com](https://support.brother.com/).

### **Relaterede informationer**

• [Brother iPrint&Scan](#page-221-0)

#### **Relaterede emner:**

• [Brother Mobile Connect](#page-219-0)

#### <span id="page-223-0"></span>▲ [Hjem](#page-1-0) > Fejlfinding

# **Fejlfinding**

Brug denne sektion til at løse typiske problemer, som du kan opleve, når du bruger din maskine. Du kan selv afhjælpe de fleste problemer.

## **VIGTIGT**

For at få teknisk hjælp skal du ringe til Brother Support eller din lokale Brother-forhandler.

Brug af forbrugsstoffer fra andre leverandører end Brother kan forringe udskriftskvaliteten, hardwarens ydeevne og maskinens pålidelighed.

Hvis du har brug for mere hjælp, kan du besøge [support.brother.com.](https://support.brother.com/)

Kontroller først følgende:

- Maskinens strømkabel er korrekt tilsluttet, og der er tændt for maskinen. >> Hurtig installationsvejledning
- Alle beskyttende materialer er fjernet. >> *Hurtig installationsvejledning*
- Papir er lagt korrekt i papirbakken.
- Interfacekablerne er korrekt tilsluttet til maskinen og computeren, eller der er oprettet en trådløs forbindelse på både maskinen og din computer.
- Fejl- og vedligeholdelsesmeddelelser

Hvis du ikke kunne løse problemet med kontrolpunkterne, så identificer problemet, og **>>** Relaterede *informationer*

#### **Relaterede informationer**

- [Fejl- og vedligeholdelsesmeddelelser](#page-224-0)
- [Fejlmeddelelser ved brug af funktionen Brother Web Connect](#page-230-0)
- [Papirstop](#page-232-0)
- [Udskrivningsproblemer](#page-244-0)
- [Forbedring af udskriftskvaliteten](#page-247-0)
- [Netværksproblemer](#page-252-0)
- [Problemer med AirPrint](#page-264-0)
- [Andre problemer](#page-265-0)
- [Se maskinoplysningerne](#page-267-0)
- [Nulstillingsfunktioner](#page-268-0)

<span id="page-224-0"></span> [Hjem](#page-1-0) > [Fejlfinding](#page-223-0) > Fejl- og vedligeholdelsesmeddelelser

## **Fejl- og vedligeholdelsesmeddelelser**

Som med alle andre avancerede kontormaskiner kan der forekomme fejl, og forbrugsvarer skal udskiftes. Når dette sker, identificerer maskinen fejlen eller den krævede rutinemæssig vedligeholdelse og viser den relevante meddelelse. De mest almindelige fejlmeddelelser og vedligeholdelsespåmindelser vises i tabellen.

Følg vejledningen i kolonnen **Handling** for at rette en fejl og slette meddelelsen.

Du kan selv rette de fleste fejl og udføre rutinemæssig vedligeholdelse. Hvis du har brug for flere tip: Besøg [support.brother.com](https://support.brother.com/), og klik på siden **Ofte stillede spørgsmål og fejlfinding**.

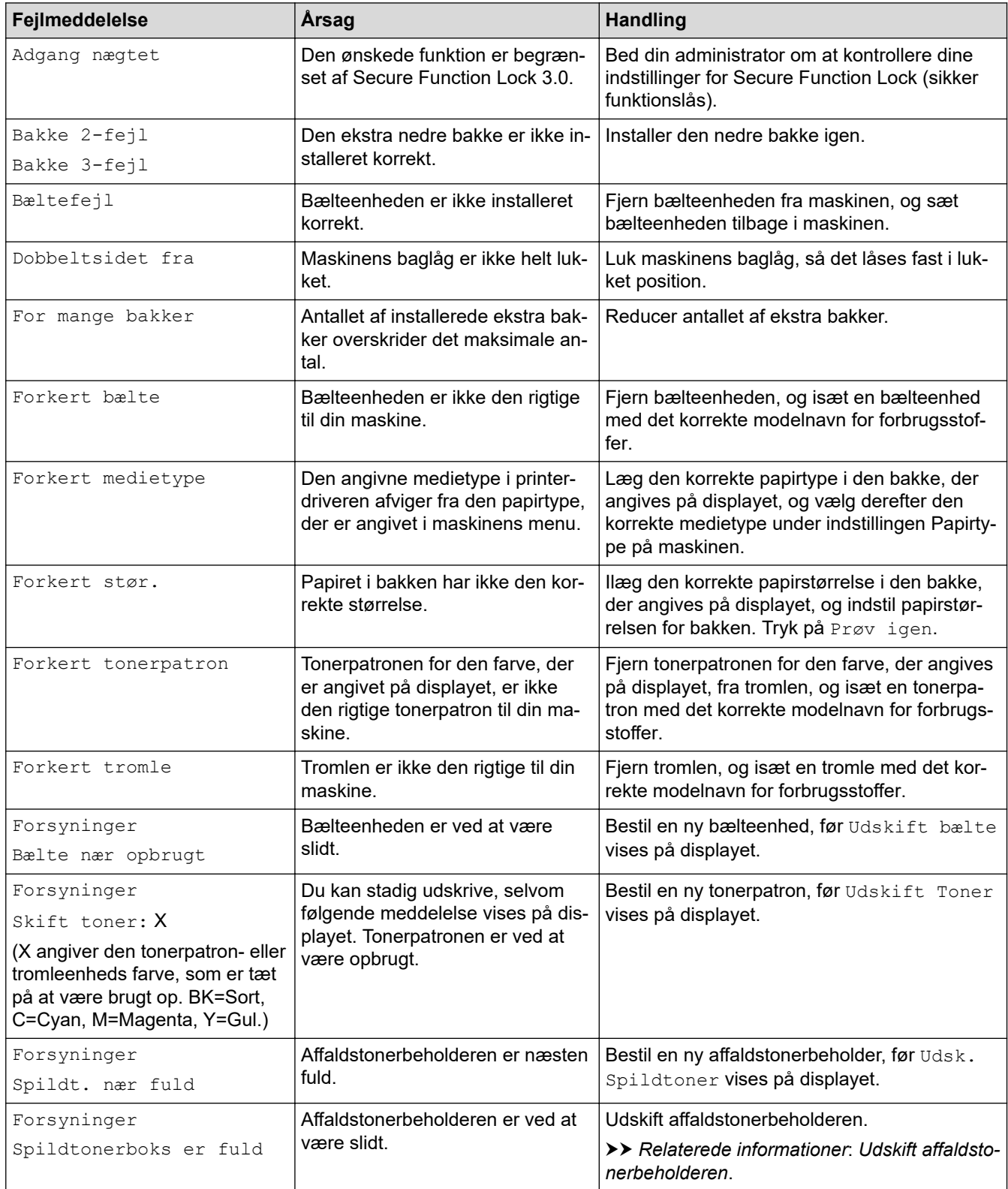

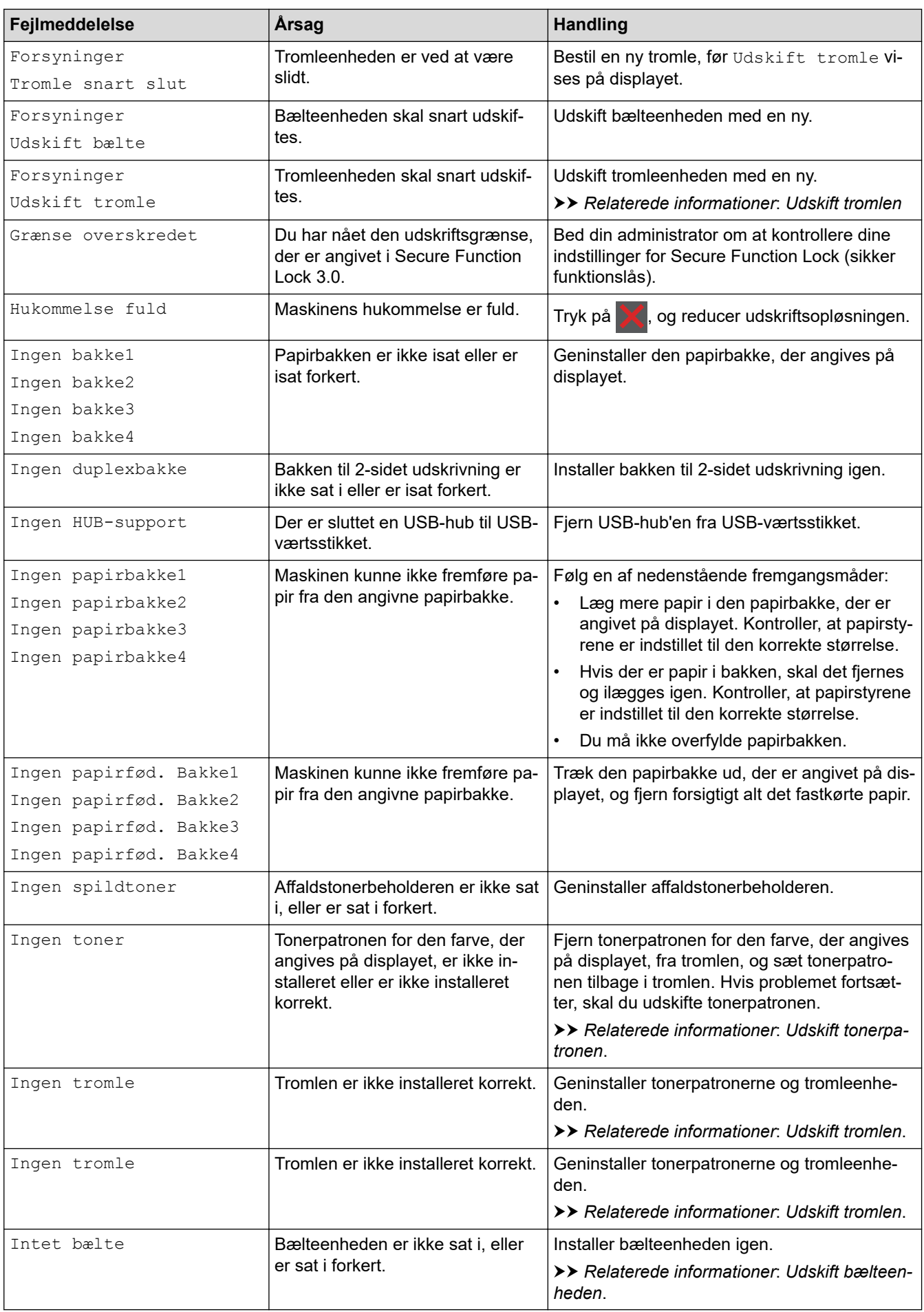

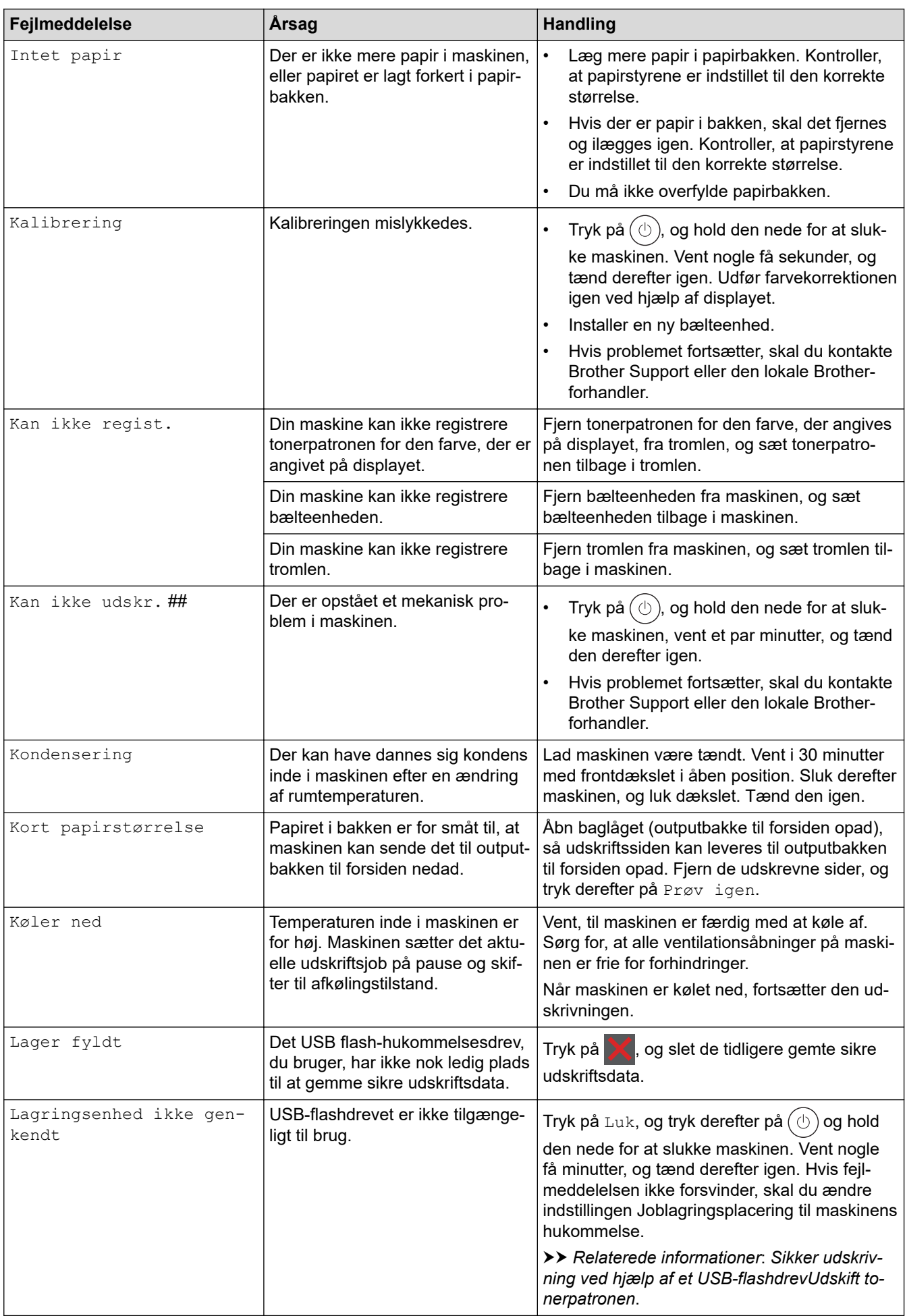

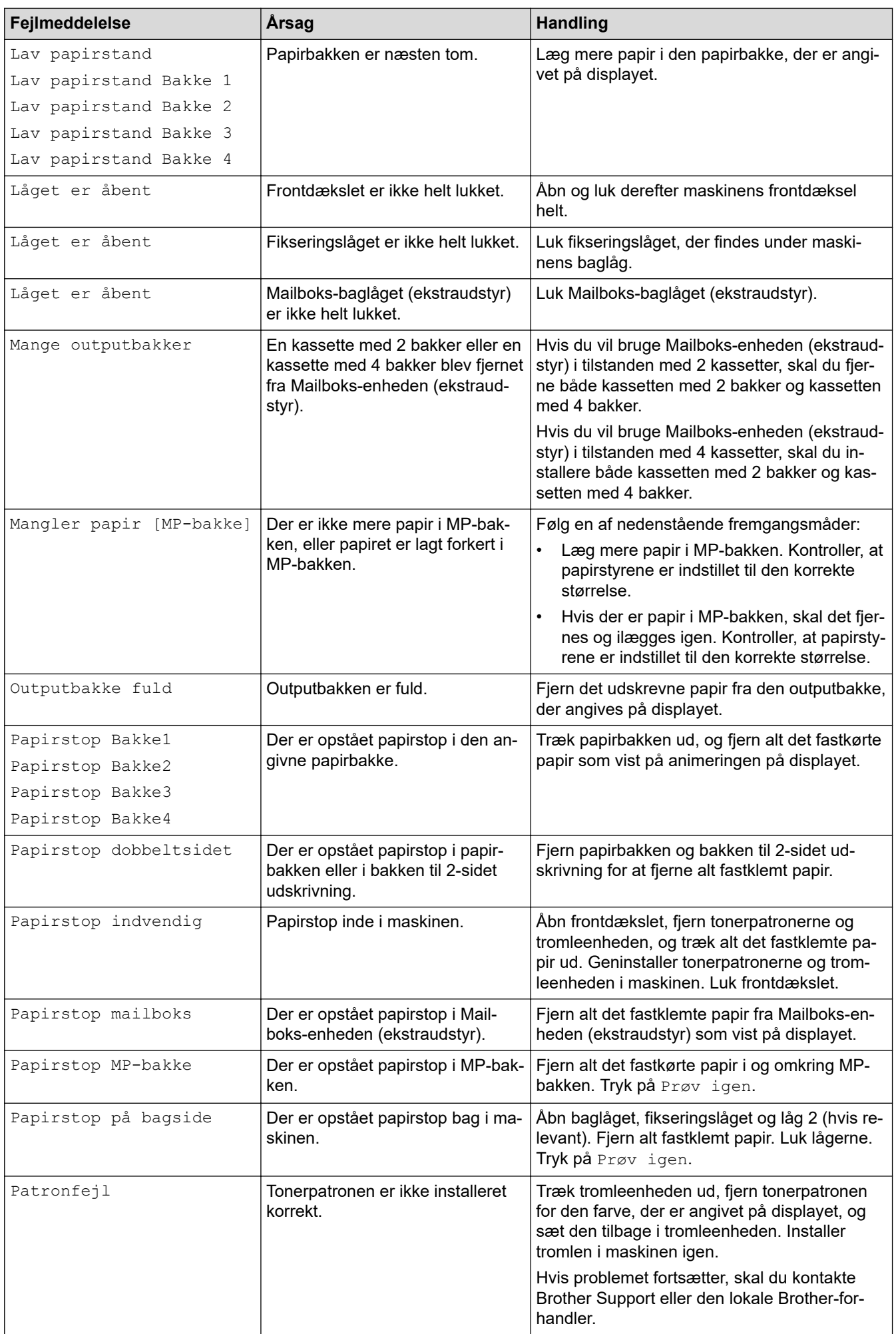

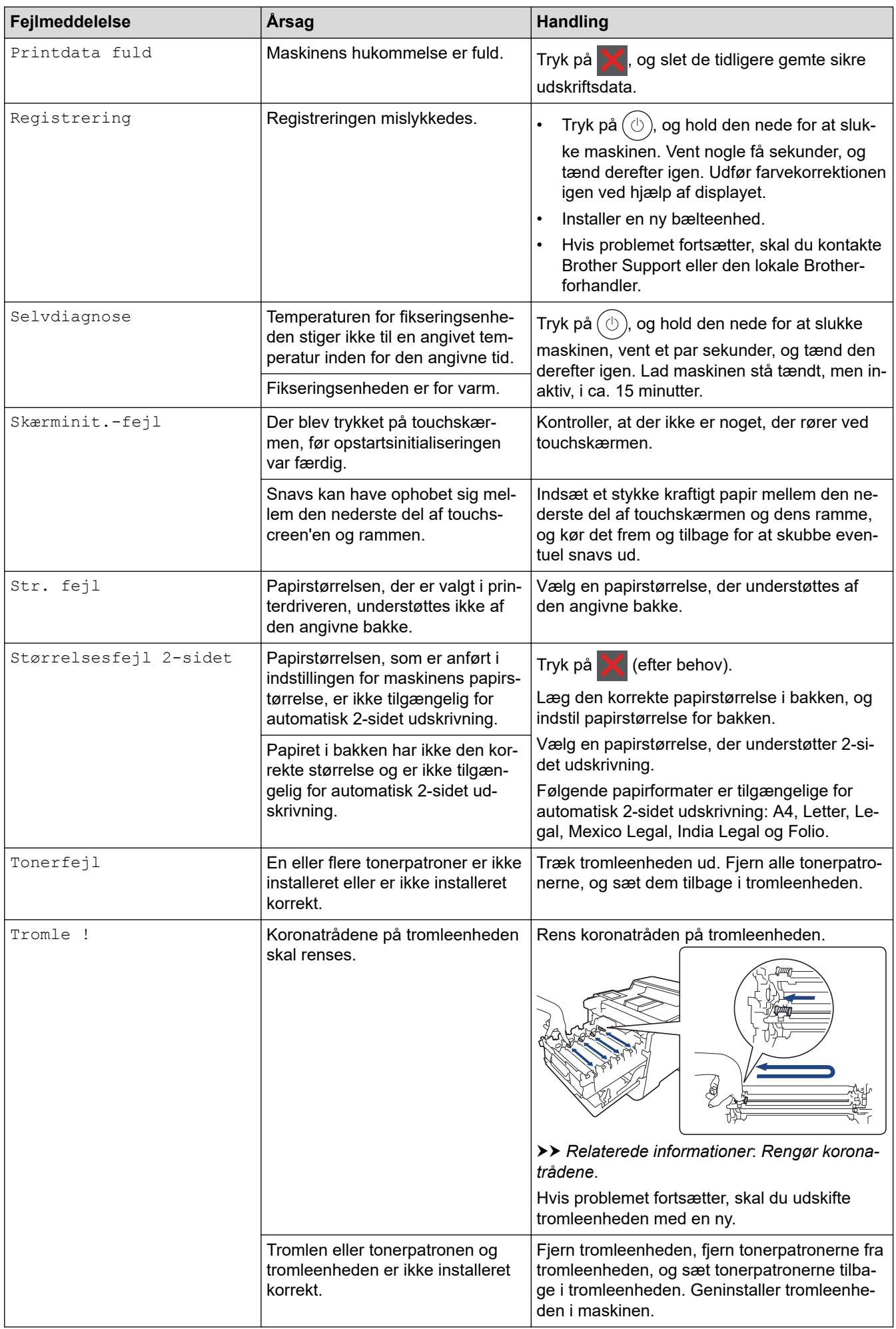

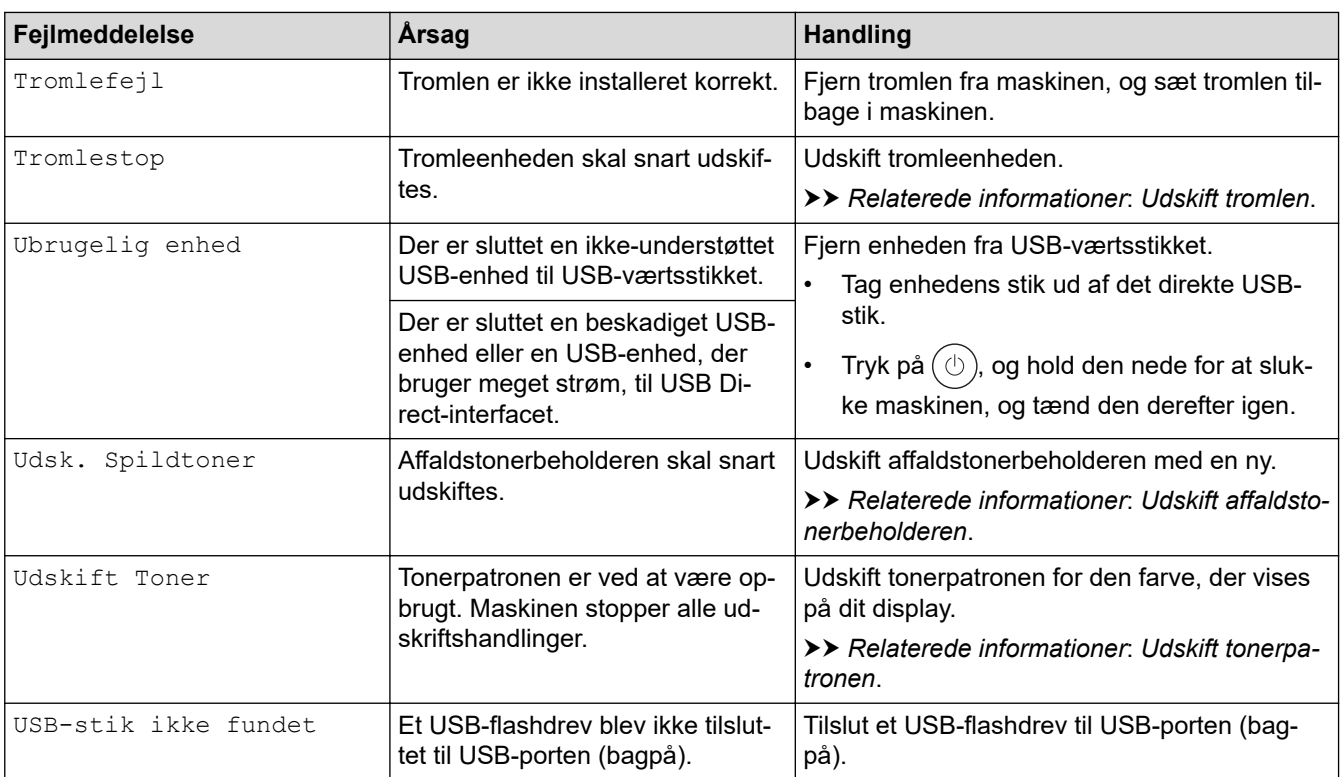

# **Relaterede informationer**

• [Fejlfinding](#page-223-0)

### **Relaterede emner:**

- [Rengør koronatrådene](#page-292-0)
- [Udskift tonerpatronen](#page-275-0)
- [Udskift tromlen](#page-278-0)
- [Udskift bælteenheden](#page-281-0)
- [Udskift affaldstonerbeholderen](#page-284-0)
- [Sikker udskrivning ved hjælp af et USB-flashdrev](#page-62-0)

<span id="page-230-0"></span> [Hjem](#page-1-0) > [Fejlfinding](#page-223-0) > Fejlmeddelelser ved brug af funktionen Brother Web Connect

# **Fejlmeddelelser ved brug af funktionen Brother Web Connect**

Din maskine viser en fejlmeddelelse, hvis der opstår en fejl. De mest almindelige fejlmeddelelser vises i tabellen.

De fleste fejl kan du rette selv. Hvis du stadig har brug for hjælp efter at have læst denne tabel, kan du se de seneste fejlfindingstips på [support.brother.com.](https://support.brother.com/)

## **Forbindelsesfejl**

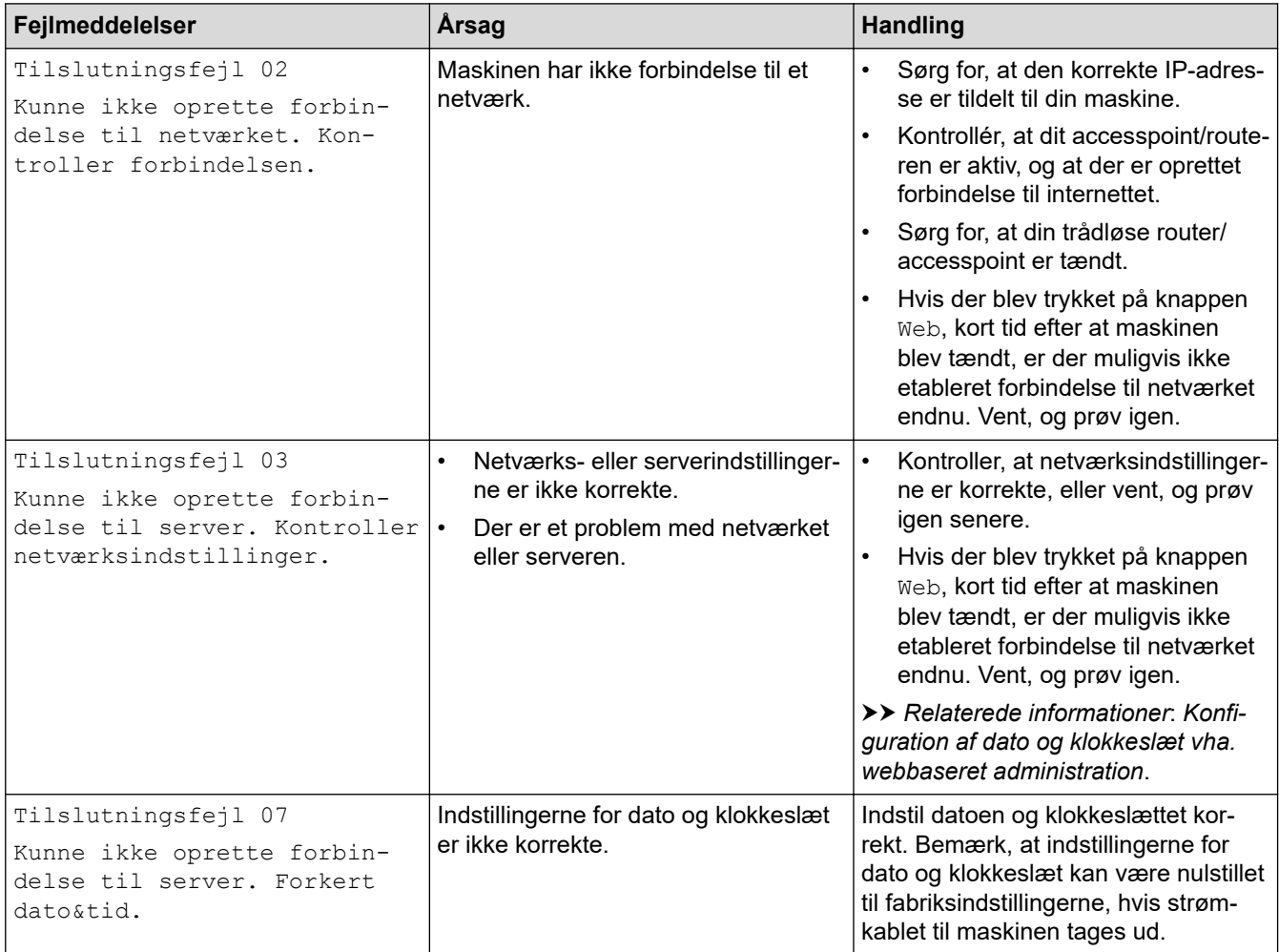

## **Godkendelsesfejl**

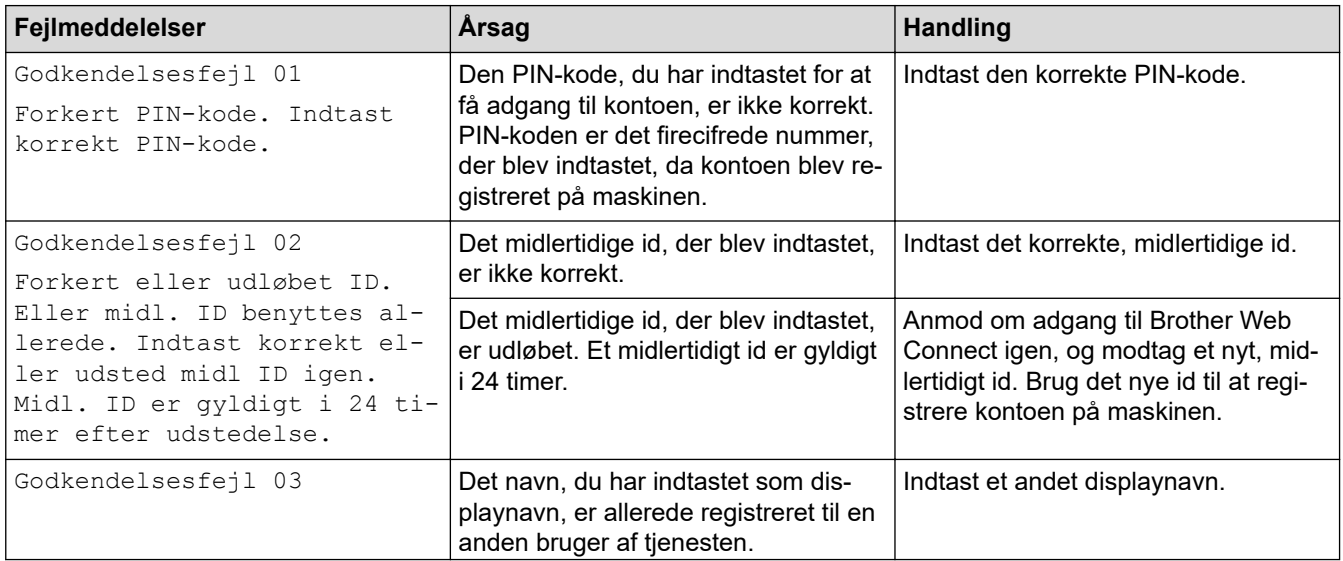

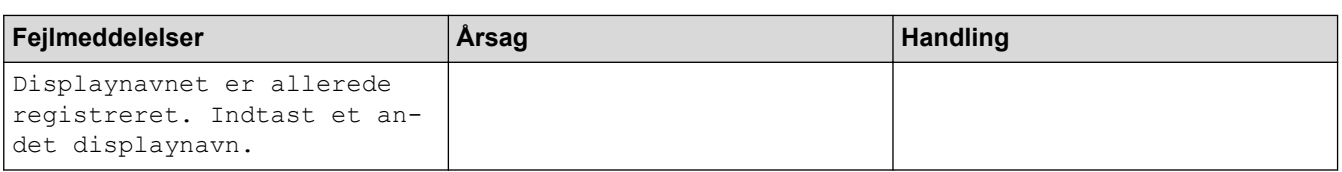

# **Serverfejl**

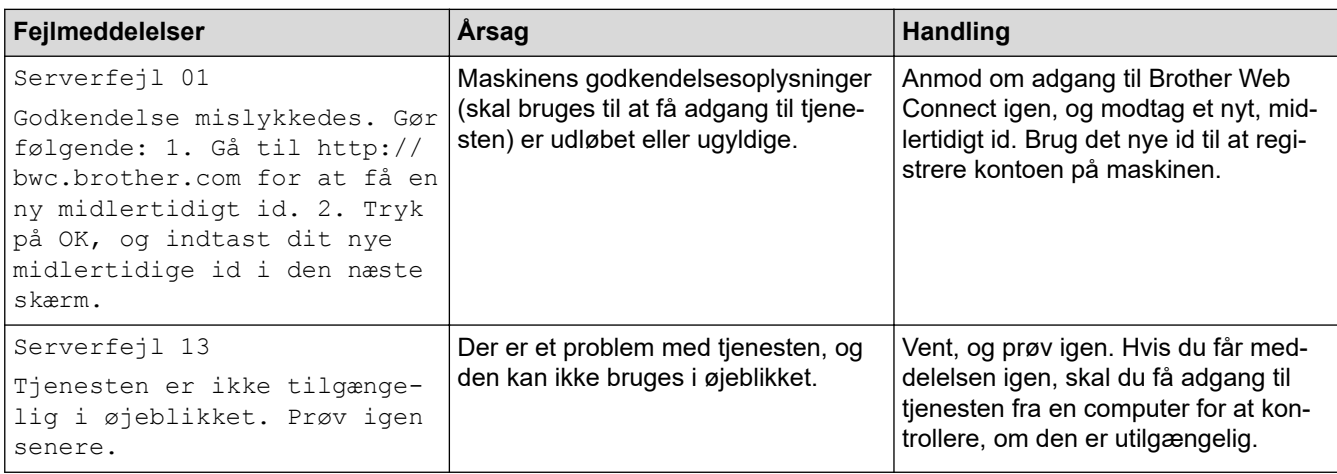

## **Relaterede informationer**

• [Fejlfinding](#page-223-0)

### **Relaterede emner:**

• [Konfiguration af dato og klokkeslæt vha. webbaseret administration](#page-102-0)

### <span id="page-232-0"></span>▲ [Hjem](#page-1-0) > [Fejlfinding](#page-223-0) > Papirstop

# **Papirstop**

Fjern altid resterende papir fra papirbakken, og ret stakken ud, når du tilføjer nyt papir. Dette hjælper med at forebygge, at flere ark papir fremføres i maskinen på samme tid, og forebygger papirstop.

- [Fjernelse af papirstop](#page-233-0)
- [Papirstop i MP-bakken](#page-234-0)
- [Papirstop i papirbakken](#page-235-0)
- [Papiret sidder fast i den bageste del af maskinen](#page-237-0)
- [Papir sidder fast inde i maskinen](#page-240-0)
- [Papiret sidder fast i bakken til 2-sidet udskrivning](#page-242-0)
- [Der er opstået papirstop i Mailboks-enheden](#page-243-0)

<span id="page-233-0"></span> [Hjem](#page-1-0) > [Fejlfinding](#page-223-0) > [Papirstop](#page-232-0) > Fjernelse af papirstop

# **Fjernelse af papirstop**

Hvis papiret sidder fast, eller flere ark papir ofte fremføres samtidig, skal du gøre følgende:

- Rengør papiroptagningsrullerne og papirbakkernes separationsplade.
	- **▶▶ Relaterede informationer: Rengøring af papiroptagningsrullerne**
- Læg papir korrekt i bakken.
	- **▶▶ Relaterede informationer: Ilægning af papir**
- Indstil den korrekte papirstørrelse og papirtype på din maskine.
	- $\rightarrow$  Relaterede informationer: Papirindstillinger
- Indstil den korrekte papirstørrelse og papirtype på din computer.
	- uu *Relaterede informationer*: *Udskrivning af et dokument (Windows)*
	- uu *Relaterede informationer*: *Udskrivning med AirPrint*
- Brug det anbefalede papir.
	- $\rightarrow$  Relaterede informationer: Brug af specialpapir
	- **▶▶ Relaterede informationer: Anbefalede udskriftsmedier**

### **Relaterede informationer**

• [Papirstop](#page-232-0)

#### **Relaterede emner:**

- [Rengøring af papiroptagningsrullerne](#page-298-0)
- [Ilægning af papir](#page-26-0)
- [Papirindstillinger](#page-39-0)
- [Udskrivning af et dokument \(Windows\)](#page-48-0)
- [Udskrivning med AirPrint](#page-61-0)
- [Brug af specialpapir](#page-45-0)
- [Anbefalede udskriftsmedier](#page-44-0)

<span id="page-234-0"></span> [Hjem](#page-1-0) > [Fejlfinding](#page-223-0) > [Papirstop](#page-232-0) > Papirstop i MP-bakken

# **Papirstop i MP-bakken**

Hvis maskinens kontrolpanel eller Status Monitor viser, at der er papirstop i maskinens MP-bakke, følges disse trin:

- 1. Fjern papiret fra MP-bakken.
- 2. Fjern langsomt alt det fastklemte papir i og omkring MP-bakken.

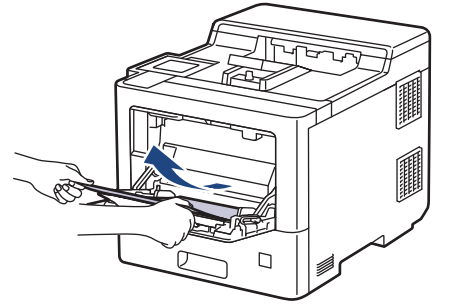

- 3. Luft papirstakken, og læg det tilbage i MP-bakken.
- 4. Læg papir i MP-bakken igen, og sørg for, at papiret er under papirstyrenes maksimumhøjde (1) på begge sider af bakken.

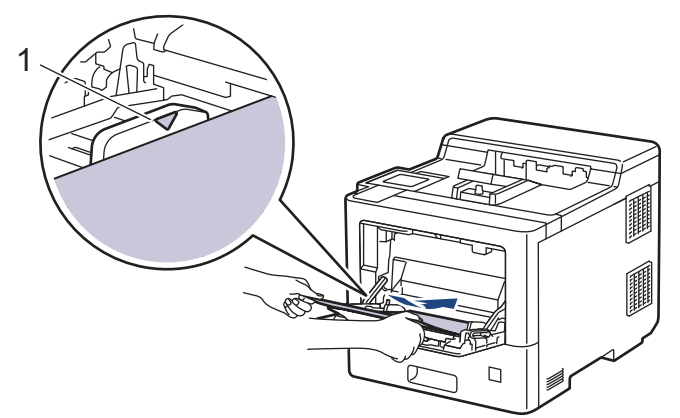

5. Følg instruktionerne på maskinens display.

### **Relaterede informationer**

<span id="page-235-0"></span> [Hjem](#page-1-0) > [Fejlfinding](#page-223-0) > [Papirstop](#page-232-0) > Papirstop i papirbakken

# **Papirstop i papirbakken**

Hvis maskinens kontrolpanel eller Status Monitor viser, at der er papirstop i papirbakken, følges disse trin:

1. Træk papirbakken helt ud af maskinen.

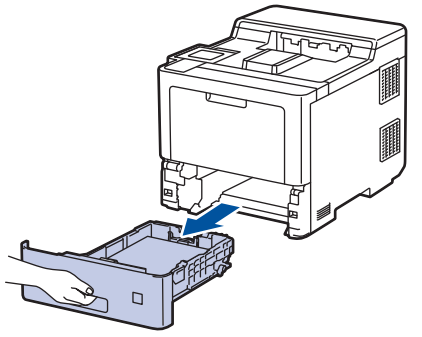

2. Træk forsigtigt det fastkørte papir ud.

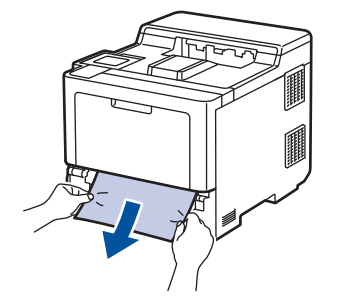

Det er nemmere at fjerne det fastklemte papir, hvis du trækker det nedad med begge hænder.

3. Vift papirstakken for at undgå yderligere papirstop, og juster papirstyret til at passe til papirstørrelsen. Læg papir i papirbakken.

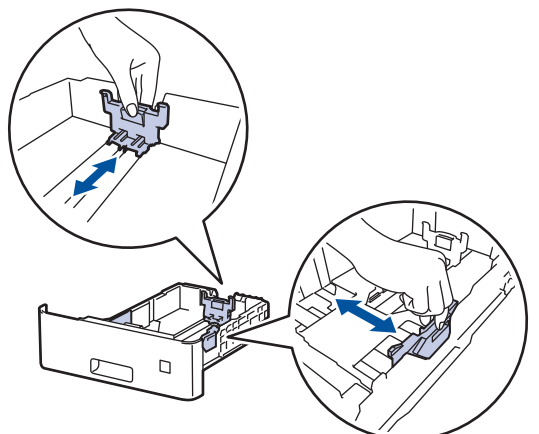

4. Sørg for, at papiret er under maksimumpapirmærket ( $\blacktriangledown \blacktriangledown \blacktriangledown$ ).

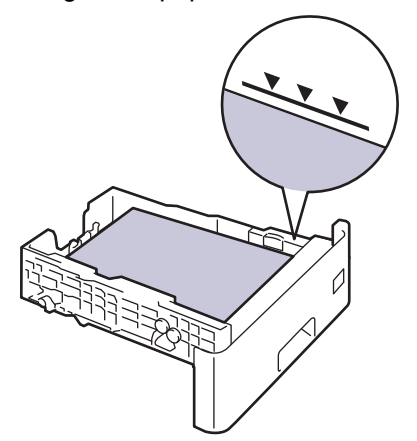

5. Skub papirbakken godt tilbage i maskinen..

## **Relaterede informationer**

• [Papirstop](#page-232-0)

∣√

<span id="page-237-0"></span> [Hjem](#page-1-0) > [Fejlfinding](#page-223-0) > [Papirstop](#page-232-0) > Papiret sidder fast i den bageste del af maskinen

# **Papiret sidder fast i den bageste del af maskinen**

Hvis maskinens kontrolpanel eller Status Monitor angiver, at der er papirstop bagest i maskinen (papirstop bagest), skal du gøre følgende:

D Denne fremgangsmåde inkluderer bevidst åbning og lukning af alle relaterede dele til papirstop på maskinens bagside. Afhængigt af tilstanden af papirstoppet vil maskinen informere dig på displayet om, hvilke dele der skal åbnes for at fjerne papirstoppet.

Følg instruktionerne vist på displayet for at fjerne papirstoppet.

- 1. Lad maskinen stå tændt i 10 minutter så den indre blæser kan kan nedkøle de ekstremt varme dele indeni maskinen.
- 2. Åbn bagklappen.

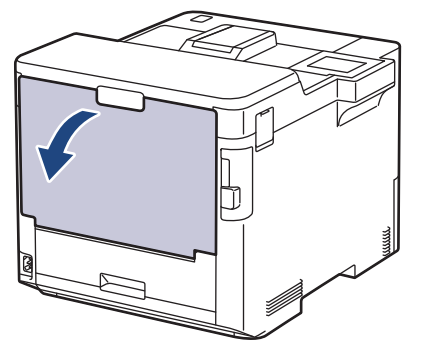

3. Træk tappene mærket "1" på venstre og højre side mod dig for at frigøre fikseringslåget.

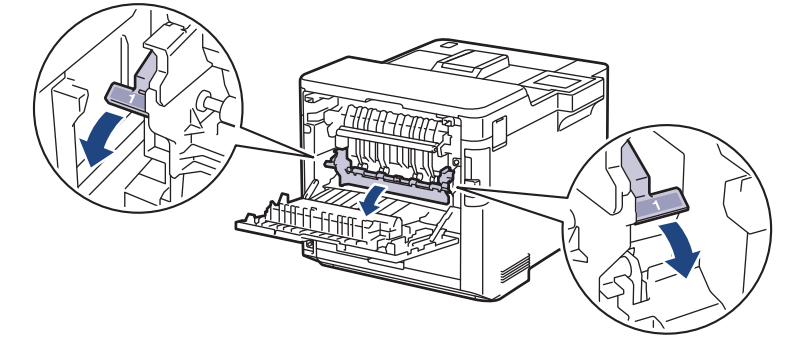

# **ADVARSEL**

VARM OVERFLADE

De indvendige dele i maskinen er meget varme. Vent, indtil maskinen er kølet af, før du rører ved dem.

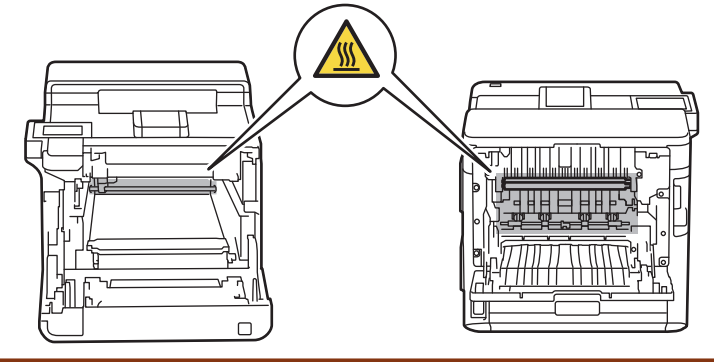

4. Brug begge hænder til forsigtigt at trække det fastklemte papir ud af maskinen.

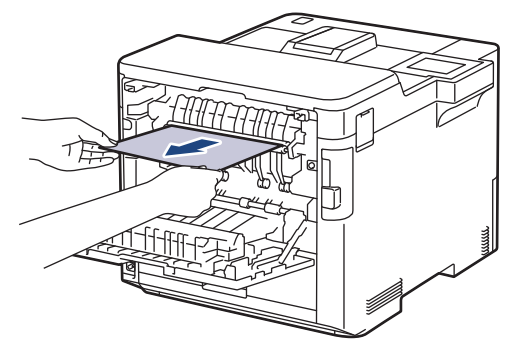

5. Træk tappene mærket "2" på venstre og højre side mod dig for at frigøre bagdækslet 2 (kun tilgængelig for visse modeller).

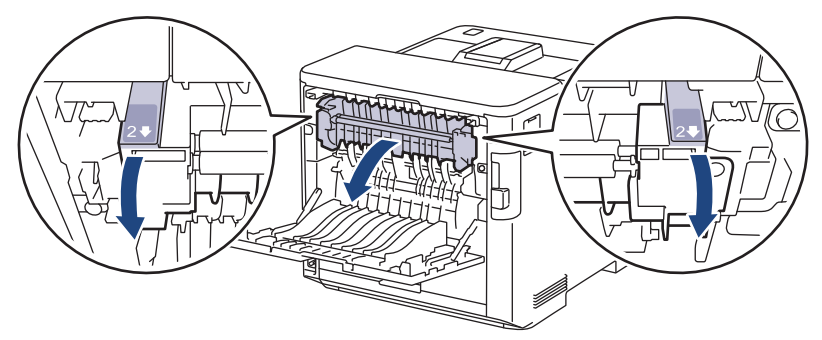

# **ADVARSEL**

### VARM OVERFLADE

De indvendige dele i maskinen er meget varme. Vent, indtil maskinen er kølet af, før du rører ved dem.

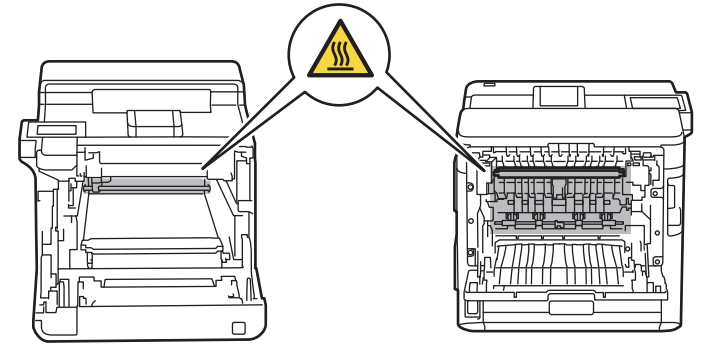

6. Brug begge hænder til forsigtigt at trække det fastklemte papir ud af maskinen. (kun på visse modeller)

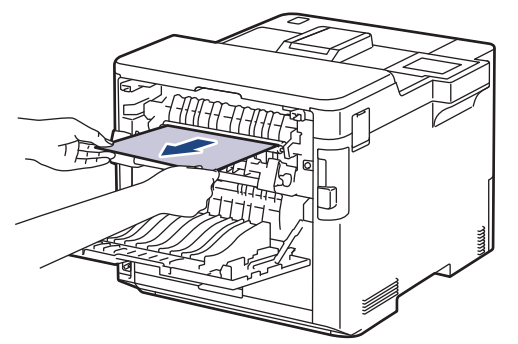

7. Luk låget 2. Sørg for, at tappene mærket "2" på venstre og højre side klikker på plads (kun tilgængelig for visse modeller).

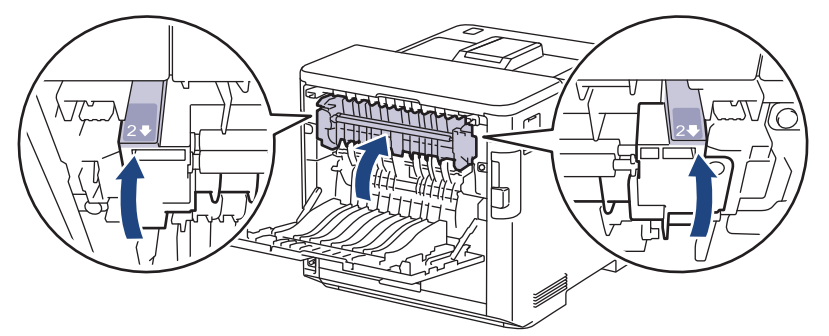

8. Luk fikseringslåget. Sørg for, at tappene mærket "1" på venstre og højre side klikker på plads.

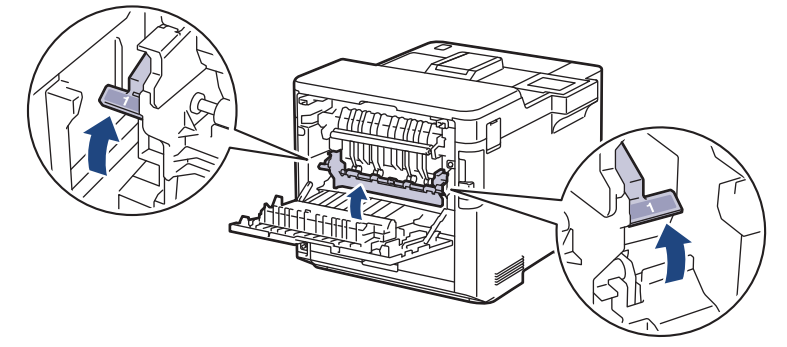

9. Tryk ind på bagdækslet, indtil det låses på plads.

## **Relaterede informationer**

<span id="page-240-0"></span> [Hjem](#page-1-0) > [Fejlfinding](#page-223-0) > [Papirstop](#page-232-0) > Papir sidder fast inde i maskinen

## **Papir sidder fast inde i maskinen**

Hvis maskinens kontrolpanel eller Status Monitor viser, at der er papirstop i inde i maskinen, følges disse trin:

1. Tryk på udløserknappen for frontdækslet, og åbn frontdækslet.

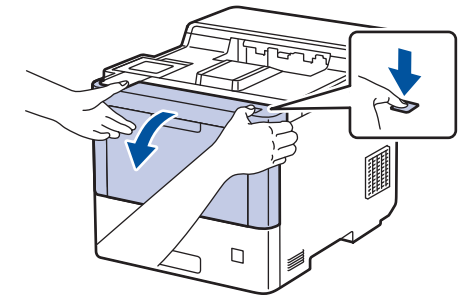

2. Hold i tromlens håndtag med grøn label. Træk tromlen ud af maskinen, indtil den stopper.

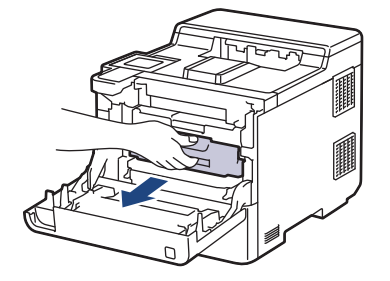

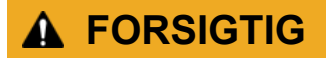

Vi anbefaler at anbringe tonerpatronerne og tromleenheden på en ren, flad overflade med papir, som kan kasseres, nedenunder i tilfælde af, at du skulle komme til at spilde eller sprede toneren.

3. Hold i håndtagene med grøn label på tromlen, løft det forreste af tromlen, og fjern den fra maskinen.

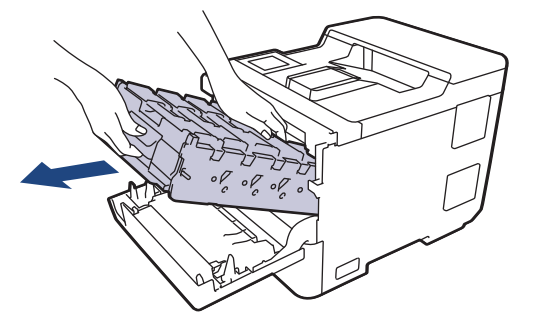

### **VIGTIGT**

Hold i tromlens håndtag, når du bærer den. Hold IKKE i tromleenhedens sider.

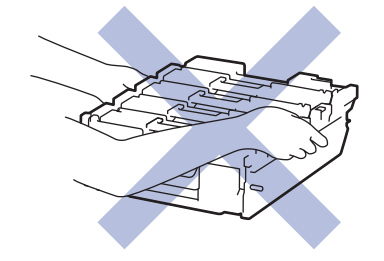

4. Fjern det fastklemte papir langsomt.

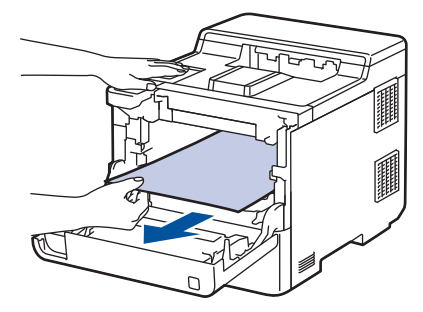

# **BEMÆRK**

For at undgå problemer med udskriftskvaliteten, RØR IKKE de skraverede dele på illustrationen.

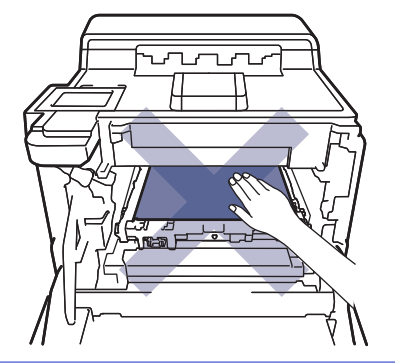

5. Skub forsigtigt tromlen ind i maskinen, indtil den stopper.

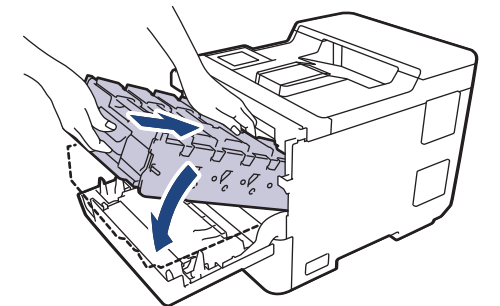

6. Brug håndtaget med den grønne label til at skubbe tromlen tilbage i maskinen, indtil den klikker på plads.

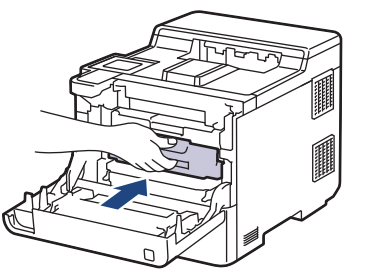

7. Luk maskinens frontdæksel.

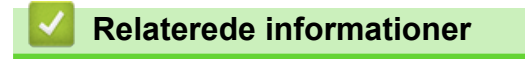

<span id="page-242-0"></span> [Hjem](#page-1-0) > [Fejlfinding](#page-223-0) > [Papirstop](#page-232-0) > Papiret sidder fast i bakken til 2-sidet udskrivning

# **Papiret sidder fast i bakken til 2-sidet udskrivning**

Hvis maskinens kontrolpanel eller Status Monitor viser, at der er papirstop i papirbakken til 2-sidet udskrivning, følges disse trin:

- 1. Lad maskinen være tændt i 10 minutter, så den interne ventilator kan køle de meget varme dele af inde i maskinen.
- 2. Tag papirbakken helt ud af maskinen.

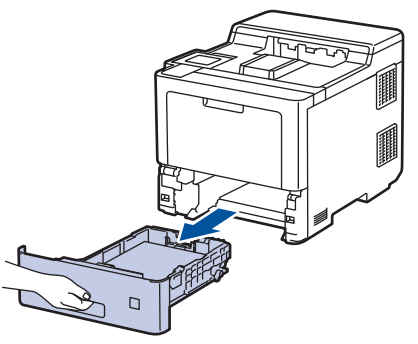

3. På bagsiden af maskinen skal du trække bakken til 2-sidet udskrivning helt ud af maskinen.

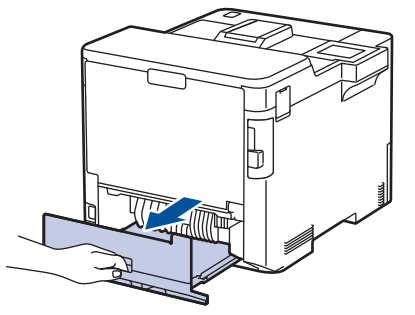

4. Fjern langsomt det fastklemte papir fra maskinen, ud af bakken til 2-sidet udskrivning eller ud af papirbakken.

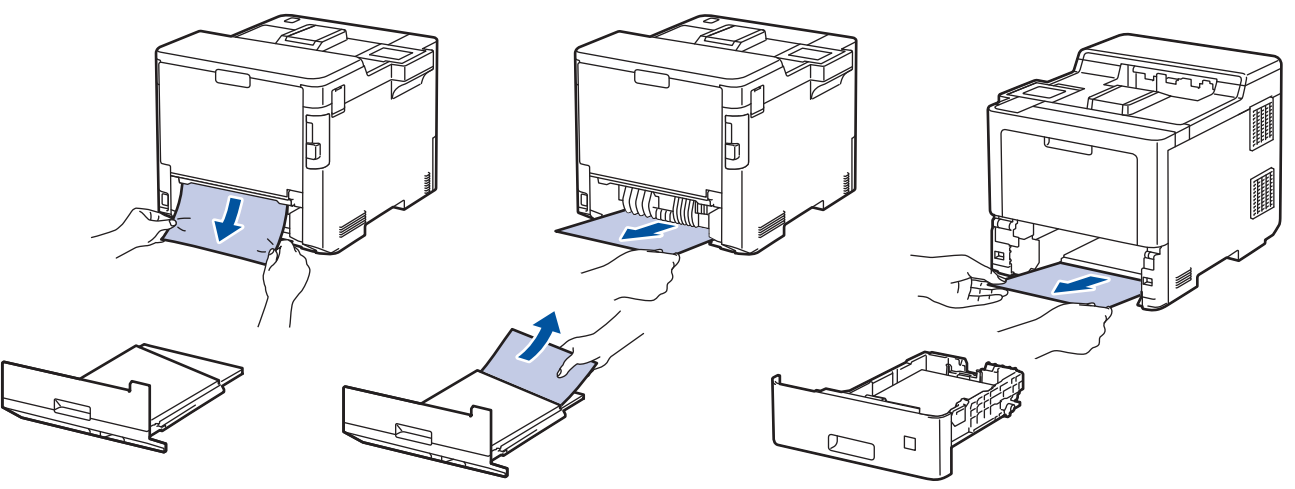

- 5. Sæt den 2-sidede papirbakke helt ind i maskinens bagside.
- 6. Sæt papirbakken helt ind i maskinens forside.

### **Relaterede informationer**

<span id="page-243-0"></span> [Hjem](#page-1-0) > [Fejlfinding](#page-223-0) > [Papirstop](#page-232-0) > Der er opstået papirstop i Mailboks-enheden

## **Der er opstået papirstop i Mailboks-enheden**

Hvis maskinens kontrolpanel eller Status Monitor viser, at der er papirstop i Mailboks-enheden, følges disse trin:

1. Træk det fastklemte papir langsomt ud af mailboks-bakken, som er angivet på displayet.

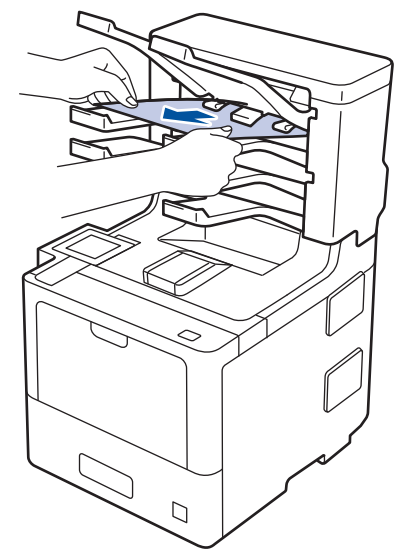

2. Hvis fejlen fortsætter, skal du åbne mailboksens bagdæksel.

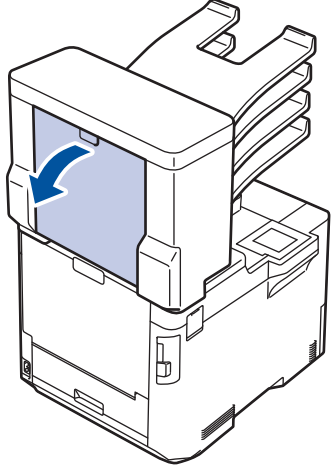

3. Træk det fastklemte papir langsomt ud af mailboks-enheden.

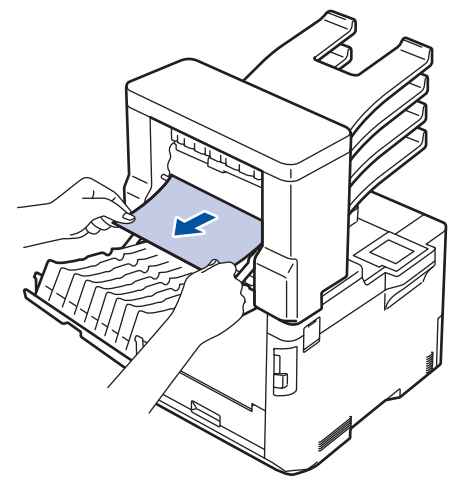

4. Luk mailboksens bagdæksel, indtil det låser i lukket position.

### **Relaterede informationer**

<span id="page-244-0"></span>▲ [Hjem](#page-1-0) > [Fejlfinding](#page-223-0) > Udskrivningsproblemer

# **Udskrivningsproblemer**

Hvis du stadig har brug for hjælp efter at have læst denne tabel, kan du se de seneste fejlfindingstips på [support.brother.com](https://support.brother.com/).

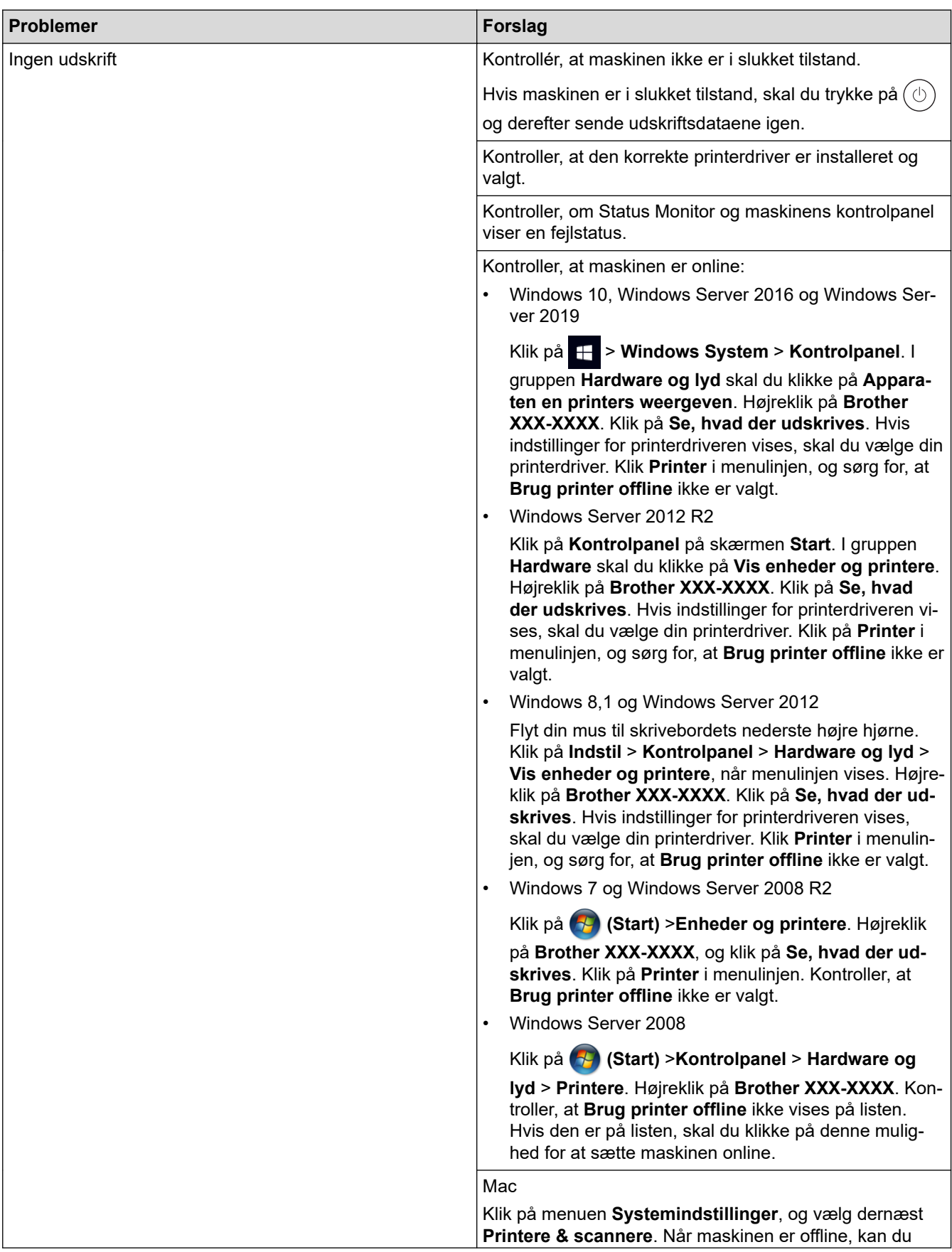

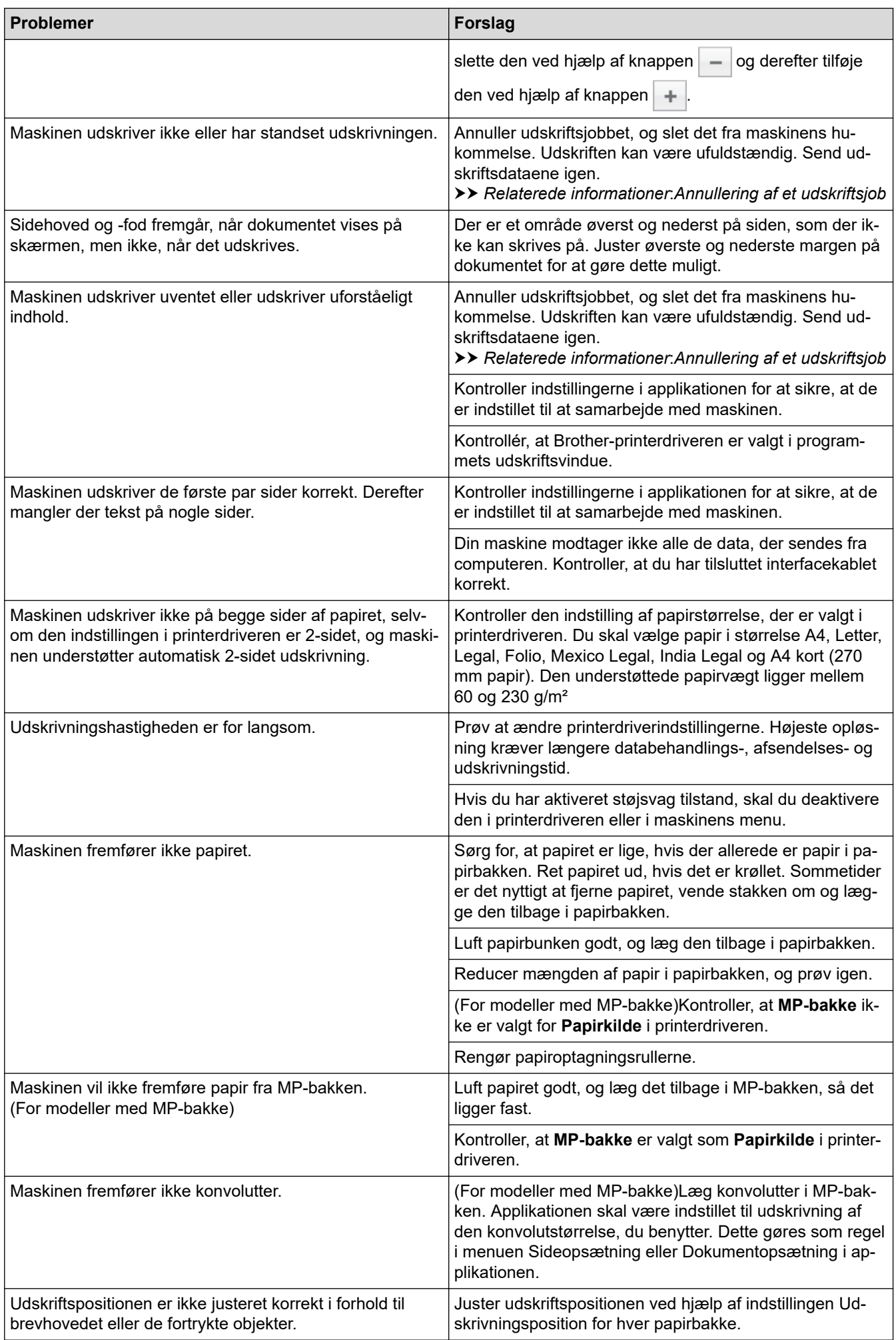

## **Relaterede informationer**

• [Fejlfinding](#page-223-0)

### **Relaterede emner:**

- [Overvåg maskinens status fra din computer \(Windows\)](#page-59-0)
- [Annullering af et udskriftsjob](#page-70-0)
- [Ilæg papir, og udskriv via papirbakken](#page-27-0)
- [Rengøring af papiroptagningsrullerne](#page-298-0)
- [Ilæg papir, og udskriv via multifunktionsbakken \(MP-bakke\)](#page-31-0)

<span id="page-247-0"></span>▲ [Hjem](#page-1-0) > [Fejlfinding](#page-223-0) > Forbedring af udskriftskvaliteten

## **Forbedring af udskriftskvaliteten**

Hvis du har problemer med udskriftskvaliteten, skal du udskrive en testside først. Hvis udskriften ser fin ud, er maskinen sandsynligvis ikke problemet. Kontrollér forbindelserne til interfacekablet, og prøv at udskrive et andet dokument. Hvis der er problemer med kvaliteten af udskriften eller testsiden fra maskinen, skal du se eksemplerne på dårlig udskriftskvalitet og følge anbefalingerne i tabellen.

### **VIGTIGT**

Anvendelse af ikke-originale forbrugsstoffer kan påvirke udskriftskvaliteten, hardwarens ydeevne og maskinens pålidelighed.

- 1. For at opnå den bedste udskriftskvalitet tilråder vi, at man benytter de anbefalede udskriftsmaterialer. Du skal sikre dig, at du bruger papir i overensstemmelse med vores specifikationer.
- 2. Tjek, om tromleenheden og tonerpatronerne er installeret korrekt.

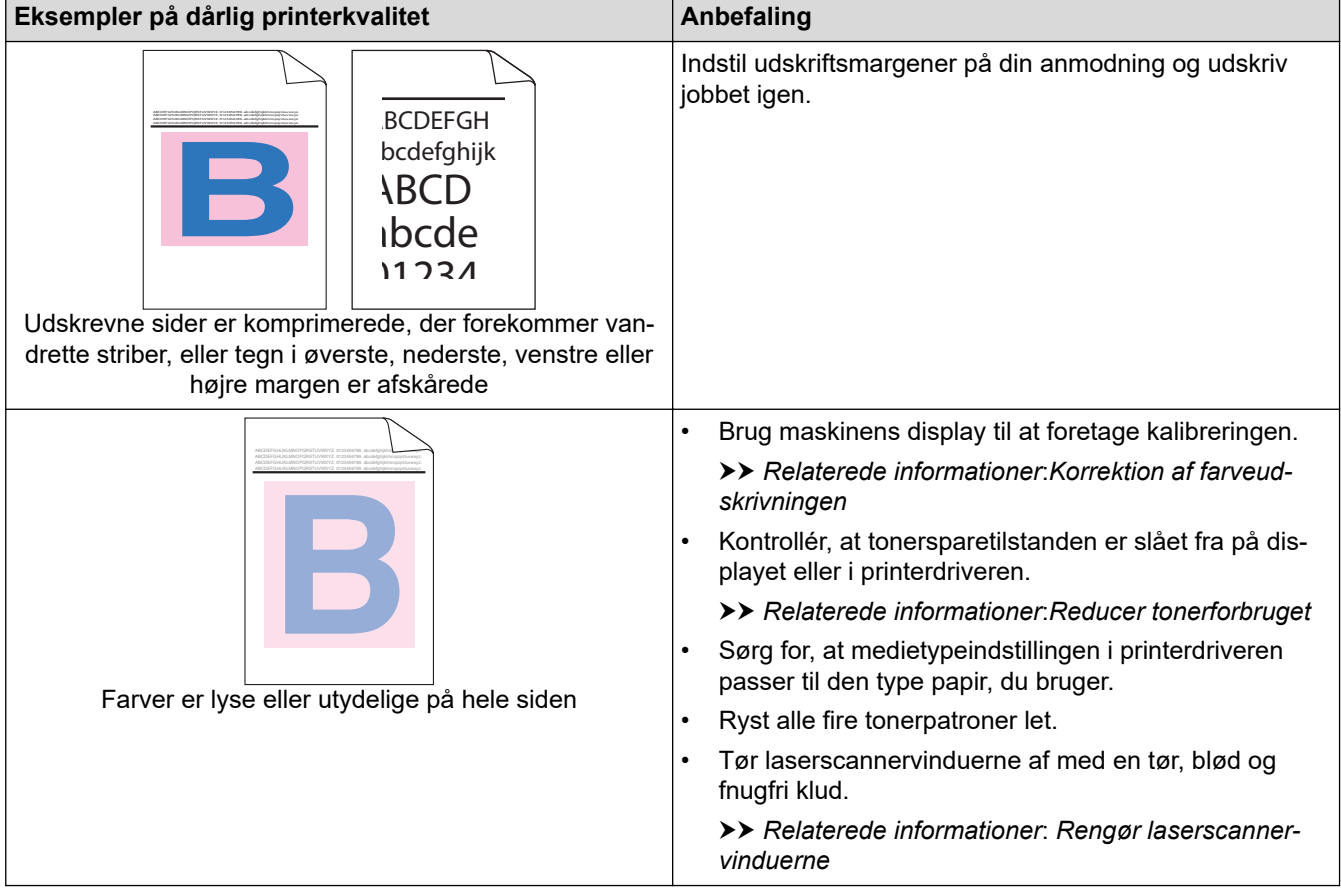

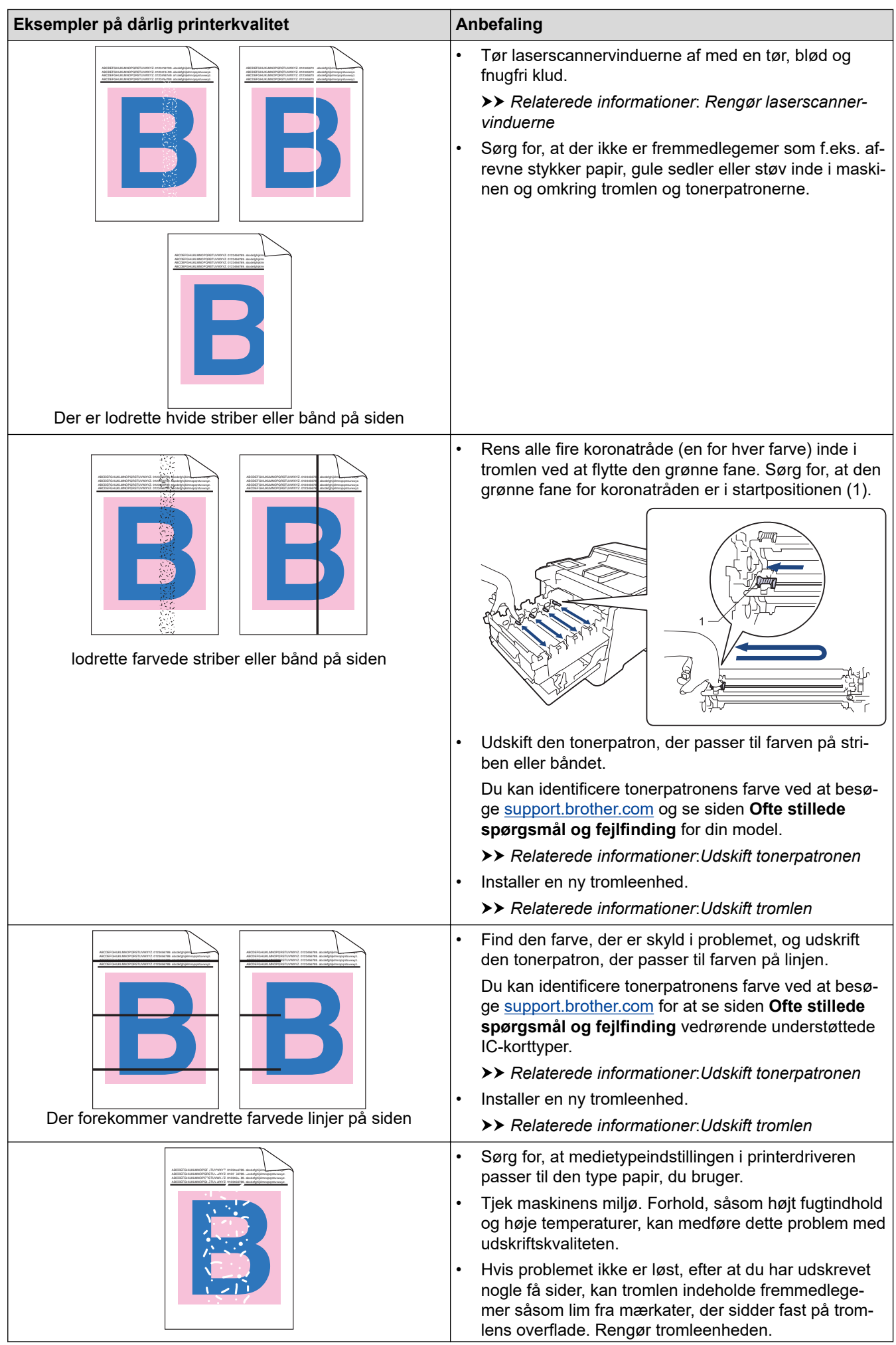

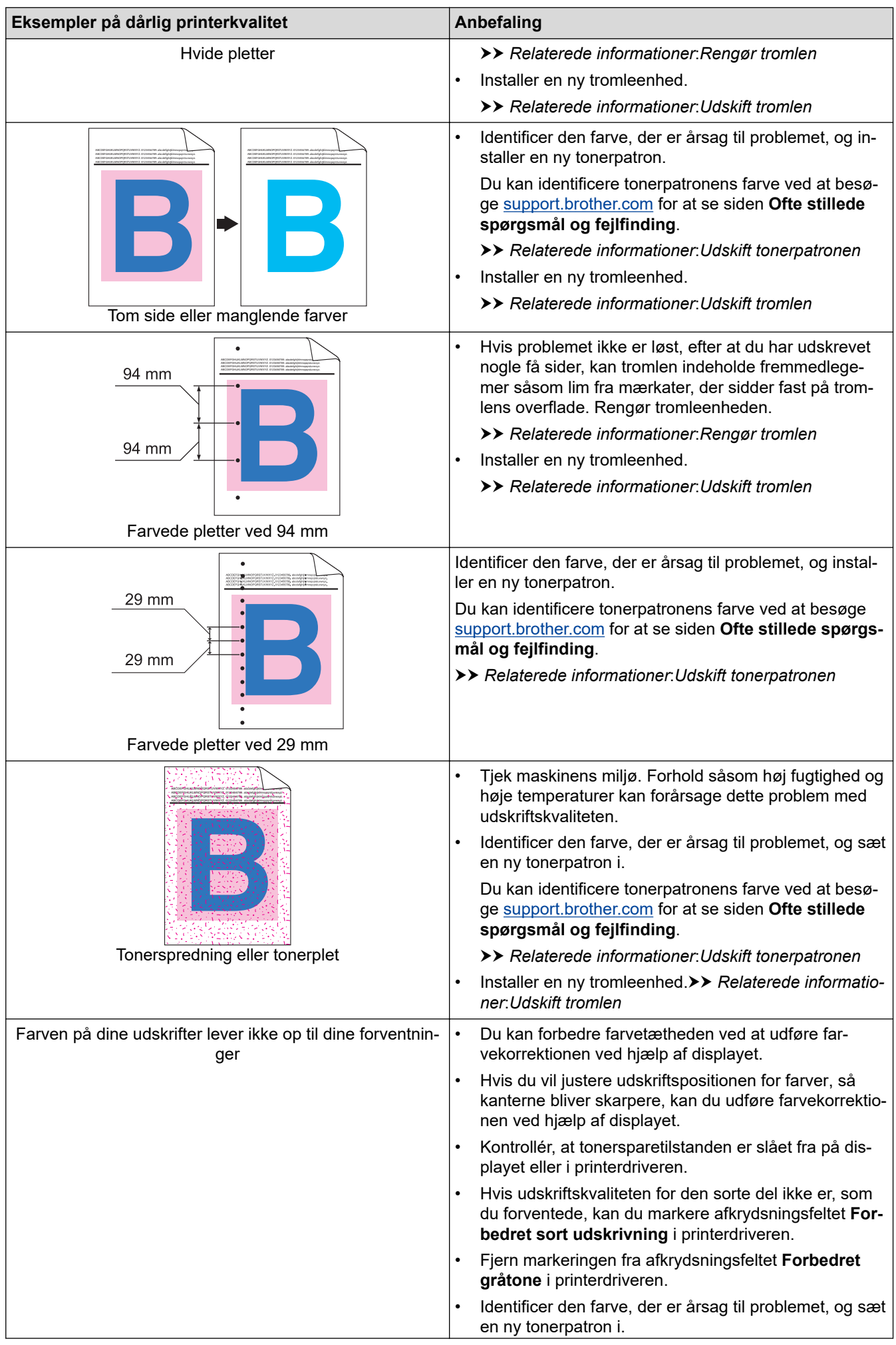

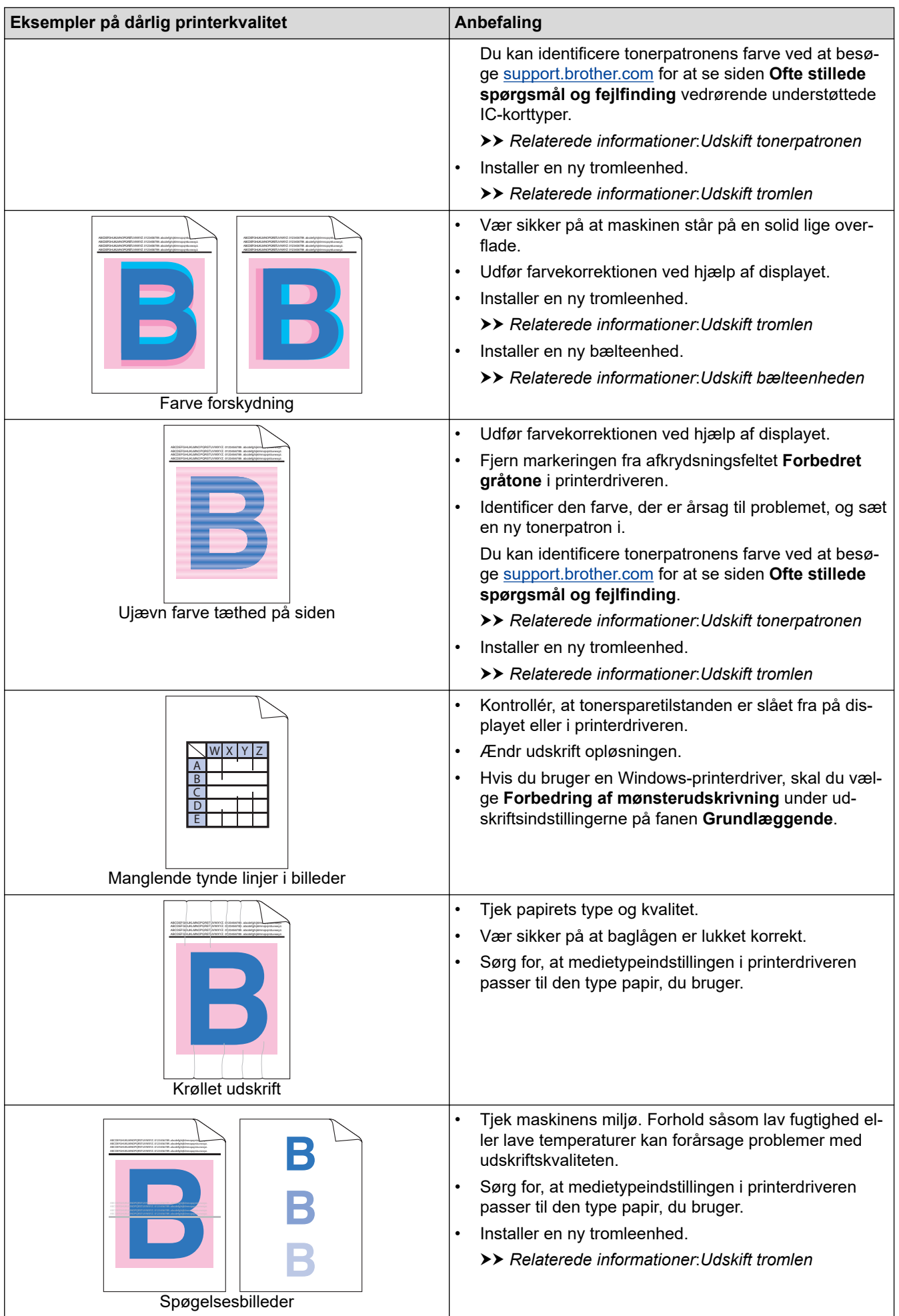

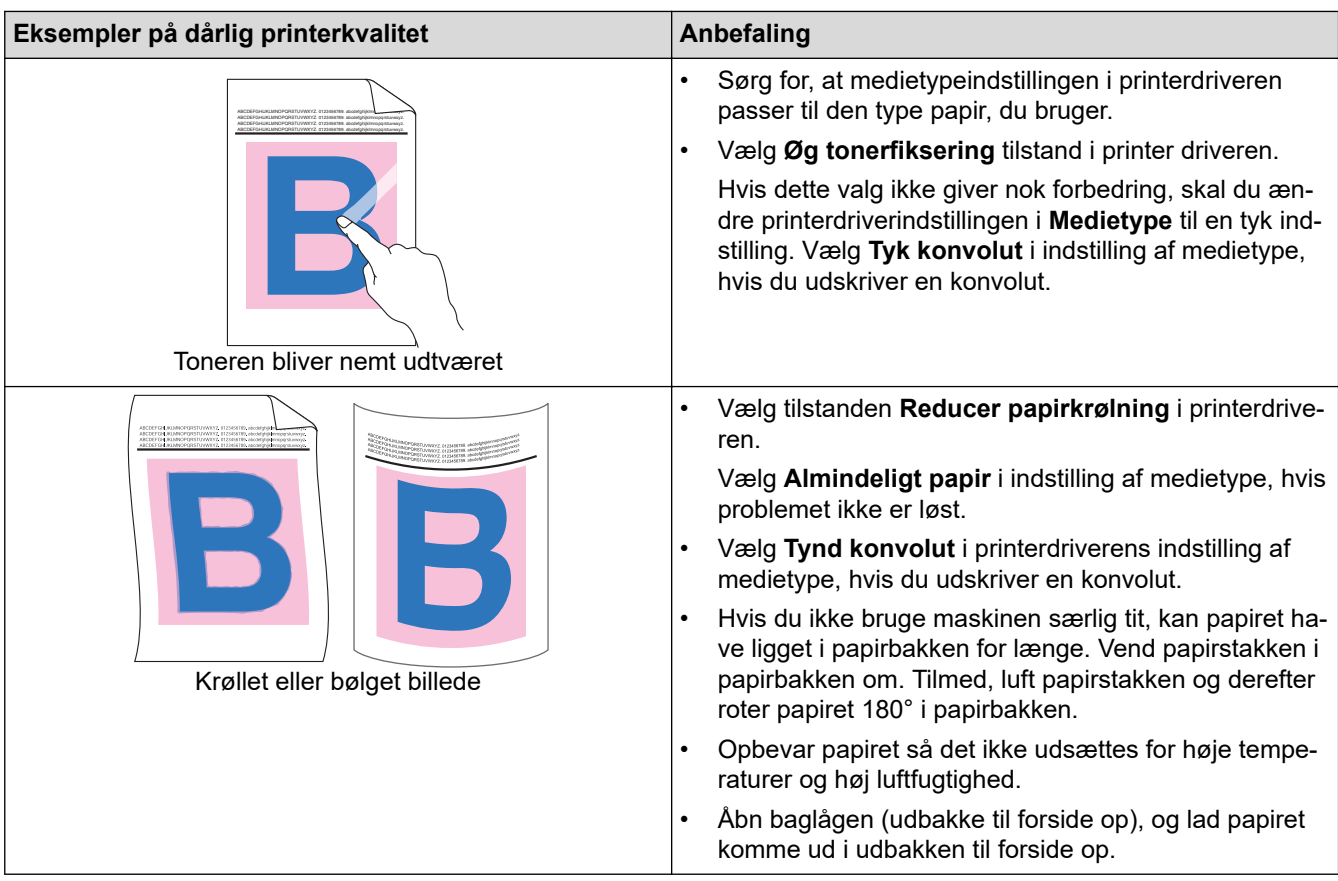

## **Relaterede informationer**

• [Fejlfinding](#page-223-0)

### **Relaterede emner:**

- [Korrektion af farveudskrivningen](#page-300-0)
- [Testudskrift](#page-71-0)
- [Udskift tonerpatronen](#page-275-0)
- [Reducer tonerforbruget](#page-315-0)
- [Udskift tromlen](#page-278-0)
- [Udskift bælteenheden](#page-281-0)
- [Rengør tromlen](#page-294-0)
- [Rengør laserscannervinduerne](#page-289-0)
<span id="page-252-0"></span> [Hjem](#page-1-0) > [Fejlfinding](#page-223-0) > Netværksproblemer

## **Netværksproblemer**

- [Fejlmeddelelser](#page-253-0)
- [Brug reparationsværktøjet til netværksforbindelse \(Windows\)](#page-255-0)
- [Kontroller maskinens netværksindstillinger](#page-256-0)
- [Hvis du har problemer med maskinens netværk](#page-257-0)

<span id="page-253-0"></span> [Hjem](#page-1-0) > [Fejlfinding](#page-223-0) > [Netværksproblemer](#page-252-0) > Fejlmeddelelser

# **Fejlmeddelelser**

De mest almindelige fejlmeddelelser vises i tabellen.

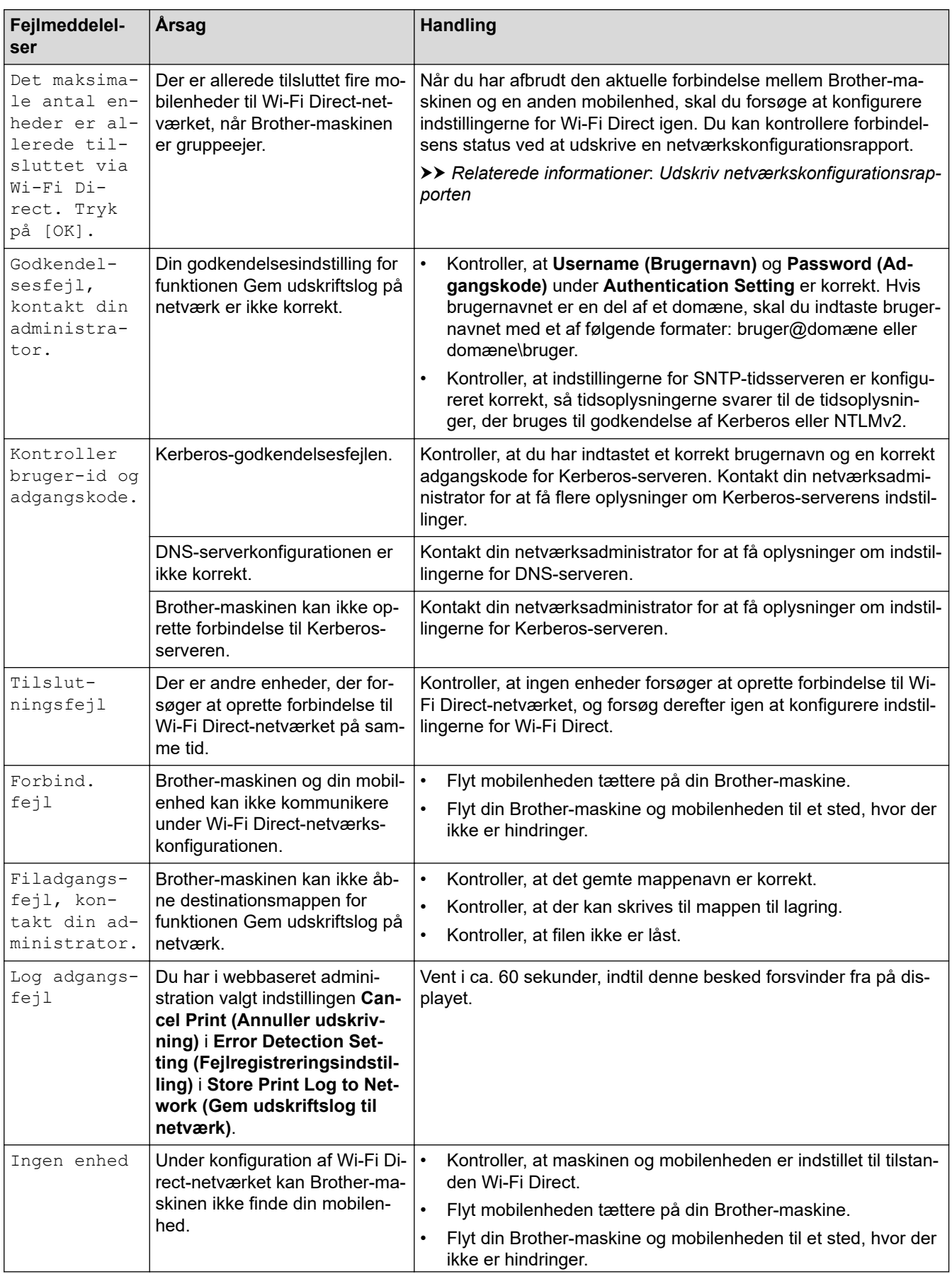

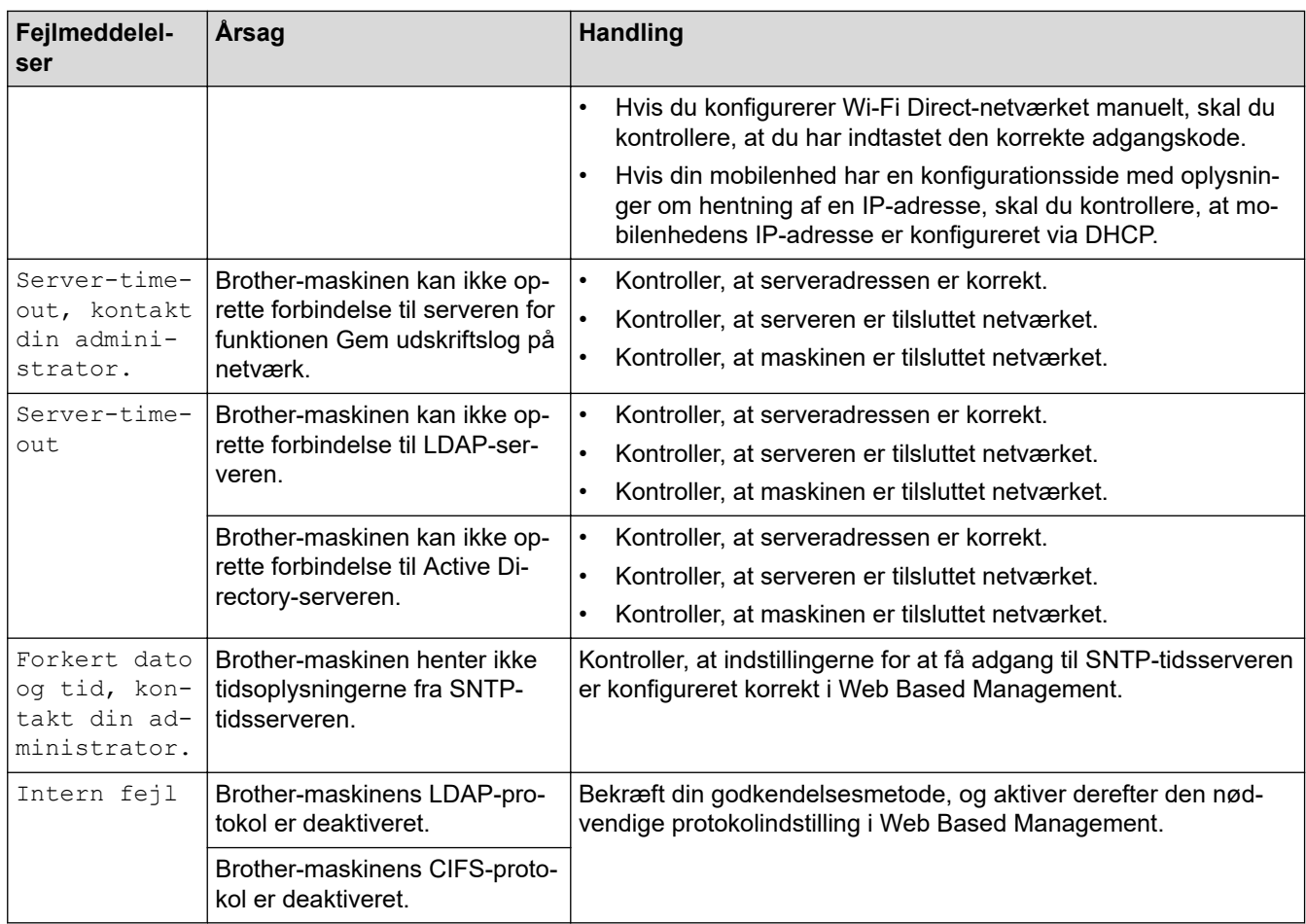

#### **Relaterede informationer** ∣√

#### • [Netværksproblemer](#page-252-0)

- **Relaterede emner:**
- [Udskriv netværkskonfigurationsrapporten](#page-100-0)

<span id="page-255-0"></span> [Hjem](#page-1-0) > [Fejlfinding](#page-223-0) > [Netværksproblemer](#page-252-0) > Brug reparationsværktøjet til netværksforbindelse (Windows)

## **Brug reparationsværktøjet til netværksforbindelse (Windows)**

Brug reparationsværktøjet til netværksforbindelse til at rette Brother-maskinens netværksindstillinger. Det tildeler den korrekte IP-adresse og undernetmaske.

Kontroller, at maskinen er tændt og forbundet til det samme netværk som din computer.

- 1. Start (**Brother Utilities**), klik derefter på rullelisten, og vælg din models navn (hvis det ikke allerede markeret).
- 2. Klik på **Værktøjer** i venstre navigationslinje, og klik derefter på **Reparationsværktøj til netværkstilslutning**.
- 3. Følg vejledningen på skærmen.
- 4. Kontroller diagnosen ved at udskrive netværkskonfigurationsrapporten eller siden med printerindstillinger.

Reparationsværktøj til netværkstilslutning starter automatisk, hvis du vælger indstillingen **Aktiver reparationsværktøj til tilslutning** i Status Monitor. Højreklik på skærmen Status Monitor, og klik derefter på **Andre indstillinger** > **Aktiver reparationsværktøj til tilslutning**. Dette anbefales ikke, hvis netværksadministratoren har indstillet IP-adresse til Statisk, da denne funktion automatisk ændrer IPadressen.

Hvis den korrekte IP-adresse og undernetmaske stadig ikke er tildelt selv efter brug af værktøjet til netværksreparation, skal du bede netværksadministratoren om disse oplysninger.

#### **Relaterede informationer**

• [Netværksproblemer](#page-252-0)

#### **Relaterede emner:**

- [Udskriv netværkskonfigurationsrapporten](#page-100-0)
- [Min maskine kan ikke udskrive via netværket](#page-260-0)
- [Jeg vil kontrollere, at mine netværksenheder fungerer korrekt](#page-262-0)

<span id="page-256-0"></span> [Hjem](#page-1-0) > [Fejlfinding](#page-223-0) > [Netværksproblemer](#page-252-0) > Kontroller maskinens netværksindstillinger

## **Kontroller maskinens netværksindstillinger**

- [Udskriv netværkskonfigurationsrapporten](#page-100-0)
- [Ændring af maskinindstillinger fra computeren](#page-332-0)

<span id="page-257-0"></span> [Hjem](#page-1-0) > [Fejlfinding](#page-223-0) > [Netværksproblemer](#page-252-0) > Hvis du har problemer med maskinens netværk

### **Hvis du har problemer med maskinens netværk**

Se følgende emner, hvis du mener, at der er et problem med maskinens netværksmiljø. Du kan selv afhjælpe de fleste problemer.

Hvis du har brug for mere hjælp, skal du gå til [support.brother.com](https://support.brother.com/) og klikke på siden **Ofte stillede spørgsmål og fejlfinding**.

- [Jeg kan ikke fuldføre konfigurationen af det trådløse netværk](#page-258-0)
- [Min maskine kan ikke udskrive via netværket](#page-260-0)
- [Jeg vil kontrollere, at mine netværksenheder fungerer korrekt](#page-262-0)

<span id="page-258-0"></span> [Hjem](#page-1-0) > [Fejlfinding](#page-223-0) > [Netværksproblemer](#page-252-0) > [Hvis du har problemer med maskinens netværk](#page-257-0) > Jeg kan ikke fuldføre konfigurationen af det trådløse netværk

# **Jeg kan ikke fuldføre konfigurationen af det trådløse netværk**

### **BEMÆRK**

Ved visse modeller kan den trådløse netværksforbindelse kun anvendes, når det trådløse modul er installeret som ekstraudstyr.

Sluk og tænd for den trådløse router. Prøv derefter at konfigurere de trådløse indstillinger igen. Følg vejledningen herunder, hvis du ikke kan løse problemet:

Undersøg problemet via WLAN-rapporten.

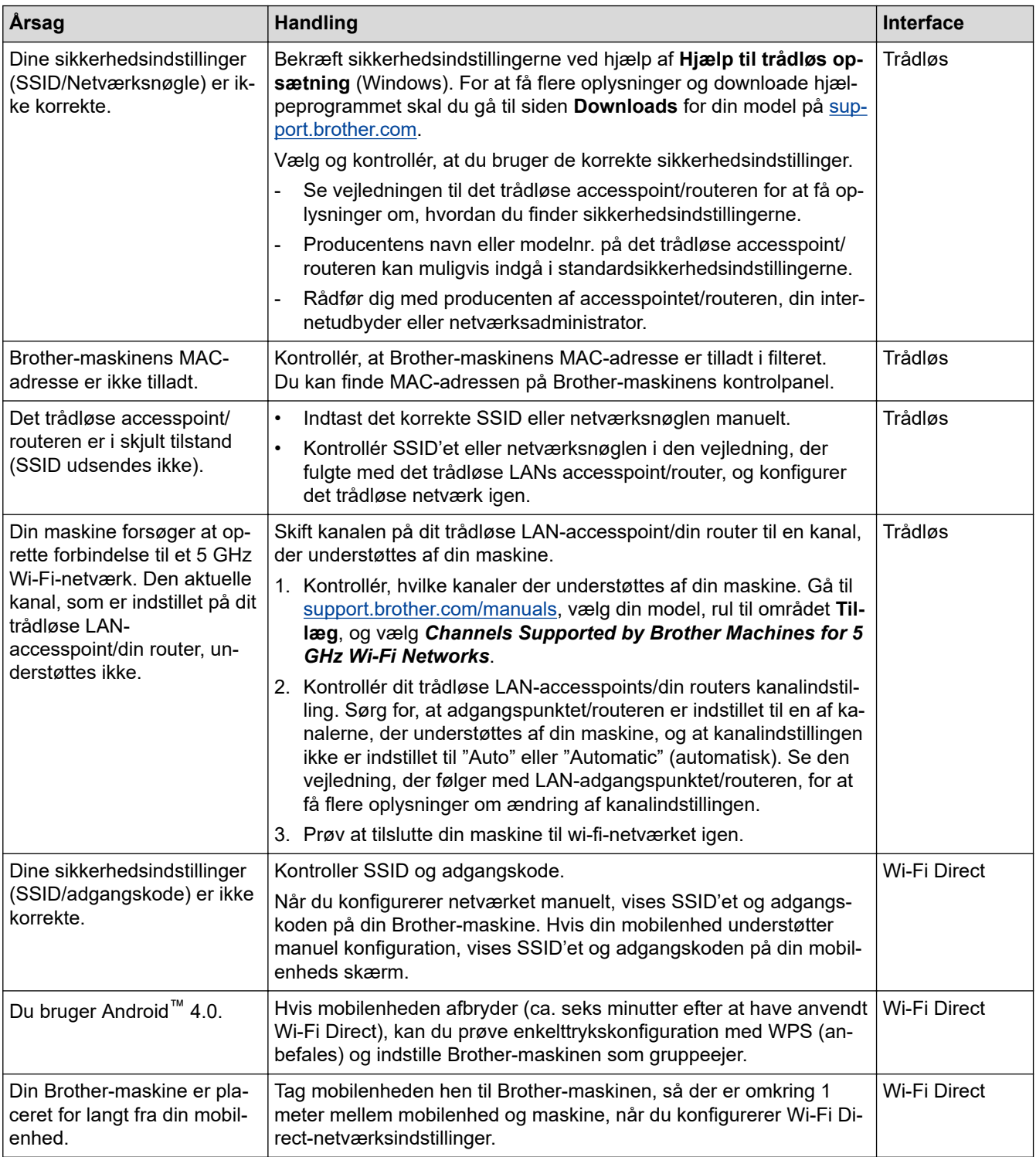

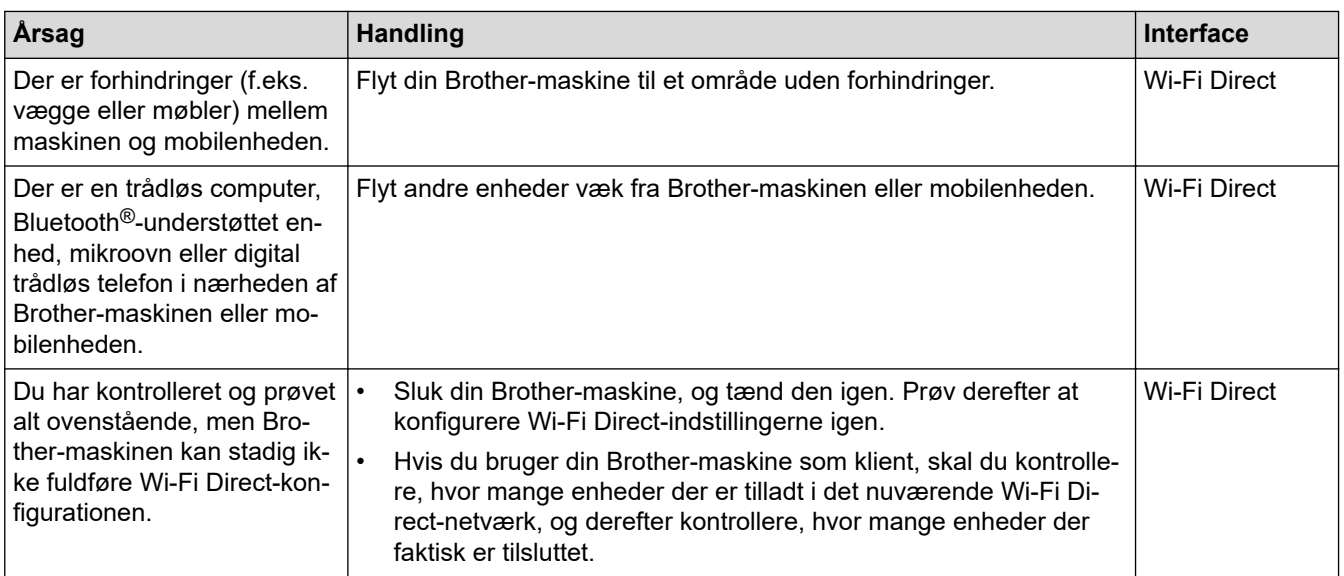

#### **For Windows**

Hvis din trådløse forbindelse er afbrudt, og du har forsøgt alt ovenstående, anbefaler vi, at du bruger Network Connection Repair Tool.

#### **Relaterede informationer**

• [Hvis du har problemer med maskinens netværk](#page-257-0)

#### **Relaterede emner:**

• [Konfigurer maskinen til et trådløst netværk, når SSID'et ikke rundsendes](#page-86-0)

<span id="page-260-0"></span> [Hjem](#page-1-0) > [Fejlfinding](#page-223-0) > [Netværksproblemer](#page-252-0) > [Hvis du har problemer med maskinens netværk](#page-257-0) > Min maskine kan ikke udskrive via netværket

## **Min maskine kan ikke udskrive via netværket**

### **BEMÆRK**

Ved visse modeller kan den trådløse netværksforbindelse kun anvendes, når det trådløse modul er installeret som ekstraudstyr.

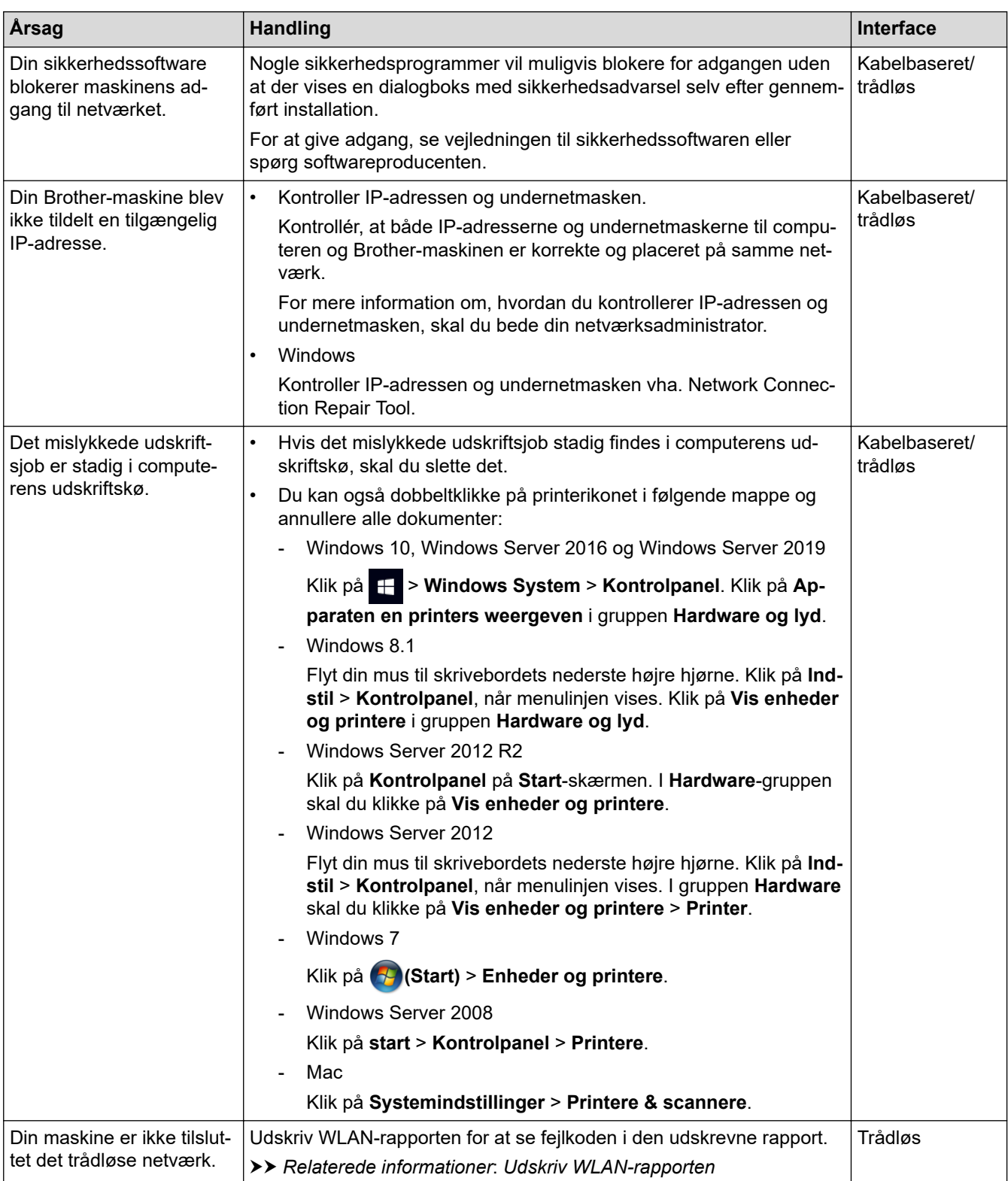

Afinstaller driveren (Windows), og installer den igen, hvis du har kontrolleret og prøvet alt ovenstående, men maskinen stadig ikke kan udskrive.

### **Relaterede informationer**

• [Hvis du har problemer med maskinens netværk](#page-257-0)

#### **Relaterede emner:**

- [Udskriv WLAN-rapporten](#page-95-0)
- [Fejlkoder i trådløs LAN-rapport](#page-96-0)
- [Brug reparationsværktøjet til netværksforbindelse \(Windows\)](#page-255-0)
- [Jeg vil kontrollere, at mine netværksenheder fungerer korrekt](#page-262-0)

<span id="page-262-0"></span> [Hjem](#page-1-0) > [Fejlfinding](#page-223-0) > [Netværksproblemer](#page-252-0) > [Hvis du har problemer med maskinens netværk](#page-257-0) > Jeg vil kontrollere, at mine netværksenheder fungerer korrekt

## **Jeg vil kontrollere, at mine netværksenheder fungerer korrekt**

### **BEMÆRK**

Ved visse modeller kan den trådløse netværksforbindelse kun anvendes, når det trådløse modul er installeret som ekstraudstyr.

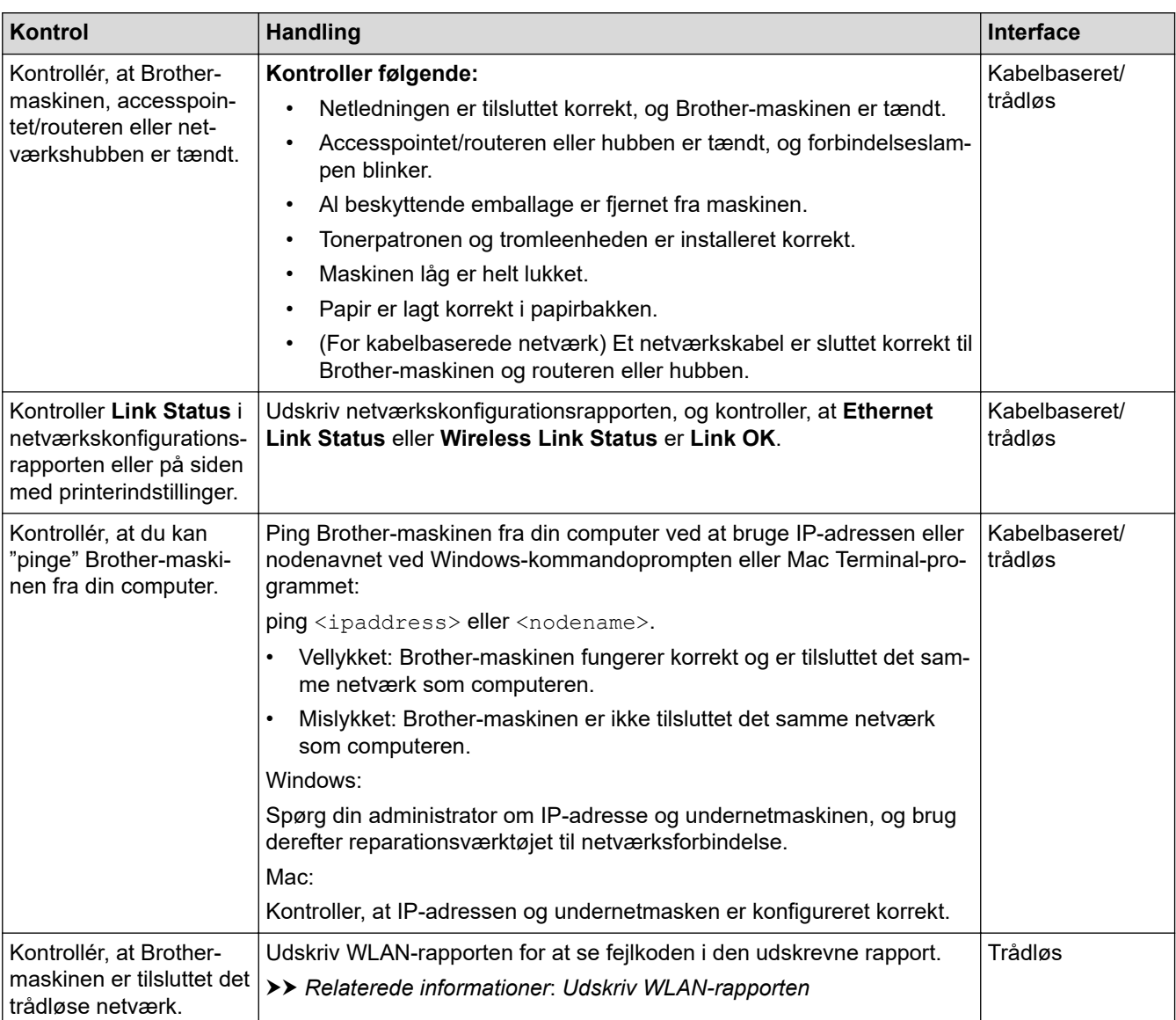

I den vejledning, der følger med det trådløse accesspoint/routeren, kan du finde oplysninger om SSID'et (netværksnavn) og netværksnøglen (adgangskode) og indstille dem korrekt, hvis du har kontrolleret og prøvet alt ovenstående.

#### **Relaterede informationer**

• [Hvis du har problemer med maskinens netværk](#page-257-0)

#### **Relaterede emner:**

- [Udskriv netværkskonfigurationsrapporten](#page-100-0)
- [Udskriv WLAN-rapporten](#page-95-0)
- [Fejlkoder i trådløs LAN-rapport](#page-96-0)
- [Brug reparationsværktøjet til netværksforbindelse \(Windows\)](#page-255-0)

• [Min maskine kan ikke udskrive via netværket](#page-260-0)

 [Hjem](#page-1-0) > [Fejlfinding](#page-223-0) > Problemer med AirPrint

## **Problemer med AirPrint**

# **BEMÆRK**

Ved visse modeller kan den trådløse netværksforbindelse kun anvendes, når det trådløse modul er installeret som ekstraudstyr.

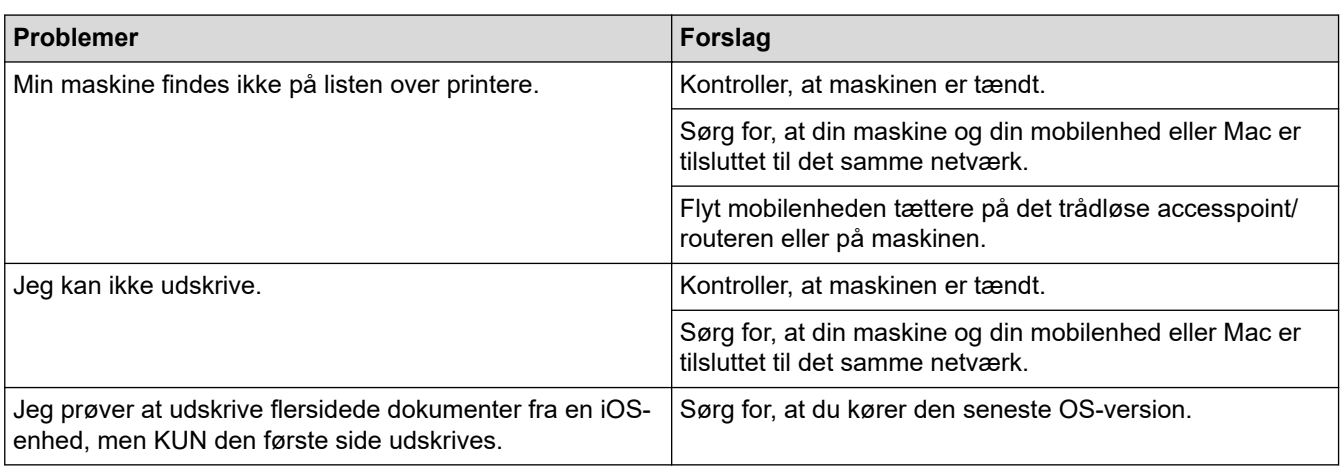

### **Relaterede informationer**

• [Fejlfinding](#page-223-0)

#### **Relaterede emner:**

• [Oversigt over AirPrint](#page-213-0)

# **Andre problemer**

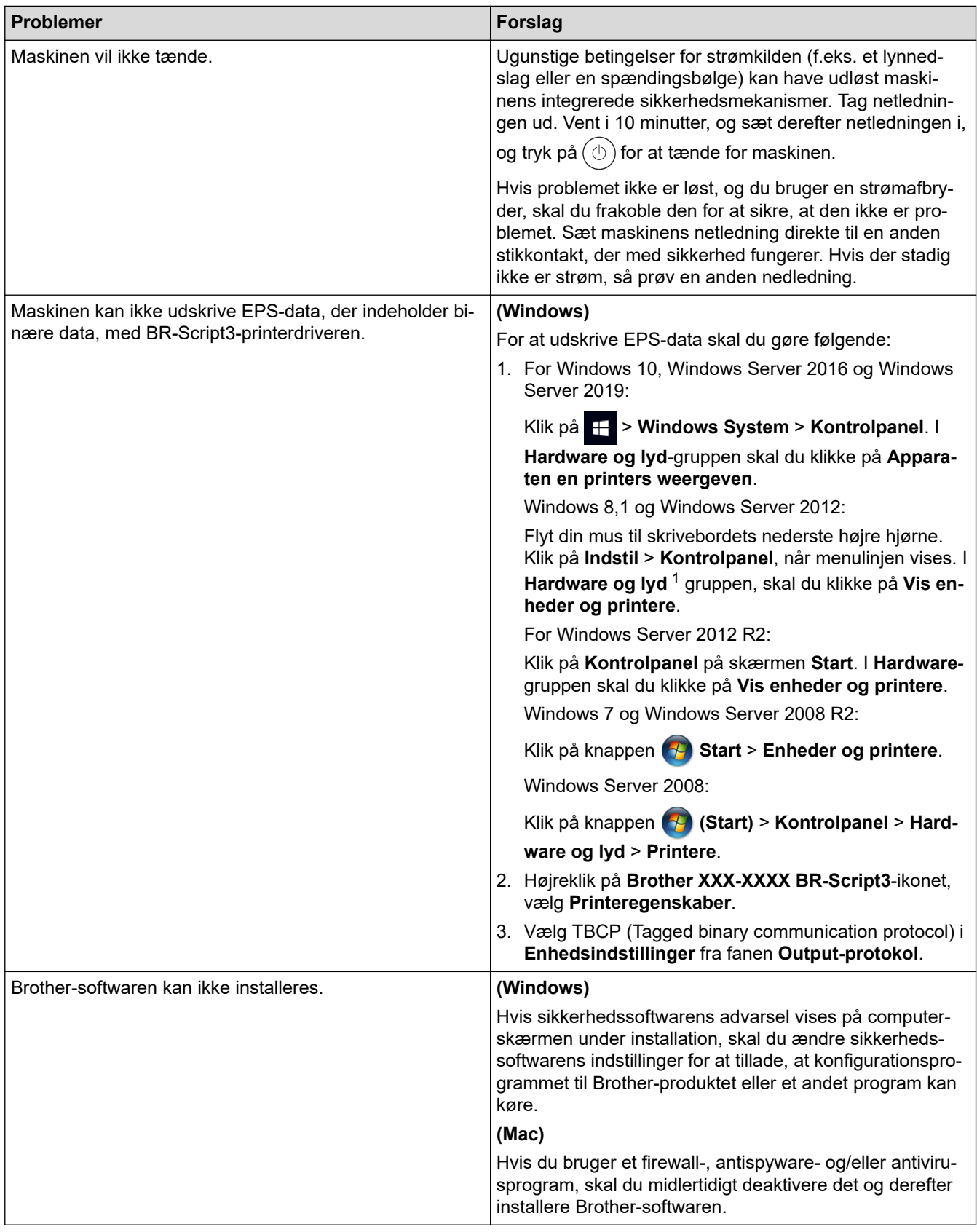

1 For Windows Server 2012: Klik på **Vis enheder og printere** i gruppen **Hardware og lyd**

### **Relaterede informationer**

• [Fejlfinding](#page-223-0)

∣√

▲ [Hjem](#page-1-0) > [Fejlfinding](#page-223-0) > Se maskinoplysningerne

## **Se maskinoplysningerne**

Følg denne vejledning for at se maskinens serienummer og firmwareversion.

- 1. Tryk på  $\left| \begin{array}{c} \bullet \\ \bullet \end{array} \right|$  [Indstillinger] > [Maskininformation].
- 2. Tryk på en af følgende indstillinger:

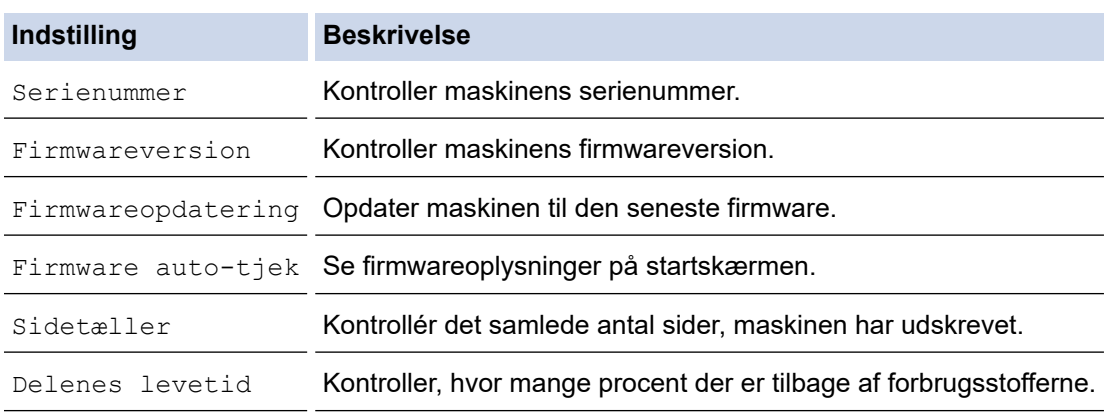

# 3. Tryk på **.**

### **Relaterede informationer**

• [Fejlfinding](#page-223-0)

<span id="page-268-0"></span> [Hjem](#page-1-0) > [Fejlfinding](#page-223-0) > Nulstillingsfunktioner

## **Nulstillingsfunktioner**

- [Nulstilling af maskinen](#page-269-0)
- [Nulstilling af netværk](#page-270-0)
- [Nulstilling til fabriksindstillingerne](#page-271-0)

<span id="page-269-0"></span> [Hjem](#page-1-0) > [Fejlfinding](#page-223-0) > [Nulstillingsfunktioner](#page-268-0) > Nulstilling af maskinen

### **Nulstilling af maskinen**

Brug funktionen til nulstilling af maskinen til at nulstille maskinens indstillinger til fabriksindstillingerne.

Netværksindstillingerne og sikkerhedsindstillingerne nulstilles ikke af funktionen til nulstilling af maskinen.

- 1. Tryk på  $\left| \cdot \right|$  [Indstillinger] > [Alle indstillinger] > [Grundindst.] > [Nulstil] > [Maskin-nulstilling].
- 2. Du bliver bedt om at genstarte din maskine. Tryk på indstillingene i tabellen for at genstarte maskinen eller afslutte processen.

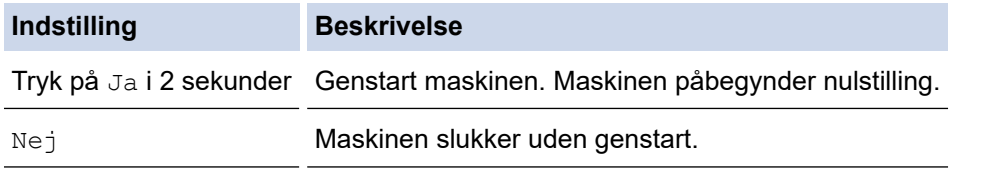

Hvis du ikke genstarter din maskine, afsluttes nulstillingen ikke, og dermed ændres dine indstillinger ikke.

### **Relaterede informationer**

• [Nulstillingsfunktioner](#page-268-0)

<span id="page-270-0"></span> [Hjem](#page-1-0) > [Fejlfinding](#page-223-0) > [Nulstillingsfunktioner](#page-268-0) > Nulstilling af netværk

## **Nulstilling af netværk**

Brug funktionen til netværksnulstilling til at gendanne maskinens netværksindstillet, f.eks. adgangskode og IPadresse, til fabriksindstillingerne.

Træk alle interfacekabler ud, før du udfører en nulstilling af netværket.

- 1. Tryk på  $\left| \cdot \right|$  [Indstillinger] > [Alle indstillinger] > [Grundindst.] > [Nulstil] > [Netværksnulst.].
- 2. Du bliver bedt om at genstarte din maskine. Tryk på indstillingene i tabellen for at genstarte maskinen eller afslutte processen.

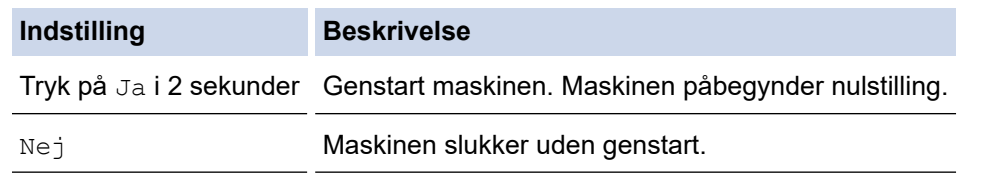

Hvis du ikke genstarter din maskine, afsluttes nulstillingen ikke, og dermed ændres dine indstillinger ikke.

#### **Relaterede informationer**

• [Nulstillingsfunktioner](#page-268-0)

<span id="page-271-0"></span> [Hjem](#page-1-0) > [Fejlfinding](#page-223-0) > [Nulstillingsfunktioner](#page-268-0) > Nulstilling til fabriksindstillingerne

### **Nulstilling til fabriksindstillingerne**

Brug funktionen til fabriksnulstilling til at føre alle indstillinger tilbage til fabriksindstillingerne.

Træk alle interfacekabler ud, før du udfører en fabriksnulstilling.

- 1. Tryk på  $\left|\right|$  [Indstillinger] > [Alle indstillinger] > [Grundindst.] > [Nulstil] > [Fabriksinst.].
- 2. Du bliver bedt om at genstarte din maskine. Tryk på indstillingene i tabellen for at genstarte maskinen eller afslutte processen.

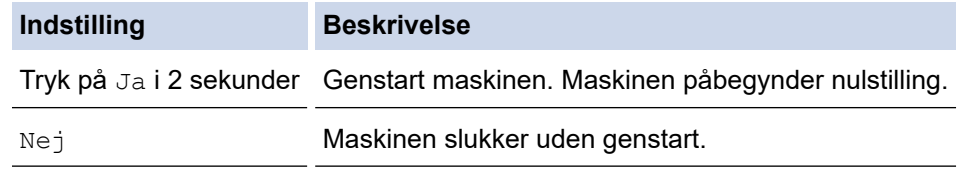

Hvis du ikke genstarter din maskine, afsluttes nulstillingen ikke, og dermed ændres dine indstillinger ikke.

#### **Relaterede informationer**

• [Nulstillingsfunktioner](#page-268-0)

<span id="page-272-0"></span>Hjem > Rutinemæssig vedligeholdelse

## **Rutinemæssig vedligeholdelse**

- [Udskift forbrugsstoffer](#page-273-0)
- [Rengør maskinen](#page-287-0)
- [Korrektion af farveudskrivningen](#page-300-0)
- [Kontrollér en dels resterende levetid](#page-303-0)
- [Pakning og forsendelse af maskinen](#page-304-0)
- [Udskiftning af dele, der kræver regelmæssig vedligeholdelse](#page-306-0)

<span id="page-273-0"></span> [Hjem](#page-1-0) > [Rutinemæssig vedligeholdelse](#page-272-0) > Udskift forbrugsstoffer

# **Udskift forbrugsstoffer**

Du skal udskifte forbrugstilbehør, når maskinen viser, at levetiden er udløbet.

Brug af ikke-Brother-forsyningsstoffer kan påvirke udskriftskvaliteten, hardwareydelsen, maskinens driftssikkerhed og kan gøre maskinens garanti ugyldig. Tonerpatronen og tromleenheden er to forskellige forbrugstilbehør. Sørg for, at begge er installeret som en samlet enhed. Modelnavnet for forbrugsvarer kan variere afhængigt af landet.

### **VIGTIGT**

For at undgå problemer med udskriftskvaliteten, RØR IKKE de skraverede dele på illustrationen.

## **Tonerpatron**

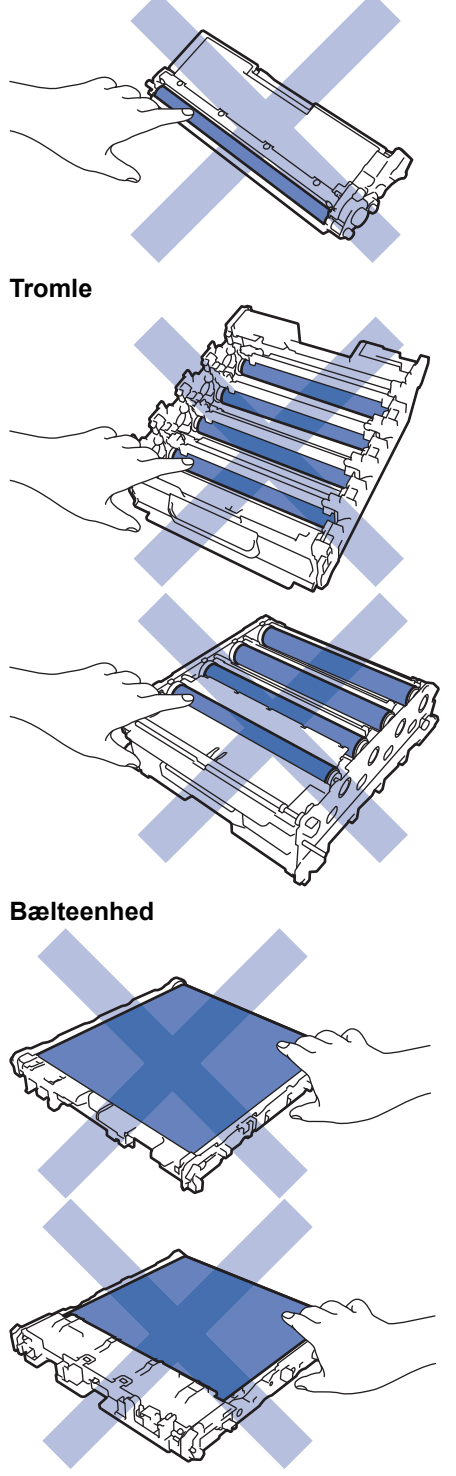

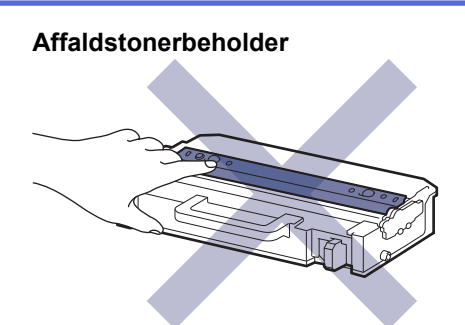

# **BEMÆRK**

- Sørg for at forsegle de brugte forsyningsstoffer omhyggeligt i en pose, så tonerpulveret ikke løber ud af patronen.
- Gå til [www.brother.com/original](http://www.brother.com/original/index.htm) for at få instruktioner til, hvordan du returnerer dine brugte forbrugsstoffer til Brothers indsamlings- og genbrugsprogram. Hvis den lokale Brother-forhandler endnu ikke har indsamlingsprogrammet, eller du vælger ikke at returnere dine brugte forbrugsstoffer, skal du kassere dem i henhold til de lokale forskrifter adskilt fra husholdningsaffaldet. Hvis du har spørgsmål, bedes du kontakte dit lokale renovationsselskab.
- Vi anbefaler at lægge både nye og brugte forbrugsstoffer på et stykke papir for at undgå spild eller spredning af indholdet.
- Hvis du bruger papir, som ikke svarer nøjagtigt til de anbefalede udskriftsmedier, kan levetiden for forbrugsstoffer og maskindele være kortere.
- Den fastsatte holdbarhed for hver tonerpatron er baseret på ISO/IEC 19798. Hyppigheden af udskiftninger vil afhænge af antal udskrivninger, dækningsprocent, typen af anvendt medium og start og nedlukning af maskinen.
- Hyppigheden af udskiftning af forbrugsvarer med undtagelse af tonerpatroner vil variere afhængigt af udskrivningsmængden, typerne af de anvendte medier og tænd/sluk af maskinen.
- Håndter tonerpatronen med forsigtighed. Hvis toneren spredes på dine hænder eller dit tøj, skal du omgående tørre eller vaske den af med koldt vand.

Rør IKKE ved tonerpatronens IC-chipoverflade og bælteenheden. Kontaminering og skader kan forstyrre registreringen af den enkelte enhed.

### **Relaterede informationer**

- [Rutinemæssig vedligeholdelse](#page-272-0)
	- [Udskift tonerpatronen](#page-275-0)
	- [Udskift tromlen](#page-278-0)
	- [Udskift bælteenheden](#page-281-0)
	- [Udskift affaldstonerbeholderen](#page-284-0)

<span id="page-275-0"></span> [Hjem](#page-1-0) > [Rutinemæssig vedligeholdelse](#page-272-0) > [Udskift forbrugsstoffer](#page-273-0) > Udskift tonerpatronen

# **Udskift tonerpatronen**

Inden du starter udskiftningsproceduren >> Relaterede informationer: Udskift forbrugsstoffer

- 1. Sørg for at maskinen er tændt.
- 2. Tryk på udløserknappen for frontdækslet, og åbn frontdækslet.

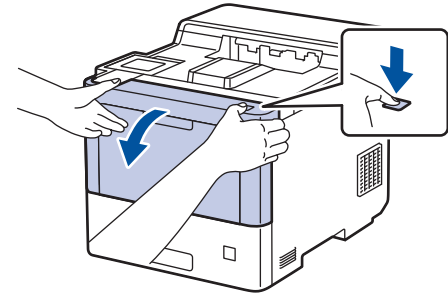

3. Hold i tromlens håndtag med grøn label. Træk tromlen ud af maskinen, indtil den stopper.

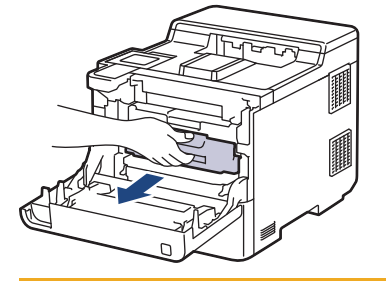

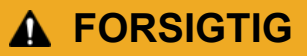

Vi anbefaler at anbringe tonerpatronerne og tromleenheden på en ren, flad overflade med papir, som kan kasseres, nedenunder i tilfælde af, at du skulle komme til at spilde eller sprede toneren.

4. Hold i tonerpatronens håndtag, og træk tonerpatronen op og ud af tromlen. Gentag dette for alle tonerpatronerne.

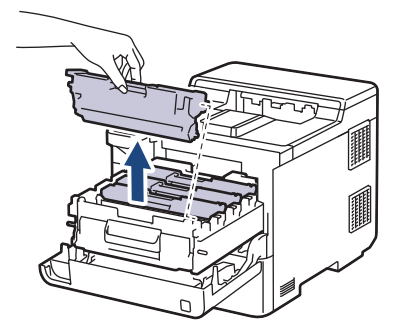

5. Rens koronatråden inde i tromleenheden ved let at skubbe den grønne tap fra venstre til højre og højre til venstre flere gange. Gentag dette for alle koronatrådene.

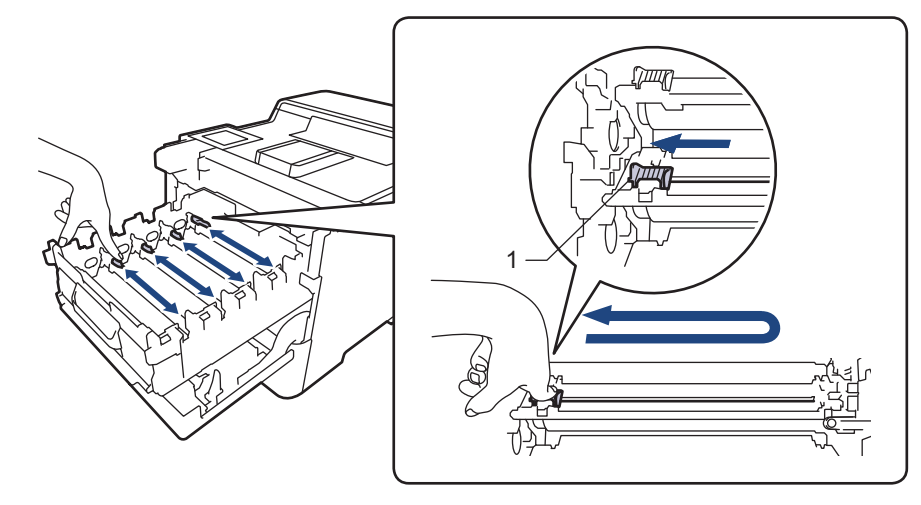

For at undgå dårlig udskriftskvalitet skal du sørge for at låse den grønne tap i den oprindelige position (1), så den flugter til venstre med tromlens venstre side.

6. Pak den nye tonerpatron ud.

B

7. Fjern beskyttelsesmaterialerne.

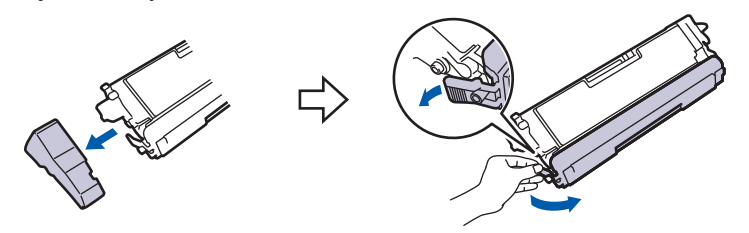

8. Sæt tonerpatronen i tromlen. Sørg for, at tonerpatronens farve matcher farve mærkaten på tromleenheden. Gentag dette for alle tonerpatronerne.

> K C

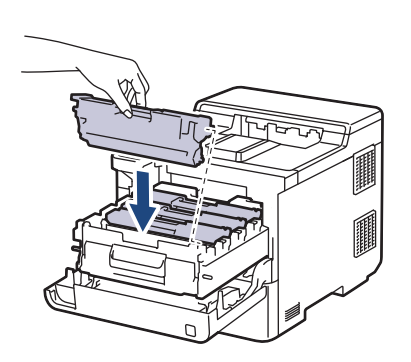

M Y

- K: Sort
- C: Cyan
- M: Magenta
- Y: Gul

Sørg for at sætte tonerpatronen korrekt på plads, da den ellers kan frigøre sig fra tromleenheden.

9. Brug håndtaget med den grønne label til at skubbe tromlen tilbage i maskinen, indtil den klikker på plads.

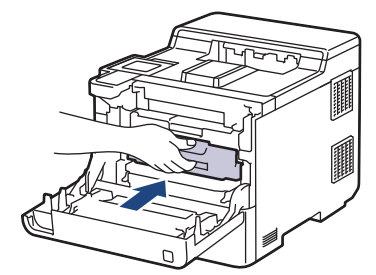

10. Luk maskinens frontdæksel.

- Efter udskiftning af en tonerpatron må du IKKE slukke for maskinen eller åbne frontdækslet, før maskinens display vender tilbage til Klar-tilstanden.
- Den tonerpatron, der følger med Brother-maskinen, er en start-tonerpatron.
- Vi anbefaler, at du holder en ny tonerpatron klar til brug, når du ser Toner Low-advarslen.
- For at sikre høj udskrivningskvalitet anbefales du kun at bruge originale Brother-tonerpatroner. Når du vil købe tonerpatroner, kan du kontakte Brother Support eller den lokale Brother-forhandler.
- UDPAK IKKE den nye patron, før du er parat til at isætte den.
- Hvis tonerpatronen ligger uåbnet hen i lang tid, vil tonerens holdbarhed forkortes.
- Vi anbefaler kraftigt, at du IKKE genopfylder den tonerpatron, der fulgte med maskinen. Vi anbefaler også stærkt, at du fortsætter med kun at bruge originale Brother-udskiftningstonerpatroner. Brug af eller forsøg på brug af tredjepartstoner og/eller -patroner i Brother maskinen, kan medføre skade på maskinen og/eller resultere i utilfredsstillende udskriftskvalitet. Vores begrænsede garantidækning gælder ikke for ethvert problem, der er forårsaget af brugen af tredjeparts-toner og/eller -patroner. For at beskytte din investering og opnå bedst mulige resultater med maskinen anbefaler vi brug af originale Brother-forbrugsstoffer.

#### **Relaterede informationer**

• [Udskift forbrugsstoffer](#page-273-0)

#### **Relaterede emner:**

- [Forbedring af udskriftskvaliteten](#page-247-0)
- [Fejl- og vedligeholdelsesmeddelelser](#page-224-0)

<span id="page-278-0"></span> [Hjem](#page-1-0) > [Rutinemæssig vedligeholdelse](#page-272-0) > [Udskift forbrugsstoffer](#page-273-0) > Udskift tromlen

# **Udskift tromlen**

Inden du starter udskiftningsproceduren >> Relaterede informationer: Udskift forbrugsstoffer

- 1. Sørg for at maskinen er tændt.
- 2. Tryk på udløserknappen for frontdækslet, og åbn frontdækslet.

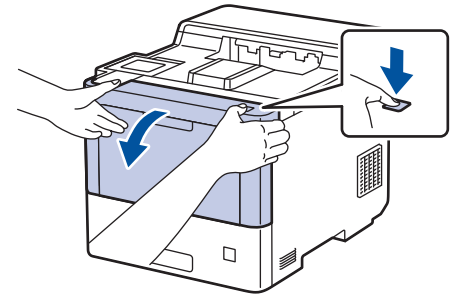

3. Hold i tromlens håndtag med grøn label. Træk tromlen ud af maskinen, indtil den stopper.

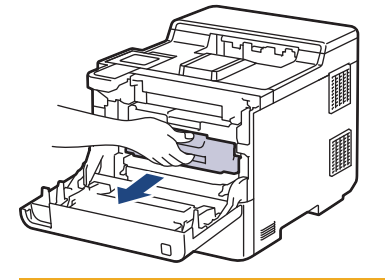

# **FORSIGTIG**

Vi anbefaler at anbringe tonerpatronerne og tromleenheden på en ren, flad overflade med papir, som kan kasseres, nedenunder i tilfælde af, at du skulle komme til at spilde eller sprede toneren.

4. Hold i håndtagene med grøn label på tromlen, løft det forreste af tromlen, og fjern den fra maskinen.

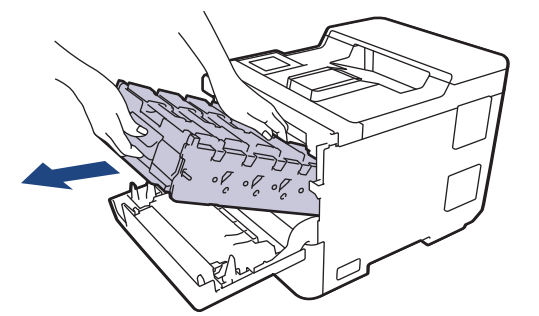

### **VIGTIGT**

Hold i tromlens håndtag, når du bærer den. Hold IKKE i tromleenhedens sider.

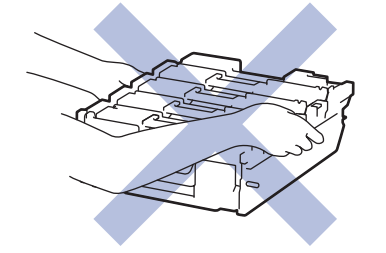

5. Pak den nye tromleenhed ud.

6. Fjern det beskyttende låg.

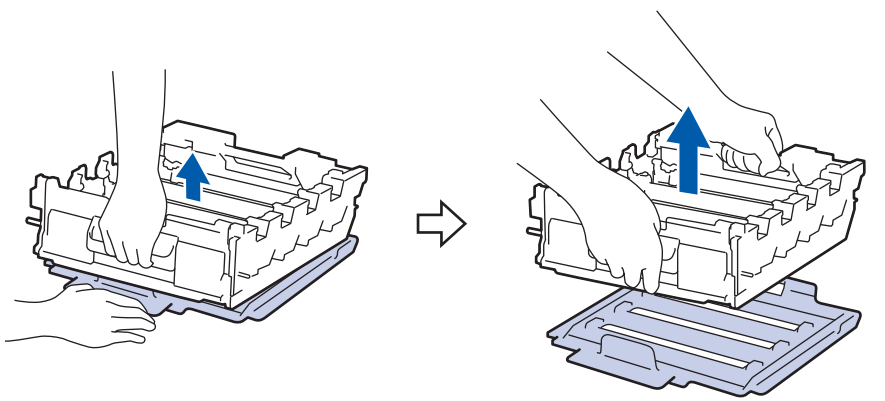

7. Hold i tonerpatronens håndtag, og træk tonerpatronen op og ud af tromlen. Gentag dette for alle tonerpatronerne.

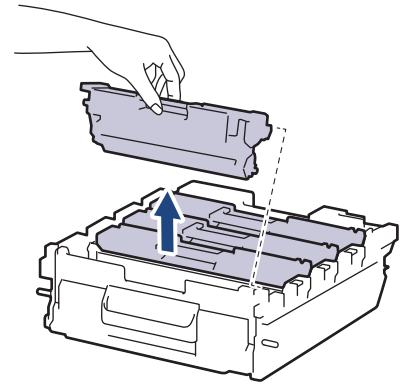

8. Sæt tonerpatronen i den nye tromleenhed igen. Sørg for, at tonerpatronens farve matcher farve mærkaten på tromleenheden. Gentag dette for alle tonerpatronerne.

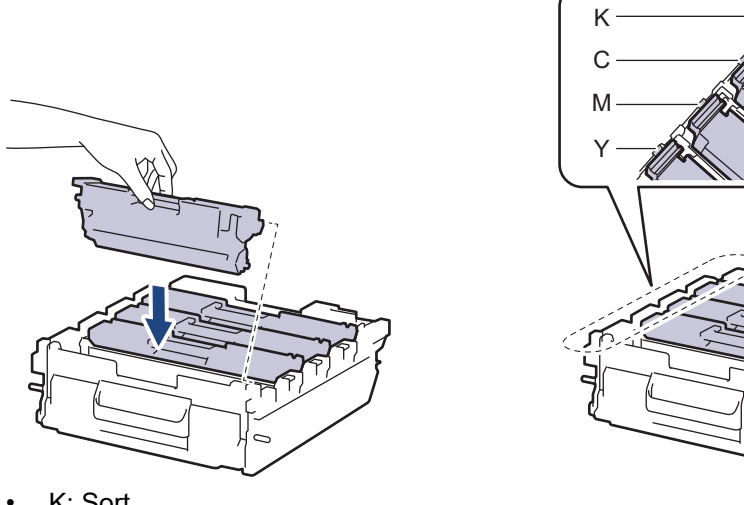

- K: Sort
- C: Cyan
- M: Magenta
- Y: Gul

Sørg for at sætte tonerpatronen korrekt på plads, da den ellers kan frigøre sig fra tromleenheden.

9. Skub forsigtigt tromlen ind i maskinen, indtil den stopper.

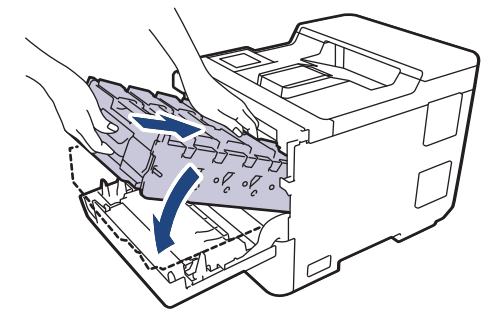

10. Brug håndtaget med den grønne label til at skubbe tromlen tilbage i maskinen, indtil den klikker på plads.

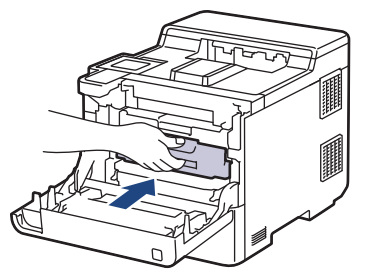

11. Luk maskinens frontdæksel.

## **BEMÆRK**

- Slitage af tromlen opstår på grund af brug og rotation af tromlen og dens kontakt med papir, toner og andre materialer i papirfremføringsbanen. Ved designet af dette produkt besluttede Brother at bruge antal rotationer af tromlen som en rimelig faktor til bestemmelse af tromlens levetid. Når en tromle når den fabriksfastsatte rotationsgrænse, som svarer til det angivne sideoutput, vil produktets display råde dig til at udskifte tromlen. Produktet vil fortsætte med at fungere, men udskriftskvaliteten er muligvis ikke optimal.
- Hvis en tromle er placeret i direkte sollys (eller kunstigt lys i længere tid), kan enheden blive beskadiget.
- Der er mange faktorer, der bestemmer tromlens levetid, såsom temperatur, fugtindhold, papirtype, anvendt tonertype og så videre. Under ideelle forhold anslås den gennemsnitlige levetid for tromlen at være ca. 100.000 sider baseret på tre sider pr. job (A4/Letter-sider med tryk på kun den ene side). Antallet af sider kan påvirkes af forskellige faktorer, herunder men ikke begrænset til, medietype og mediestørrelse.

Vi har ikke kontrol over de mange faktorer, der bestemmer tromlens faktiske levetid, og derfor kan vi ikke garantere et mindste antal sider, der kan udskrives med tromlen.

- For bedst mulige resultater bør du kun bruge original Brother-toner.
- Maskinen må kun anvendes i rene, støvfrie omgivelser med tilstrækkelig ventilation.

Udskrivning med en tromleenhed, som ikke er fra Brother, vil ikke kun forringe udskriftskvaliteten, men også kvaliteten og levetiden af selve maskinen. Reklamationsretten omfatter ikke problemer, der skyldes brug af en tromleenhed, som ikke er fra Brother.

#### **Relaterede informationer**

• [Udskift forbrugsstoffer](#page-273-0)

#### **Relaterede emner:**

- [Forbedring af udskriftskvaliteten](#page-247-0)
- [Fejl- og vedligeholdelsesmeddelelser](#page-224-0)

<span id="page-281-0"></span> [Hjem](#page-1-0) > [Rutinemæssig vedligeholdelse](#page-272-0) > [Udskift forbrugsstoffer](#page-273-0) > Udskift bælteenheden

# **Udskift bælteenheden**

Inden du starter udskiftningsproceduren >> Relaterede informationer: Udskift forbrugsstoffer

- 1. Sørg for at maskinen er tændt.
- 2. Tryk på udløserknappen for frontdækslet, og åbn frontdækslet.

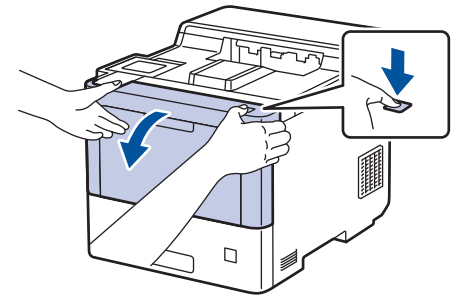

3. Hold i tromlens håndtag med grøn label. Træk tromlen ud af maskinen, indtil den stopper.

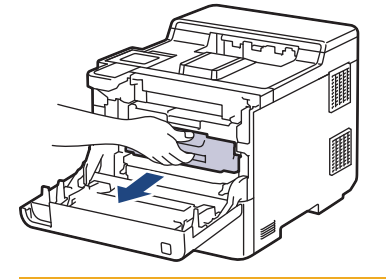

# **FORSIGTIG**

Vi anbefaler at anbringe tonerpatronerne og tromleenheden på en ren, flad overflade med papir, som kan kasseres, nedenunder i tilfælde af, at du skulle komme til at spilde eller sprede toneren.

4. Hold i håndtagene med grøn label på tromlen, løft det forreste af tromlen, og fjern den fra maskinen.

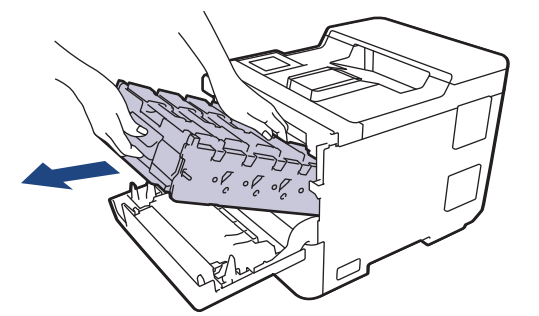

#### **VIGTIGT**

Hold i tromlens håndtag, når du bærer den. Hold IKKE i tromleenhedens sider.

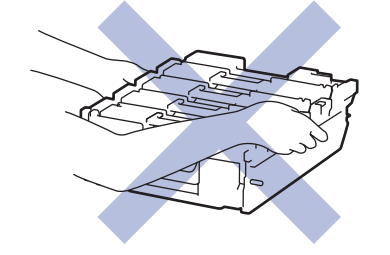

5. Tryk frigørelseshåndtaget til bælteenheden ned for at løfte bælteenheden op.

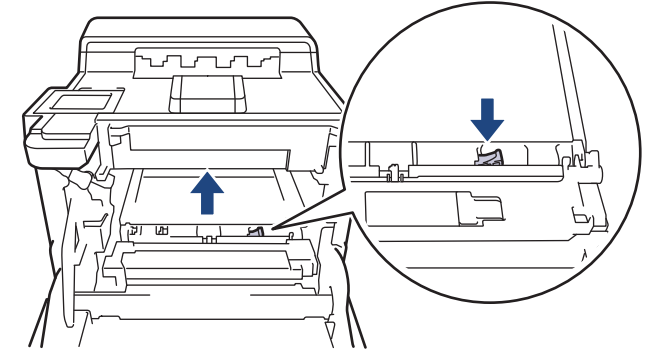

6. Hold i bælteenhedens håndtag med begge hænder, løft bælteenheden op, og træk den derefter ud.

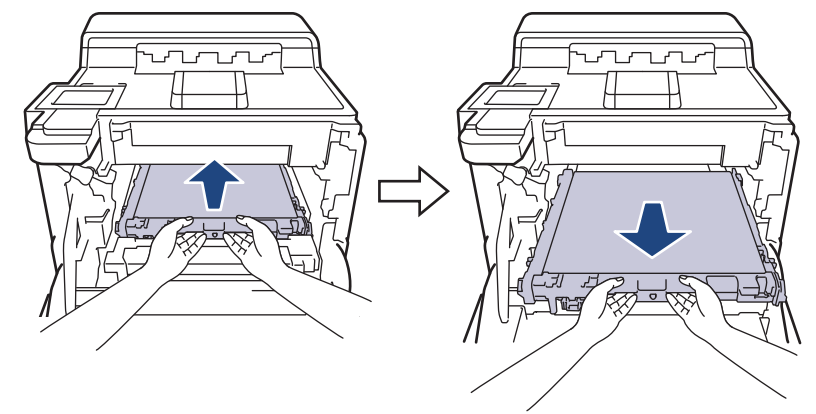

7. Pak den nye bælteenhed ud, og sæt den ind i maskinen. Sørg for, at bælteenheden sidder lige og passer godt ind, indtil bælteenhedens frigørelseshåndtag er fastgjort.

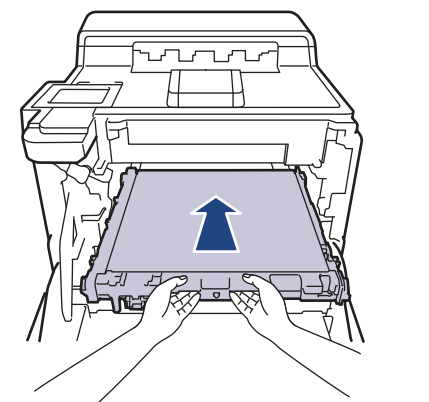

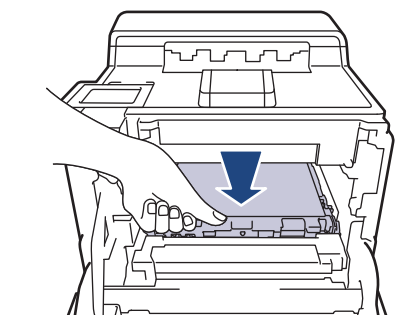

8. Skub forsigtigt tromlen ind i maskinen, indtil den stopper.

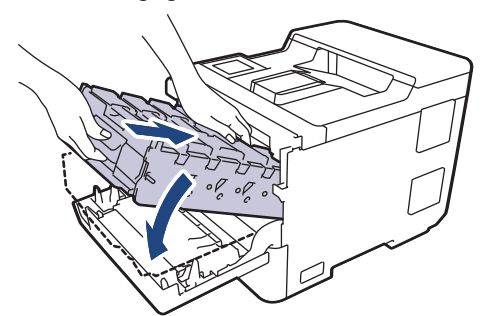

9. Brug håndtaget med den grønne label til at skubbe tromlen tilbage i maskinen, indtil den klikker på plads.

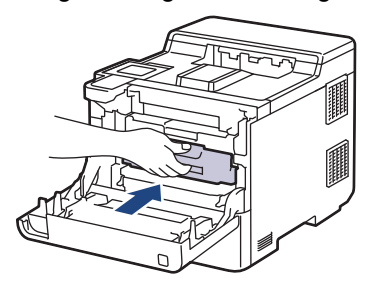

#### 10. Luk maskinens frontdæksel.

### **Relaterede informationer**

• [Udskift forbrugsstoffer](#page-273-0)

### **Relaterede emner:**

- [Forbedring af udskriftskvaliteten](#page-247-0)
- [Fejl- og vedligeholdelsesmeddelelser](#page-224-0)

<span id="page-284-0"></span> [Hjem](#page-1-0) > [Rutinemæssig vedligeholdelse](#page-272-0) > [Udskift forbrugsstoffer](#page-273-0) > Udskift affaldstonerbeholderen

# **Udskift affaldstonerbeholderen**

Inden du starter udskiftningsproceduren >> Relaterede informationer: Udskift forbrugsstoffer

- 1. Sørg for at maskinen er tændt.
- 2. Tryk på udløserknappen for frontdækslet, og åbn frontdækslet.

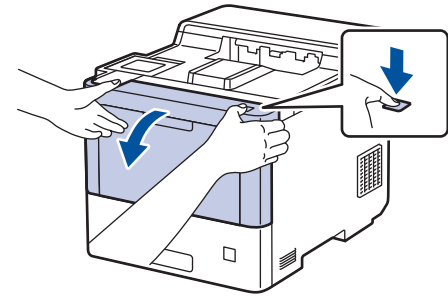

3. Hold i tromlens håndtag med grøn label. Træk tromlen ud af maskinen, indtil den stopper.

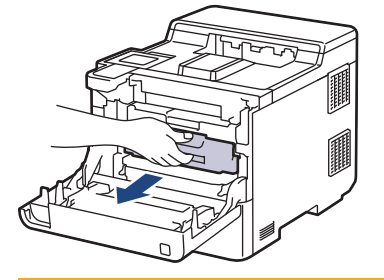

# **FORSIGTIG**

Vi anbefaler at anbringe tonerpatronerne og tromleenheden på en ren, flad overflade med papir, som kan kasseres, nedenunder i tilfælde af, at du skulle komme til at spilde eller sprede toneren.

4. Hold i håndtagene med grøn label på tromlen, løft det forreste af tromlen, og fjern den fra maskinen.

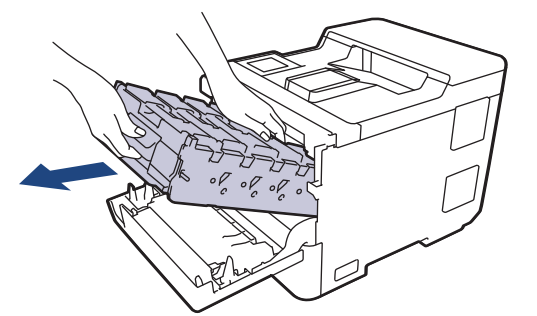

### **VIGTIGT**

Hold i tromlens håndtag, når du bærer den. Hold IKKE i tromleenhedens sider.

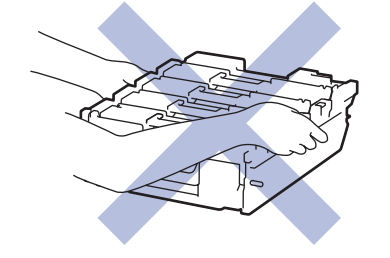

5. Tryk frigørelseshåndtaget til bælteenheden ned for at løfte bælteenheden op.

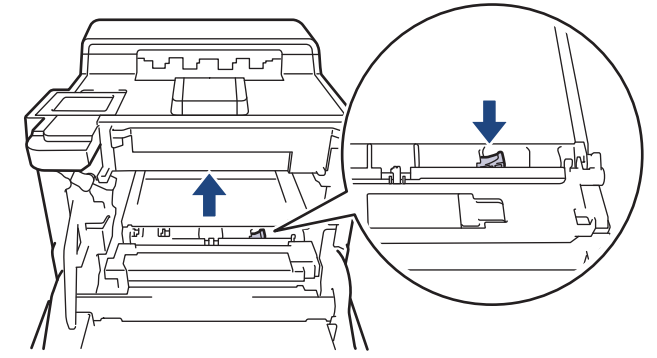

6. Hold i bælteenhedens håndtag med begge hænder, løft bælteenheden op, og træk den derefter ud.

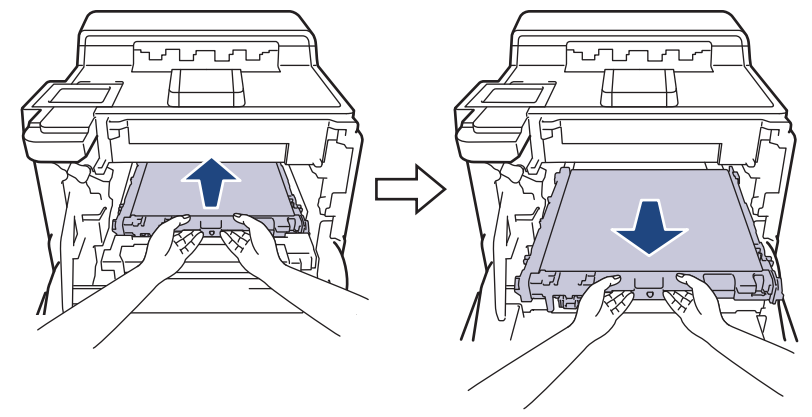

7. Fjern de to stykker orange emballagemateriale, og kasser dem.

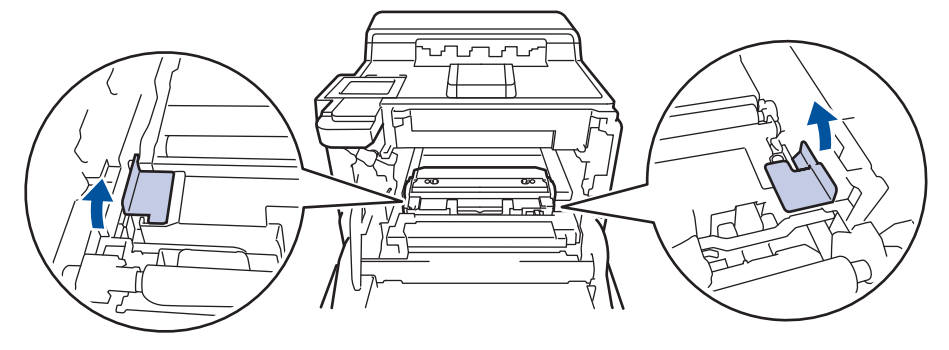

Dette trin er kun nødvendigt, når du udskifter affaldstonerbeholderen for første gang, og det er ikke nødvendigt for at udskifte affaldstonerbeholderen. De orange emballagestykker er installeret på fabrikken for at beskytte din maskine under transporten.

8. Hold i affaldstonerbeholderens grønne håndtag, og fjern affaldstonerbeholderen fra maskinen.

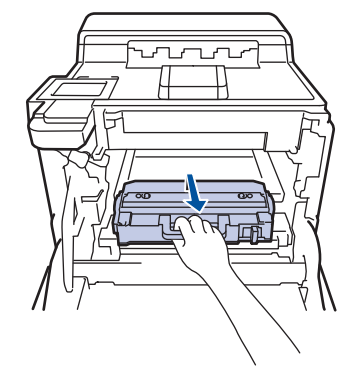

Du må IKKE genbruge affaldstonerbeholderen.

9. Pak den nye affaldstonerbeholder ud, og installer den nye affaldstonerbeholder i maskinen ved hjælp af det grønne håndtag. Sørg for, at affaldstonerbeholderen er placeret lige og sidder solidt på plads.

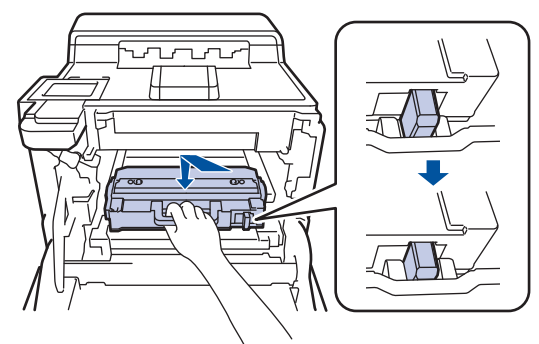

10. Skub bælteenheden ind i maskinen igen. Sørg for, at bælteenheden sidder lige og passer godt ind, og bælteenhedens frigørelseshåndtag er fastgjort.

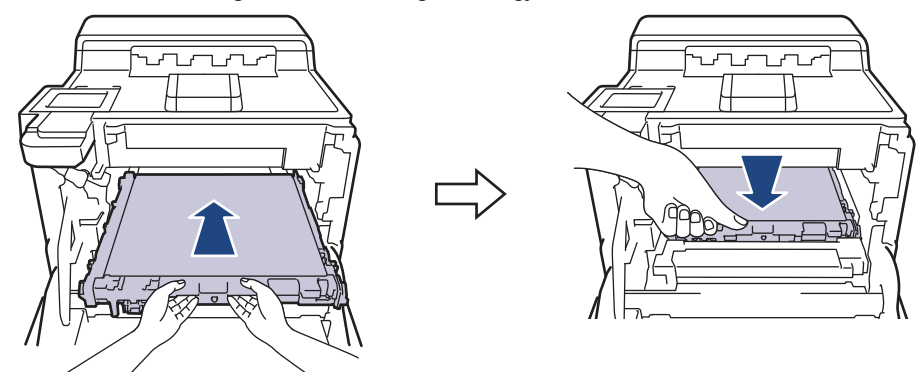

11. Skub forsigtigt tromlen ind i maskinen, indtil den stopper.

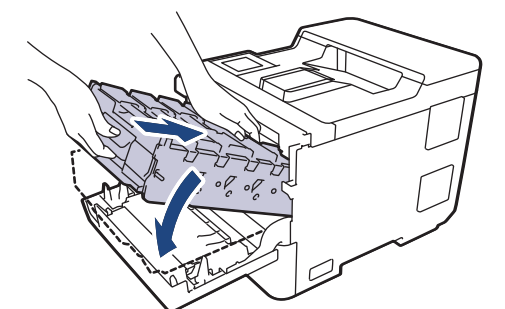

12. Brug håndtaget med den grønne label til at skubbe tromlen tilbage i maskinen, indtil den klikker på plads.

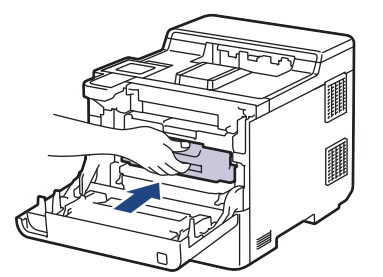

13. Luk maskinens frontdæksel.

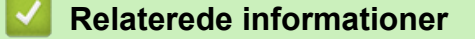

• [Udskift forbrugsstoffer](#page-273-0)

#### **Relaterede emner:**

• [Fejl- og vedligeholdelsesmeddelelser](#page-224-0)

<span id="page-287-0"></span> [Hjem](#page-1-0) > [Rutinemæssig vedligeholdelse](#page-272-0) > Rengør maskinen

### **Rengør maskinen**

Rengør regelmæssigt maskinen udvendigt og indvendigt med en tør, fnugfri klud.

Når du udskifter tonerpatronen eller tromleenheden, skal du sørge for at rengøre maskinen indvendigt. Hvis printede sider er plettede med toner, skal du rengøre maskinen indvendigt med en tør, fnugfri klud.

# **ADVARSEL**

BRUG IKKE brandfarlige substanser, nogle former for spray, eller organiske opløsningsmidler/væsker indeholdende alkohol eller ammoniak til at rense produktet indvendigt eller udvendigt. Det kan forårsage brand. Brug i stedet for kun en tør, fnugfri klud.

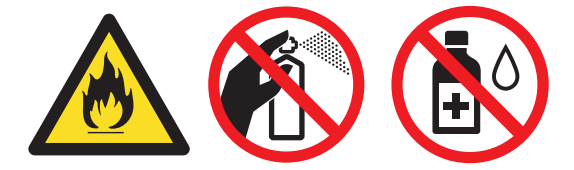

### **VIGTIGT**

- Brug IKKE isopropylalkohol til at fjerne snavs på kontrolpanelet. Det kan få panelet til at revne.
- For at undgå problemer med udskriftskvaliteten, må du IKKE røre ved de skraverede dele vist på illustrationerne.

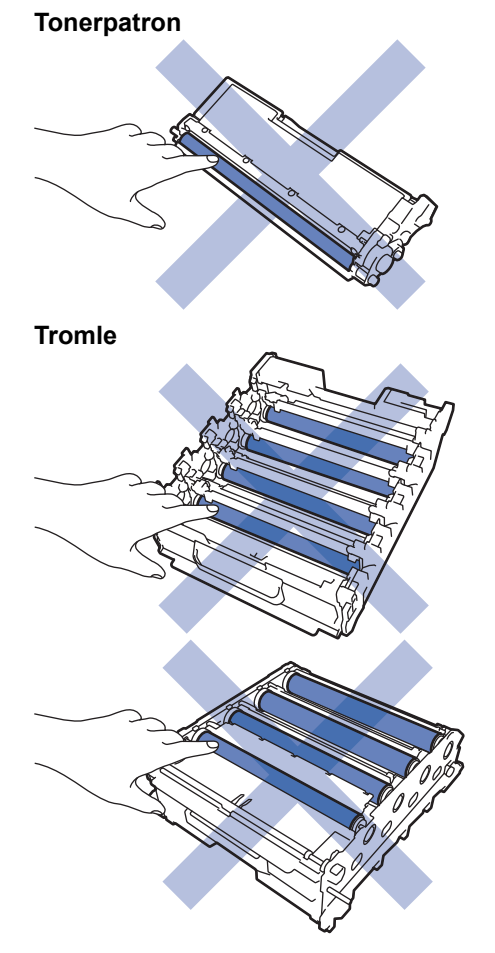
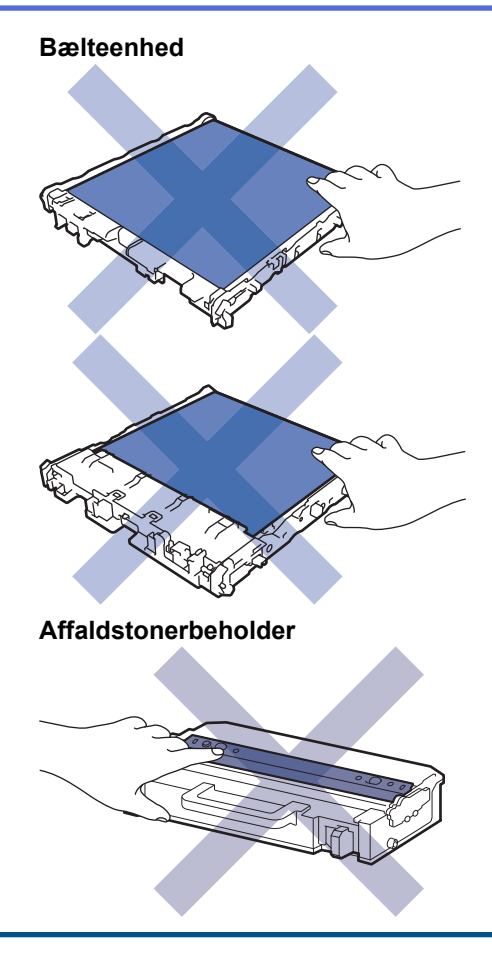

Ø

- Vend IKKE affaldstonerbeholderen med bunden i vejret, idet toneren ellers kan løbe ud.
- Rør IKKE ved tonerpatronens IC-chipoverflade og bælteenheden. Kontaminering og skader kan forstyrre registreringen af den enkelte enhed.

### **Relaterede informationer**

• [Rutinemæssig vedligeholdelse](#page-272-0)

- [Rengør laserscannervinduerne](#page-289-0)
- [Rengør touchskærmen](#page-291-0)
- [Rengør koronatrådene](#page-292-0)
- [Rengør tromlen](#page-294-0)
- [Rengøring af papiroptagningsrullerne](#page-298-0)

<span id="page-289-0"></span> [Hjem](#page-1-0) > [Rutinemæssig vedligeholdelse](#page-272-0) > [Rengør maskinen](#page-287-0) > Rengør laserscannervinduerne

# **Rengør laserscannervinduerne**

Inden du starter rengøringsproceduren >> *Relaterede informationer*: *Rengør maskinen* 

- 1. Tryk på  $(\circlearrowright)$ , og hold den nede for at slukke maskinen.
- 2. Tryk på udløserknappen for frontdækslet, og åbn frontdækslet.

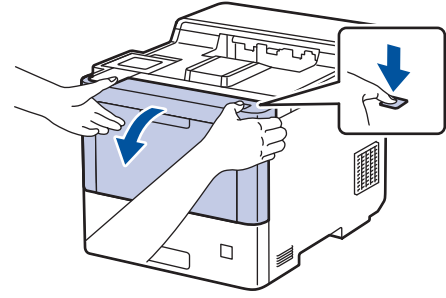

3. Hold i tromlens håndtag med grøn label. Træk tromlen ud af maskinen, indtil den stopper.

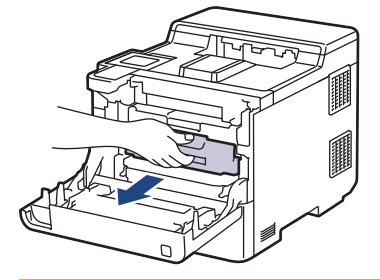

# **FORSIGTIG**

Vi anbefaler at anbringe tonerpatronerne og tromleenheden på en ren, flad overflade med papir, som kan kasseres, nedenunder i tilfælde af, at du skulle komme til at spilde eller sprede toneren.

4. Hold i håndtagene med grøn label på tromlen, løft det forreste af tromlen, og fjern den fra maskinen.

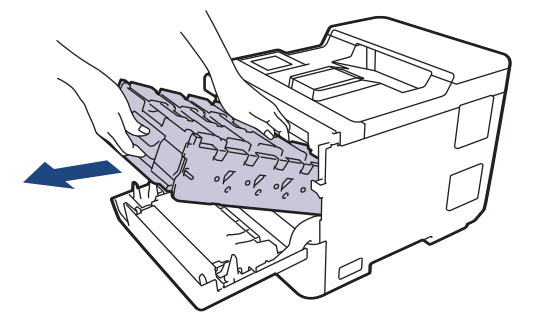

## **VIGTIGT**

Hold i tromlens håndtag, når du bærer den. Hold IKKE i tromleenhedens sider.

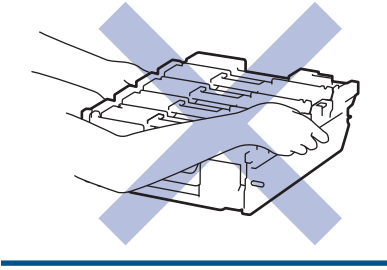

5. Tør de fire laserscannervinduer (1) af med en tør, blød og fnugfri klud.

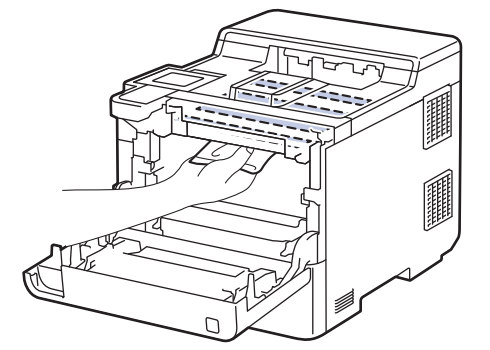

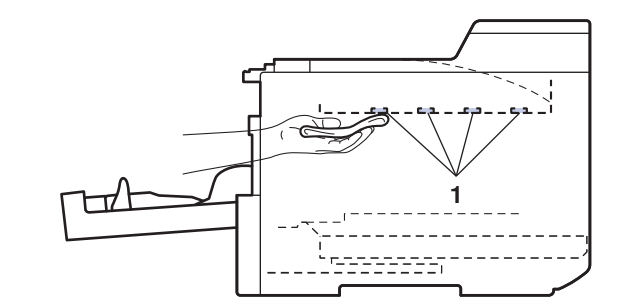

6. Skub forsigtigt tromlen ind i maskinen, indtil den stopper.

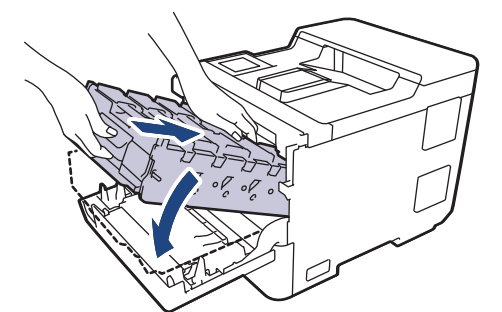

7. Brug håndtaget med den grønne label til at skubbe tromlen tilbage i maskinen, indtil den klikker på plads.

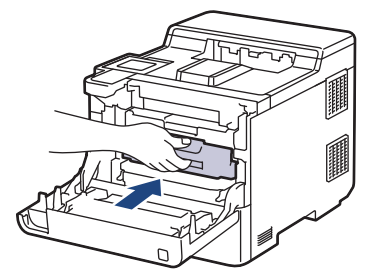

- 8. Luk maskinens frontdæksel.
- 9. Tryk på  $(\circlearrowright)$  for tænde maskinen.

### **Relaterede informationer**

• [Rengør maskinen](#page-287-0)

### **Relaterede emner:**

• [Forbedring af udskriftskvaliteten](#page-247-0)

<span id="page-291-0"></span> [Hjem](#page-1-0) > [Rutinemæssig vedligeholdelse](#page-272-0) > [Rengør maskinen](#page-287-0) > Rengør touchskærmen

## **Rengør touchskærmen**

Inden du starter rengøringsproceduren >> *Relaterede informationer*: *Rengør maskinen* 

## **VIGTIGT**

Anvend IKKE nogen form for flydende rengøringsmidler (herunder ethanol).

- 1. Tryk på  $(\textcircled{\scriptsize\textcircled{\small\textcirc}})$ , og hold den nede for at slukke maskinen.
- 2. Rengør touchskærmen med en tør, blød og fnugfri klud.

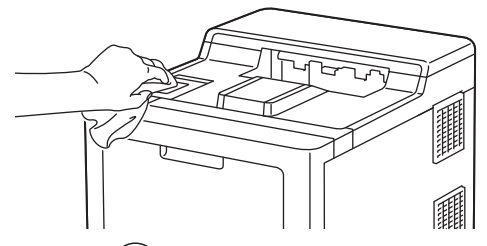

3. Tryk på  $\circledcirc$  for tænde maskinen.

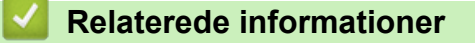

• [Rengør maskinen](#page-287-0)

<span id="page-292-0"></span> [Hjem](#page-1-0) > [Rutinemæssig vedligeholdelse](#page-272-0) > [Rengør maskinen](#page-287-0) > Rengør koronatrådene

# **Rengør koronatrådene**

Inden du starter rengøringsproceduren >> *Relaterede informationer*: *Rengør maskinen* 

1. Tryk på udløserknappen for frontdækslet, og åbn frontdækslet.

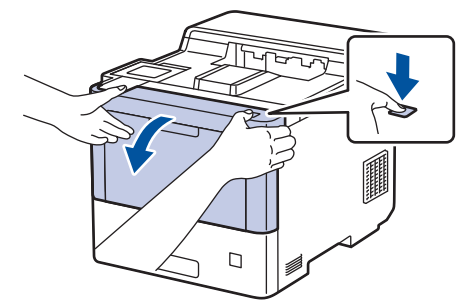

2. Hold i tromlens håndtag med grøn label. Træk tromlen ud af maskinen, indtil den stopper.

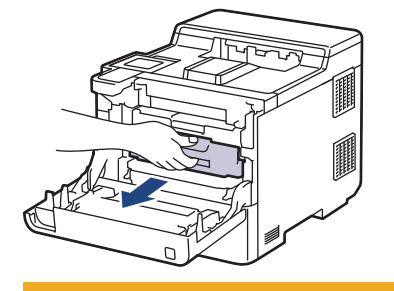

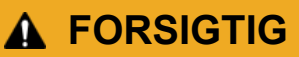

Vi anbefaler at anbringe tonerpatronerne og tromleenheden på en ren, flad overflade med papir, som kan kasseres, nedenunder i tilfælde af, at du skulle komme til at spilde eller sprede toneren.

3. Hold i tonerpatronens håndtag, og træk tonerpatronen op og ud af tromlen. Gentag dette for alle tonerpatronerne.

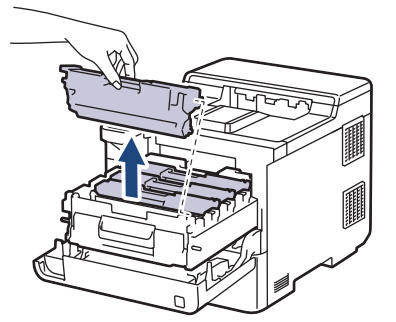

4. Rens koronatråden inde i tromleenheden ved let at skubbe den grønne tap fra venstre til højre og højre til venstre flere gange. Gentag dette for alle koronatrådene.

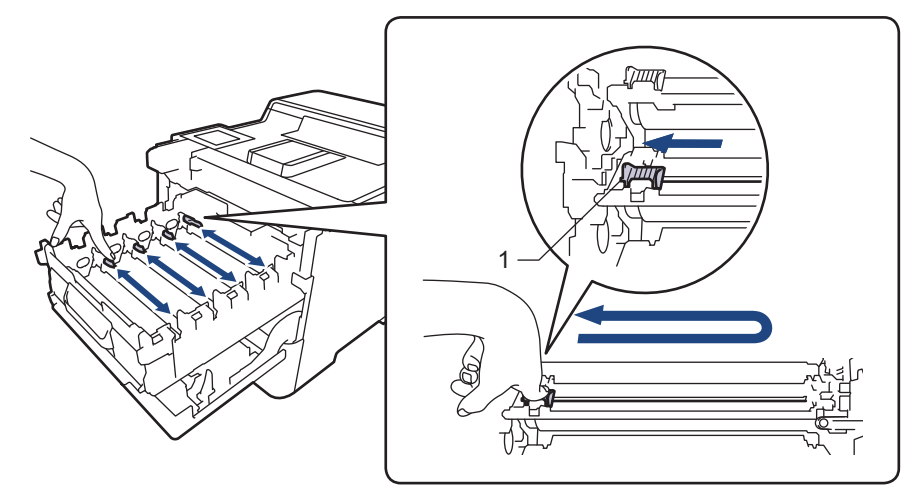

For at undgå dårlig udskriftskvalitet skal du sørge for at låse den grønne tap i den oprindelige position (1), så den flugter til venstre med tromlens venstre side.

5. Sæt tonerpatronen i tromlen. Sørg for, at tonerpatronens farve matcher farve mærkaten på tromleenheden. Gentag dette for alle tonerpatronerne.

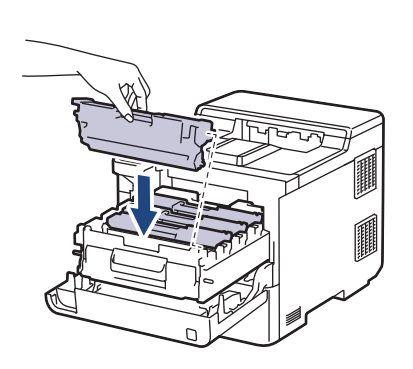

K  $\Gamma$ M Y

- K: Sort
- C: Cyan
- M: Magenta
- Y: Gul

Ø

Sørg for at sætte tonerpatronen korrekt på plads, da den ellers kan frigøre sig fra tromleenheden.

6. Brug håndtaget med den grønne label til at skubbe tromlen tilbage i maskinen, indtil den klikker på plads.

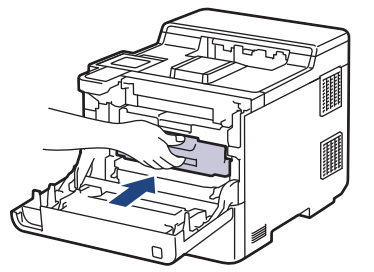

7. Luk maskinens frontdæksel.

 **Relaterede informationer**

• [Rengør maskinen](#page-287-0)

### **Relaterede emner:**

• [Fejl- og vedligeholdelsesmeddelelser](#page-224-0)

### <span id="page-294-0"></span> [Hjem](#page-1-0) > [Rutinemæssig vedligeholdelse](#page-272-0) > [Rengør maskinen](#page-287-0) > Rengør tromlen

# **Rengør tromlen**

- Hvis din udskrift har sorte eller hvide prikker eller andre gentagende mærker med 94 mm intervaller, sidder der måske fremmedmateriale, f.eks. lim fra en etiket, på tromlens overflade.
- Inden du starter rengøringsproceduren **>>** Relaterede informationer: *Rengør maskinen*
- 1. Kontroller, at maskinen er indstillet til tilstanden Klar.
- 2. Tryk på | [Indstillinger] > [Alle indstillinger] > [Print rapport] > [Tromlepunktudskrivning].
- 3. Tryk på [Ja]. Maskinen udskriver tromlekontrolarket.
- 4. Tryk på **1**
- 5. Tryk på  $(\circledcirc)$ , og hold den nede for at slukke maskinen.
- 6. Tryk på udløserknappen for frontdækslet, og åbn frontdækslet.

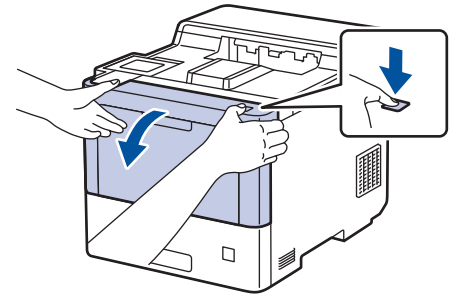

7. Hold i tromlens håndtag med grøn label. Træk tromlen ud af maskinen, indtil den stopper.

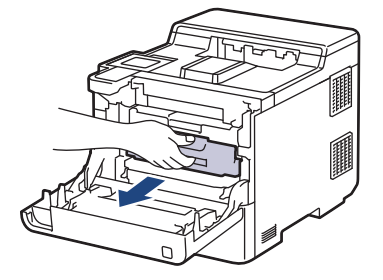

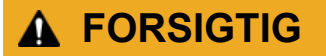

Vi anbefaler at anbringe tonerpatronerne og tromleenheden på en ren, flad overflade med papir, som kan kasseres, nedenunder i tilfælde af, at du skulle komme til at spilde eller sprede toneren.

8. Hold i håndtagene med grøn label på tromlen, løft det forreste af tromlen, og fjern den fra maskinen.

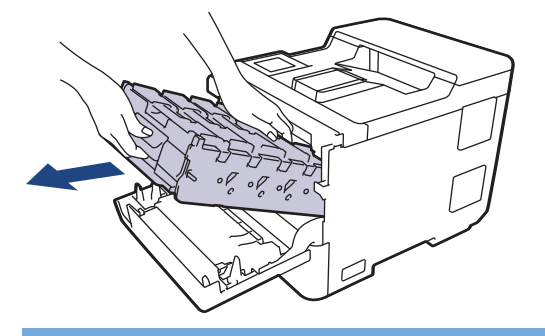

### **VIGTIGT**

Hold i tromlens håndtag, når du bærer den. Hold IKKE i tromleenhedens sider.

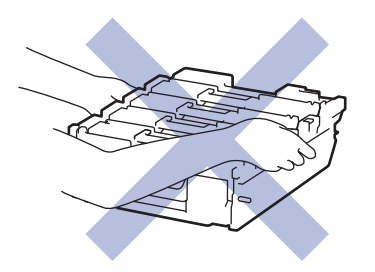

9. Hold i tonerpatronens håndtag, og træk tonerpatronen op og ud af tromlen. Gentag dette for alle tonerpatronerne.

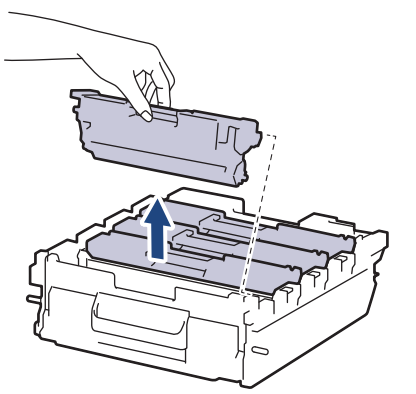

10. Vend tromlen om ved at holde i håndtagene med den grønne label. Du skal sikre dig, at tromlens tandhjul (1) er i højre side.

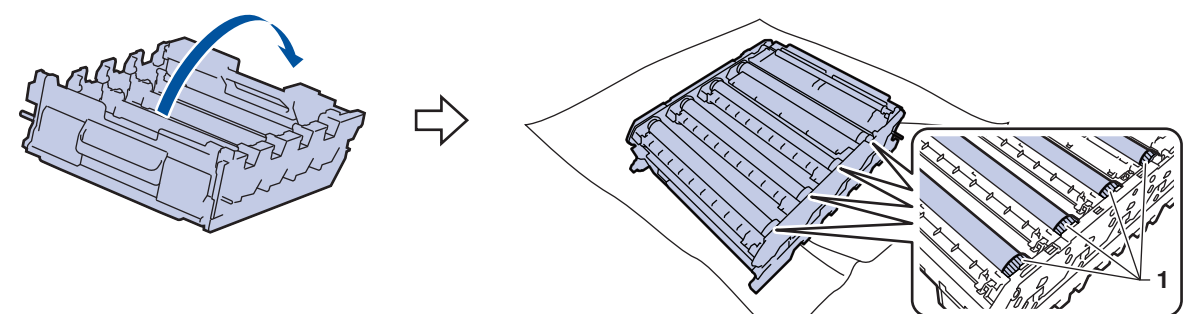

11. Brug kolonnenumrene ved siden af tromlerullen til at finde mærket. For eksempel betyder en prik i kolonne 2 på kontrolarket, at der er et mærke i område "2" for cyantromlen.

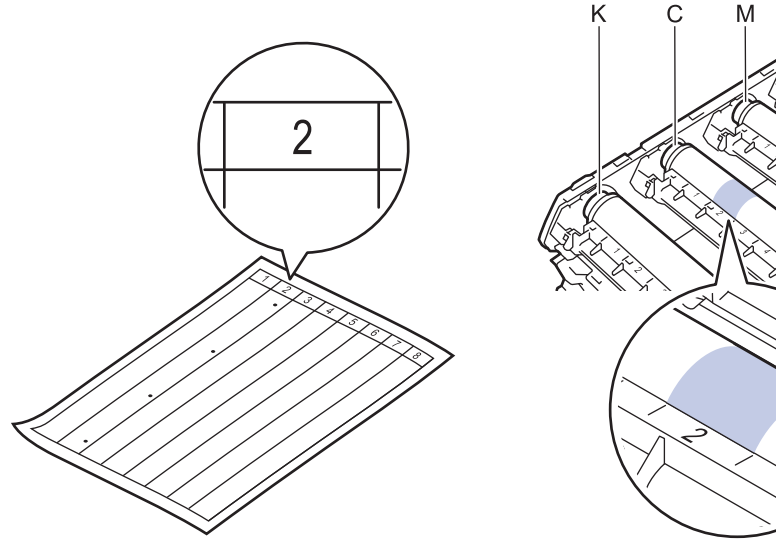

- K: Sort
- C: Cyan
- M: Magenta
- Y: Gul

12. Hold i tromlens ramme med begge hænder, placer tommelfingeren på tromlens tandhjul, og rul tromlen mod dig med hånden, mens du ser på det mistænkelige områdes overflade.

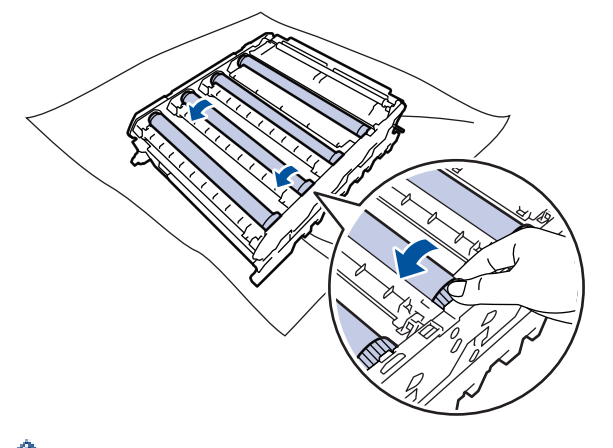

- For at undgå problemer med udskriftskvaliteten må du IKKE RØRE ved tromlens ruller bortset fra tromlens tandhjul.
- 13. Tør overfladen af tromlen let med en tør vatpind ind til mærket på overfladen kommer af.

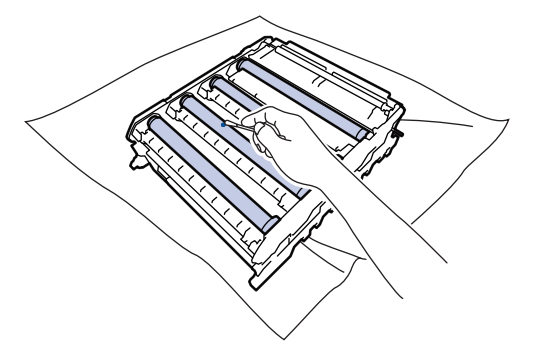

## **BEMÆRK**

Rengør IKKE den fotosensitive tromles overflade med skarpe genstande eller væsker.

- 14. Vend tromlen om ved at holde i håndtagene med den grønne label.
- 15. Sæt tonerpatronen i den nye tromleenhed igen. Sørg for, at tonerpatronens farve matcher farve mærkaten på tromleenheden. Gentag dette for alle tonerpatronerne.

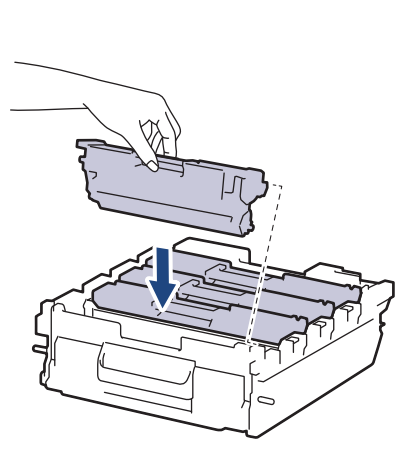

- K: Sort
- C: Cyan
- M: Magenta
- Y: Gul

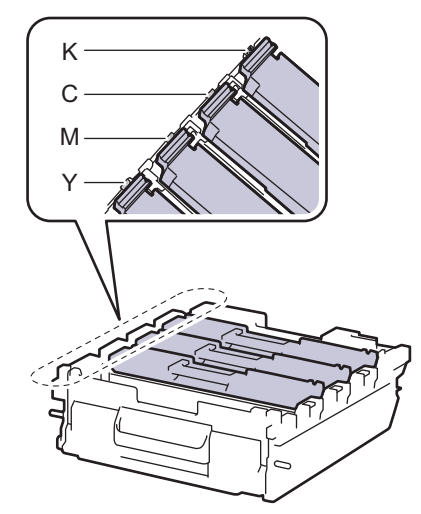

 $\mathscr{Q}$ Sørg for at sætte tonerpatronen korrekt på plads, da den ellers kan frigøre sig fra tromleenheden.

16. Skub forsigtigt tromlen ind i maskinen, indtil den stopper.

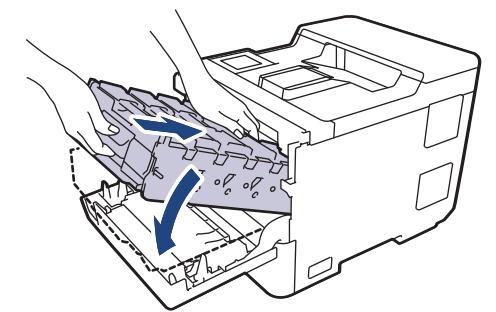

17. Brug håndtaget med den grønne label til at skubbe tromlen tilbage i maskinen, indtil den klikker på plads.

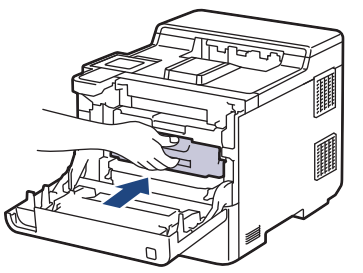

- 18. Luk maskinens frontdæksel.
- 19. Tryk på  $(\circlearrowright)$  for tænde maskinen.

## **Relaterede informationer**

• [Rengør maskinen](#page-287-0)

### **Relaterede emner:**

• [Forbedring af udskriftskvaliteten](#page-247-0)

<span id="page-298-0"></span> [Hjem](#page-1-0) > [Rutinemæssig vedligeholdelse](#page-272-0) > [Rengør maskinen](#page-287-0) > Rengøring af papiroptagningsrullerne

# **Rengøring af papiroptagningsrullerne**

Regelmæssig rengøring af papiroptagningsrullerne kan forhindre papirstop ved at sikre, at papiret indføres korrekt.

Inden du starter rengøringsproceduren >> *Relaterede informationer*: *Rengør maskinen* 

Hvis du har papirindførings problemer, skal du rengøre papiroptagningsrullerne på følgende måde:

- 1. Tryk på  $(\circlearrowright)$ , og hold den nede for at slukke maskinen.
- 2. Træk papirbakken helt ud af maskinen.

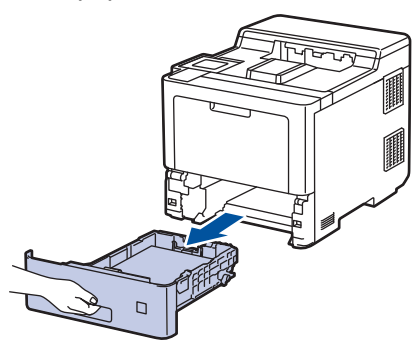

- 3. Hvis papiret er isat eller der sidder noget fast inde i papirbakken, fjern det.
- 4. Opvrid hårdt en fnugfri klud dyppet i lunkent vand, og derefter tør adskillerpladen på papirbakken for at fjerne støv.

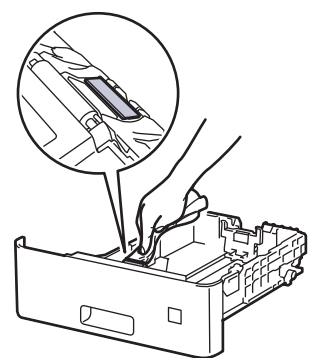

5. Tør de to pick-up rullere inden i maskinen for at fjerne støv.

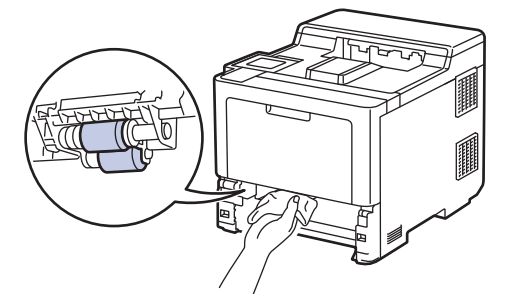

- 6. Læg papir i papirbakken igen, og sæt den tilbage i maskinen.
- 7. Tryk på  $(\circlearrowright)$  for tænde maskinen.

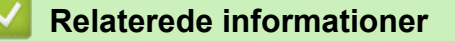

- [Rengør maskinen](#page-287-0)
- **Relaterede emner:**
- [Udskrivningsproblemer](#page-244-0)

• [Fjernelse af papirstop](#page-233-0)

<span id="page-300-0"></span> [Hjem](#page-1-0) > [Rutinemæssig vedligeholdelse](#page-272-0) > Korrektion af farveudskrivningen

# **Korrektion af farveudskrivningen**

Hvis farveudskriftskvaliteten er dårlig, skal du kalibrere outputtætheden for hver farve og derefter udføre farvejusteringen.

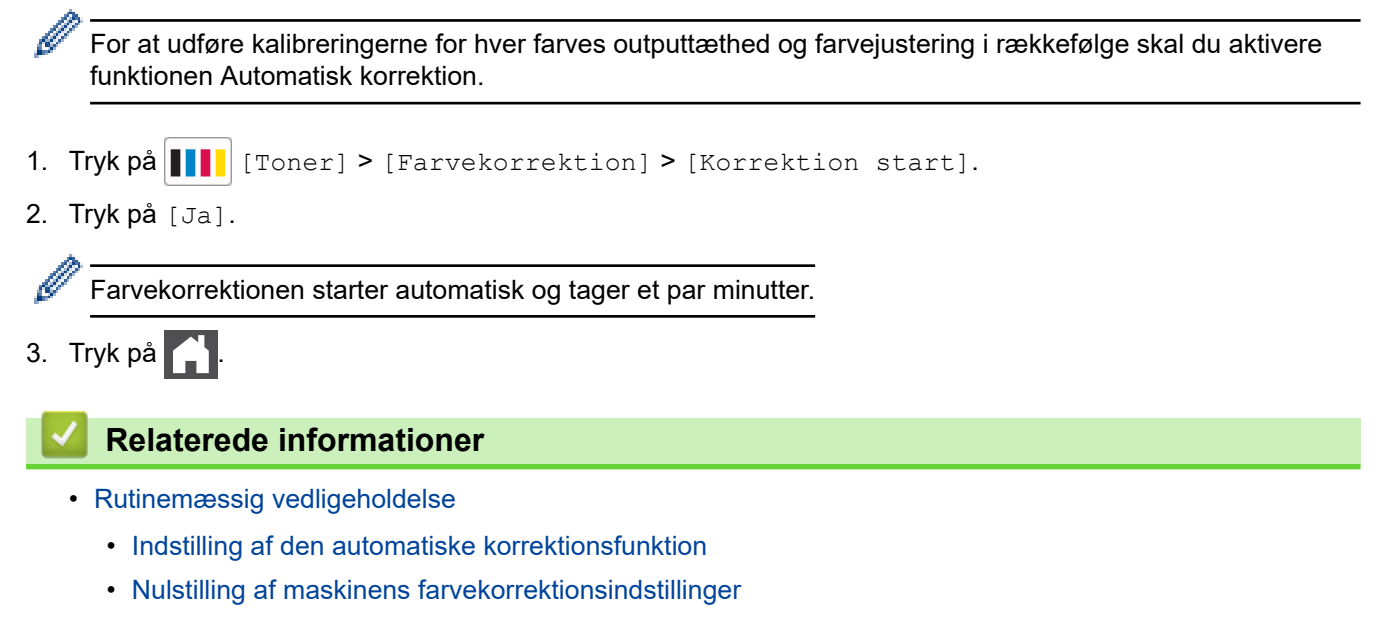

### **Relaterede emner:**

• [Forbedring af udskriftskvaliteten](#page-247-0)

<span id="page-301-0"></span> [Hjem](#page-1-0) > [Rutinemæssig vedligeholdelse](#page-272-0) > [Korrektion af farveudskrivningen](#page-300-0) > Indstilling af den automatiske korrektionsfunktion

# **Indstilling af den automatiske korrektionsfunktion**

Hvis du vil have maskinen til altid at udføre farvejustering efter kalibrering af farverne, skal du aktivere funktionen Automatisk korrektion.

- 1. Tryk på  $\left| \cdot \right|$  [Indstillinger] > [Alle indstillinger] > [Printer] > [Farvekorrektion] > [Autokorrektion] > [Til].
- 2. Tryk på  $\Box$

## **Relaterede informationer**

• [Korrektion af farveudskrivningen](#page-300-0)

<span id="page-302-0"></span> [Hjem](#page-1-0) > [Rutinemæssig vedligeholdelse](#page-272-0) > [Korrektion af farveudskrivningen](#page-300-0) > Nulstilling af maskinens farvekorrektionsindstillinger

# **Nulstilling af maskinens farvekorrektionsindstillinger**

Hvis outputfarven afviger fra det, du ser på skærmen, kan du prøve at nulstille maskinens farvekorrektionsindstillinger.

- 1. Tryk på  $\begin{bmatrix} \bullet & \bullet \\ \bullet & \bullet \end{bmatrix}$  [Toner] > [Farvekorrektion] > [Nulstil].
- 2. Tryk på [Ja].
- 3. Tryk på  $\left| \right|$

## **Relaterede informationer**

• [Korrektion af farveudskrivningen](#page-300-0)

 [Hjem](#page-1-0) > [Rutinemæssig vedligeholdelse](#page-272-0) > Kontrollér en dels resterende levetid

## **Kontrollér en dels resterende levetid**

- 1. Tryk på  $\left| \cdot \right|$  [Indstillinger] > [Alle indstillinger] > [Maskininformation] > [Delenes levetid].
- 2. Tryk på ▲ eller ▼ for at vise maskindelene, og tryk så på den maskindel, du vil kontrollere. Displayet viser den anslåede resterende brugstid for den pågældende del.

3. Tryk på  $\Box$ 

Ø

Hvis du vil have vist den omtrentlige resterende levetid for tonerpatronerne, skal du trykke på **III** [Toner] > [Tonerpatronens levetid] .

## **Relaterede informationer**

• [Rutinemæssig vedligeholdelse](#page-272-0)

 [Hjem](#page-1-0) > [Rutinemæssig vedligeholdelse](#page-272-0) > Pakning og forsendelse af maskinen

# **Pakning og forsendelse af maskinen**

# **ADVARSEL**

- Produktet er tungt og vejer over 28,7 kg. For at undgå risiko for skader skal mindst to personer løfte produktet ved at holde det på for- og bagsiden.
- Når du flytter maskinen, skal den bæres som vist på illustrationen.

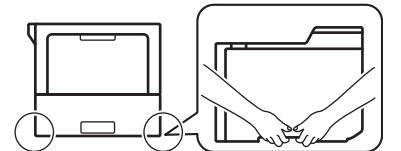

- Hvis maskinen har ekstra bakke(r) installeret, skal du fjerne den eller de ekstra bakke(r) FØR flytning af maskinen. Forsøg på at flytte maskinen uden at fjerne den eller de ekstra bakke(r) kan forårsage personskade eller skade på maskinen.
- Pak den eller de ekstra bakke(r) separat i den originale kasse med det originale pakningsmateriale.
- Ø • Hvis en eller anden grund du skal sende maskinen, skal den pakkes omhyggeligt maskinen i den originale emballage for at undgå skader under forsendelsen. Maskinen bør være tilstrækkeligt forsikret hos fragtmanden.
	- Delene i kassen kan variere afhængigt af land.
- 1. Tryk på  $(\circledcirc)$ , og hold den nede for at slukke maskinen. Lad maskinen stå slukket i mindst 10 minutter for at køle ned.
- 2. Afbryd alle kabler, og tag netledningen ud af stikkontakten.
- 3. Anbring maskinen i den pose, den oprindeligt kom i.

4. Pak maskinen, det trykte materiale og netledningen (hvis relevant) i den oprindelige kasse med det oprindelige pakningsmateriale som vist. (Det oprindelige pakningsmateriale kan variere afhængigt af dit land).

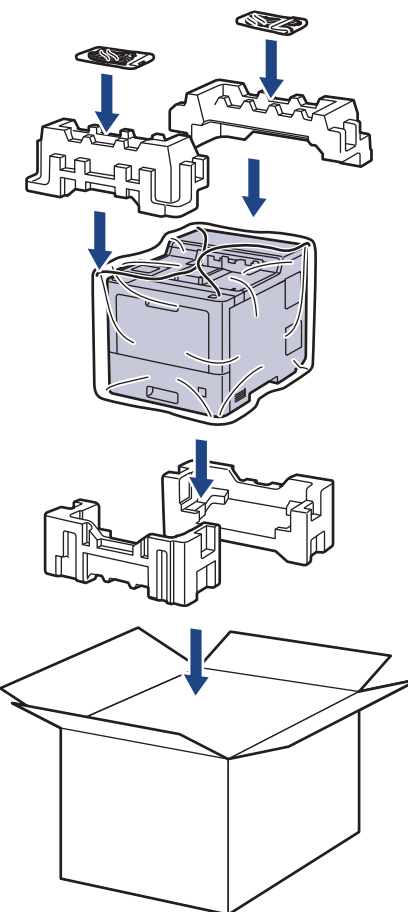

- 5. Luk kassen med tape.
- 6. Hvis du har en nederste bakke, skal den pakkes igen som vist.

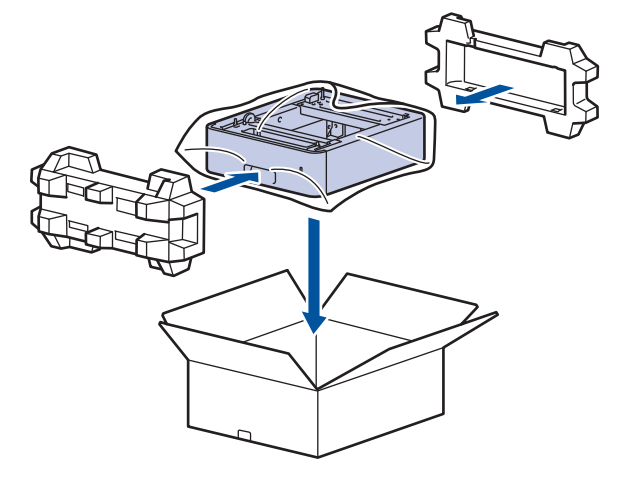

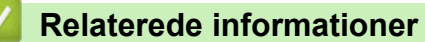

• [Rutinemæssig vedligeholdelse](#page-272-0)

 [Hjem](#page-1-0) > [Rutinemæssig vedligeholdelse](#page-272-0) > Udskiftning af dele, der kræver regelmæssig vedligeholdelse

# **Udskiftning af dele, der kræver regelmæssig vedligeholdelse**

Udskift de følgende dele regelmæssigt for at bevare udskriftskvaliteten. De dele, der er angivet nedenfor, skal udskiftes efter udskrivning af ca. 50.000 sider <sup>1</sup> for papirfremføringssæt for MP-bakken, ca. 100.000 sider <sup>1</sup> for papirfremføringssæt for den ekstra papirbakke og ca. 200.000 sider 1 for papirfremføringssæt for standardpapirbakken, fikseringsenheden og laserenheden.

Kontakt Brother Support eller den lokale Brother-forhandler, hvis følgende meddelelser vises på displayet:

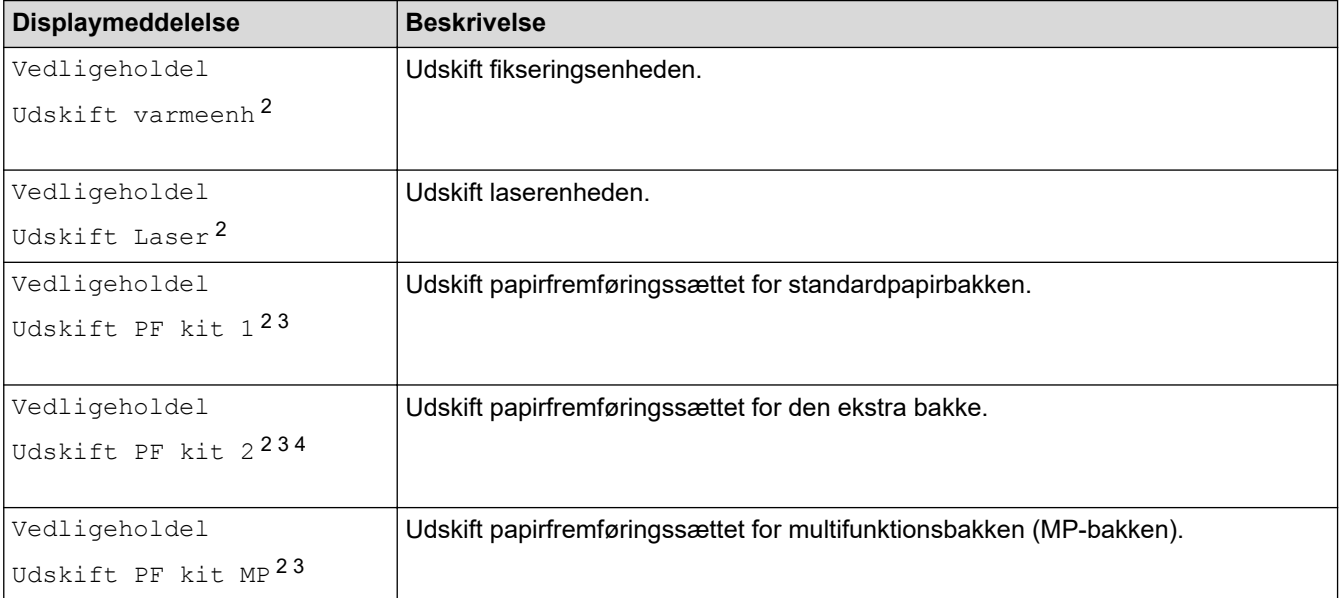

## **Relaterede informationer**

• [Rutinemæssig vedligeholdelse](#page-272-0)

<sup>1</sup> Letter- eller A4-størrelse enkeltsider.

<sup>2</sup> Udskiftningshyppigheden afhænger af kompleksiteten af udskrevne sider, procentdel af dækning og den anvendte type medie.

<sup>3</sup> Sættet inkluderer rulleholderenheden, separationspladen og separationspladefjederen for papirbakken eller MP-bakken.

<sup>4</sup> Hvis du bruger ekstra bakker med din maskine, vises denne meddelelse på displayet. Hvis maskinen har flere ekstrabakker, viser maskinen meddelelser under anvendelse af numre, der svarer til hver ekstra bakke.

<span id="page-307-0"></span>▲ [Hjem](#page-1-0) > Maskinindstillinger

# **Maskinindstillinger**

Tilpas indstillinger og funktioner for at gøre maskinen til et mere effektivt arbejdsredskab.

- [Ændring af maskinindstillinger fra betjeningspanelet](#page-308-0)
- [Ændring af maskinindstillinger fra computeren](#page-332-0)

<span id="page-308-0"></span> [Hjem](#page-1-0) > [Maskinindstillinger](#page-307-0) > Ændring af maskinindstillinger fra betjeningspanelet

# **Ændring af maskinindstillinger fra betjeningspanelet**

- [Generelle indstillinger](#page-309-0)
- [Tabeller med indstillinger og funktioner](#page-318-0)

<span id="page-309-0"></span> [Hjem](#page-1-0) > [Maskinindstillinger](#page-307-0) > [Ændring af maskinindstillinger fra betjeningspanelet](#page-308-0) > Generelle indstillinger

- [Indstil nedtælling for dvaletilstand](#page-310-0)
- [Om dyb slumretilstand](#page-311-0)
- [Indstille automatisk slukningstilstand](#page-312-0)
- [Justering af displayets baggrundslysstyrke](#page-313-0)
- [Ændring af indstillingen for, hvor længe displayets baggrundslys forbliver tændt](#page-314-0)
- [Reducer tonerforbruget](#page-315-0)
- [Reduktion af udskrivningsstøjen](#page-316-0)
- [Skift sproget på displayet](#page-317-0)

<span id="page-310-0"></span> [Hjem](#page-1-0) > [Maskinindstillinger](#page-307-0) > [Ændring af maskinindstillinger fra betjeningspanelet](#page-308-0) > [Generelle](#page-309-0) [indstillinger](#page-309-0) > Indstil nedtælling for dvaletilstand

# **Indstil nedtælling for dvaletilstand**

Indstilling af dvaletilstand (eller strømbesparelsestilstand) kan reducere strømforbruget. Vælg, hvor længe maskinen skal være inaktiv, før den skifter til dvaletilstand. Timeren for dvaletilstand nulstilles, når maskinen modtager et udskriftsjob.

Når maskinen er i dvaletilstand, ser den ud til at være slukket. Maskinen vågner op og starter udskrivning, når den modtager et udskriftsjob. Brug denne vejledning til at indstille en tidsforsinkelse (nedtælling), før maskinen går i slumretilstand.

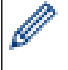

Indstillingen Slumretilstand kan ikke deaktiveres af miljøhensyn.

- 1. Tryk på [Indstill.] > [Alle indstillinger] > [Gen. opsætning] > [Økologi] > [Dvaletid].
- 2. Indtast det tidsrum (maksimalt 50 minutter), hvor maskinen er inaktiv, før den går i dvaletilstand, og tryk derefter på [OK].
- 3. Tryk på  $\blacksquare$

## **Relaterede informationer**

<span id="page-311-0"></span> [Hjem](#page-1-0) > [Maskinindstillinger](#page-307-0) > [Ændring af maskinindstillinger fra betjeningspanelet](#page-308-0) > [Generelle](#page-309-0) [indstillinger](#page-309-0) > Om dyb slumretilstand

# **Om dyb slumretilstand**

Hvis maskinen er i slumretilstand og ikke modtager job i et bestemt tidsrum, skifter maskinen automatisk til dyb slumretilstand. Tidsrummet afhænger af din specifikke model og indstillingerne. Dyb slumretilstand bruger mindre strøm end slumretilstand.

Indstillingen Dyb slumretilstand kan ikke deaktiveres af miljøhensyn.

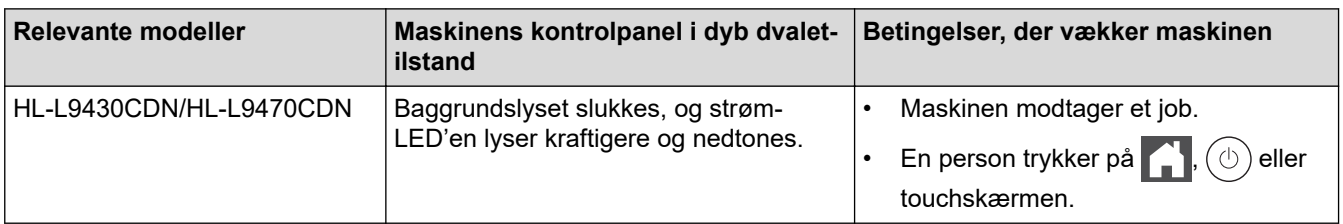

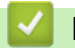

Ø

 **Relaterede informationer**

<span id="page-312-0"></span> [Hjem](#page-1-0) > [Maskinindstillinger](#page-307-0) > [Ændring af maskinindstillinger fra betjeningspanelet](#page-308-0) > [Generelle](#page-309-0) [indstillinger](#page-309-0) > Indstille automatisk slukningstilstand

# **Indstille automatisk slukningstilstand**

Hvis maskinen er i dyb dvaletilstand i et vist tidsrum, kan maskinen, afhængigt af modellen og indstillingerne, skifte til strømsparetilstand automatisk. Maskinen skifter ikke til strømsparetilstand, når den er tilsluttet et netværk eller har sikre udskriftsdata i hukommelsen(kun tilgængelig for visse modeller).

Hvis du vil starte udskrivningen, skal du trykke på  $(\circlearrowright)$  på kontrolpanelet og derefter sende et udskriftsjob.

- 1. Tryk på [Indstill.] > [Alle indstillinger] > [Gen. opsætning] > [Økologi] > [Autosluk].
- 2. Tryk på ▲ eller ▼ for at få vist det tidsrum, som maskinen vil forblive inaktiv i, inden den skifter til slukket tilstand, og tryk derefter på den ønskede tilstand.
- 3. Tryk på  $\Box$

## **Relaterede informationer**

<span id="page-313-0"></span> [Hjem](#page-1-0) > [Maskinindstillinger](#page-307-0) > [Ændring af maskinindstillinger fra betjeningspanelet](#page-308-0) > [Generelle](#page-309-0) [indstillinger](#page-309-0) > Justering af displayets baggrundslysstyrke

# **Justering af displayets baggrundslysstyrke**

Prøv at ændre lysstyrkeindstillingen, hvis du har vanskeligt ved at læse displayet.

- 1. Tryk på  $\left\{ \left\| \cdot \right\|$  [Indstillinger] > [Alle indstillinger] > [Gen. opsætning] > [LCD-indstill.] > [Baggrundslys].
- 2. Tryk på den ønskede indstilling:
	- [Lys]
	- [Med]
	- [Mørk]
- 3. Tryk på  $\Box$

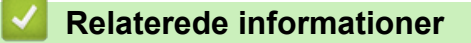

<span id="page-314-0"></span> [Hjem](#page-1-0) > [Maskinindstillinger](#page-307-0) > [Ændring af maskinindstillinger fra betjeningspanelet](#page-308-0) > [Generelle](#page-309-0) [indstillinger](#page-309-0) > Ændring af indstillingen for, hvor længe displayets baggrundslys forbliver tændt

# **Ændring af indstillingen for, hvor længe displayets baggrundslys forbliver tændt**

Indstil hvor længe displayets baggrundslys forbliver tændt.

- 1. Tryk på  $\parallel$ i [Indstillinger] > [Alle indstillinger] > [Gen. opsætning] > [LCD-indstill.] > [Dæmp Timer].
- 2. Tryk på den ønskede indstilling:
	- [10 sek.]
	- [20 sek.]
	- [30 sek.]
- 3. Tryk på  $\begin{bmatrix} 1 \\ 1 \end{bmatrix}$

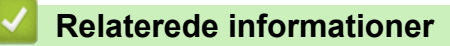

<span id="page-315-0"></span> [Hjem](#page-1-0) > [Maskinindstillinger](#page-307-0) > [Ændring af maskinindstillinger fra betjeningspanelet](#page-308-0) > [Generelle](#page-309-0) [indstillinger](#page-309-0) > Reducer tonerforbruget

# **Reducer tonerforbruget**

Brug af tonerbesparelsesfunktionen kan reducere tonerforbruget. Når Tonerbesparelse er aktiveret, virker dine udskrevne dokumenter lysere.

Vi anbefaler IKKE funktionen Tonerbesparelse til udskrivning af fotos eller gråtonebilleder.

- 1. Tryk på [Indstillinger] > [Alle indstillinger] > [Gen. opsætning] > [Økologi] > [Tonerbesparelse].
- 2. Tryk på [Til] eller [Fra].
- 3. Tryk på  $\left| \right|$

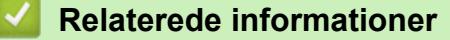

• [Generelle indstillinger](#page-309-0)

### **Relaterede emner:**

• [Forbedring af udskriftskvaliteten](#page-247-0)

<span id="page-316-0"></span> [Hjem](#page-1-0) > [Maskinindstillinger](#page-307-0) > [Ændring af maskinindstillinger fra betjeningspanelet](#page-308-0) > [Generelle](#page-309-0) [indstillinger](#page-309-0) > Reduktion af udskrivningsstøjen

# **Reduktion af udskrivningsstøjen**

Indstillingen Lydsvag tilstand kan reducere udskrivningsstøjen. Når Lydsvag tilstand aktiveres, reduceres udskriftshastigheden. Fabriksindstillingen er Fra.

- 1. Tryk på [Indstillinger] > [Alle indstillinger] > [Gen. opsætning] > [Økologi] > [Lydsvag tilst.].
- 2. Tryk på [Til] eller [Fra].
- 3. Tryk på  $\left| \right|$

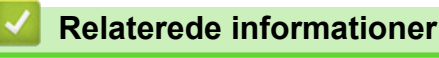

<span id="page-317-0"></span> [Hjem](#page-1-0) > [Maskinindstillinger](#page-307-0) > [Ændring af maskinindstillinger fra betjeningspanelet](#page-308-0) > [Generelle](#page-309-0) [indstillinger](#page-309-0) > Skift sproget på displayet

# **Skift sproget på displayet**

Du kan ændre displaysproget efter behov.

Denne funktion er ikke tilgængelige i visse lande.

- 1. Tryk på  $\left| \right|$  [Indstillinger] > [Alle indstillinger] > [Grundindst.] > [Lokalt sprog].
- 2. Tryk på det ønskede sprog.
- 3. Tryk på  $\begin{bmatrix} 1 \\ 1 \end{bmatrix}$

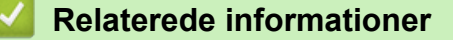

<span id="page-318-0"></span> [Hjem](#page-1-0) > [Maskinindstillinger](#page-307-0) > [Ændring af maskinindstillinger fra betjeningspanelet](#page-308-0) > Tabeller med indstillinger og funktioner

# **Tabeller med indstillinger og funktioner**

Tabellerne med indstillinger hjælper dig med at forstå de menuvalg og -indstillinger, som findes i maskinens programmer.

- [Indstillingstabeller](#page-319-0)
- [Funktionstabeller](#page-329-0)

<span id="page-319-0"></span> [Hjem](#page-1-0) > [Maskinindstillinger](#page-307-0) > [Ændring af maskinindstillinger fra betjeningspanelet](#page-308-0) > [Tabeller med](#page-318-0) [indstillinger og funktioner](#page-318-0) > Indstillingstabeller

# **Indstillingstabeller**

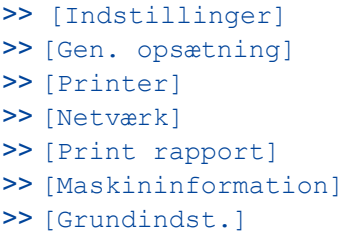

### **[Indstillinger]**

# **[Indstillinger]**

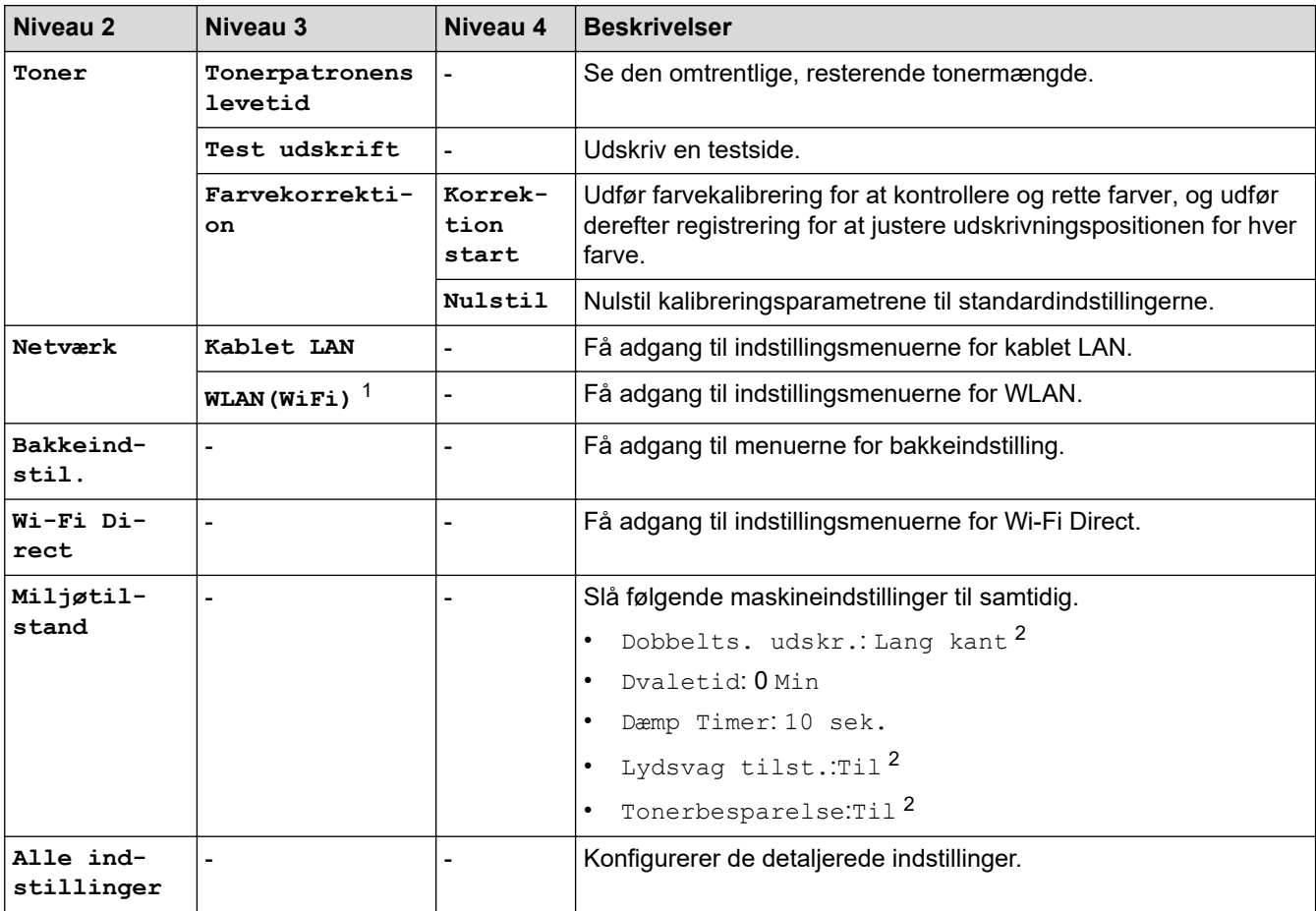

1 Ved visse modeller kan den trådløse netværksforbindelse kun anvendes, når det trådløse modul er installeret som ekstraudstyr.

2 Ændring af denne indstilling er tilgængelig, når du ændrer visse maskinindstillinger ved hjælp af Webbaseret administration.

**[Gen. opsætning]**

### **[Alle indstillinger] > [Gen. opsætning]**

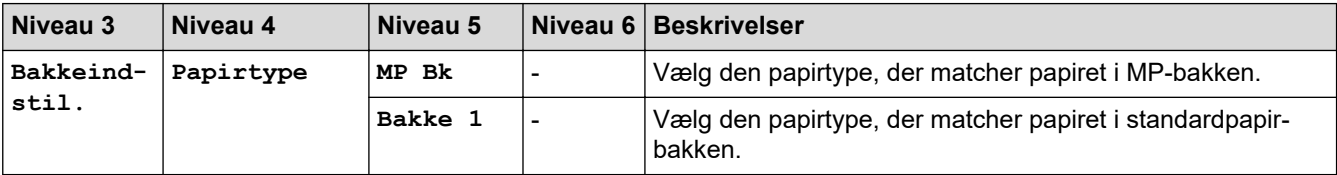

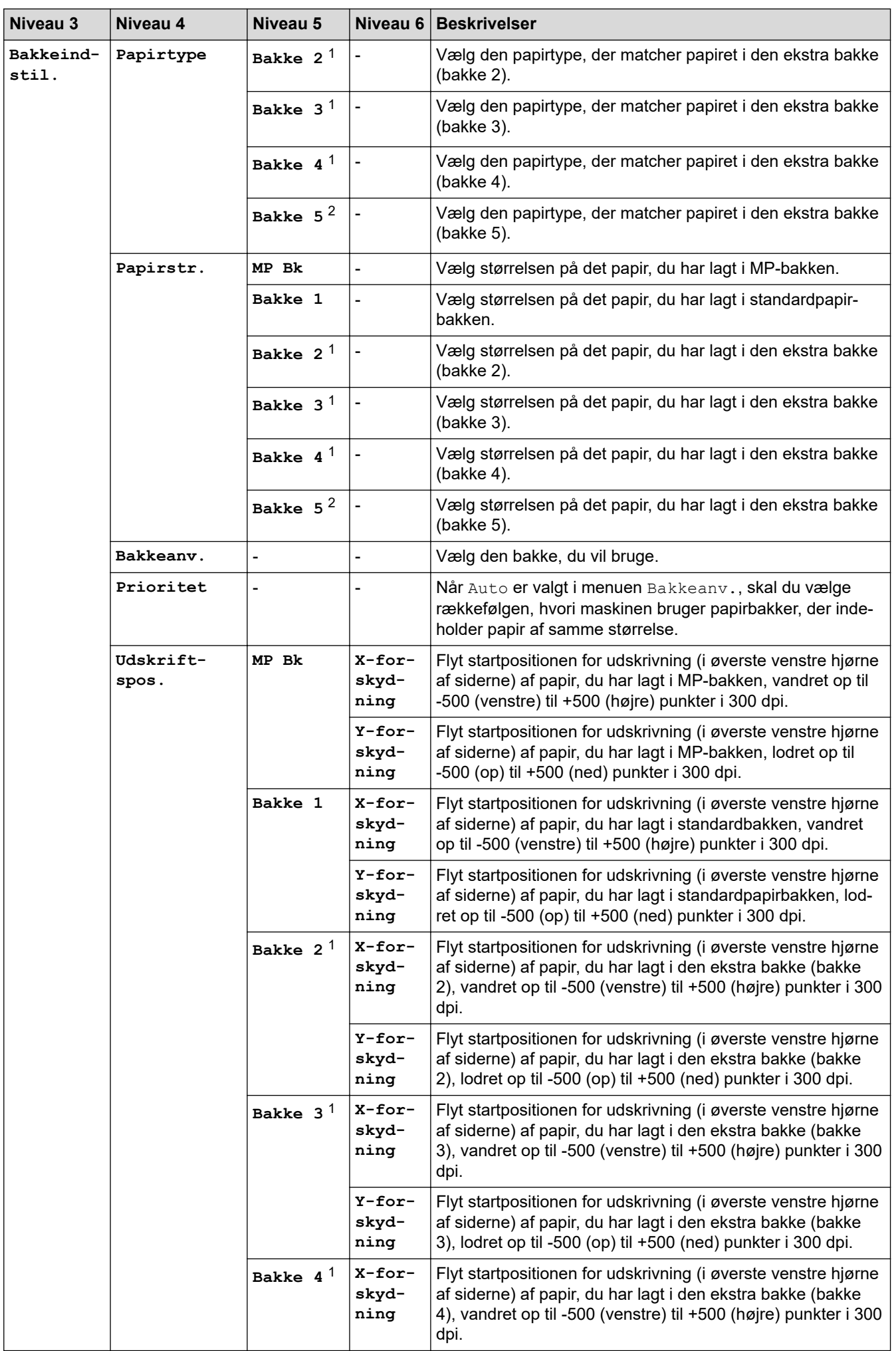

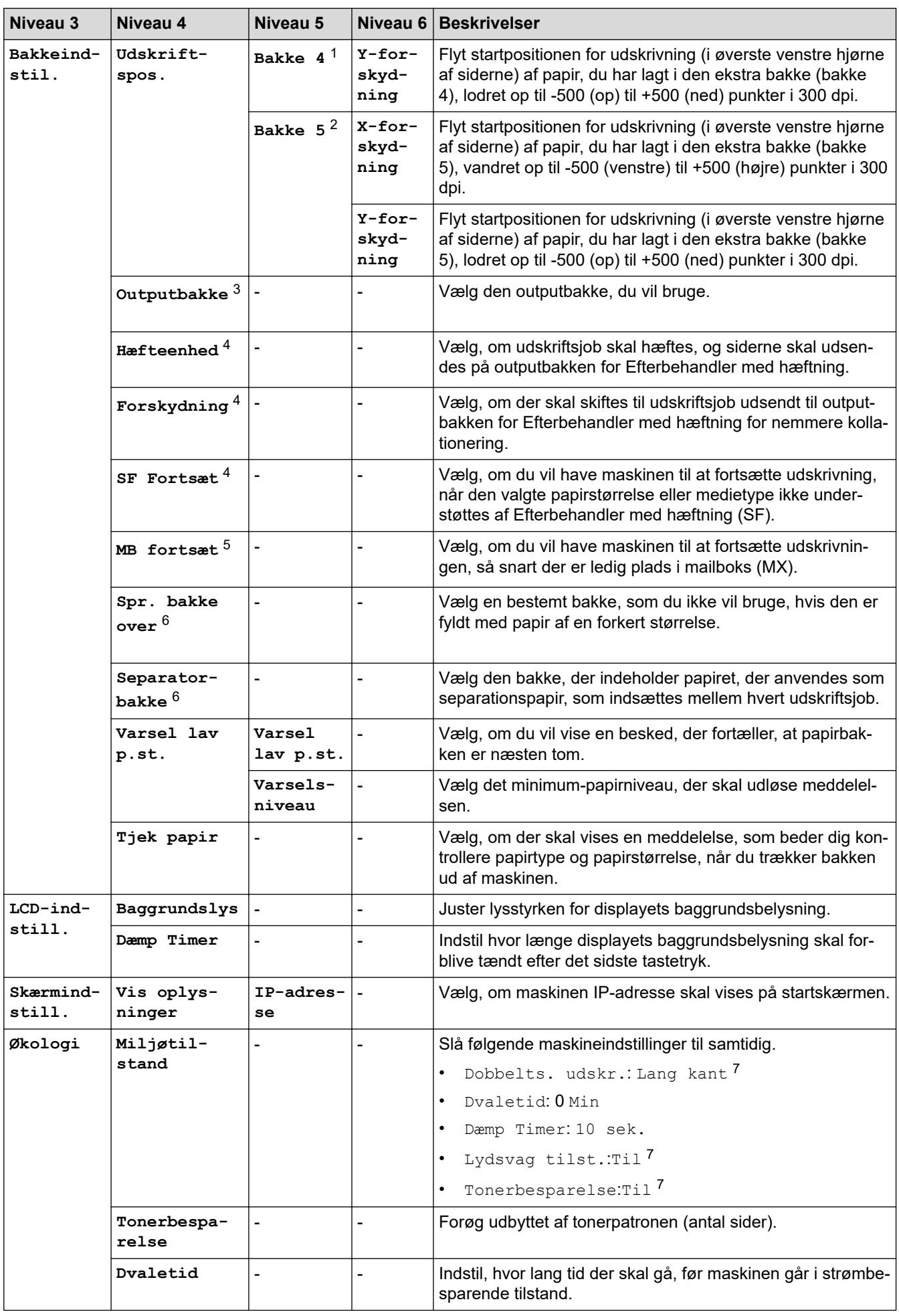

<span id="page-322-0"></span>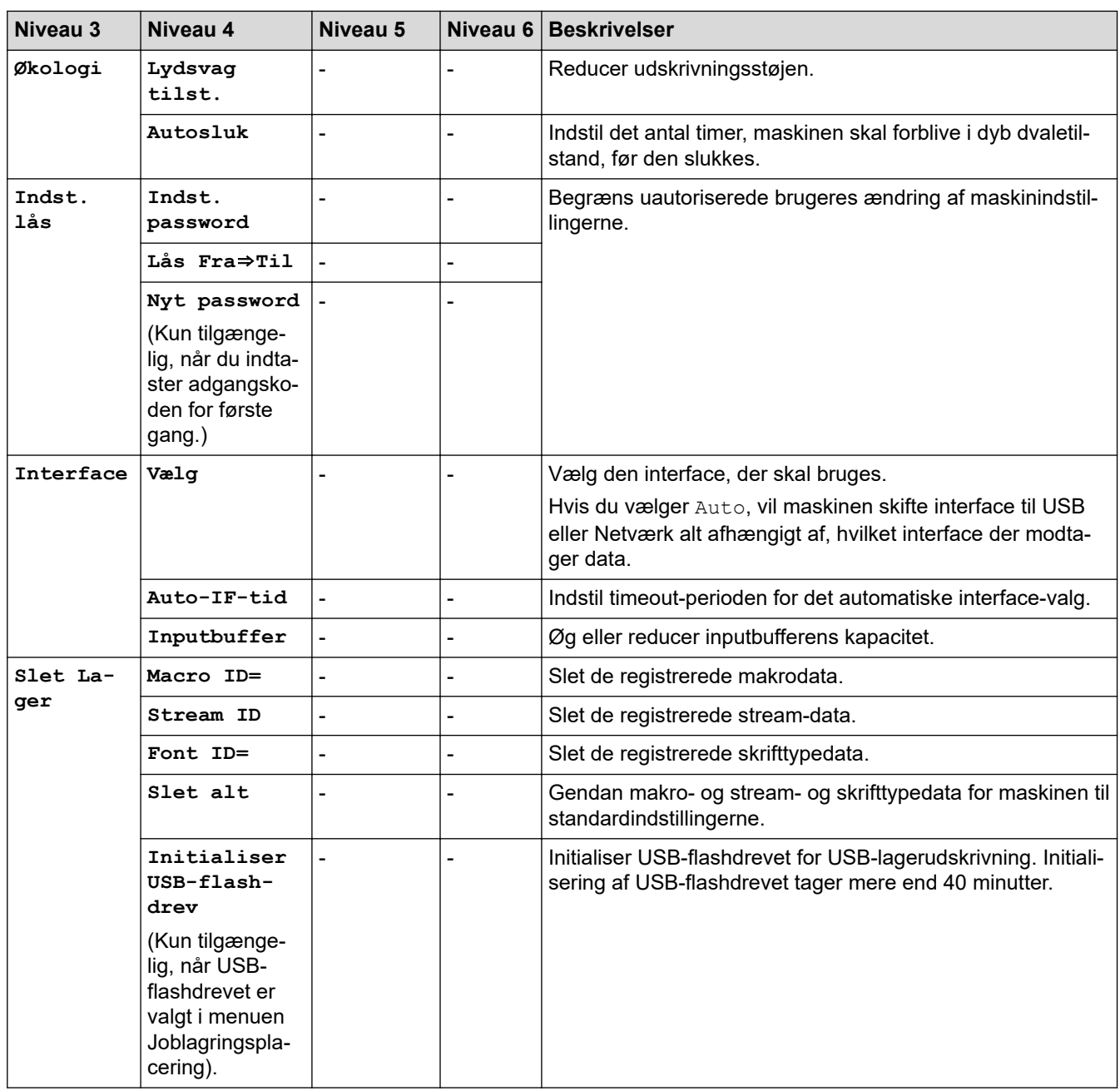

1 Tilgængelig, hvis der er installeret en eller flere ekstra bakker.

2 Tilgængelig, hvis der er installeret en eller flere ekstra bakker.

3 Tilgængelig, hvis Mailboks eller Efterbehandler med hæftning er installeret.

4 Tilgængelig, hvis Efterbehandler med hæftning er installeret.

5 Tilgængelig, hvis Mailboks er installeret.

6 Tilgængelig, hvis en eller flere nedre bakker er installeret.

7 Ændring af denne indstilling er tilgængelig, når du ændrer visse maskinindstillinger ved hjælp af Webbaseret administration.

### **[Printer]**

### **[Alle indstillinger] > [Printer]**

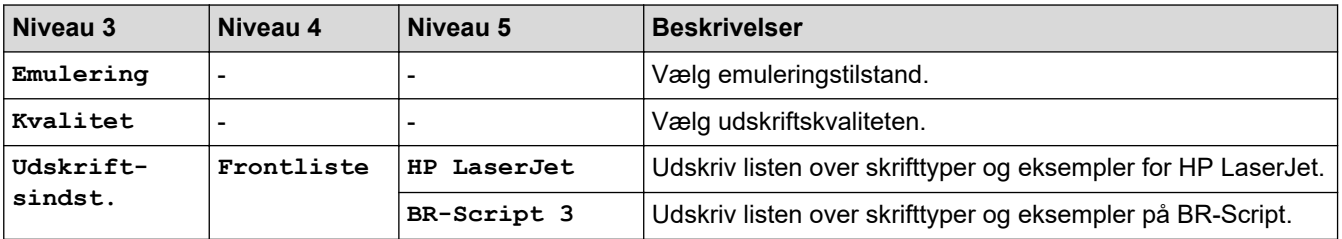

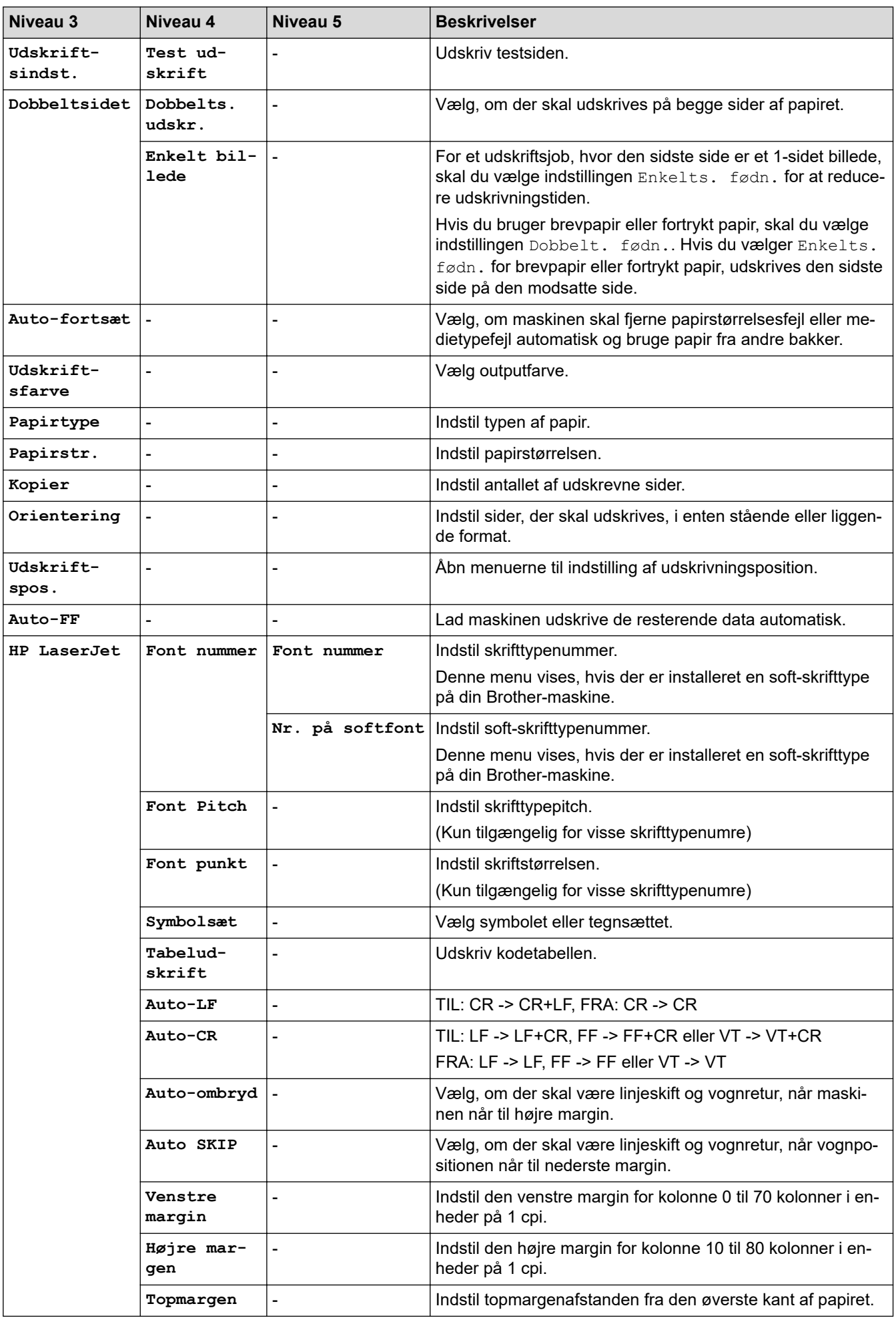
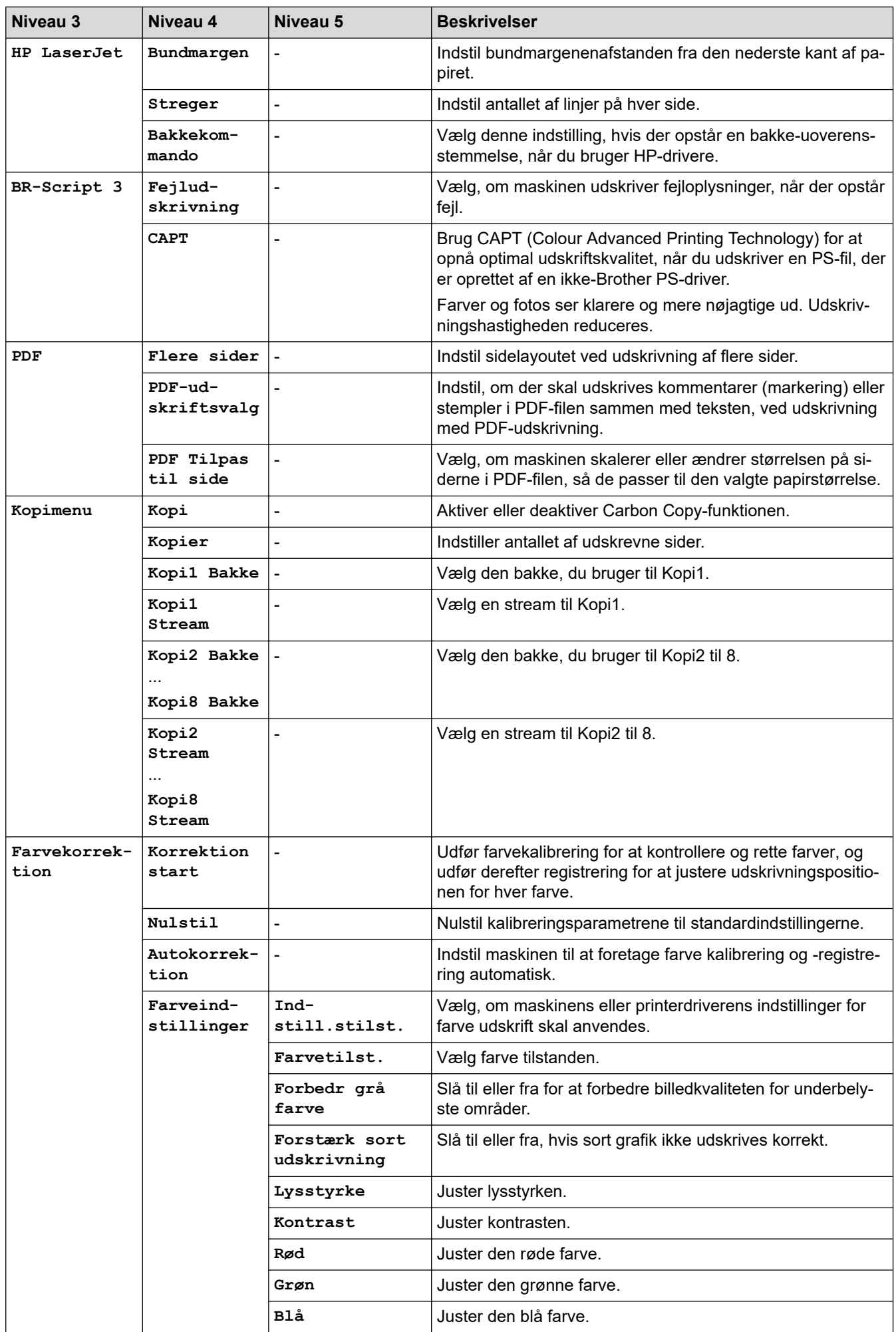

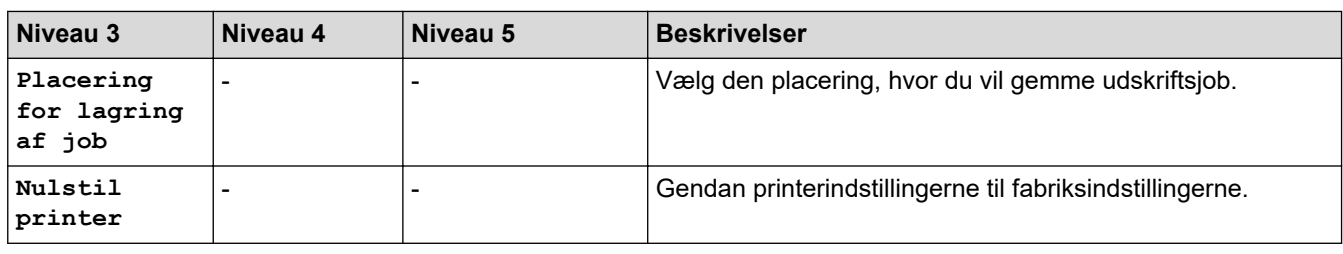

### **[Netværk]**

### **[Alle indstillinger] > [Netværk]**

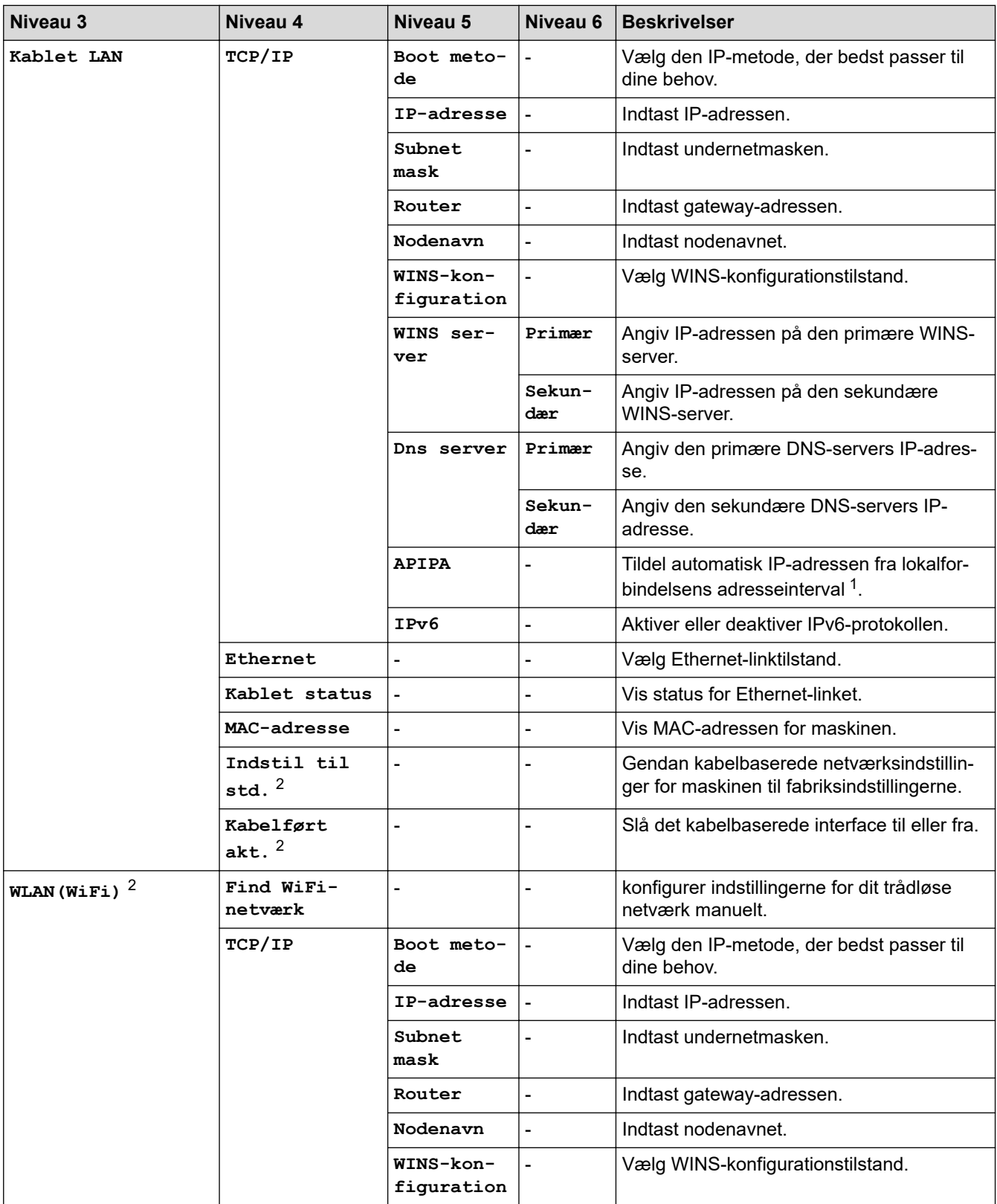

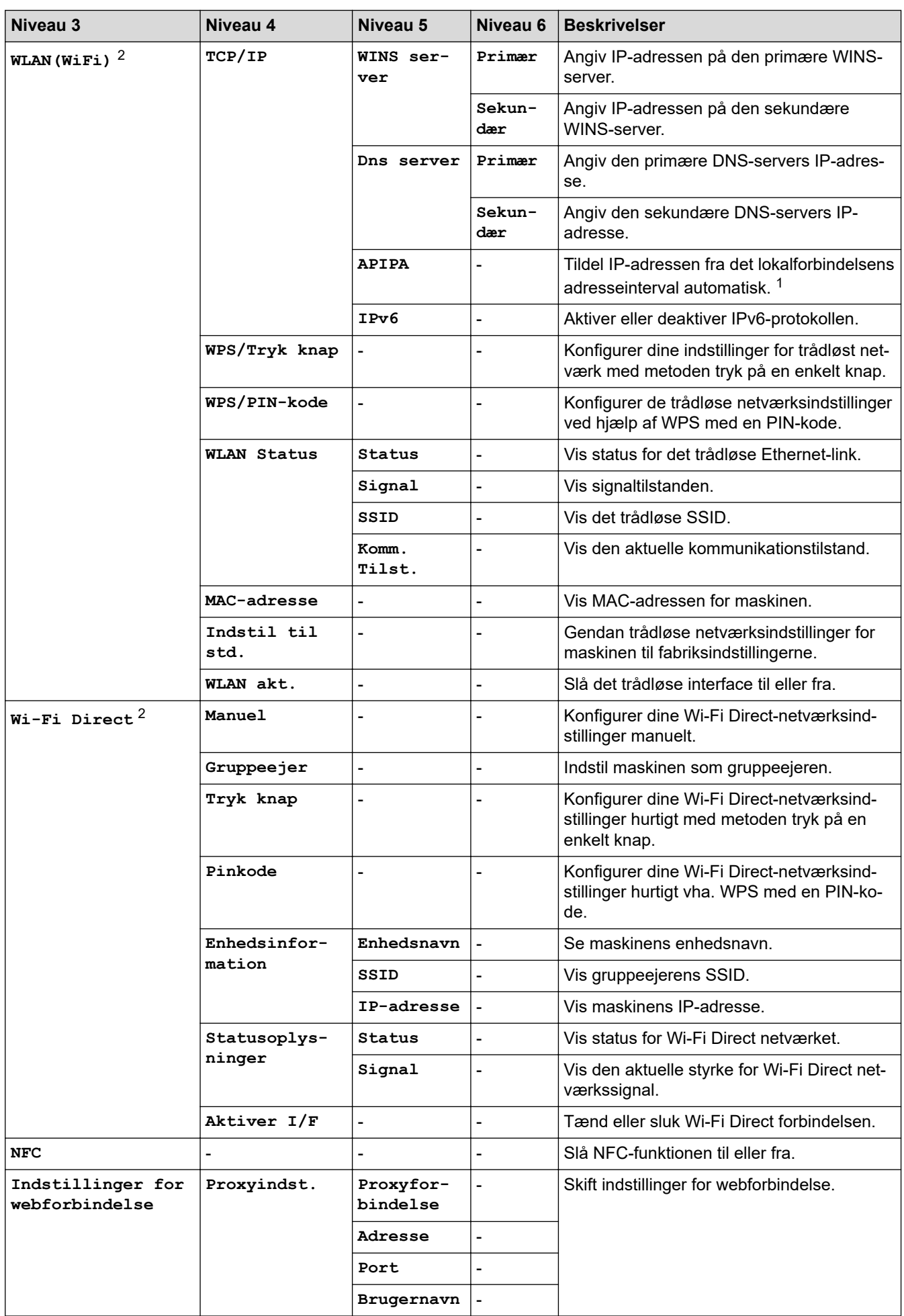

<span id="page-327-0"></span>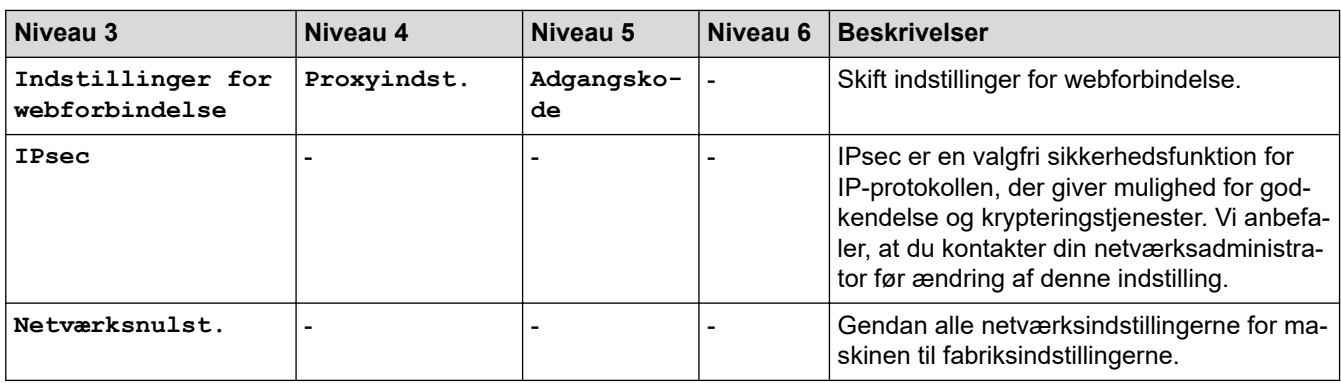

1 Ved tilslutning til netværket vil maskinen forsøge at indstille IP-adresse og undernetmaske fra en boot-server såsom DHCP, hvis maskinens 'boot-metode' er indstillet til 'auto'. Hvis en boot-server ikke kan findes, vil en APIPA IP-adresse allokeres, såsom 169. 254. [001-254]. [000-255]. Hvis maskinens 'boot-metode' er indstillet til 'statisk', skal du manuelt indtaste en IP-adresse via maskinens kontrolpanel.

2 Ved visse modeller kan den trådløse netværksforbindelse kun anvendes, når det trådløse modul er installeret som ekstraudstyr.

#### **[Print rapport]**

#### **[Alle indstillinger] > [Print rapport]**

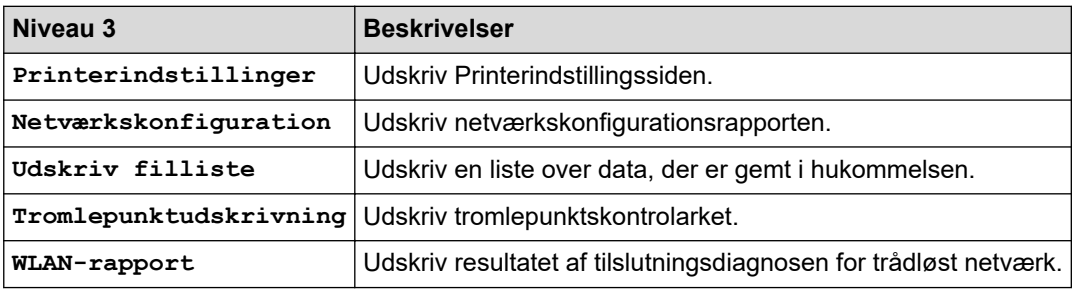

#### **[Maskininformation]**

#### **[Alle indstillinger] > [Maskininformation]**

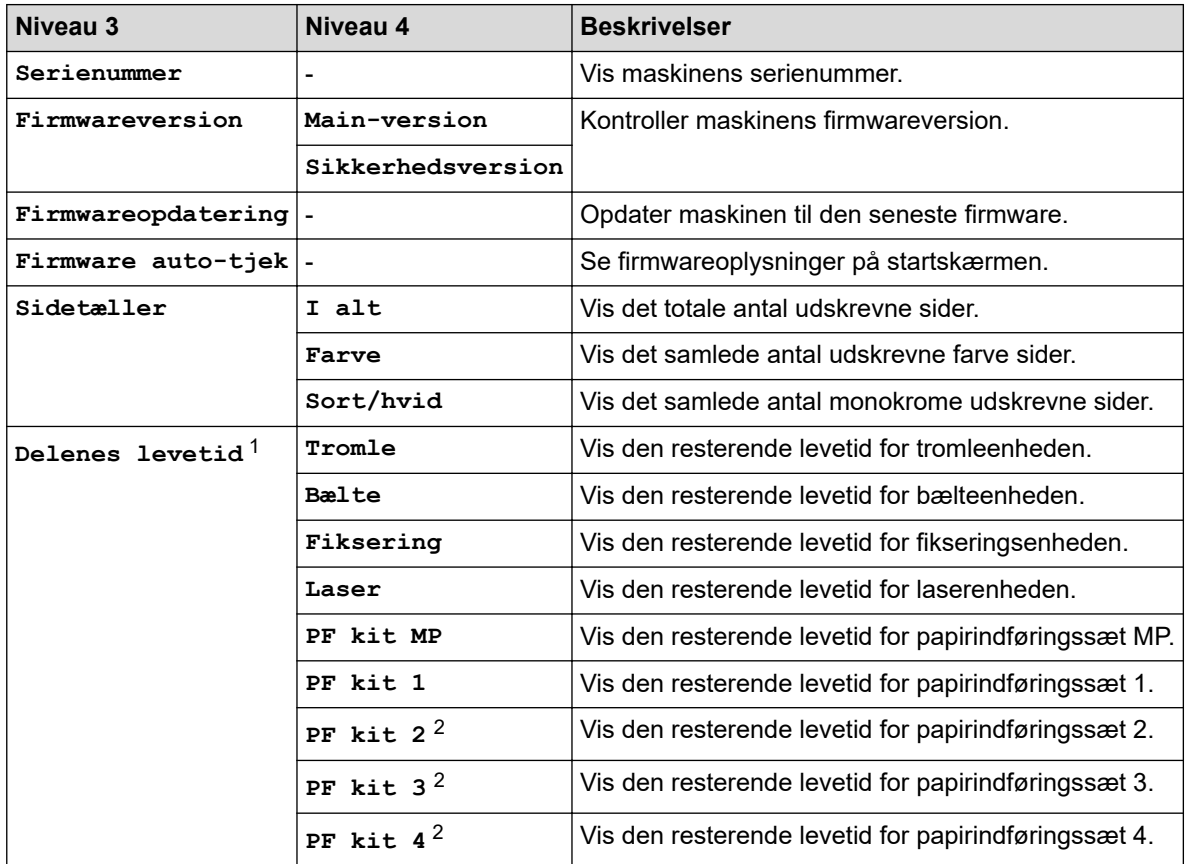

<span id="page-328-0"></span>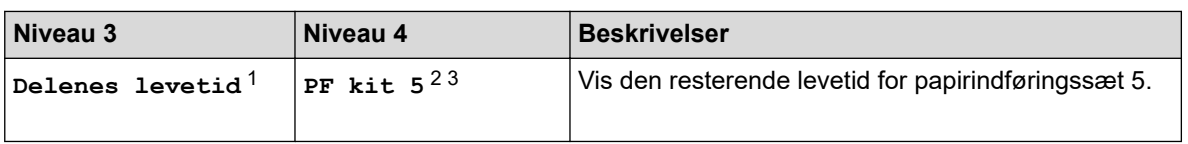

- 1 Delenes levetid er omtrentlig og kan variere efter brug.
- 2 Tilgængelig, hvis der er installeret en eller flere ekstra bakker.
- 3 Kun understøttede modeller.

#### **[Grundindst.]**

### **[Alle indstillinger] > [Grundindst.]**

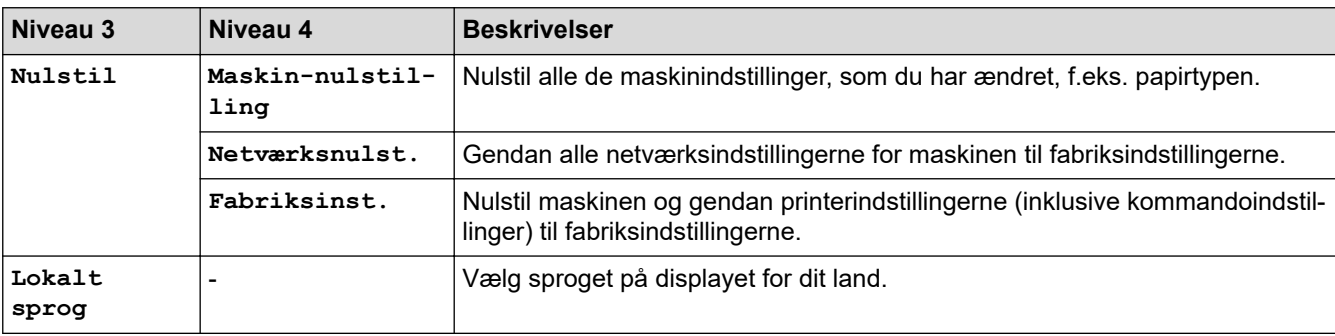

### **Relaterede informationer**

• [Tabeller med indstillinger og funktioner](#page-318-0)

 [Hjem](#page-1-0) > [Maskinindstillinger](#page-307-0) > [Ændring af maskinindstillinger fra betjeningspanelet](#page-308-0) > [Tabeller med](#page-318-0) [indstillinger og funktioner](#page-318-0) > Funktionstabeller

# **Funktionstabeller**

```
>> Toner
>> Konfiguration af Wi-Fi
\gg[Web]
>> [Direkte udskrivning]
>> [Sikker udskrift]
```
#### **Toner**

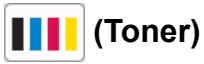

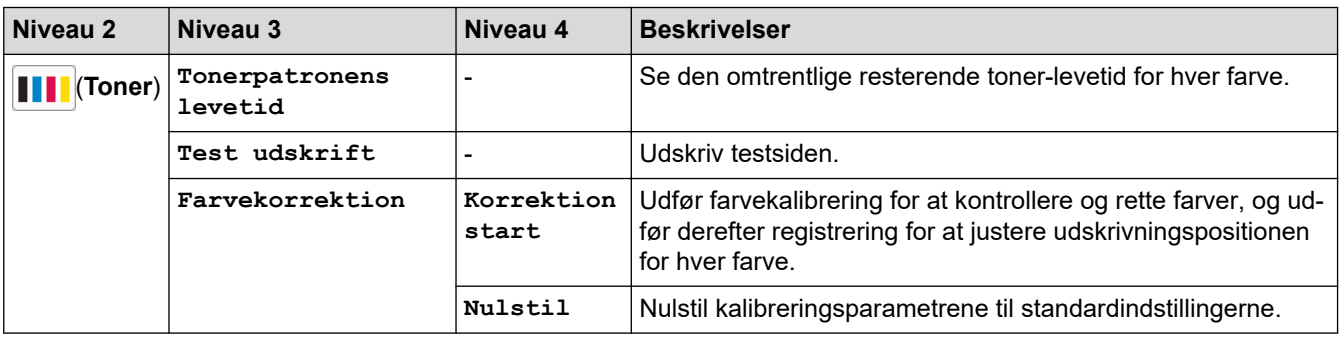

### **Konfiguration af Wi-Fi**

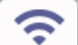

## **(Opsætning af trådløst netværk)**

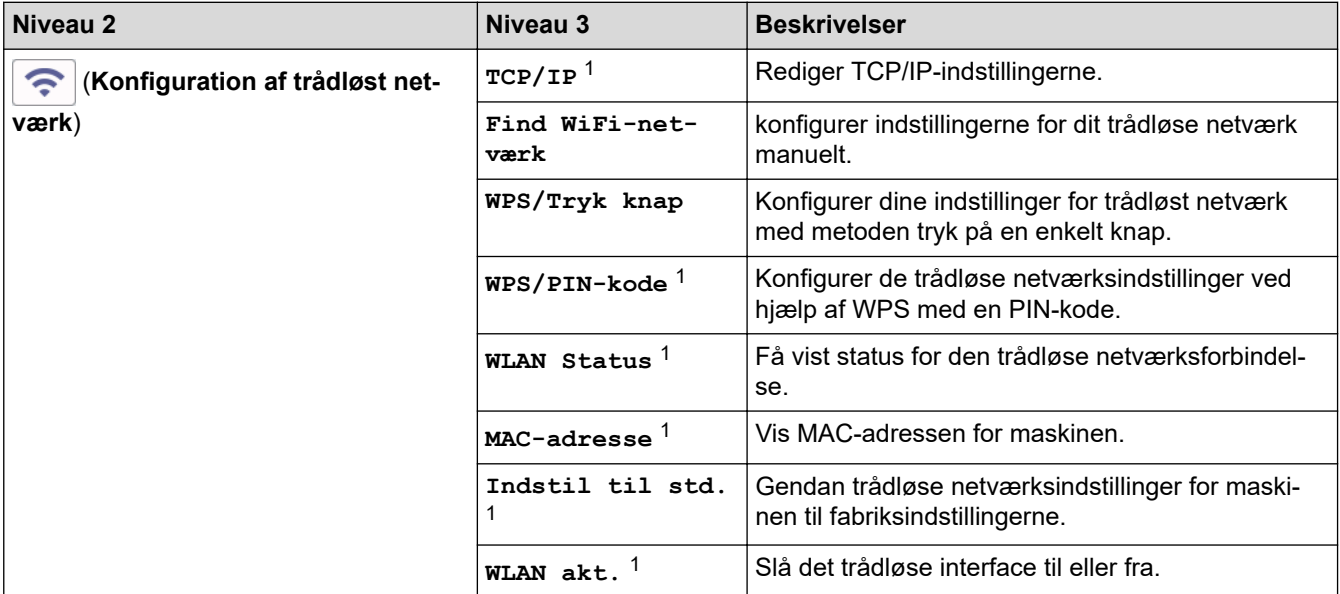

<sup>1</sup> Tilgængelig efter konfiguration af en Wi-Fi®-forbindelse.

## **BEMÆRK**

Ved visse modeller kan den trådløse netværksforbindelse kun anvendes, når det trådløse modul er installeret som ekstraudstyr.

### <span id="page-330-0"></span>**[Web]**

# **[Web]**

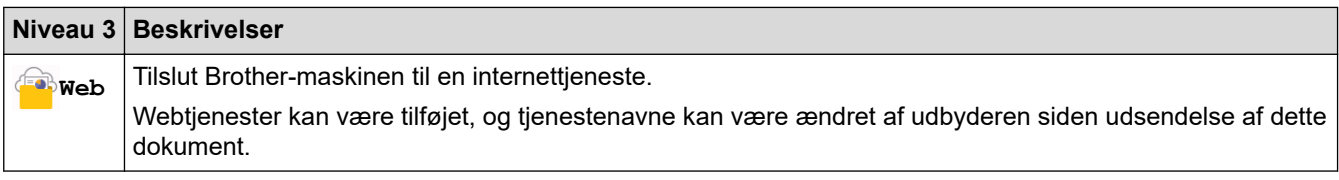

### **[Direkte udskrivning]**

# **[Direkte udskrivning]**

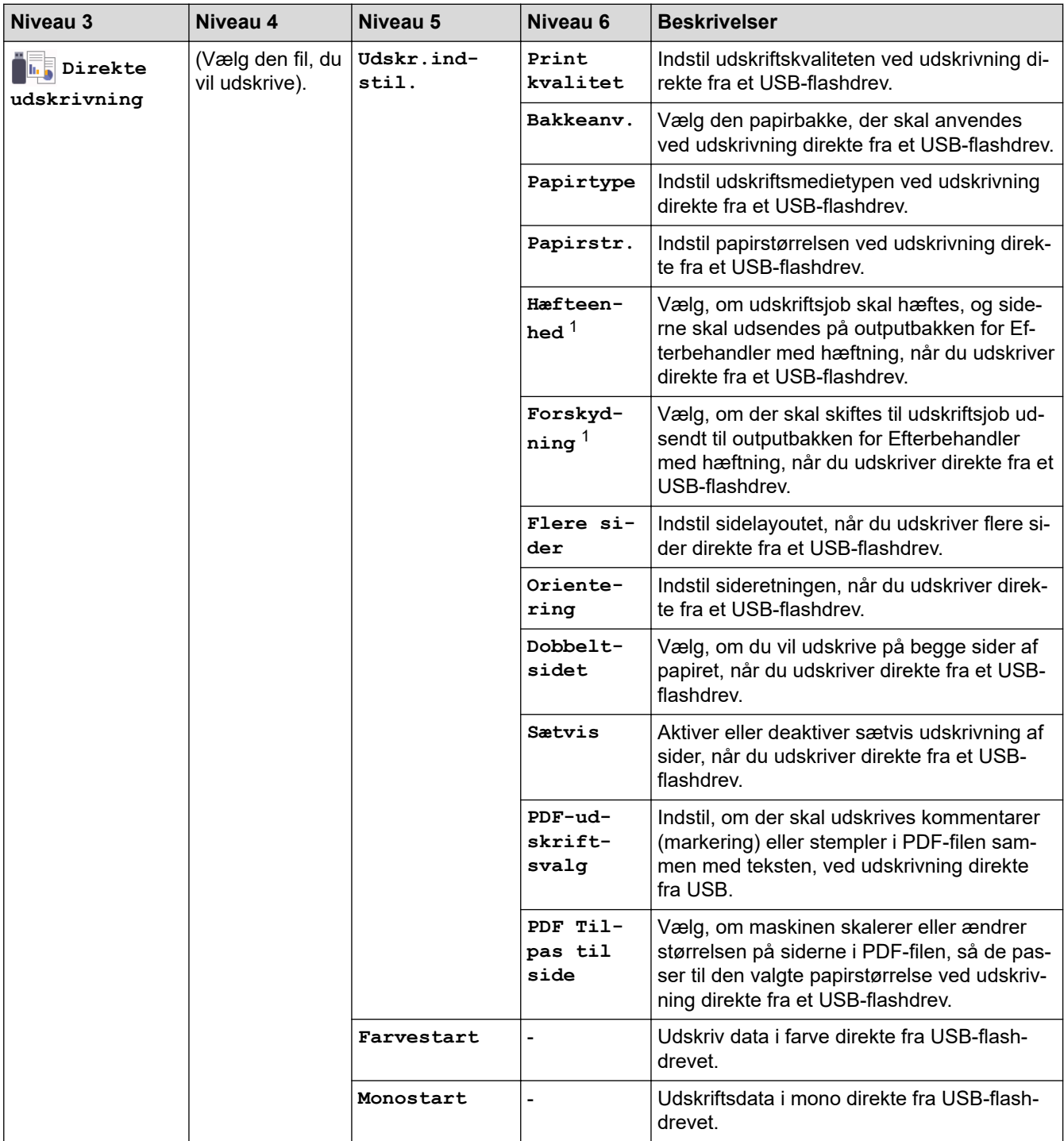

1 Tilgængelig, hvis Efterbehandler med hæftning er installeret.

<span id="page-331-0"></span>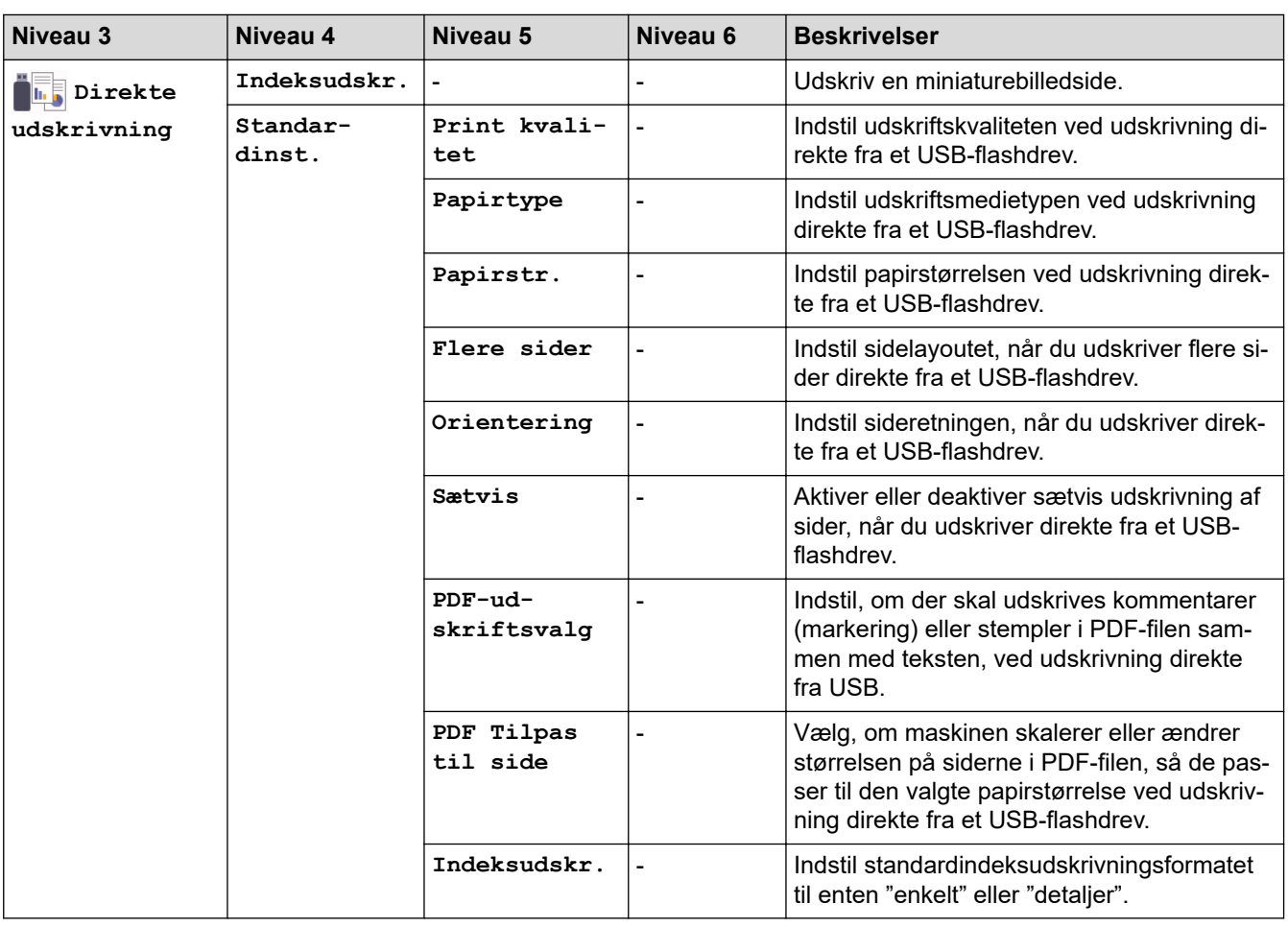

### **[Sikker udskrift]**

# **[Sikker udskrift]**

![](_page_331_Picture_183.jpeg)

# **Relaterede informationer**

• [Tabeller med indstillinger og funktioner](#page-318-0)

<span id="page-332-0"></span> [Hjem](#page-1-0) > [Maskinindstillinger](#page-307-0) > Ændring af maskinindstillinger fra computeren

# **Ændring af maskinindstillinger fra computeren**

- [Ændring af maskinindstillinger ved hjælp af Web Based Management](#page-333-0)
- [Kontroller maskinens netværksindstillinger](#page-256-0)
- [Ændring af maskinindstillinger ved hjælp af Web Based Management](#page-333-0)
- [Konfiguration af netværksindstillinger](#page-74-0)

<span id="page-333-0"></span> [Hjem](#page-1-0) > [Maskinindstillinger](#page-307-0) > [Ændring af maskinindstillinger fra computeren](#page-332-0) > Ændring af maskinindstillinger ved hjælp af Web Based Management

# **Ændring af maskinindstillinger ved hjælp af Web Based Management**

Web Based Management er et hjælpeprogram, der anvender en standardwebbrowser til administration af din maskine vha. HTTP (Hyper Text Transfer Protocol) eller HTTPS (Hyper Text Transfer Protocol over Secure Socket Layer).

- [Hvad er Web Based Management?](#page-334-0)
- [Åbning af Web Based Management](#page-335-0)
- [Indstilling eller ændring af en logonadgangskode til Web Based Management](#page-337-0)
- [Ændring af maskinindstillinger fra computeren](#page-332-0)

<span id="page-334-0"></span> [Hjem](#page-1-0) > [Maskinindstillinger](#page-307-0) > [Ændring af maskinindstillinger fra computeren](#page-332-0) > [Ændring af maskinindstillinger](#page-333-0) [ved hjælp af Web Based Management](#page-333-0) > Hvad er Web Based Management?

# **Hvad er Web Based Management?**

**YYY-YYYY** caries

Web Based Management er et hjælpeprogram, der anvender en standardwebbrowser til administration af din maskine vha. HTTP (Hyper Text Transfer Protocol) eller HTTPS (Hyper Text Transfer Protocol over Secure Socket Layer).

- Ø • Vi anbefaler Microsoft Internet Explorer 11/Microsoft Edge til Windows, Safari 12/13 til Mac, Chrome til Android (4.x eller nyere) og Chrome/Safari til iOS (10.x eller nyere). Kontroller, at JavaScript og cookies altid er aktiveret, uanset hvilken browser, du bruger.
	- Sørg for, at din maskine er tændt og tilsluttet til det samme netværk som din computer, og at dit netværk understøtter TCP-IP-protokollen.

![](_page_334_Picture_76.jpeg)

Copyright(C) 2000-2021 Brother Industries, Ltd. All Rights Reserved.

Det faktiske skærmbillede kan afvige fra det skærmbillede, der er vist ovenfor.

![](_page_334_Picture_8.jpeg)

**hm**Hhor

<span id="page-335-0"></span> [Hjem](#page-1-0) > [Maskinindstillinger](#page-307-0) > [Ændring af maskinindstillinger fra computeren](#page-332-0) > [Ændring af maskinindstillinger](#page-333-0) [ved hjælp af Web Based Management](#page-333-0) > Åbning af Web Based Management

# **Åbning af Web Based Management**

- Vi anbefaler Microsoft Internet Explorer 11/Microsoft Edge til Windows, Safari 12/13 til Mac, Chrome til Android (4.x eller nyere) og Chrome/Safari til iOS (10.x eller nyere). Kontroller, at JavaScript og cookies altid er aktiveret, uanset hvilken browser, du bruger.
- Vi anbefaler, at du bruger sikkerhedsprotokollen HTTPS, når du konfigurerer indstillinger med Web Based Management.
- Når du bruger HTTPS til Webbaseret administration-konfiguration, vises der en advarselsdialogboks i browseren. For at undgå at få vist advarselsdialogboksen kan du installere et selvsigneret certifikat, så du kan brug SSL/TLS-kommunikation. Du finder flere oplysninger >> Relaterede informationer
- Standardadgangskoden for administration af denne maskines indstillinger er placeret på maskinens bagside og er mærket "**Pwd**". Vi anbefaler, at du med det samme ændrer standardadgangskoden for at beskytte maskinen mod uautoriseret adgang.Du kan også finde standardadgangskoden i netværkskonfigurationsrapporten.

>> Åbn Webbaseret administration fra din webbrowser

>> Åbn Webbaseret administration fra Brother iPrint&Scan (Windows/Mac)

[>> Åbn Webbaseret administration fra Brother Utilities \(Windows\)](#page-336-0)

#### **Åbn Webbaseret administration fra din webbrowser**

- 1. Start din webbrowser.
- 2. Indtast "https://maskinens IP-adresse" i browserens adresselinje (hvor "maskinens IP-adresse" er IPadressen for maskinen).

Feks.

https://192.168.1.2

Hvis du anvender et domænenavn-system eller aktiverer et NetBIOS-navn, kan du indtaste et andet navn, såsom "DeltPrinter", i stedet for IP-adressen.

F.eks.:

https://SharedPrinter

Hvis du aktiverer et NetBIOS-navn, kan du også bruge nodenavnet.

F.eks.:

https://brnxxxxxxxxxxxx

NetBIOS-navnet kan findes i netværkskonfigurationsrapporten.

3. Hvis det er påkrævet, skal du skrive en adgangskode i feltet **Login (Logon)** og derefter klikke på **Login (Logon)**.

Standardadgangskoden for administration af denne maskines indstillinger er placeret på maskinens bagside og er mærket "**Pwd**".

4. Hvis du vil fastgøre navigationsmenuen i venstre side af skærmbilledet, skal du klikke på  $\equiv$  og derefter klikke på **x** 

Du kan nu ændre maskinens indstillinger.

### **Åbn Webbaseret administration fra Brother iPrint&Scan (Windows/Mac)**

- 1. Start Brother iPrint&Scan.
	- **Windows**

Start (**Brother iPrint&Scan**).

• Mac

<span id="page-336-0"></span>Klik på **Gå** > **Programmer**, og dobbeltklik derefter på ikonet for iPrint&Scan i menubjælken **Finder**. Skærmbilledet Brother iPrint&Scan åbnes.

- 2. Hvis Brother-maskinen ikke er valgt, skal du klikke på knappen **Vælg din maskine** og derefter vælge din models navn i listen. Klik på **OK**.
- 3. Klik på (**Maskinindstillinger**).
- 4. Klik på **Alle indstil.**.

Siden Webbaseret administration vises.

5. Hvis det er påkrævet, skal du skrive en adgangskode i feltet **Login (Logon)** og derefter klikke på **Login (Logon)**.

Standardadgangskoden for administration af denne maskines indstillinger er placeret på maskinens bagside og er mærket "**Pwd**".

6. Hvis du vil fastgøre navigationsmenuen i venstre side af skærmbilledet, skal du klikke på  $\equiv$  og derefter klikke på  $\vert x \vert$ 

Du kan nu ændre maskinens indstillinger.

Du kan også få adgang til Webbaseret administration fra Brother Mobile Connect til mobilenheder.

### **Åbn Webbaseret administration fra Brother Utilities (Windows)**

- 1. Start (**Brother Utilities**), klik derefter på rullelisten, og vælg din models navn (hvis det ikke allerede markeret).
- 2. Klik på **Værktøjer** i venstre navigationslinje, og klik derefter på **Maskinindstillinger**. Siden Webbaseret administration vises.
- 3. Hvis det er påkrævet, skal du skrive en adgangskode i feltet **Login (Logon)** og derefter klikke på **Login (Logon)**.

Standardadgangskoden for administration af denne maskines indstillinger er placeret på maskinens bagside og er mærket "**Pwd**".

4. Hvis du vil fastgøre navigationsmenuen i venstre side af skærmbilledet, skal du klikke på  $\equiv$  og derefter klikke på **x** 

Du kan nu ændre maskinens indstillinger.

Hvis du ændrer protokolindstillingerne, skal du klikke på **Submit (Send)** og genstarte maskinen, for at konfigurationen aktiveres.

Klik på **Logout (Log af)** efter konfiguration af indstillingerne.

#### **Relaterede informationer**

• [Ændring af maskinindstillinger ved hjælp af Web Based Management](#page-333-0)

#### **Relaterede emner:**

- [Udskriv netværkskonfigurationsrapporten](#page-100-0)
- [Brug af SSL/TLS](#page-124-0)
- [Oprettelse af selvsigneret certifikat](#page-112-0)
- [Installation af det selvsignerede certifikat for Windows-brugere med administratorrettigheder](#page-131-0)

<span id="page-337-0"></span> [Hjem](#page-1-0) > [Maskinindstillinger](#page-307-0) > [Ændring af maskinindstillinger fra computeren](#page-332-0) > [Ændring af maskinindstillinger](#page-333-0) [ved hjælp af Web Based Management](#page-333-0) > Indstilling eller ændring af en logonadgangskode til Web Based Management

# **Indstilling eller ændring af en logonadgangskode til Web Based Management**

Standardadgangskoden for administration af denne maskines indstillinger er placeret på maskinens bagside og er mærket "**Pwd**". Vi anbefaler, at du med det samme ændrer standardadgangskoden for at beskytte maskinen mod uautoriseret adgang.

- 1. Start din webbrowser.
- 2. Indtast "https://maskinens IP-adresse" i browserens adresselinje (hvor "maskinens IP-adresse" er IPadressen for maskinen).

F.eks.: https://192.168.1.2

Hvis du anvender et domænenavn-system eller aktiverer et NetBIOS-navn, kan du indtaste et andet navn, såsom "DeltPrinter", i stedet for IP-adressen.

F.eks.:

https://SharedPrinter

Hvis du aktiverer et NetBIOS-navn, kan du også bruge nodenavnet.

F.eks.:

k

https://brnxxxxxxxxxxxx

NetBIOS-navnet kan findes i netværkskonfigurationsrapporten.

- 3. Følg en af nedenstående fremgangsmåder:
	- Hvis du tidligere har indstillet din egen adgangskode, skal du indtaste den og derefter klikke på **Login (Logon)**.
	- Hvis du ikke tidligere har indstillet en adgangskode, skal du indtaste standardadgangskoden til logon og derefter klikke på **Login (Logon)**.
- 4. Gå til navigationsmenuen, og klik derefter på **Administrator** > **Login Password (Logonadgangskode)**.

Start fra  $\equiv$ , hvis navigationsmenuen ikke vises i venstre side af skærmbilledet.

- 5. Følg retningslinjerne for **Login Password (Logonadgangskode)** på skærmbilledet, og skriv din adgangskode i feltet **Enter New Password (Indtast ny adgangskode)**.
- 6. Skriv adgangskoden igen i feltet **Confirm New Password (Bekræft ny adgangskode)**.
- 7. Klik på **Submit (Send)**.

Du kan også ændre spærreindstillingerne i menuen **Login Password (Logonadgangskode)**.

#### **Relaterede informationer**

• [Ændring af maskinindstillinger ved hjælp af Web Based Management](#page-333-0)

### <span id="page-338-0"></span>Hjem > Appendiks

# **Appendiks**

- [Specifikationer](#page-339-0)
- [Forbrugsstoffer](#page-345-0)
- [Miljø- og overensstemmelsesoplysninger](#page-347-0)
- [Tilbehør](#page-352-0)
- [Hjælp og kundesupport til Brother](#page-359-0)

# <span id="page-339-0"></span>**Specifikationer**

- >> Generelle specifikationer
- [>> Specifikationer for udskriftsmedier](#page-340-0)
- [>> Printerspecifikationer](#page-341-0)
- [>> Specifikationer for grænseflader](#page-342-0)
- [>> Specifikationer for funktionen Direct Print](#page-342-0)
- [>> Understøttede protokoller og sikkerhedsfunktioner](#page-342-0)
- [>> Specifikationer for computerkrav](#page-343-0)

### **Generelle specifikationer**

![](_page_339_Picture_168.jpeg)

<span id="page-340-0"></span>![](_page_340_Picture_247.jpeg)

1 Målt diagonalt.

2 Målt, mens maskinen er tilsluttet til USB-interfacet.

3 Målt i overensstemmelse med IEC 62301 udgave 2.0.

4 Strømforbruget varierer lidt afhængigt af brugsmiljøet.

5 Hvis blæsermotoren er tændt: LpAm = 17,2 dB (A)

6 Målt i overensstemmelse med metoden beskrevet i DE-UZ 205.

# **Specifikationer for udskriftsmedier**

![](_page_340_Picture_248.jpeg)

<span id="page-341-0"></span>![](_page_341_Picture_249.jpeg)

1 Maksimalt antal nedre bakker: op til tre LT-330CL nedre bakker eller to LT-340CL eller en kombination af en LT-330CL og en LT-340CL.

2 Ved fremstilling af labels anbefaler vi, at udskrevne ark omgående fjernes fra papirbakken for at undgå risiko for tilsmudsning.

### **Printerspecifikationer**

![](_page_341_Picture_250.jpeg)

<span id="page-342-0"></span>![](_page_342_Picture_217.jpeg)

1 Udskrivningshastigheden kan variere afhængigt den type dokument, du udskriver.

2 Udskrivningshastigheden kan være langsommere, hvis maskinen er tilsluttet via trådløst LAN.

- 3 Målt i overensstemmelse med ISO/IEC 24734.
- 4 Udskrivning fra Klar-tilstand og standardbakke.
- 5 Længde af tid fra maskinen startes, indtil papiroutputtet er fuldført (undtagen når maskinen tændes, eller når en fejl fjernes).
- 6 Kan variere, når kalibrering eller registrering er i gang.
- 7 Dette gælder ved udskrivning på papir i størrelsen A4 eller Letter fra standardbakken. Det kunne dog være længere afhængigt af papirstørrelse og mængden af udskriftsdata.

### **Specifikationer for grænseflader**

![](_page_342_Picture_218.jpeg)

1 Din maskine har et Hi-speed USB 2.0-interface. Maskinen kan også tilsluttes en computer, der har et USB 1.1-interface.

2 Tredjeparters USB-hubenheder understøttes ikke.

3 Brug et netværkskabel af kategori 5e (eller højere).

4 Ved visse modeller kan den trådløse netværksforbindelse kun anvendes, når det trådløse modul er installeret som ekstraudstyr.

5 Når du tilslutter en ekstern IC-kortlæser, skal du bruge en enhed, der bruger en HID-klassedriver.

### **Specifikationer for funktionen Direct Print**

![](_page_342_Picture_219.jpeg)

### **Understøttede protokoller og sikkerhedsfunktioner**

#### **Ethernet**

10Base-T/100Base-TX/1000Base-T

#### <span id="page-343-0"></span>**Trådløst LAN (5 GHz)**

IEEE 802.11a/n (Infrastrukturtilstand), IEEE 802.11a/n (Wi-Fi Direct)

#### **Trådløst LAN (2,4 GHz)**

IEEE 802.11b/g/n (Infrastrukturtilstand), IEEE 802.11g/n (Wi-Fi Direct)

#### **Protokoller (IPv4)**

ARP, RARP, BOOTP, DHCP, APIPA(Auto IP), WINS/NetBIOS-navneopløsning, DNS-resolver, mDNS, LLMNRresponder, LPR/LPD, Custom Raw Port/Port9100, IPP/IPPS, FTP-server, TELNET-server, HTTP/HTTPSserver, TFTP-klient og -server, SMTP-klient, SNMPv1/v2c/v3, ICMP, Webtjenester (Udskriv), CIFS-klient, SNTP-klient, LDAP

#### **Protokoller (IPv6)**

NDP, RA, DNS resolver, mDNS, LLMNR responder, LPR/LPD, Custom Raw Port/Port9100, IPP/IPPS, FTPserver, TELNET-server, HTTP/HTTPS-server, TFTP-klient og -server, SMTP-klient, SNMPv1/v2c/v3, ICMPv6, Webtjenester (udskrivning), CIFS-klient, SNTP-klient, LDAP

#### **Netværkssikkerhed (kabelbaseret)**

SMTP-AUTH, SSL/TLS (IPPS, HTTPS, SMTP), SNMP v3, 802.1x (EAP-MD5, EAP-FAST, PEAP, EAP-TLS, EAP-TTLS), Kerberos, IPsec

#### **Netværkssikkerhed (trådløs)**

SMTP-AUTH, SSL/TLS (IPPS, HTTPS, SMTP), SNMP v3, 802.1x (EAP-FAST, PEAP, EAP-TLS, EAP-TTLS), Kerberos, IPsec

#### **Sikkerhed for trådløst netværk**

WEP 64/128 bit, WPA-PSK (TKIP/AES), WPA2-PSK (TKIP/AES) (Wi-Fi Direct understøtter kun WPA2-PSK (AES))

#### **Trådløs certificering**

Wi-Fi Certification Mark License (WPA™/WPA2™ - Enterprise, Personal), Wi-Fi Protected Setup™ (WPS) Identifier Mark License, Wi-Fi CERTIFIED™ Wi-Fi Direct

### **Specifikationer for computerkrav**

Understøttede operativsystemer og softwarefunktioner

![](_page_343_Picture_269.jpeg)

<span id="page-344-0"></span>![](_page_344_Picture_104.jpeg)

1 USB-porte fra tredjeparter understøttes ikke.

- 2 Ved visse modeller er det nødvendigt med det trådløse modul (ekstraudstyr).
- 3 Windows 7 / Server 2008 / Server 2008 R2 understøttet af udvidede sikkerhedsopdateringer indtil 10. januar 2023.
- 4 macOS-ansvarsfraskrivelse. AirPrint-kompatibel: Udskrivning via Mac kræver brug af AirPrint. Mac-printerdriver medfølger ikke.

Gå til siden **Downloads** for din model på [support.brother.com](https://support.brother.com/) vedrørende de seneste driveropdateringer.

Alle varemærker, mærke- og produktnavne tilhører de respektive virksomheder.

![](_page_344_Picture_7.jpeg)

• [Appendiks](#page-338-0)

#### <span id="page-345-0"></span>▲ [Hjem](#page-1-0) > [Appendiks](#page-338-0) > Forbrugsstoffer

# **Forbrugsstoffer**

k

Når det er tid til at udskifte forbrugsstoffer, f.eks. tonerpatron eller tromle, vises en fejlmeddelelse på maskinens kontrolpanel eller i Status Monitor. Du kan finde flere oplysninger om maskinens forbrugsstoffer på [www.brother.com/original](http://www.brother.com/original/index.htm), eller du kan kontakte din lokale Brother-forhandler.

![](_page_345_Picture_218.jpeg)

Modelnavnet for forbrugsstoffer varierer afhængigt af land og område.

1 Den anslåede tonerpatronydelse er i henhold til ISO/IEC 19798.

2 Enkeltsider i A4- eller Letter-format

- 3 Ca. 100.000 sider baseret på tre sider pr. job (A4/Letter enkeltsider). Antallet af sider kan påvirkes af forskellige faktorer, herunder, men ikke begrænset til, medietype og mediestørrelse.
- 4 Ca. 150.000 sider baseret på to sider pr. job (A4/Letter enkeltsider). Antallet af sider kan påvirkes af forskellige faktorer, herunder, men ikke begrænset til, medietype og mediestørrelse.
- 5 Anslået affaldstonerbeholderydelse er i henhold til ISO/IEC 19798.

6 Antallet af sider kan påvirkes af forskellige faktorer, herunder, men ikke begrænset til, medietype og mediestørrelse.

### **Relaterede informationer**

• [Appendiks](#page-338-0)

∣√

<span id="page-347-0"></span> [Hjem](#page-1-0) > [Appendiks](#page-338-0) > Miljø- og overensstemmelsesoplysninger

- [Vigtige oplysninger om tonerpatronernes levetid](#page-348-0)
- [Oplysninger vedrørende genbrugspapir](#page-349-0)
- [Tilgængelighed af servicedele](#page-350-0)
- [Kemiske stoffer \(EU REACH\)](#page-351-0)

<span id="page-348-0"></span> [Hjem](#page-1-0) > [Appendiks](#page-338-0) > [Miljø- og overensstemmelsesoplysninger](#page-347-0) > Vigtige oplysninger om tonerpatronernes levetid

# **Vigtige oplysninger om tonerpatronernes levetid**

### **Tonerpatronernes levetid**

Dette produkt detekterer tonerpatronernes levetid ved hjælp af følgende to metoder:

- Detektering ved at tælle de punkter af hver farve, der kræves for at skabe et billede
- Detektering ved at tælle fremkalderrullens rotationer

Dette produkt har en funktion, som tæller de punkter af hver farve, der bruges til at udskrive hvert dokument, og hver af tonerpatronernes fremkalderrulles rotationer. Udskrivningen stopper, hvis en af de øvre grænser nås. Den øvre grænse er sat over det antal punkter eller rotationer, som kræves, for at patronen kan levere en ydelse, der svarer til dens angivne sideoutput. Denne funktion har til formål at reducere risikoen for dårlig udskriftskvalitet og beskadigelse af maskinen.

Der findes to meddelelser, som angiver, at der næsten ikke er mere toner eller at den skal udskiftes: Toner Low og Replace Toner.

Toner Low vises på displayet, når antallet af punkter eller rotationer for fremkalderrullen nærmer sig det maksimale antal. Replace Toner vises på displayet, når antallet af punkter eller rotationer for fremkalderrullen når det maksimale antal.

### **Farve korrektion**

Det antal fremkalderrullerotationer, der tælles, vil muligvis ikke kun være for normale handlinger som f.eks. udskrivning og kopiering, men også for maskinjusteringer som f.eks. farve kalibrering og farve registrering.

#### **Farve kalibrering (justering af farve tætheden)**

For at sikre en stabil udskriftskvalitet skal tætheden for hver af tonerpatronerne holdes på en fast værdi. Hvis tæthedsbalancen mellem farverne ikke kan opretholdes, bliver tonen ustabil, og en præcis farve gengivelse vil ikke længere være mulig. Tonertætheden kan ændre sig som følge af kemiske ændringer af toneren, som påvirker dens elektriske ladning, nedbrydning af fremkalderenheden og temperatur- og fugtniveauer i maskinen. Under kalibreringen udskrives tæthedsniveaujusteringens testmønstre på bælteenheden.

Kalibreringen foretages hovedsageligt på følgende tidspunkter:

• Når brugeren manuelt vælger korrektionsstart fra betjeningspanelet eller printerdriveren.

(Du bør foretage en kalibrering, hvis farve tætheden skal forbedres.)

- Når en brugt tonerpatron eller tromle udskiftes med en ny.
- Når maskinen detekterer, at omgivelsestemperaturen og -fugtigheden har ændret sig.
- Når et angivet antal udskrevne sider er nået.

#### **Farve registrering (korrektion af farve positionen)**

I denne maskine er tromleenheden og fremkalderenheden forberedt til henholdsvis sort (K), gul (Y), magenta (M) og cyan (C). Fire farve billeder kombineres til ét billede, og der kan derfor forekomme farve registreringsfejl (for eksempel i den indbyrdes justering af de fire farvebilleder). Når der optræder registreringsfejl, udskrives der registreringskorrektionsfejl på bælteenheden.

Registreringen foretages hovedsageligt på følgende tidspunkter:

- Når kalibrering udføres ved at vælge korrektionsstart fra betjeningspanelet.
	- (Du bør foretage en registrering, hvis en farve registreringsfejl skal rettes.)
- Når et angivet antal udskrevne sider er nået.

#### **Relaterede informationer**

<span id="page-349-0"></span> [Hjem](#page-1-0) > [Appendiks](#page-338-0) > [Miljø- og overensstemmelsesoplysninger](#page-347-0) > Oplysninger vedrørende genbrugspapir

# **Oplysninger vedrørende genbrugspapir**

- Genbrugspapir er af samme kvalitet som papir, der er fremstillet af skovmaterialer. Standarderne for moderne genbrugspapir sikrer, at det opfylder de højeste kvalitetskrav i forbindelse med forskellige udskrivningsprocesser. Det billedbehandlingsudstyr, der leveres af Brother, er egnet til brug sammen med genbrugspapir, der opfylder standarden EN 12281:2002.
- Køb af genbrugspapir sparer naturlige ressourcer og fremmer den cirkulære økonomi. Papiret fremstilles ved brug af cellulosefibre fra træ. Indsamling og genbrug af papir forlænger fibrenes levetid gennem flere cyklusser, så ressourcerne udnyttes bedst muligt.
- Produktionsprocessen for genbrugspapir er kortere. Fibrene er allerede behandlet, så der anvendes mindre vand, energi og kemikalier.
- En af fordelene ved genbrug af papir er, at der spares kulstof, når papirprodukter ikke bortskaffes som f.eks. affaldsdeponering og forbrænding. Ved affaldsdeponering udledes nemlig metangas, der har en kraftig drivhuseffekt.

![](_page_349_Picture_6.jpeg)

### **Relaterede informationer**

<span id="page-350-0"></span> [Hjem](#page-1-0) > [Appendiks](#page-338-0) > [Miljø- og overensstemmelsesoplysninger](#page-347-0) > Tilgængelighed af servicedele

## **Tilgængelighed af servicedele**

Brother garanterer, at servicedele vil være tilgængelige, i mindst syv år efter modellerne er kommet på markedet. Kontakt din Brother-leverandør eller -forhandler for at få servicedele.

### **Relaterede informationer**

<span id="page-351-0"></span> [Hjem](#page-1-0) > [Appendiks](#page-338-0) > [Miljø- og overensstemmelsesoplysninger](#page-347-0) > Kemiske stoffer (EU REACH)

# **Kemiske stoffer (EU REACH)**

Oplysninger om kemiske stoffer i vores produkter som krævet af REACH-bestemmelserne kan findes på [https://](https://www.brother.eu/reach) [www.brother.eu/reach](https://www.brother.eu/reach).

![](_page_351_Picture_3.jpeg)

### **Relaterede informationer**

#### <span id="page-352-0"></span> [Hjem](#page-1-0) > [Appendiks](#page-338-0) > Tilbehør

# **Tilbehør**

Det tilgængelige tilbehør kan variere afhængigt af landet eller området. Se [www.brother.com/original](http://www.brother.com/original/index.htm) eller kontakt Brother support.

![](_page_352_Picture_108.jpeg)

1 Maksimalt antal nedre bakker: op til tre LT-330CL nedre bakker eller to LT-340CL eller en kombination af en LT-330CL og en LT-340CL.

### **Relaterede informationer**

- [Appendiks](#page-338-0)
	- [Mailboks-enheden](#page-353-0)

#### <span id="page-353-0"></span> [Hjem](#page-1-0) > [Appendiks](#page-338-0) > [Tilbehør](#page-352-0) > Mailboks-enheden

# **Mailboks-enheden**

![](_page_353_Picture_2.jpeg)

Mailboks-enheden (MX) (ekstraudstyr) giver dig større kontrol over maskinens udskrifter. Du kan tildele enhedens fire outputbakker til bestemte brugere, organisere særlige udskriftsjob mere effektivt og udvide maskinens udskriftskapacitet.

Brug mailboks-enheden som en:

- Mailboks: Tildel hver bakke til en bestemt bruger eller gruppe, og send udskriftsjob direkte til hver modtagers bakke.
- Stabler: Ved udskrivning af store dokumenter bruges bakkerne til at øge maskinens outputbakkekapacitet. Når maskinens outputbakke er fuld, skubber maskinen siderne ind i mailboks-bakkerne.

For at øge maskinens udskriftskapacitet til et maksimum på 1.050 ark (inklusive standard-outputbakke) skal bakke 2 og 4 fjernes.

• Sortering: Når du udskriver flere kopier, kan du indstille printerdriveren til at skubbe hver kopi til forskellige rum.

Indstil dine præferencer for stableren (**MX-stabler**) og sorteringen (**MX-sorteringsenhed**) i din printerdriver eller på maskinens display.

Du kan finde flere oplysninger om indstillinger fra din maskine >> Relaterede informationer

#### **Sådan indstilles MX stableren eller MX sorteringen i din printerdriver (til Windows)**

Klik i din printerdriver, på fanen **Avanceret**, klik på rullemenuen **Outputbakke**, og vælg enten **MX-stabler** eller **MX-sorteringsenhed**. Klik på **OK**.

#### **Sådan indstilles MX stableren eller MX sorteringen i din printerdriver (til Mac)**

Vælg **Udskriftsindstillinger** i din printerdriver, klik på pop op-menuen **Outputbakke**, og vælg enten **MX-stabler** eller **MX-sorteringsenhed**.

Du kan finde mere information om printerdriverindstillinger >> *Relaterede informationer* 

- **Relaterede informationer**
- [Tilbehør](#page-352-0)
	- [Indstilling af MX-stableren eller MX-sorteringen ved hjælp af maskinens display](#page-355-0)
	- [Brug standardbakke når fuld](#page-356-0)
	- [Indstilling af Mailboks Continue-funktionen](#page-357-0)
	- [Tildel en Mailboks-bakke til en bruger eller gruppe](#page-358-0)

### **Relaterede emner:**

• [Udskriftsindstillinger \(Windows\)](#page-50-0)

<span id="page-355-0"></span> [Hjem](#page-1-0) > [Appendiks](#page-338-0) > [Tilbehør](#page-352-0) > [Mailboks-enheden](#page-353-0) > Indstilling af MX-stableren eller MX-sorteringen ved hjælp af maskinens display

# **Indstilling af MX-stableren eller MX-sorteringen ved hjælp af maskinens display**

Når du bruger mailboks-enheden, skal du angive dine indstillinger for stableren og sorteringen fra maskinens display.

- 1. Tryk på  $\left| \cdot \right|$  [Indstillinger] > [Alle indstillinger] > [Gen. opsætning] > [Bakkeindstil.] > [Outputbakke] > [MX-stabler] eller [MX-sorterer].
	-

### **Relaterede informationer**

• [Mailboks-enheden](#page-353-0)

<span id="page-356-0"></span> [Hjem](#page-1-0) > [Appendiks](#page-338-0) > [Tilbehør](#page-352-0) > [Mailboks-enheden](#page-353-0) > Brug standardbakke når fuld

# **Brug standardbakke når fuld**

Funktionen **Brug std. Bakke når fuld** gør det muligt for et stort udskriftsjob at fortsætte udskrivningen, selvom mailboks-bakkerne er fulde. Hvis du vælger denne indstilling i driveren, fortsætter maskinen udskriftsjobbet og skubber de resterende sider ud på maskinens hovedoutputbakke, når mailboks-bakken er fuld.

Denne indstillings navn gælder for Windows og kan være anderledes for Mac afhængigt af dit land.

### **Relaterede informationer**

• [Mailboks-enheden](#page-353-0)

b

<span id="page-357-0"></span> [Hjem](#page-1-0) > [Appendiks](#page-338-0) > [Tilbehør](#page-352-0) > [Mailboks-enheden](#page-353-0) > Indstilling af Mailboks Continue-funktionen

# **Indstilling af Mailboks Continue-funktionen**

Hvis et udskriftsjob stoppes, fordi alle bakker er fulde, kan funktionen MX (Mailboks) Continue gøre det muligt for maskinen at genoptage udskriftsjob, når du har fjernet de udskrevne sider fra en af udskriftsplaceringerne.

![](_page_357_Picture_79.jpeg)

Som standard, er MX Continue slået fra. Sådan slår du MX Continue til:

```
Tryk på [Indstillinger] > [Alle indstillinger] > [Gen. opsætning] > [Bakkeindstil.] >
[MB fortsæt] > [Til].
```
![](_page_357_Picture_6.jpeg)

• [Mailboks-enheden](#page-353-0)

<span id="page-358-0"></span> [Hjem](#page-1-0) > [Appendiks](#page-338-0) > [Tilbehør](#page-352-0) > [Mailboks-enheden](#page-353-0) > Tildel en Mailboks-bakke til en bruger eller gruppe

## **Tildel en Mailboks-bakke til en bruger eller gruppe**

For at organisere udskriftsjob ved at sende dem til en bestemt modtager skal du tildele hver Mailboks-bakke til en person eller gruppe.

- Denne funktion er kun tilgængelig, når Secure Function Lock 3.0 er aktiv.
- Sørg for at vælge **Autogenkend** (standardindstilling) fra **Outputbakke** i printerdriveren, når du sender udskriftsjobbet.
- Denne indstillings navn gælder for Windows og kan være anderledes for Mac afhængigt af dit land.

Alle, der bruger din Brother-maskine, kan sende et udskriftsjob til en bestemt bakke, men administratoren skal knytte bakkerne til brugere eller grupper først.

- 1. Start din webbrowser.
- 2. Indtast "https://maskinens IP-adresse" i browserens adresselinje (hvor "maskinens IP-adresse" er IPadressen for maskinen).

Eksempel:

ß

https://192.168.1.2

3. Hvis det er påkrævet, skal du skrive en adgangskode i feltet **Login (Logon)** og derefter klikke på **Login (Logon)**.

Standardadgangskoden for administration af denne maskines indstillinger er placeret på maskinens bagside og er mærket "**Pwd**".

4. Gå til navigationsmenuen, og klik derefter på **Administrator** > **Restriction Management (Begrænsningshåndtering)** eller **User Restriction Function (Brugerbegrænsning)**.

Start fra  $\equiv$ , hvis navigationsmenuen ikke vises i venstre side af skærmbilledet.

- 5. Vælg **Secure Function Lock (Sikker funktionslås)**.
- 6. Klik på **Submit (Send)**.
- 7. Klik på menuen **Restricted Functions (Begrænsede funktioner)**.
- 8. Skriv et gruppenavn eller et brugernavn i feltet **User List / Restricted Functions (Brugerliste/begrænsede funktioner)**.
- 9. Klik på rullelisten **Output**, og vælg derefter en outputbakke for hver bruger.
- 10. Klik på **Submit (Send)**.
- 11. Gå til navigationsmenuen, og klik derefter på **Print (Udskriv)** > **Tray (Bakke)**.
- 12. Klik på rullelisten **Output**, og vælg derefter **SFL setting (SFL-indstilling)**.
- 13. Klik på **Submit (Send)**.

#### **Relaterede informationer**

• [Mailboks-enheden](#page-353-0)

<span id="page-359-0"></span> [Hjem](#page-1-0) > [Appendiks](#page-338-0) > Hjælp og kundesupport til Brother

# **Hjælp og kundesupport til Brother**

Hvis du har brug for hjælp til dit Brother-produkt, kan du besøge [support.brother.com](https://support.brother.com/) for at finde hyppigt stillede spørgsmål og tips til fejlfinding. Du kan også downloade den nyeste software, drivere og firmware for at forbedre maskinens ydeevne samt brugerdokumentation for at lære, hvordan du får mest muligt ud af dit Brother-produkt.

Yderligere produkt- og supportoplysninger kan findes på din lokale Brother-webside. Besøg [www.brother.com](https://global.brother/en/gateway) for at finde kontaktoplysninger for dit lokale Brother-kontor og for at registrere dit nye produkt.

## **Relaterede informationer**

• [Appendiks](#page-338-0)
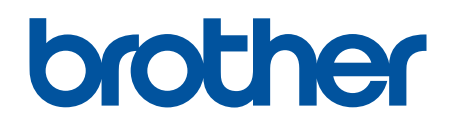

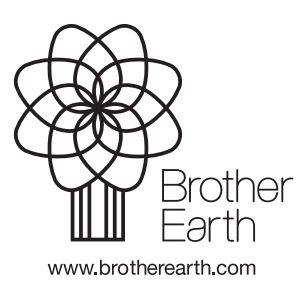

DAN Version A